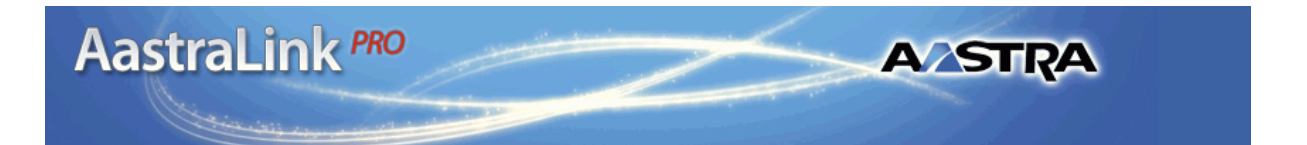

### **41-001134-05**

Rev. 00

AastraLink Pro 160 Release 1.1 May 2008

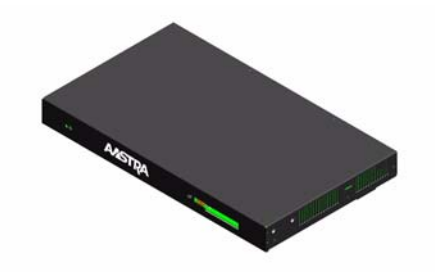

# **AastraLink Pro 160** IP Phone User Guide

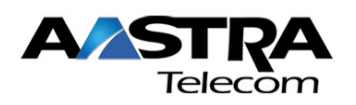

\*Aastra, Aastra Telecom, and the Aastra Telecom corporate logo are registered trademarks of Aastra Technologies, Limited. AastraLink, AastraLink Pro, AastraLink Pro 160, and AastraLink Pro, Model 160 are trademarks of Aastra Telecom US Inc. Microsoft, Microsoft Windows, and Internet Explorer are trademarks of Microsoft Corporation. Ethernet is a registered trademark of Xerox Corporation, Inc. UNIX is a registered trademark in the United States and other countries, licensed exclusively through The Open Group. Asterisk is a registered trademark of Digium, Inc. Linux is a registered trademark of Linus Torvalds. All other third-party trademarks (and registered trademarks) are the property of their respective owners.

© 2008 Aastra Technologies, Limited. All rights reserved. Information in this document is subject to change without notice. Aastra Technologies, Limited assumes no responsibility for any errors that may appear in this document.

Published in the USA

# **Contents**

### **Chapter 1 Getting Started**

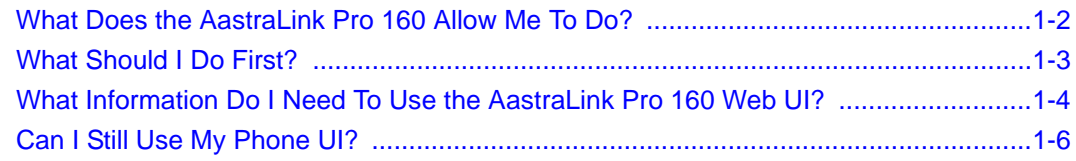

### **Chapter 2**

### **Operating Your Aastra IP Phone Using the Phone UI**

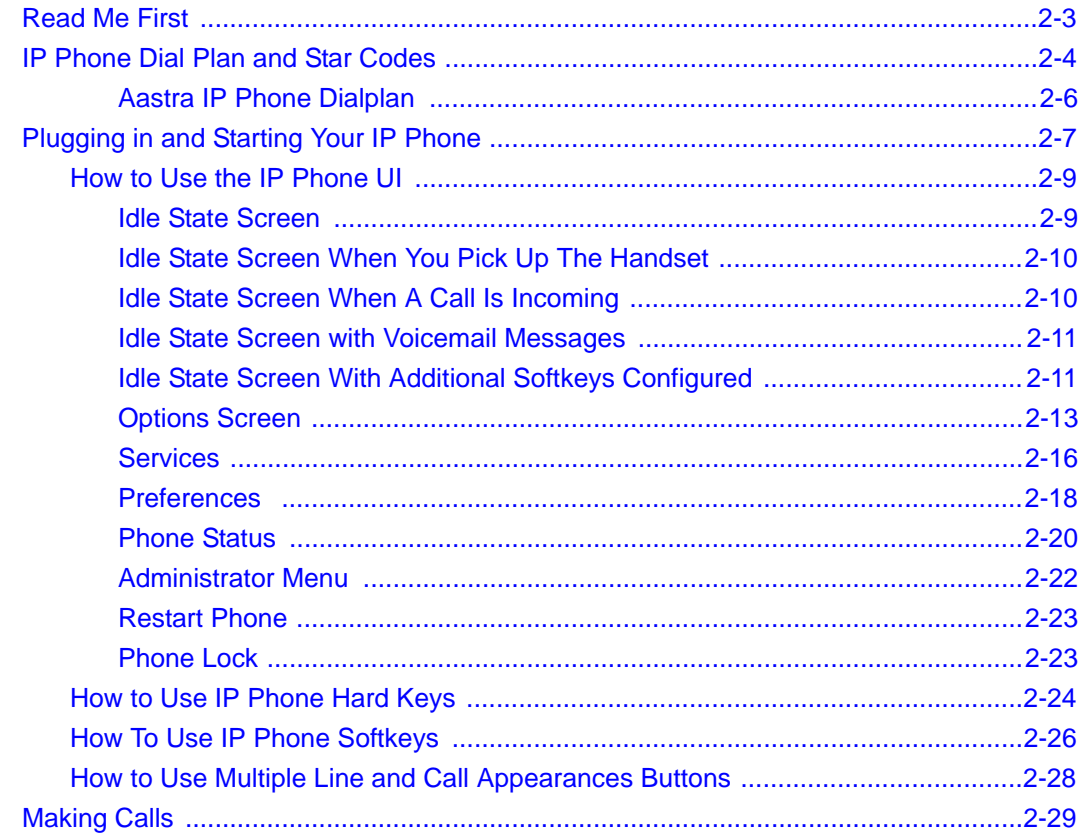

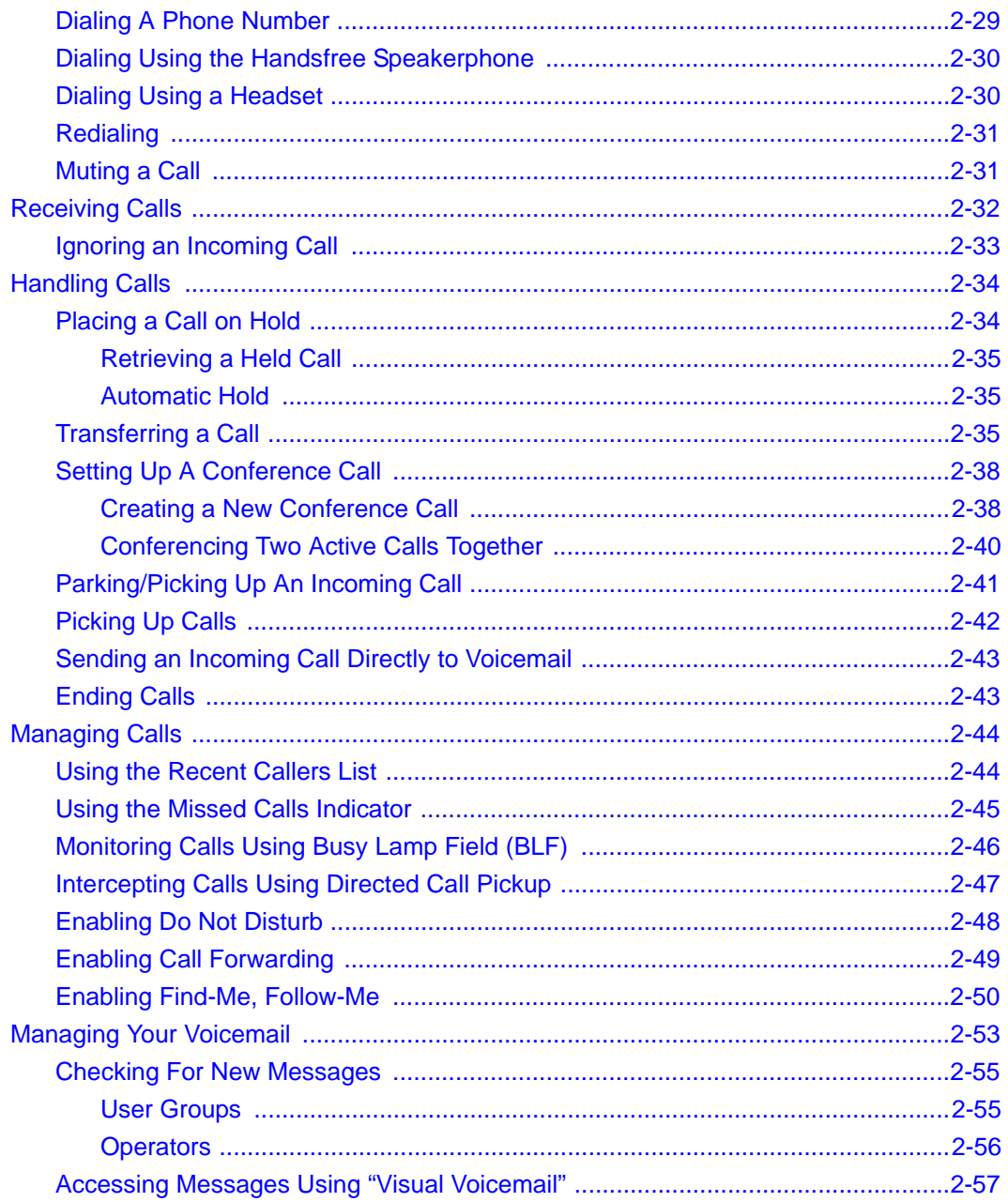

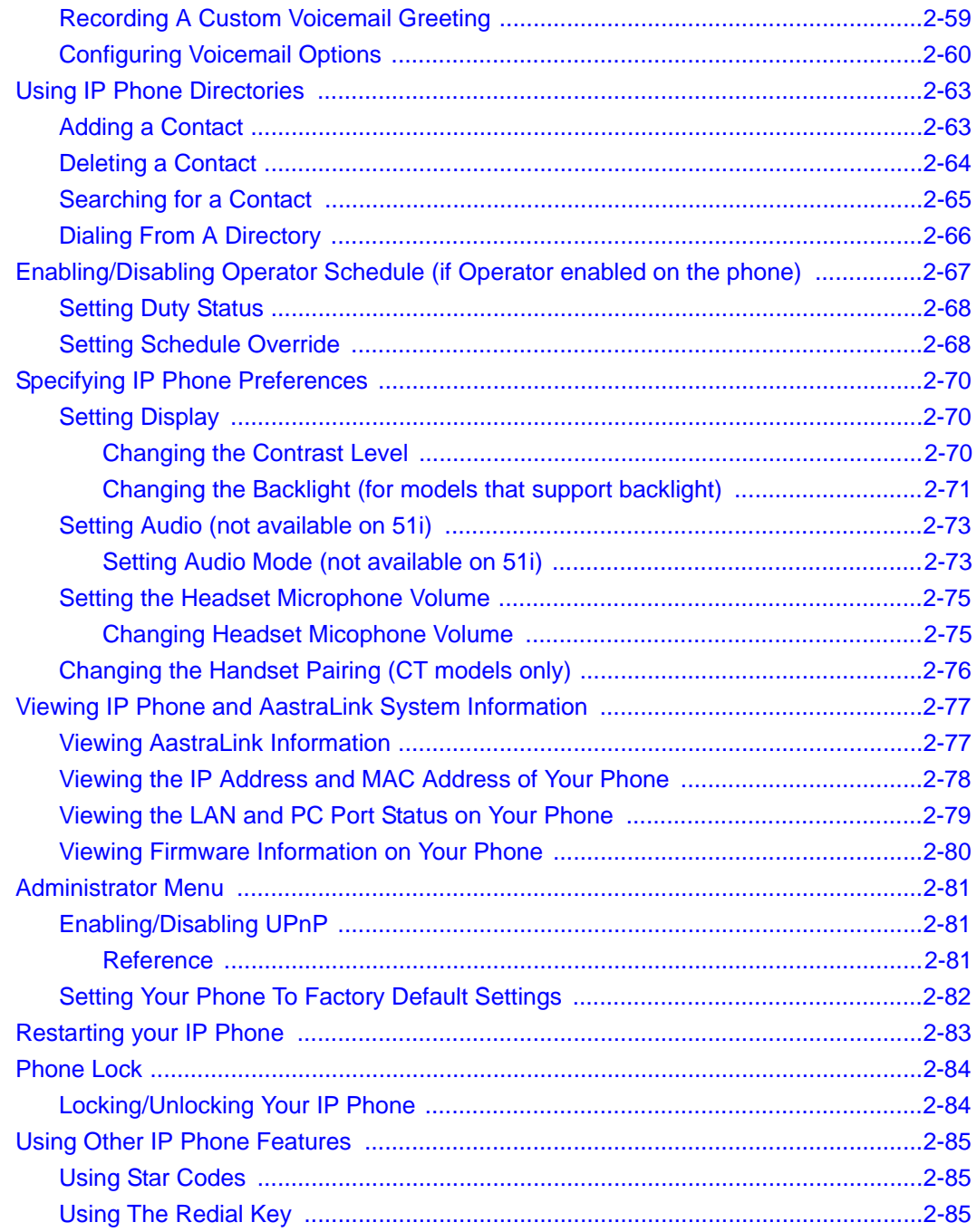

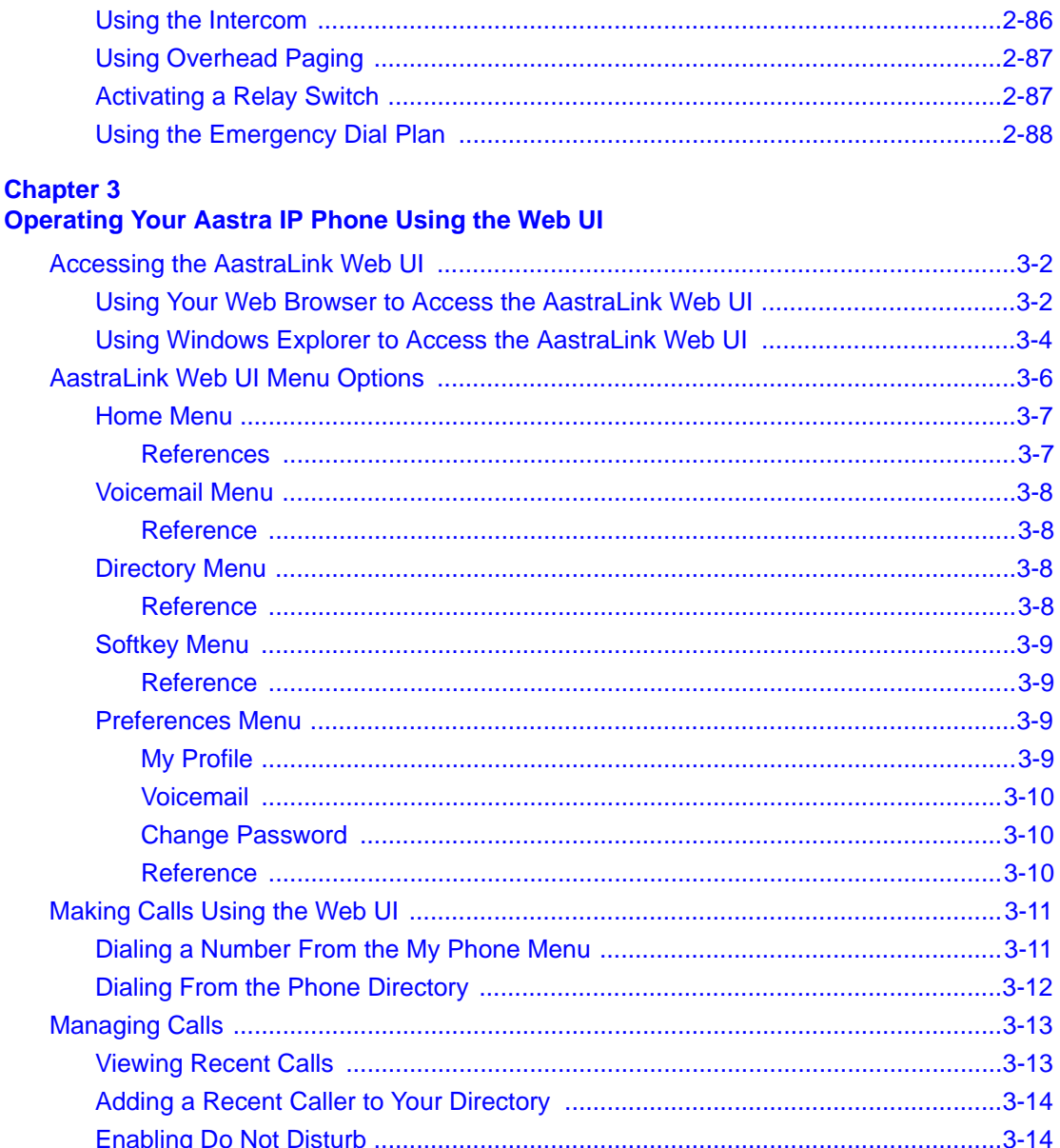

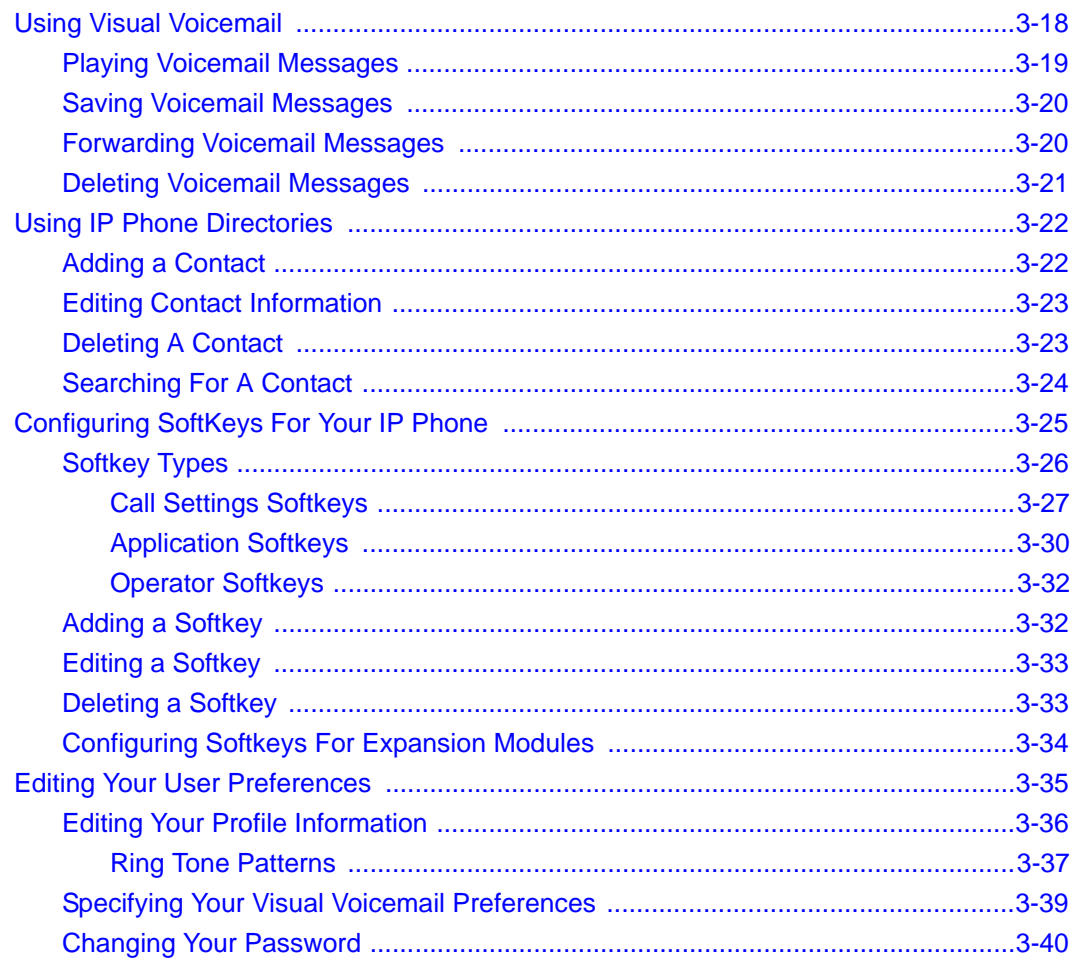

# **Appendix A<br>Aastra IP Phone Model Reference**

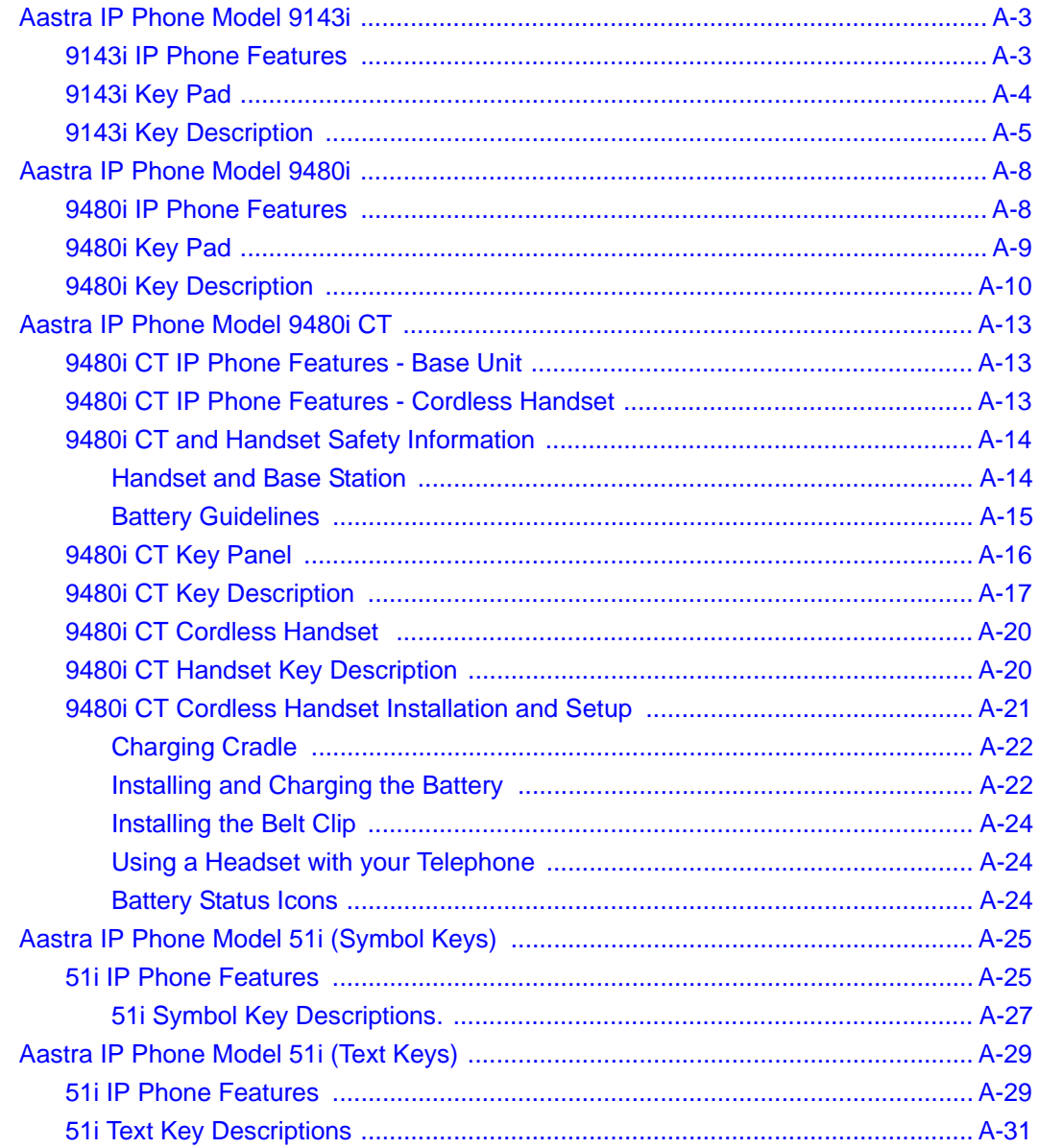

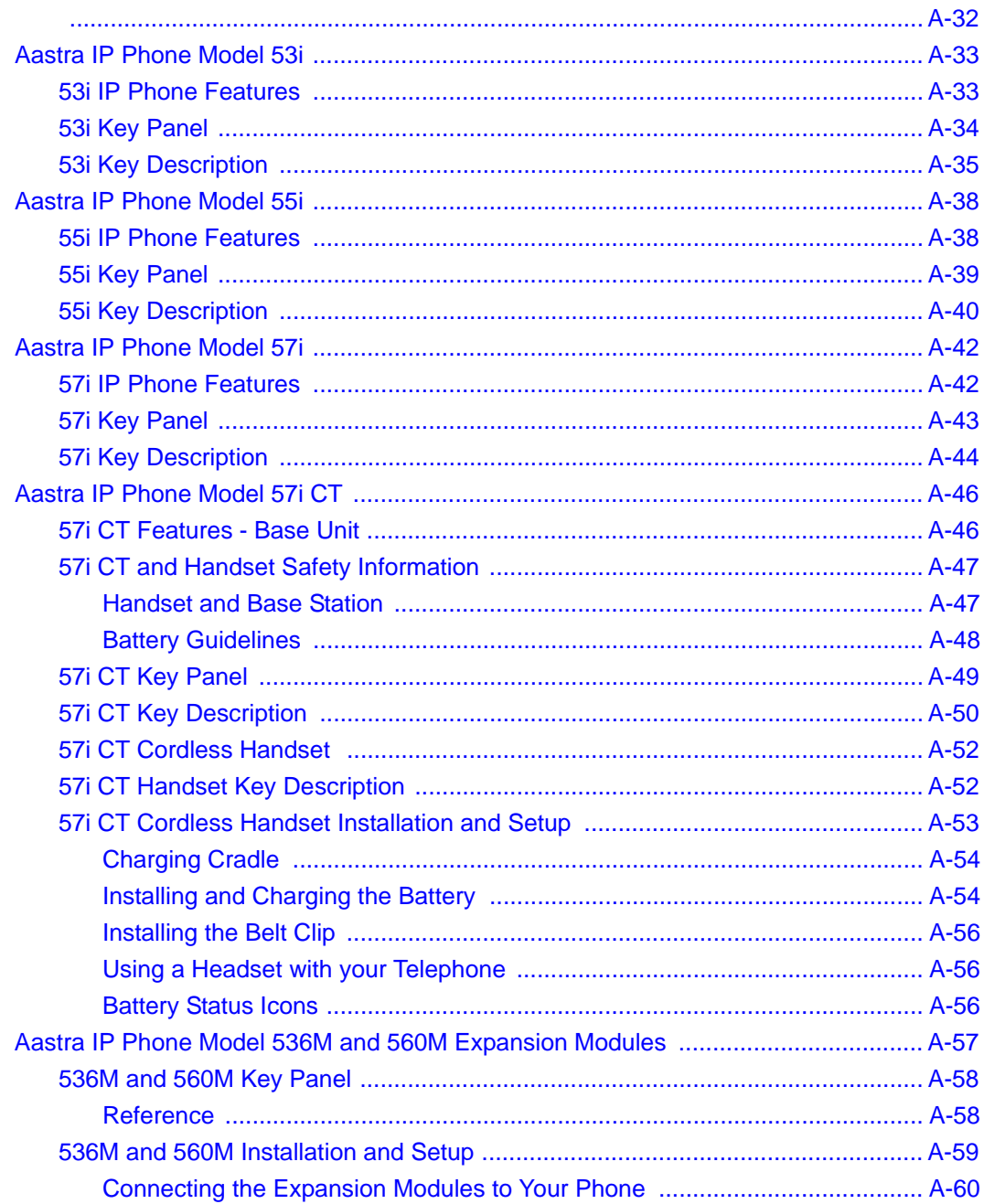

#### **Appendix B [Troubleshooting Solutions](#page-208-0)**

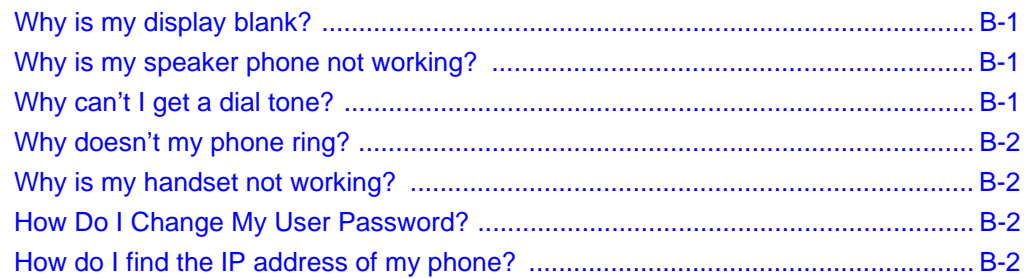

#### **Appendix C [Remote Office Installation and Configuration of the Phone \(Phone -Side\)](#page-210-0)**

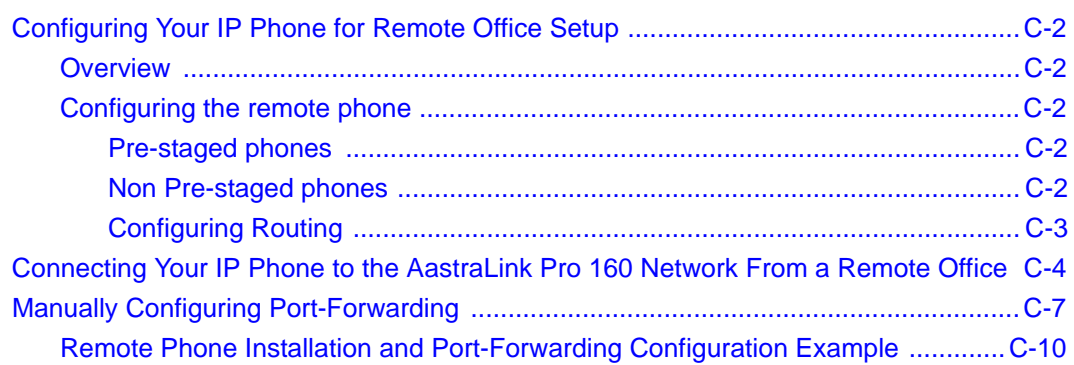

# *Preface*

# **About This Guide**

## **Introduction**

This guide describes how to use your Aastra IP phone when it is installed in an AastraLink Pro 160 IP phone network. Specifically, it describes how to:

- Start up your IP phone.
- Use the Phone UI to operate your phone.
- Use the Web UI to operate your phone.

This guide is intended for the Aastra IP phone end-user.

### **Other Documentation**

Along with this guide, the AastraLink Pro 160 documentation set includes:

- *AastraLink Pro 160 Quick Start Administrator's Guide* Describes how to install the AastraLink Pro 160 on your network, and how to register an administrator IP phone with the device.
- *AastraLink Pro 160 Quick Start User's Guide* Describes how to initially install user IP phones on your network, and how to register user IP phones with the device. Also describes how to use the IP phone UI, or the AastraLink Web UI, to operate your IP phone.

• *AastraLink Pro 160 Administrator's Guide* - Explains how to use the AastraLink Web UI to configure and manage the IP phones on your network, and manage and maintain/upgrade the AastraLink Pro 160 device. The information in this guide is at a technical level suitable for a system or network administrator.

## **Chapters in This Guide**

This guide contains the following chapters:

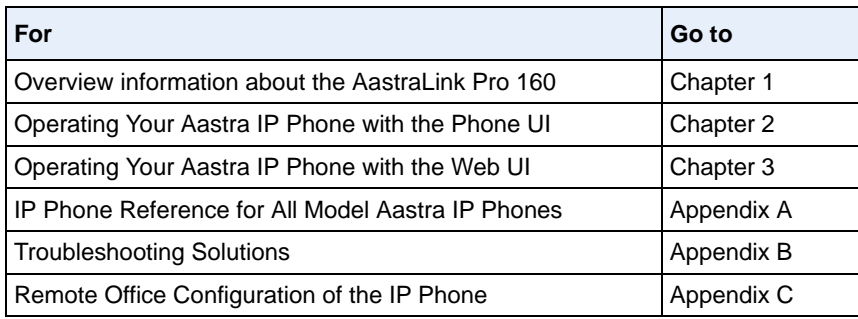

# **Making Emergency Calls: Important Information!**

**NOTE: Remote IP phone users should never make emergency calls using the AastraLink Pro 160, because the location information will be incorrect.** E911 regulations in the United States require street address location information be transmitted to the PSAP. This information is provided by the Telco, using the location of the analogue line connected to the AastraLink Pro 160 Lifeline port (for example, FXO Line 1), rather than the address where the remote IP phone is installed.

**Warning**: On remote phones connected to the AastraLink Pro 160, the following emergency related message displays: **"E911 calls are not available from this phone."** The phone user must press **DONE** to acknowledge the message.

# *Chapter 1 Getting Started*

<span id="page-14-0"></span>Your system administrator has installed an AastraLink Pro 160 on your IP phone network. The AastraLink Pro 160 is networking device that connects your local Aastra IP phone network to the public switched telephone network (PSTN).

The AastraLink Pro 160 also includes network management software that your administrator uses to manage and maintain your Aastra IP phone network.

# <span id="page-15-0"></span>**What Does the AastraLink Pro 160 Allow Me To Do?**

As an Aastra IP phone user, you can use the AastraLink Pro 160's Web-based User Interface (Web UI) to manage calls, and configure features, on your Aastra IP phone.

Some of the things you can do using the AastraLink Pro 160 Web UI include:

- Dial phone numbers
- View the Call List of calls received on your phone
- View number of missed calls
- View number of voicemails currently on your phone
- Enable and configure IP phone features like Do Not Disturb, Call Forwarding, and Find-Me Follow-Me
- Check and forward voicemail messages
- Access your personal and corporate phone directory
- Configure custom softkeys for your IP phone
- Configure your User preferences (email, cell number, home number, language, ring tone)
- Set voicemail notification (notify of voicemails via email or email with audio-attachment)
- Set the extension to send the incoming call to
- Set the number of rings on your phone before sending the call to voicemail
- Ability to change your User password

## <span id="page-16-0"></span>**What Should I Do First?**

To get started using your IP phone on the AastraLink Pro 160 phone network, do one of the following actions:

- If you are installing and initializing your IP phone for the first time, see the *AastraLink Pro 160 Quick Start User's Guide* for instructions.
- If you or your system administrator has already installed your IP phone and connected it to the AastraLink IP phone network, and your phone UI displays an Idle State Screen showing your name and extension (see the example shown below), then proceed to one of the following chapters:
	- *Operating My IP Phone Using the Phone UI*
	- *Operating My IP Phone Using the Web UI*

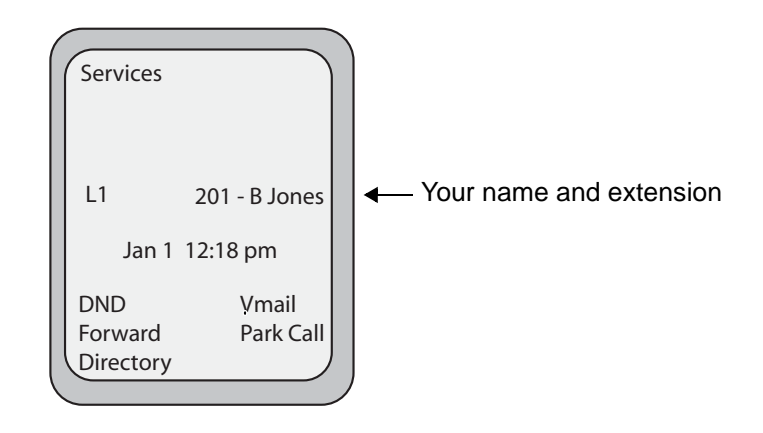

# <span id="page-17-0"></span>**What Information Do I Need To Use the AastraLink Pro 160 Web UI?**

In order to use the AastraLink Web UI to communicate with your Aastra IP phone, you need to know the IP address assigned to the AastraLink Pro 160.

When you use the AastraLink Web UI, the information you specify is first sent to the AastraLink Pro 160. The AastraLink Pro 160 records and stores the new data, and then updates your IP phone's configuration with the changes that you specified.

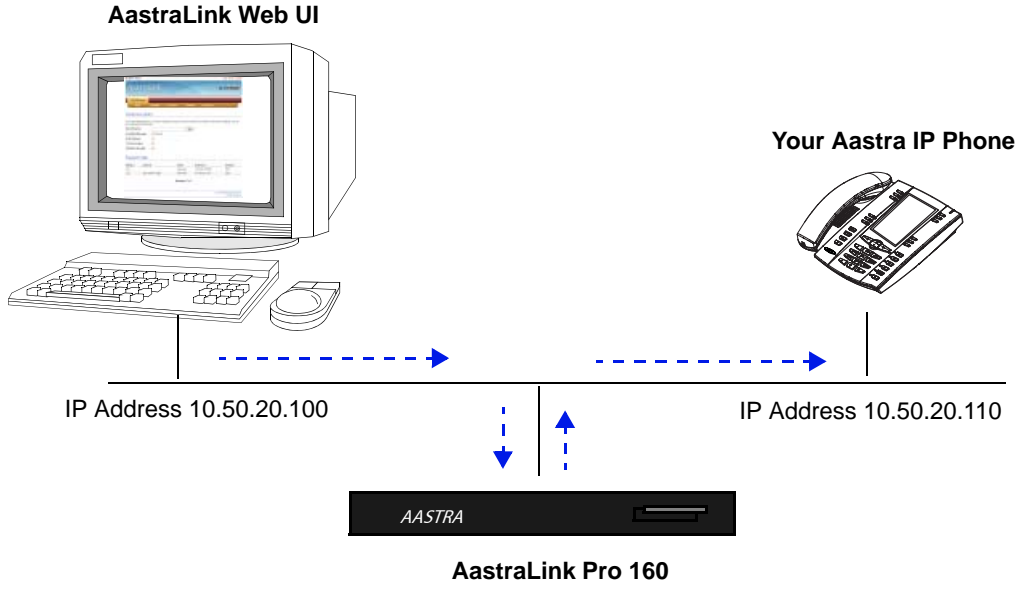

IP Address 10.50.20.104

There are two ways you can obtain the IP address assigned to the AastraLink Pro 160.

- Your system administrator can provide this information.
- You can use your Aastra IP phone, and the following procedure, to identify the address.

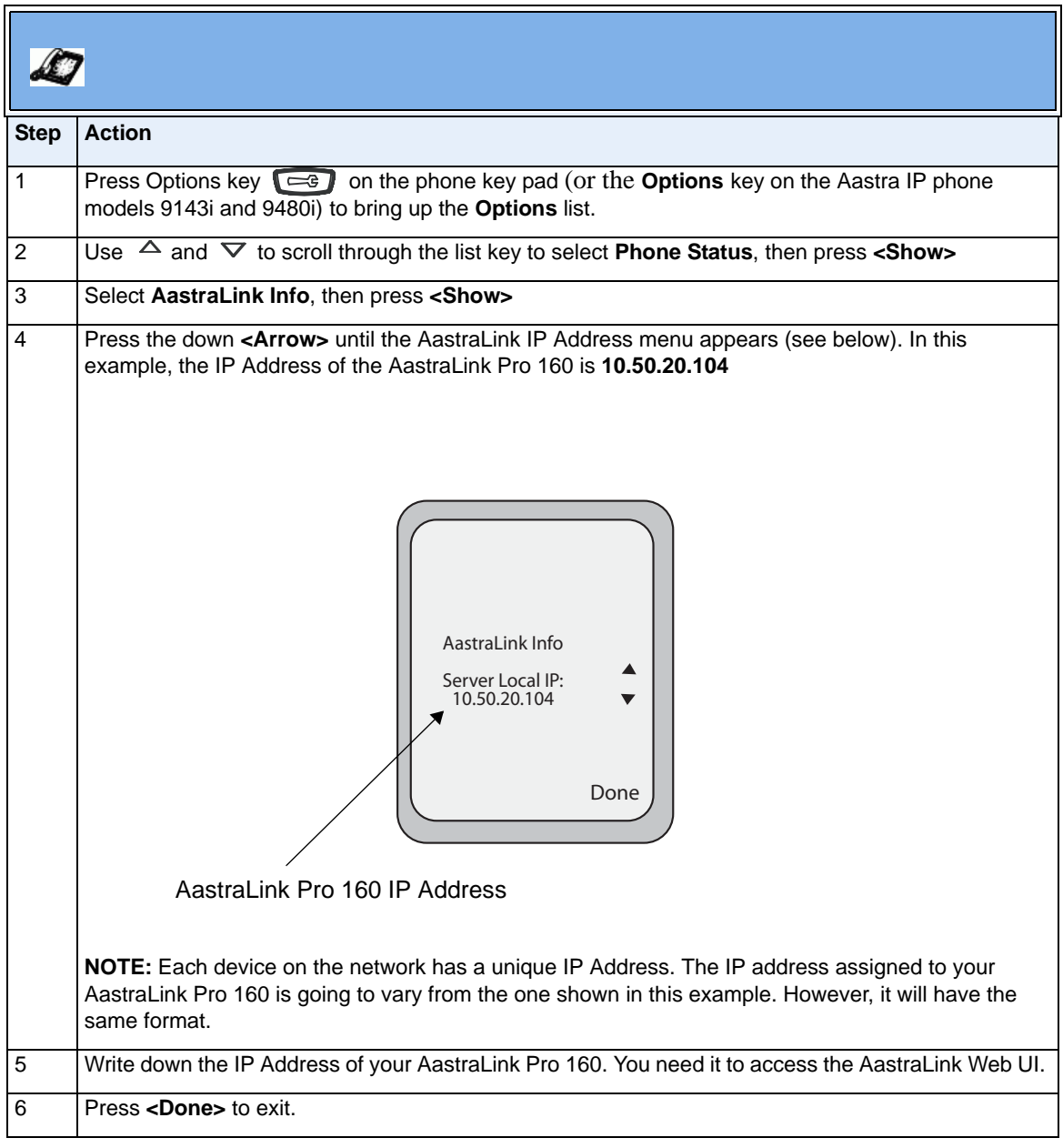

# <span id="page-19-0"></span>**Can I Still Use My Phone UI?**

Yes! The table below shows the options available using the AastraLink Web UI and the Aastra IP phone UI.

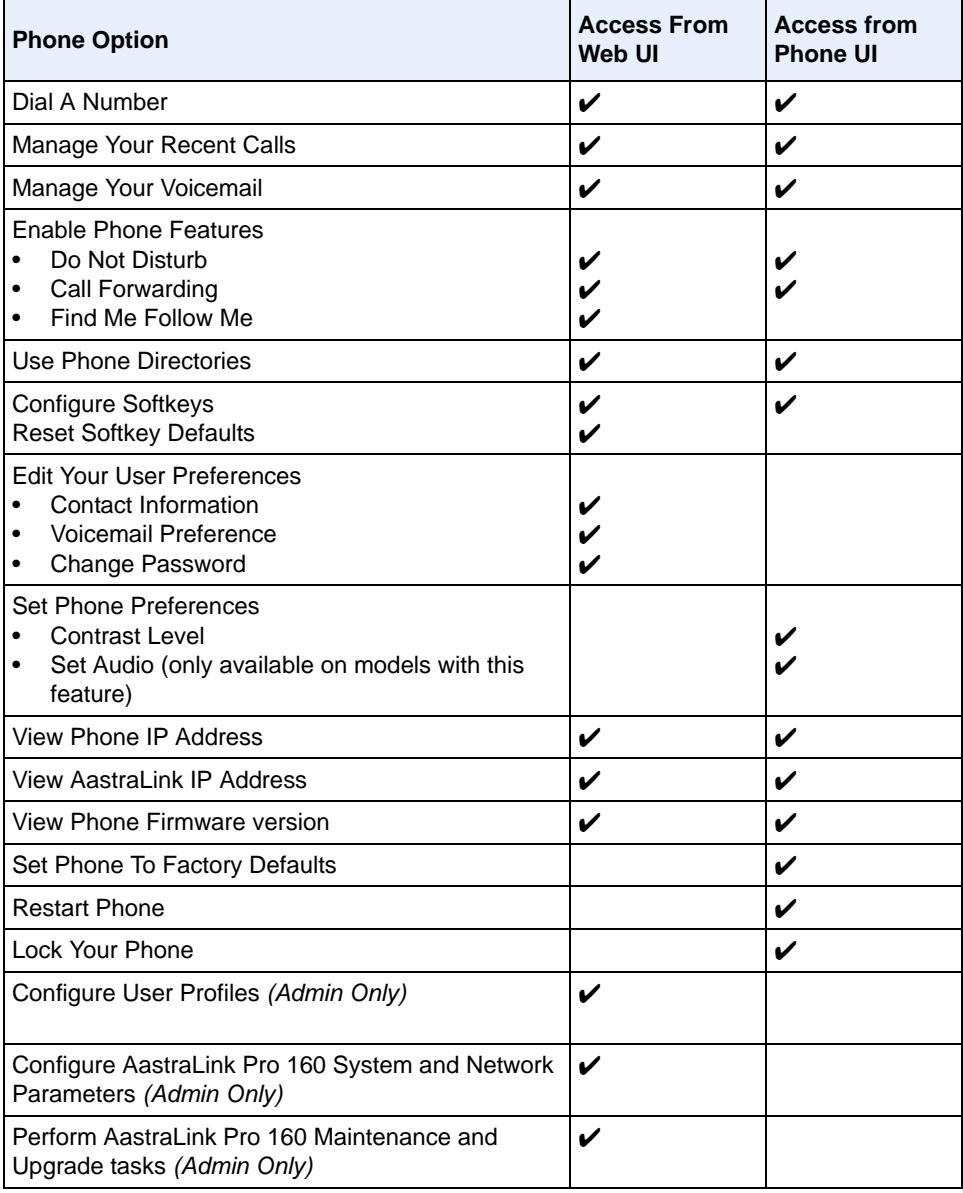

# <span id="page-20-0"></span>*Chapter 2 Operating Your Aastra IP Phone Using the Phone UI*

## **About this Chapter**

## **Introduction**

This chapter describes how to use the phone UI to operate your IP phone.

## **Topics**

This chapter covers the following topics:

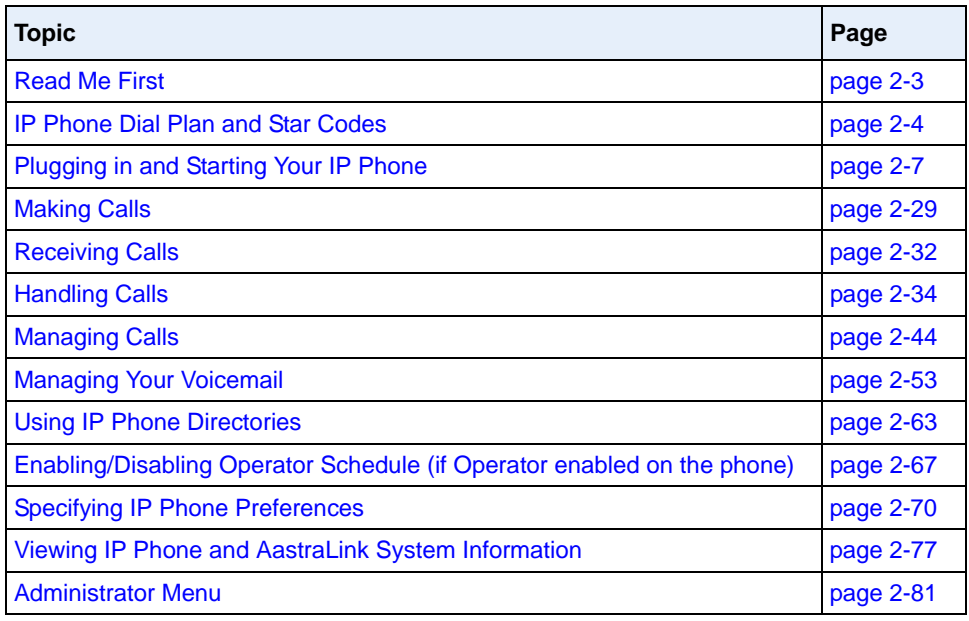

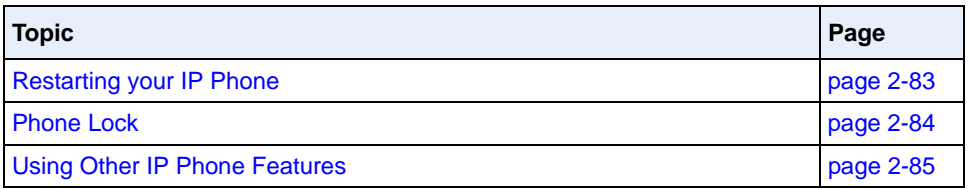

## <span id="page-22-0"></span>**Read Me First**

The IP phone examples (menus, key pads, etc.) shown in this chapter reflect those Aastra IP phones with large screen displays (for example, the 55i, 57i, or 57i CT). If you are using a different model Aastra IP phone, note the following information:

- The display on your model phone may be smaller.
- The key pad on your model phone may vary. You may have more, or fewer softkeys/hard keys available, and they may be located in a different area on the phone.
- The default softkeys preprogrammed on your model phone may vary. If you wish, you can add additional softkeys using the Web UI.

For example, the display on the Aastra Model 57i IP phone is larger than on the 9143i IP phone. Therefore, you must use the arrow keys to scroll through and view menu options on the 9143i phone UI.

**See Appendix A for a complete description of the keys and buttons available on your Aastra IP phone.**

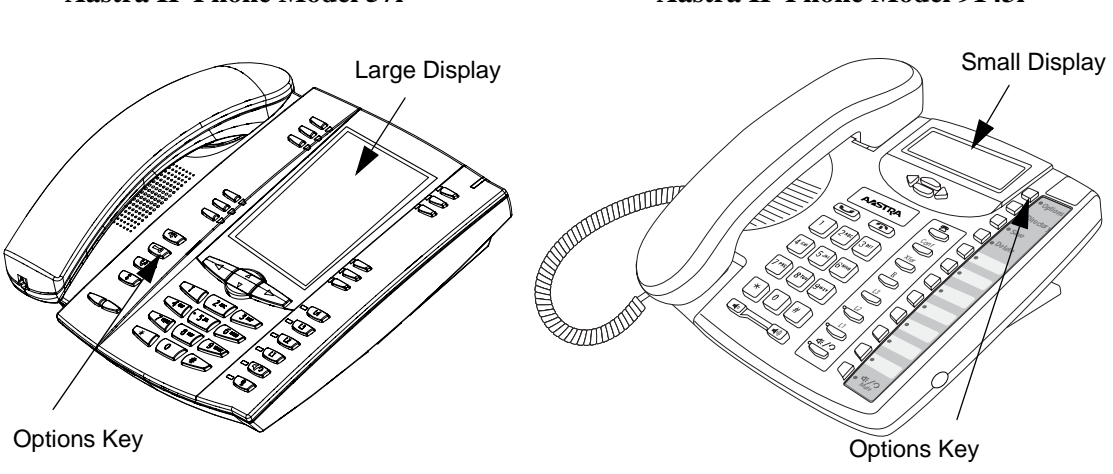

**Aastra IP Phone Model 57i Aastra IP Phone Model 9143i** 

# <span id="page-23-0"></span>**IP Phone Dial Plan and Star Codes**

The table below describes the dial plan for your Aastra IP phone. The dial plan is also summarized in the tree diagram shown in the ["Aastra IP Phone Dialplan"](#page-25-0) on [page 2-6](#page-25-0),

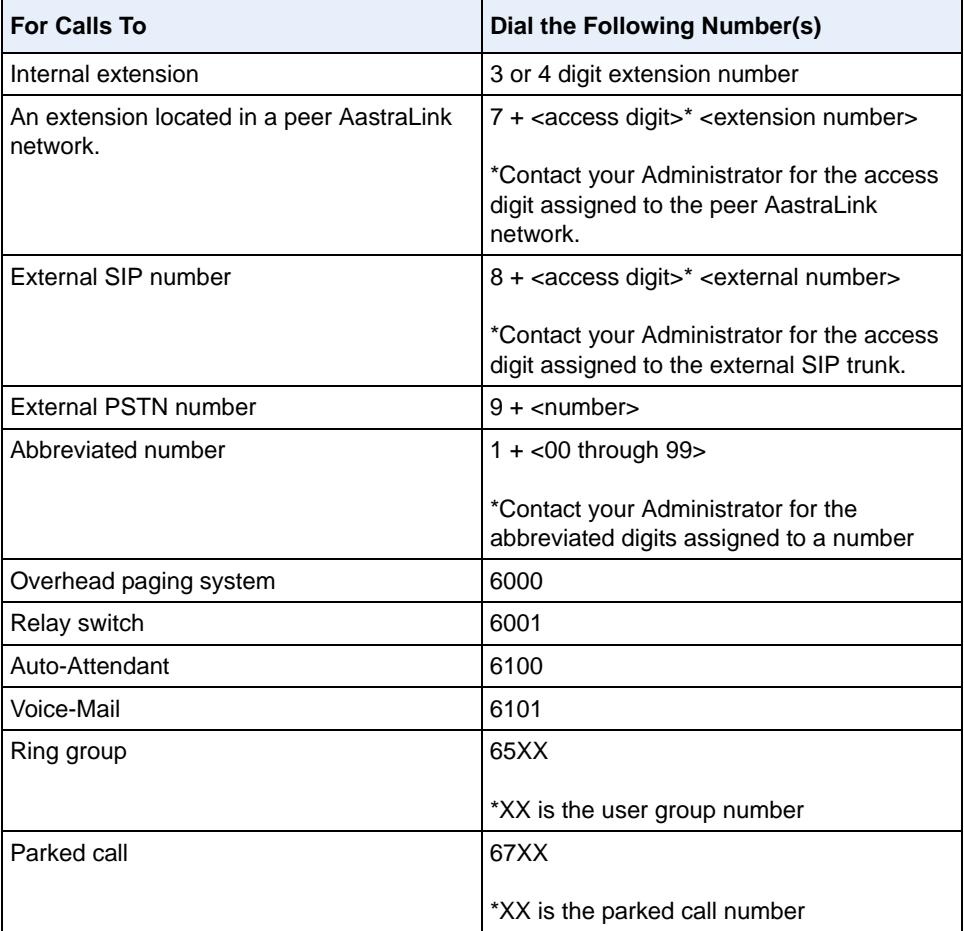

The table below describes the star codes implemented for your Aastra IP phone.

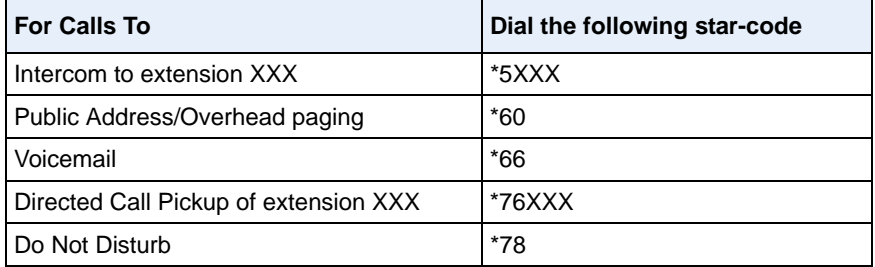

### <span id="page-25-0"></span>**Aastra IP Phone Dialplan**

The following are the Aastra IP Phone local dial plan numbers and directory numbers.

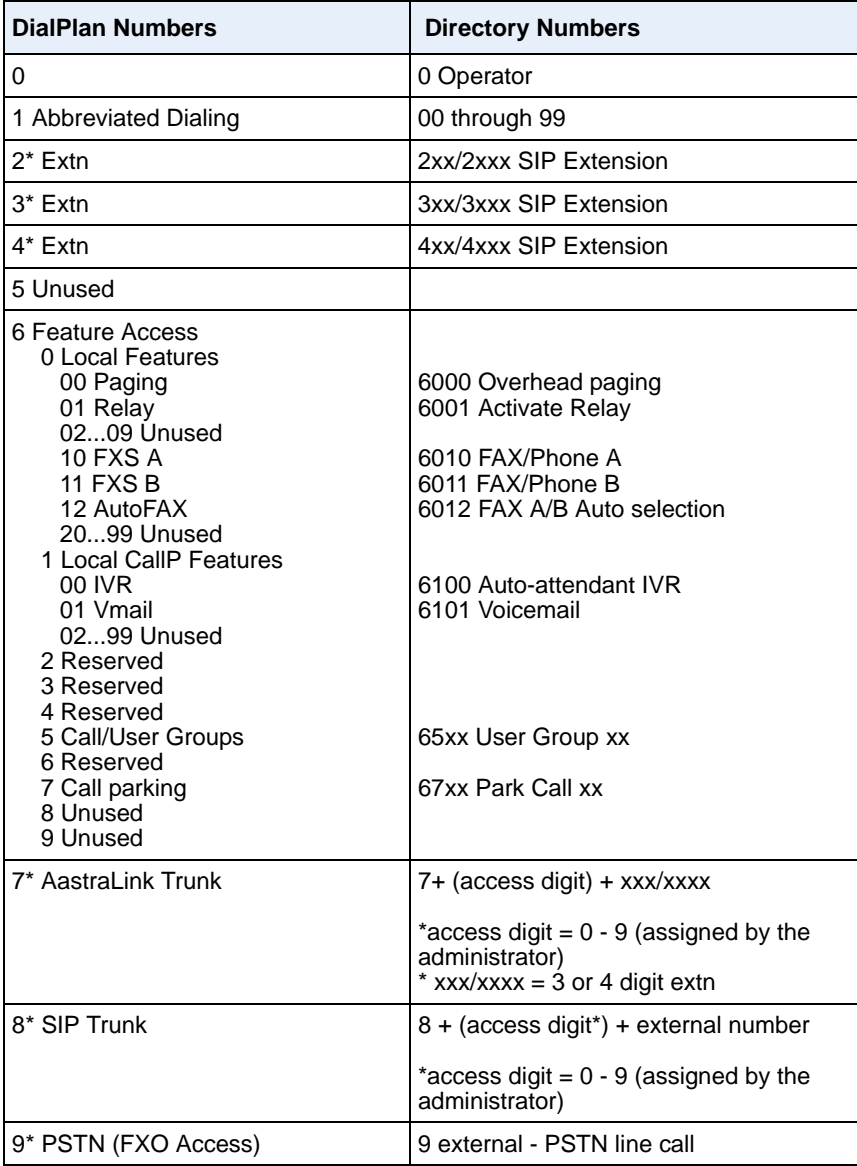

# <span id="page-26-0"></span>**Plugging in and Starting Your IP Phone**

This section describes phone behavior and start up screens you may see when you plug in your IP phone, or when you restart it.

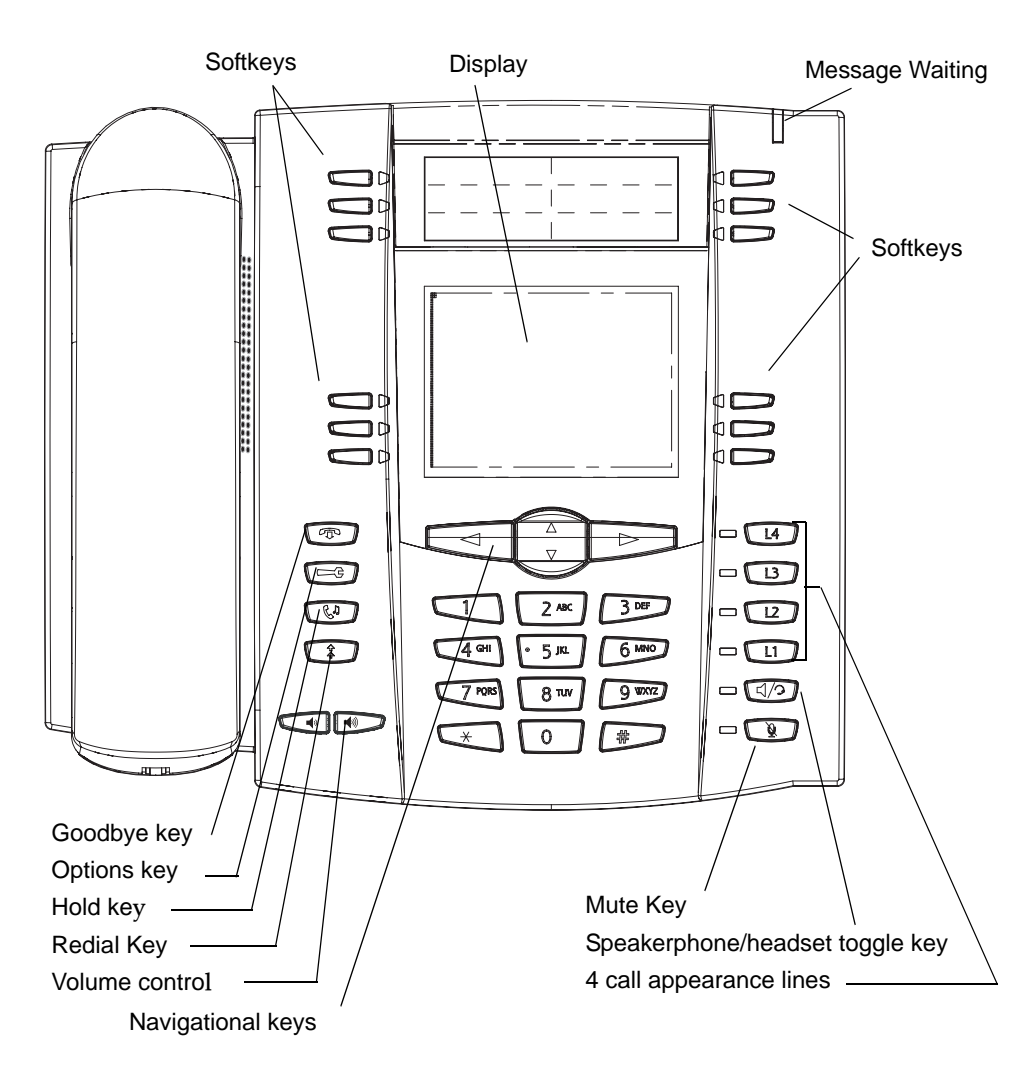

## **Aastra IP Phone**

**Note:** For a description of keys on other model phones, see A, "Aastra IP Phone Model" [Reference."](#page-148-1).

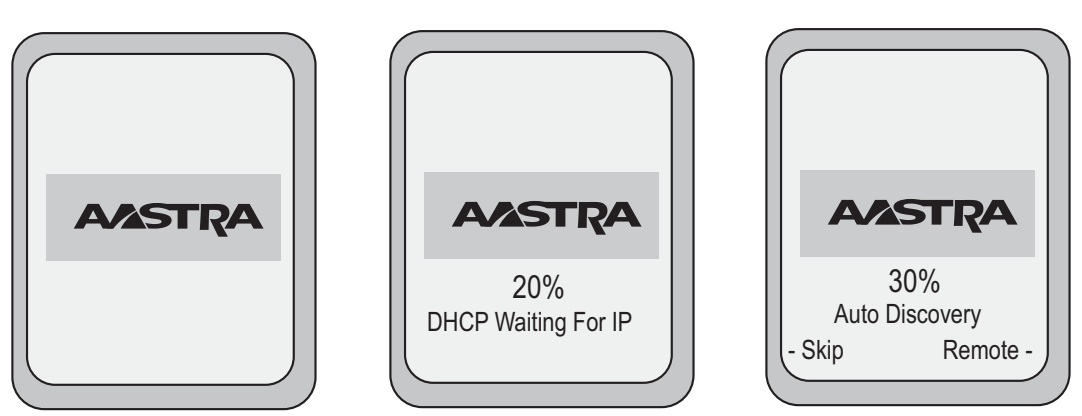

Your IP phone begins the start up sequence as soon as you connect it to your network and displays the following startup screens:

Your IP phone then checks settings and looks for new configuration and firmware updates for the phone from the AastraLink Pro 160. This may take a few moments while the phone downloads the latest updates.

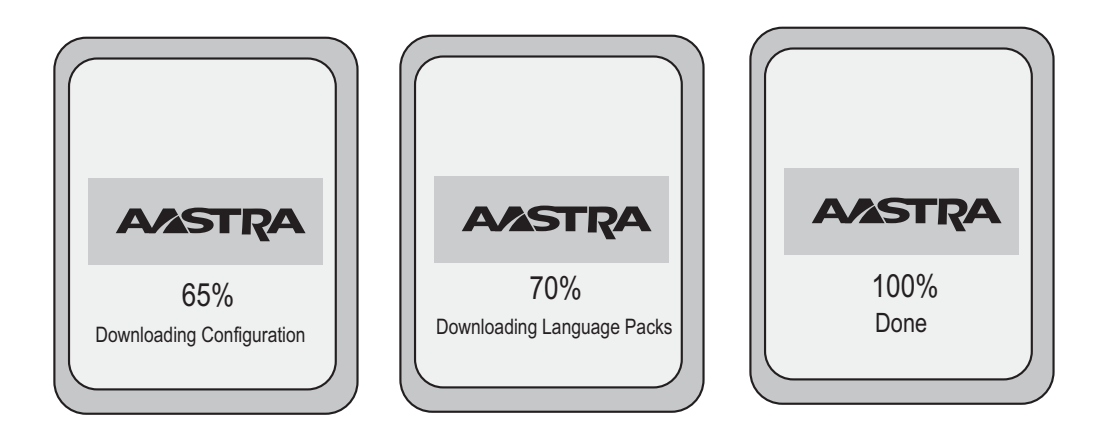

**Note: Important! Do not unplug or remove power to the phone while it is checking or installing firmware and configuration information.**

## <span id="page-28-1"></span><span id="page-28-0"></span>**How to Use the IP Phone UI**

### **Idle State Screen**

Assuming you have already registered your Aastra IP phone with the AastraLink Pro 160, your phone displays the Idle screen (see below) when it powers up.

**Note:** Refer to the *AastraLink Pro 160 Quick Start User's Guide* for instructions on registering your IP phone with the AastraLink Pro 160.

> The Idle State screen lists your name, extension, date, and time. Your IP phone displays this screen whenever the phone is not in use.

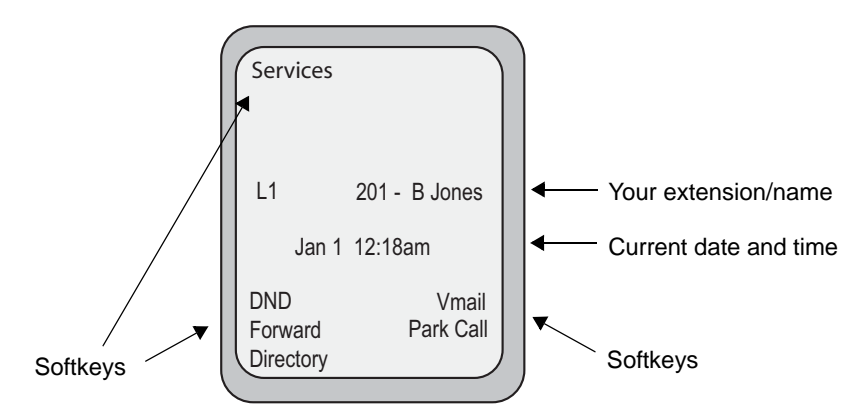

**Idle State Screen (IP Phone Model 57i)** 

On large screen display phone models like the 57i, your phone also displays various preprogrammed *softkeys*. Softkeys function exactly like the hard keys on your phone, except you, or your administrator, can program them to perform different functions. When you press a softkey, an action takes place. For example, pressing the DND softkey enables the Do Not Disturb feature on your phone.

The top left side of your phone UI displays the Services softkey. The bottom of the phone UI displays the default softkeys that your system administrator has set up for your IP phone network. These may include DND, Forward (call forwarding), Vmail (voicemail), etc.

**Note:** You can add, delete, or edit softkeys for your IP phone using the AastraLink Web UI. See [Configuring SoftKeys For Your IP Phone](#page-132-1) on [page 3-25](#page-132-1) for more information.

### <span id="page-29-0"></span>**Idle State Screen When You Pick Up The Handset**

When you lift the handset, the bottom of the screen changes to display different set of softkeys, as shown below:

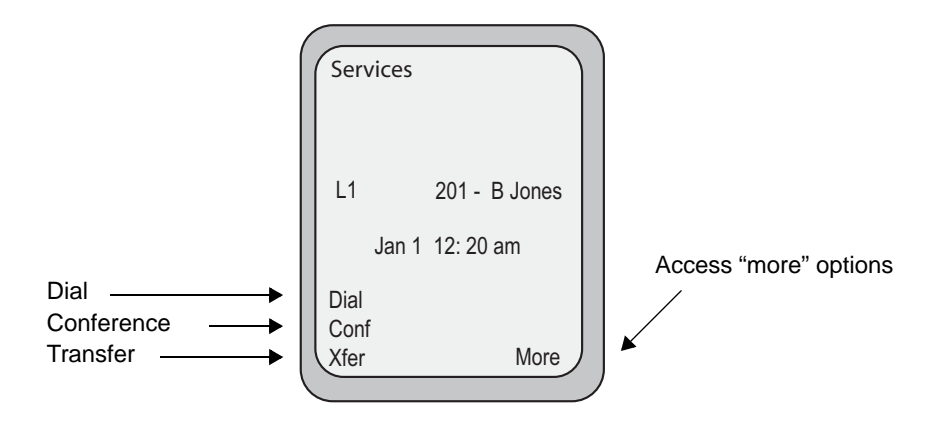

## <span id="page-29-1"></span>**Idle State Screen When A Call Is Incoming**

When your IP phone receives an incoming call, screen changes to display a ringing phone icon. Below that are the Answer and Ignore softkeys. If you wish, you can use these softkeys to answer the call, or ignore the call (the call transfers to your voicemail). See ["Receiving Calls"](#page-51-0) on [page 2-32](#page-51-0) for other methods of answering calls.

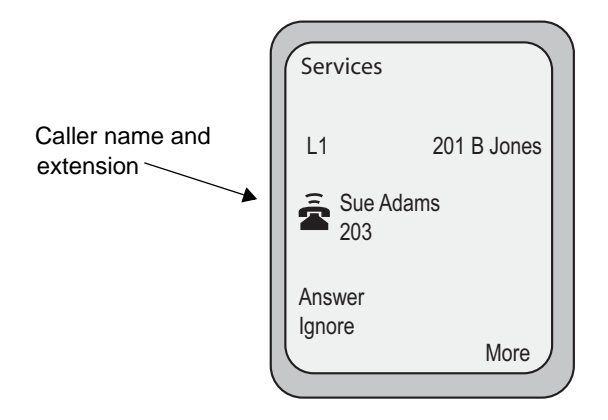

### <span id="page-30-0"></span>**Idle State Screen with Voicemail Messages**

If you have new voicemail messages waiting, the envelope icon  $\triangledown$  appears. The number next to the envelope indicates how many new messages you have.

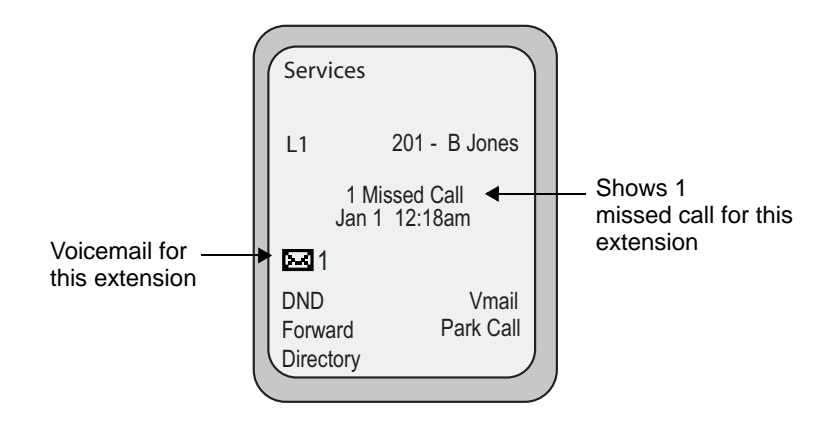

## <span id="page-30-1"></span>**Idle State Screen With Additional Softkeys Configured**

If you or your administrator configure additional softkeys (more than can fit on the main Idle State screen) then a "More" softkey appears at the bottom right side of the screen.

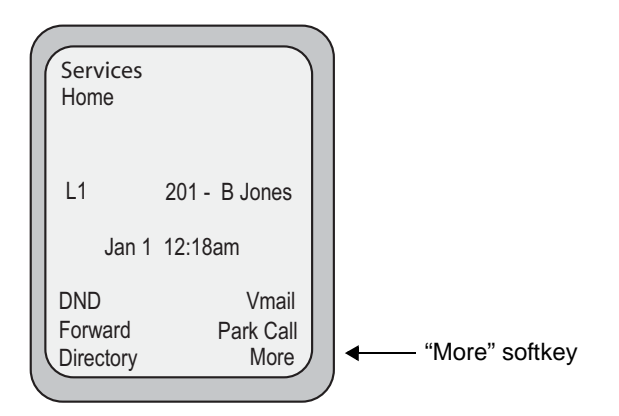

Pressing the More softkey allows you to access addition softkeys configured on your phone. For example, you press the More softkey on Screen 1 to access the Call List softkey on screen 2.

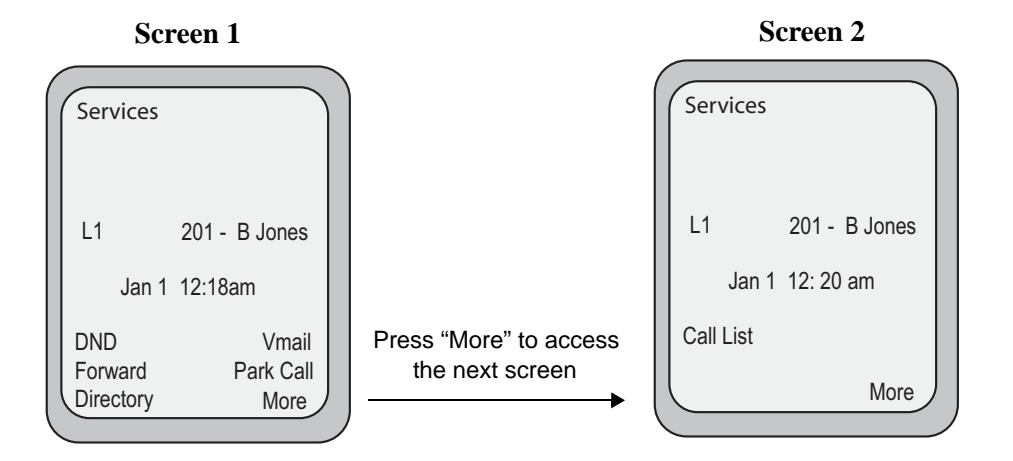

## <span id="page-32-0"></span>**Options Screen**

When you press the Option button  $\Box$  on your IP phone keypad (or the **Option** key on the Aastra IP Phone Models 9143i and 9480i), the Options screen appears.

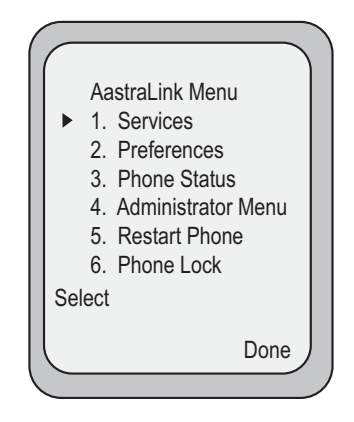

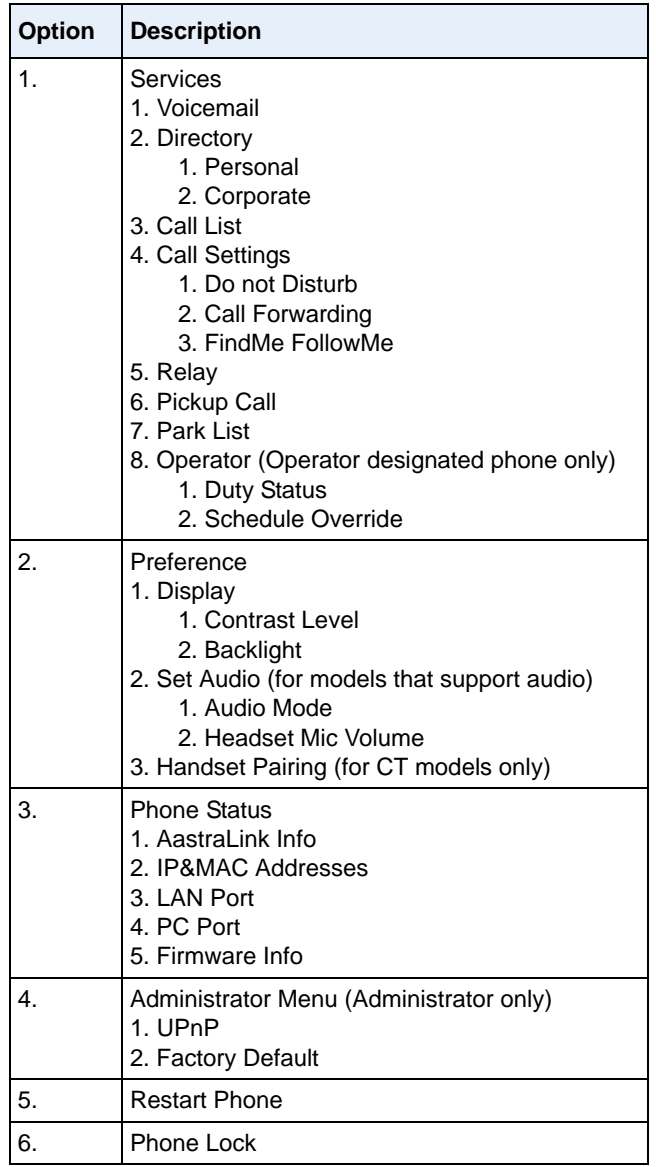

The Options menu selections are shown below.

**Note:** UPnP and Factory Default options are administrator level functions only.

Use the following procedure to access the Options Menu.

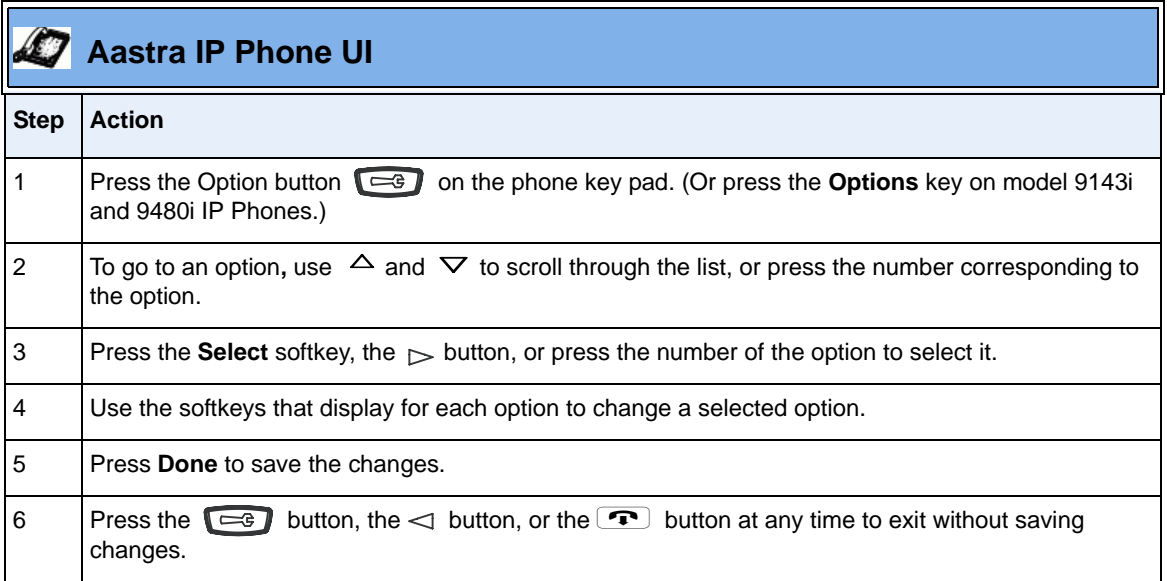

### <span id="page-35-0"></span>**Services**

The Services menu provides specific services available in your AastraLink Pro 160 network. Available options are described in the following table.

**Note:** On small display model phones, you may need to configure a **Services** softkey to access the services screen. See [Configuring SoftKeys For Your IP Phone](#page-132-1) on [page 3-25](#page-132-1) for instructions.

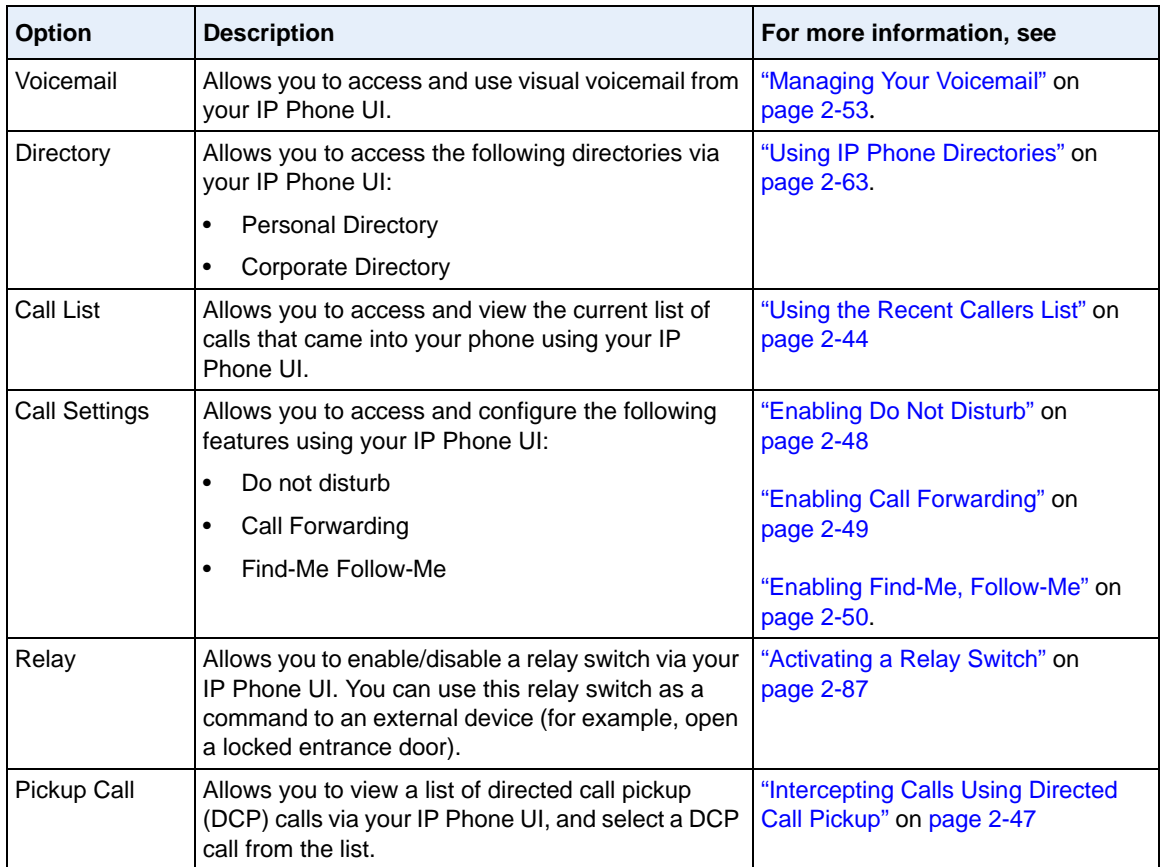

#### *Services Menu*
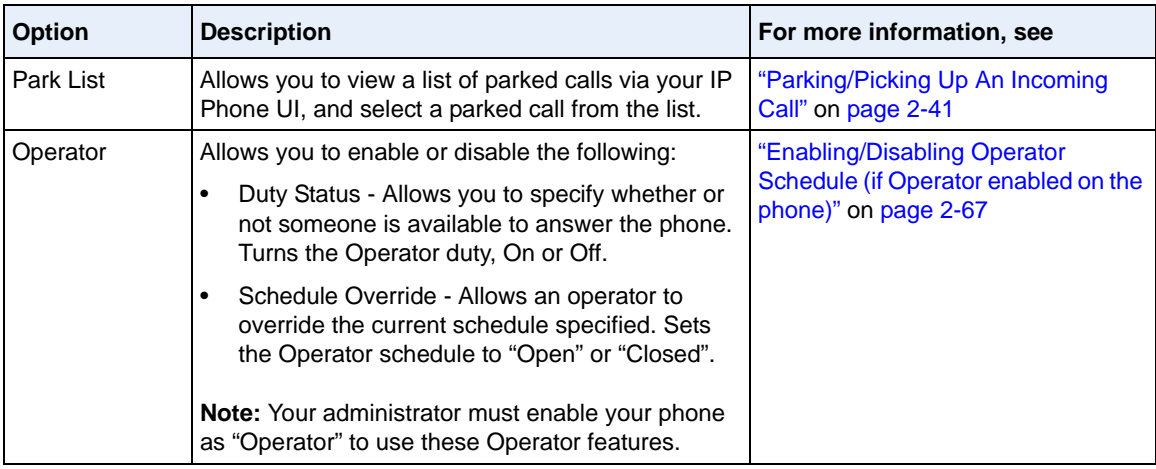

Use the following procedure to access the Services Menu.

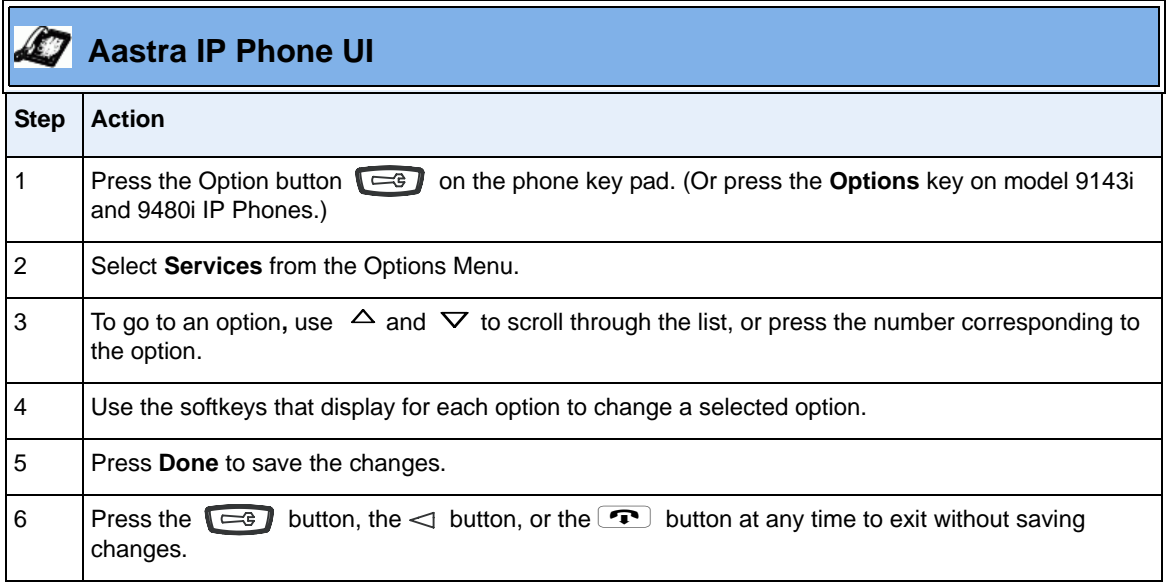

#### **Preferences**

The Preferences menu allows you to set the contrast setting for your LCD display, and the audio settings on your phone. Available options are described in the following table.

#### *Preferences Menu*

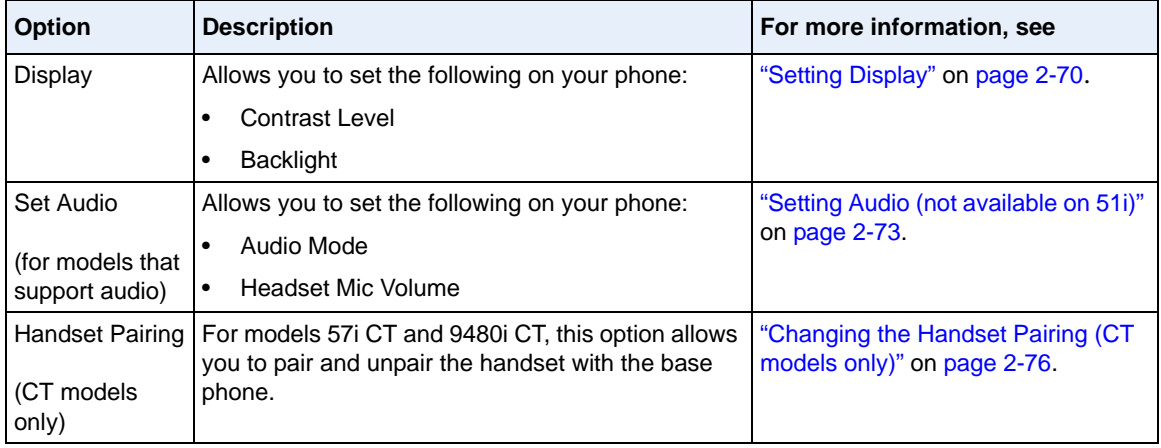

Use the following procedure to access the Preferences Menu.

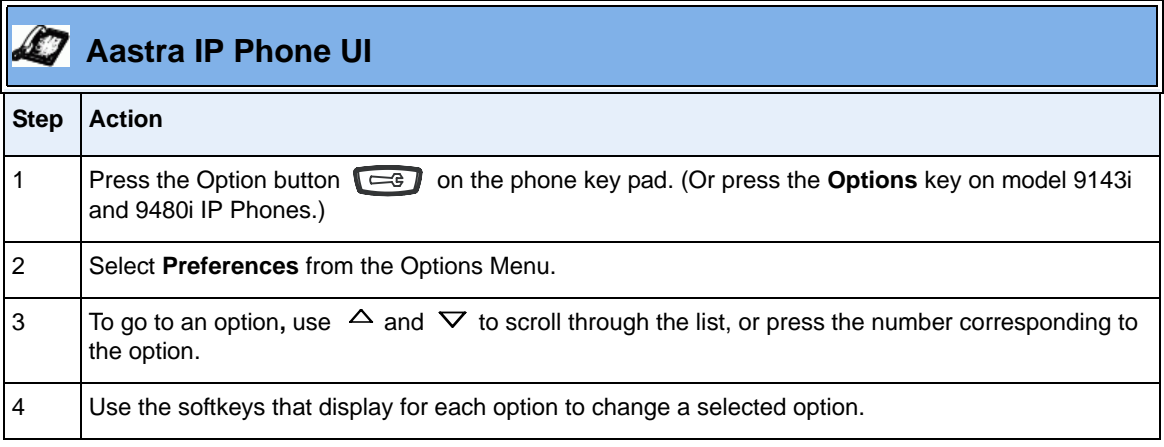

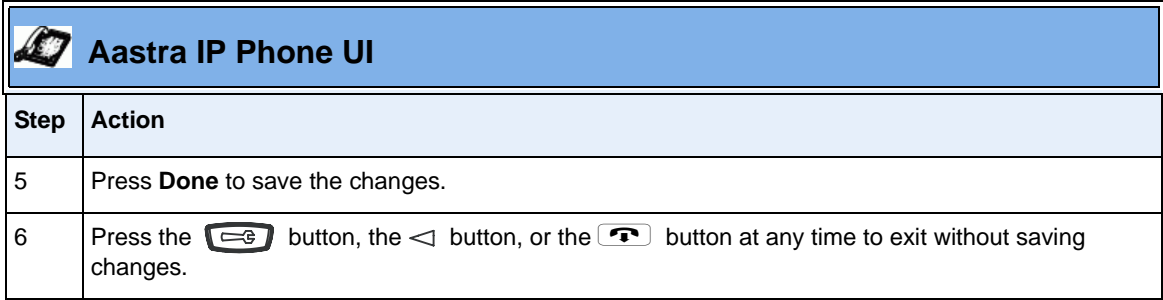

#### **Phone Status**

The Phone Status menu allows you to view AastraLink network information and your IP Phone information, such as IP and MAC addresses and firmware version currently on the phone. Available options are described in the following table.

#### *Phone Status Menu*

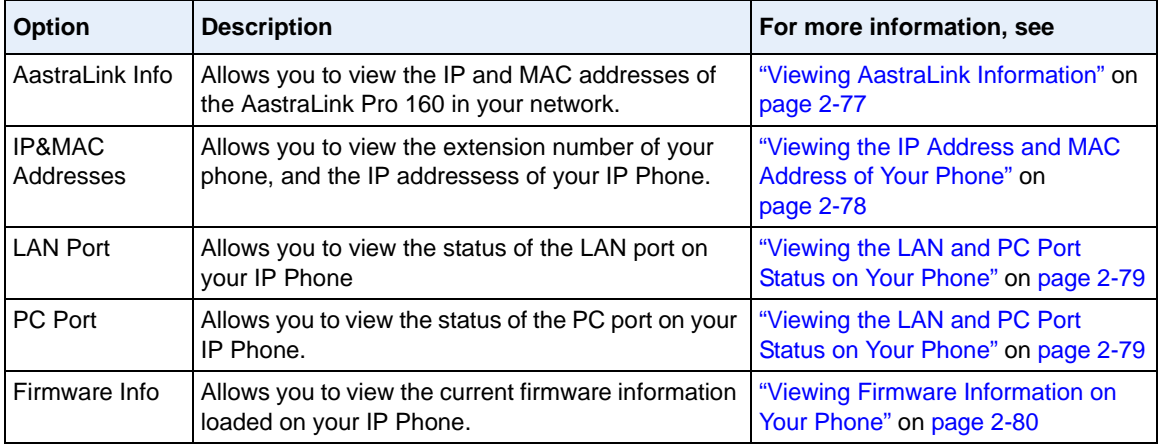

Use the following procedure to access the Phone Status Menu.

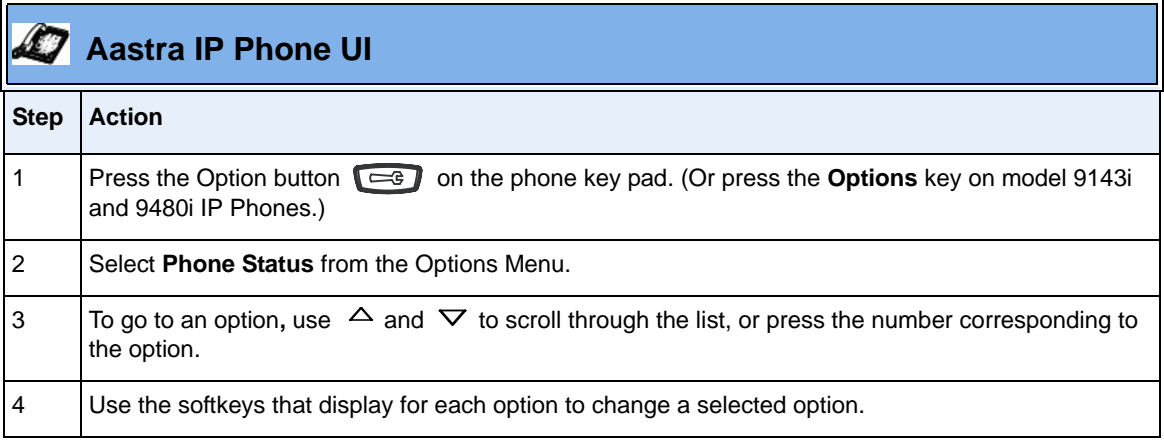

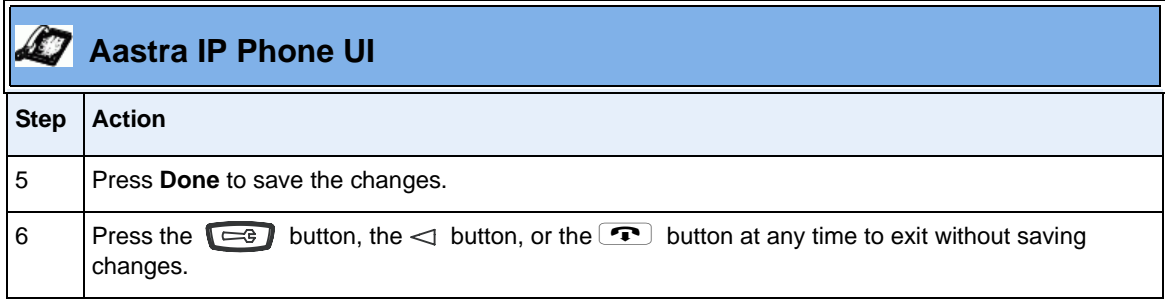

#### **Administrator Menu**

The Administrator menu allows you to enable/disable UPnP and reset the phone to factory default settings. The Administrator menu is password protected for administrator use only.

#### *Administrator Menu*

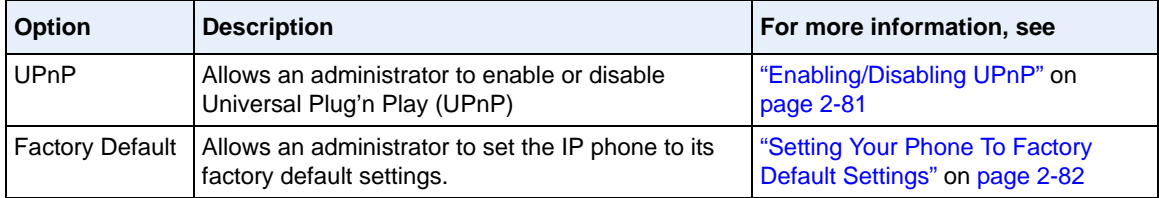

Use the following procedure to access the Administrator Menu.

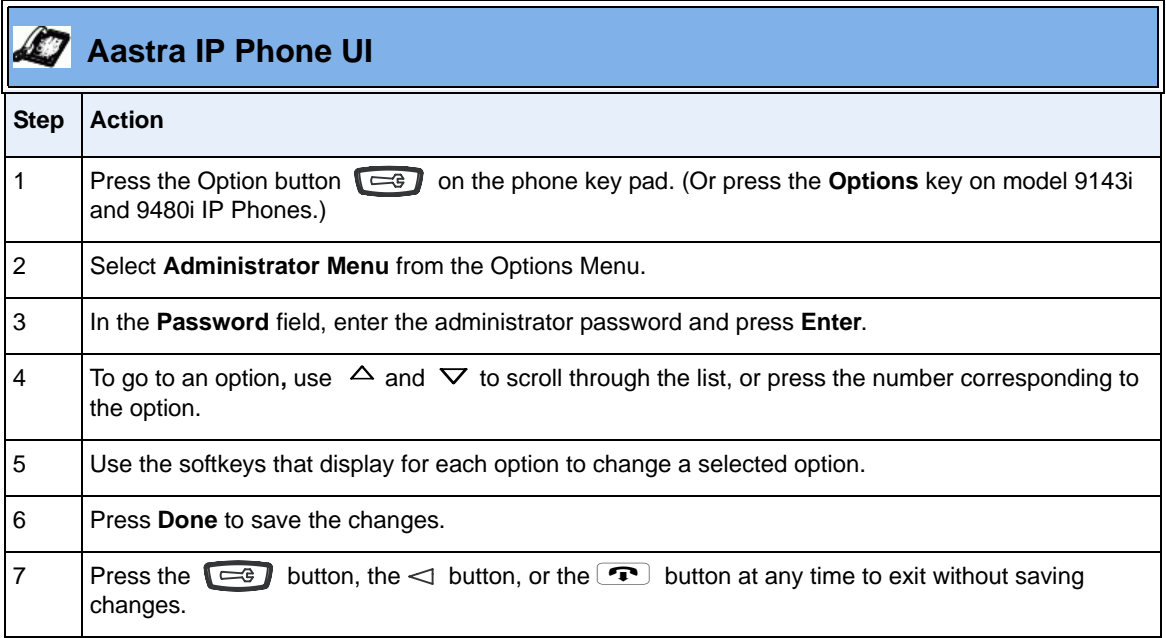

#### **Restart Phone**

The Restart Phone option allows you to restart your IP Phone if required.

For information about restarting your phone, see ["Restarting your IP Phone"](#page-102-0) on [page 2-83.](#page-102-0)

#### **Phone Lock**

The phone lock option allows you to lock and unlock your phone dynamically.

For information about locking/unlocking your phone, see ["Locking/Unlocking](#page-103-0)  [Your IP Phone"](#page-103-0) on [page 2-84](#page-103-0).

# **How to Use IP Phone Hard Keys**

Your IP phone panel contains various hard keys that allow you to operate your IP phone. The following table lists key descriptions for the Aastra Model 57i phone.

**Note: Depending on your IP phone model, your IP phone key panel may contain different keys. See Appendix A for a description of your IP phone.**

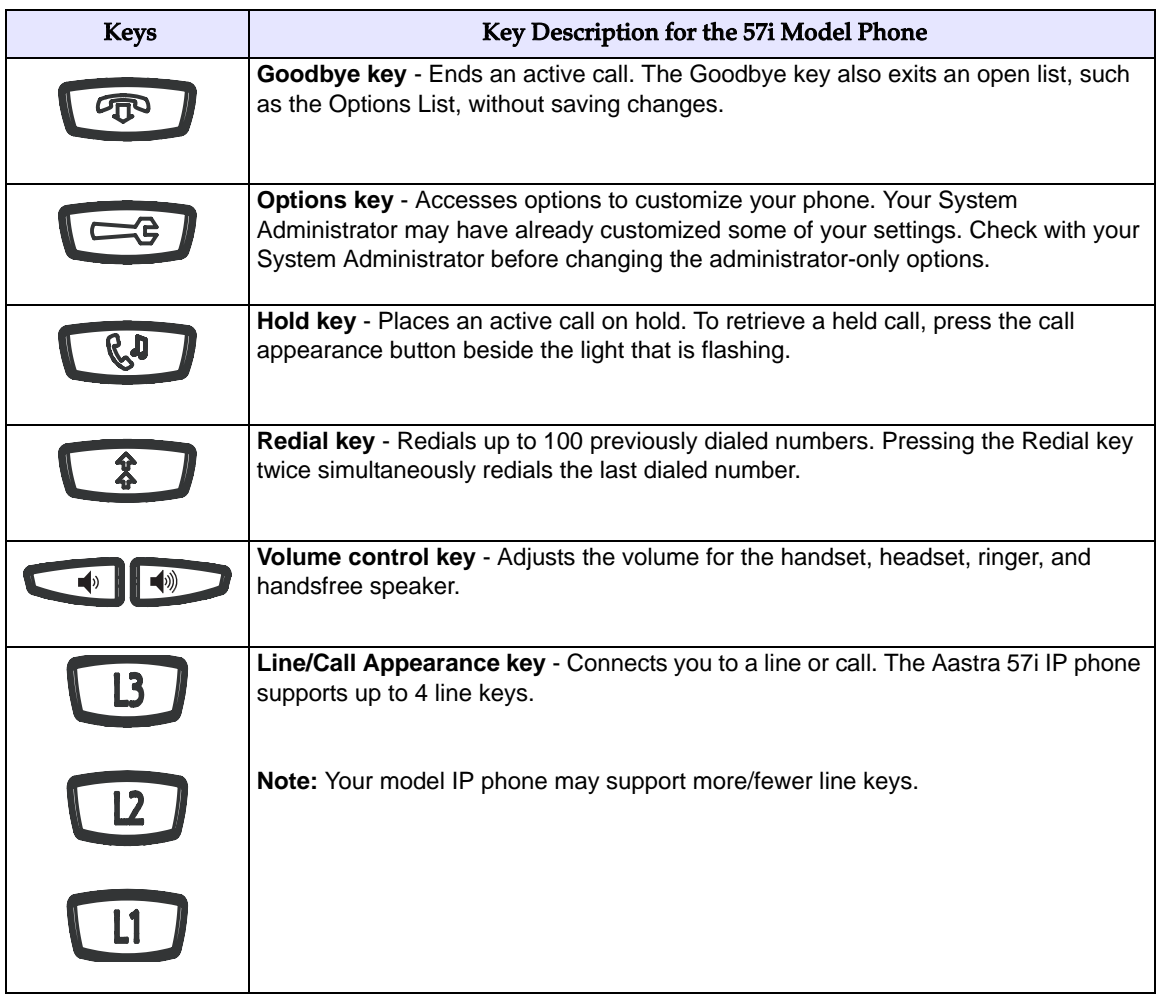

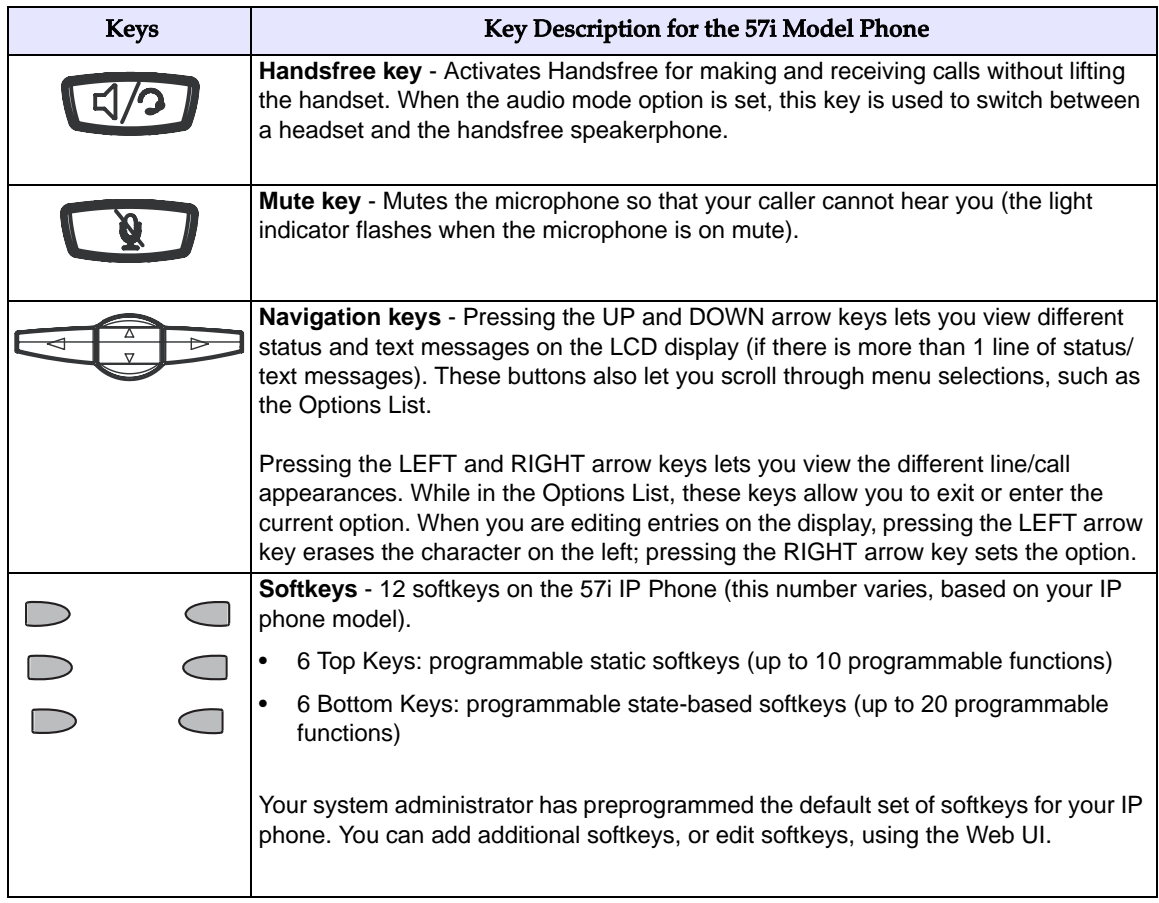

# **How To Use IP Phone Softkeys**

Softkeys function exactly like the hard keys on your phone, except they are programmable.

When you press a softkey, an action takes place. For example, when you press the DND softkey, you enable Do Not Disturb on your phone. Some softkeys enable or disable a feature (like DND or Call Forwarding), while others allow you to quickly access services or applications on your phone. For example, if you press the Directory softkey, your phone UI displays your personal and corporate phone directories. If you press the Voicemail softkey, you access your voicemail account.

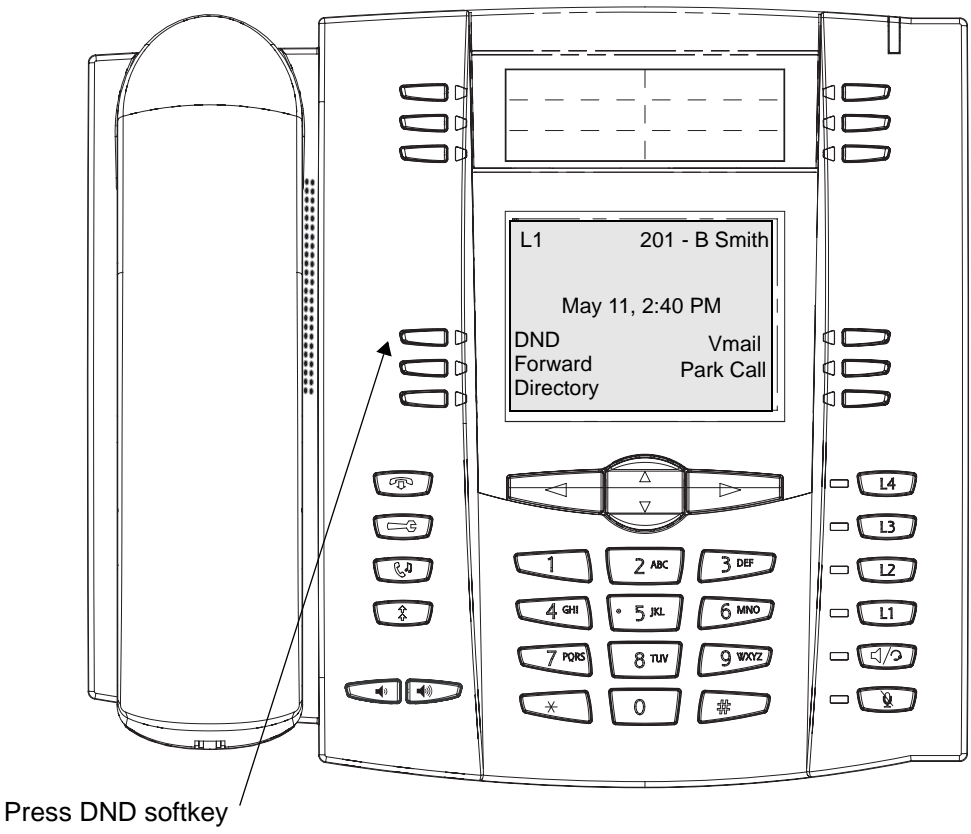

to enable "Do Not Disturb" on this phone.

When you first began using your phone, it was preconfigured with a default set of softkeys. These softkeys are assigned by your system administrator. If you wish, you can use the Web UI to customize - or reprogram - the softkeys on your Aastra IP phone according to your specific needs.

Using the AastraLink Web UI Softkeys menu, you can:

- Add new softkeys
- Delete softkeys
- Edit a default softkey so it performs a different function

For example, suppose your IP phone is configured with a "Park Call" softkey like the one shown in the previous example. However, perhaps you would rather edit this softkey to function as a "Speedial" softkey - in order to dial Sue Adams, who you frequently call. To make this change, you use the AastraLink Web UI to change the softkey type from Park Call to Speeddial. Your Phone UI then updates to show the changes you specified, as shown below.

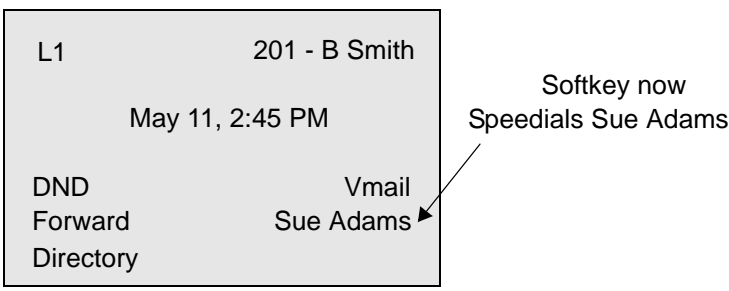

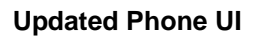

**Note:** See ["Configuring SoftKeys For Your IP Phone"](#page-132-0) on [page 3-25](#page-132-0) for instructions on adding, deleting, or editing softkeys for your IP phone.

# **How to Use Multiple Line and Call Appearances Buttons**

Your Aastra IP phone has hard line/call appearance buttons, each with a corresponding status light. These line/call appearance buttons and lights can represent physical lines, calls for your extension, or calls from a group — of which your extension is part. The model 57i phone has 4 hard line/call appearance buttons, described in the table below. Your model phone may have more, or fewer, hard line/call appearance buttons.

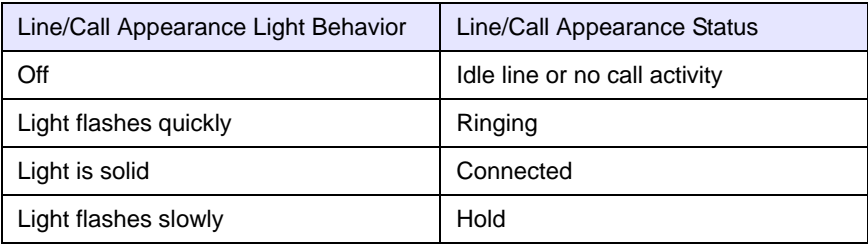

By pressing a line/call appearance button, you connect to the line or to the call it represents. The line/call appearance light indicates the status of that line or call. When the phone is taken off-hook, the phone automatically selects a line for you.

When you have more than one call, you can use the left and right navigation buttons  $(4 \text{ and } )$  to scroll left and right to the different call information. The Icons  $\triangleleft$  and  $\triangleright$  will appear if there is call information to the left, right or both sides of the current information you are viewing.

The Phone UI shows which line the call information is referring to (L1, L2, L3, etc.), the Caller ID information (name and number, if available), the call status (Connected, Ring, Hold etc.) and the timer specific to that call.

# **Making Calls**

## **Dialing A Phone Number**

Use the following procedure to dial a phone number on your Aastra IP Phone

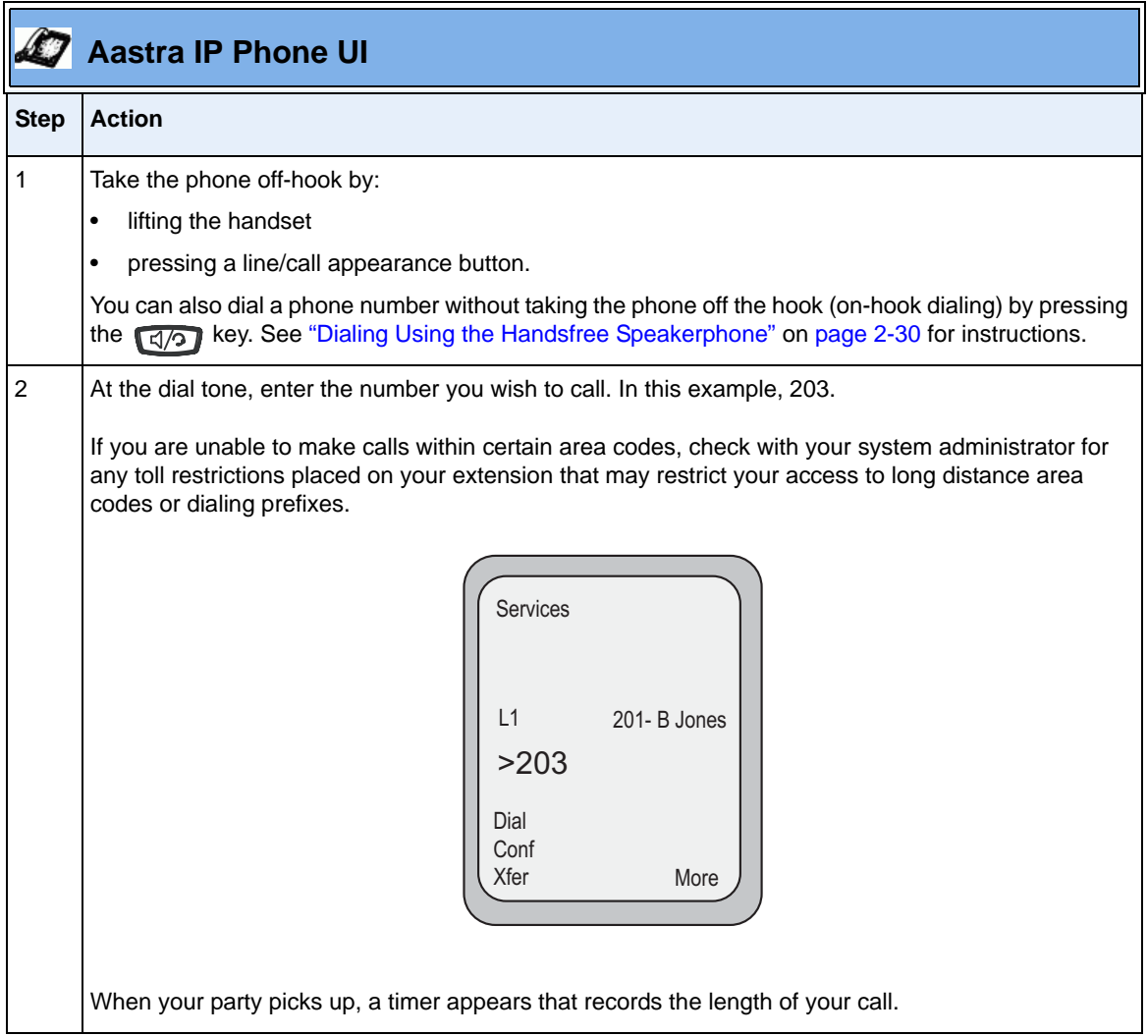

## <span id="page-49-0"></span>**Dialing Using the Handsfree Speakerphone**

The handsfree feature allows you to speak to someone without using the handset or headset. Your phone must be in either the Speaker or Speaker/Headset audio mode to use this feature. See ["Setting the Headset Microphone Volume"](#page-94-0) on [page 2-75](#page-94-0) for instructions.

To dial using handsfree, first press  $\Box$  and enter a number at the dial tone. Press  $\boxed{3/2}$  to disconnect the call.

To switch between handsfree and handset/headset mode, do one of the following actions:

- If in speaker audio mode, press  $\Box$  to switch between handsfree and handset.
- If in speaker/headset audio mode, press  $\boxed{\triangleleft}$  to switch between handsfree and headset.

## **Dialing Using a Headset**

The audio mode on your IP phone must be set to Headset, Speaker/Headset, or Headset/Speaker to use this option. See ["Setting the Headset Microphone](#page-94-0)  [Volume"](#page-94-0) on [page 2-75](#page-94-0) for more information.

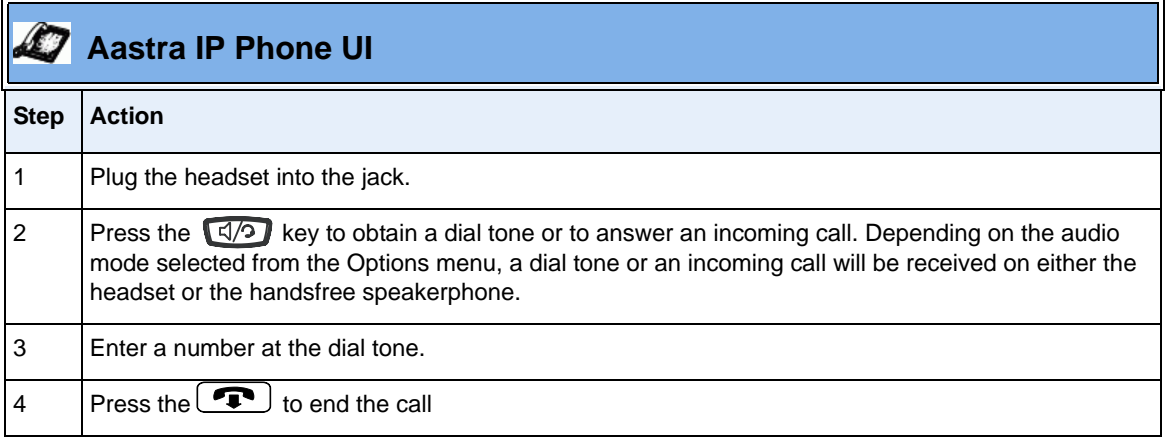

# **Redialing**

Use the following procedure to redial a number.

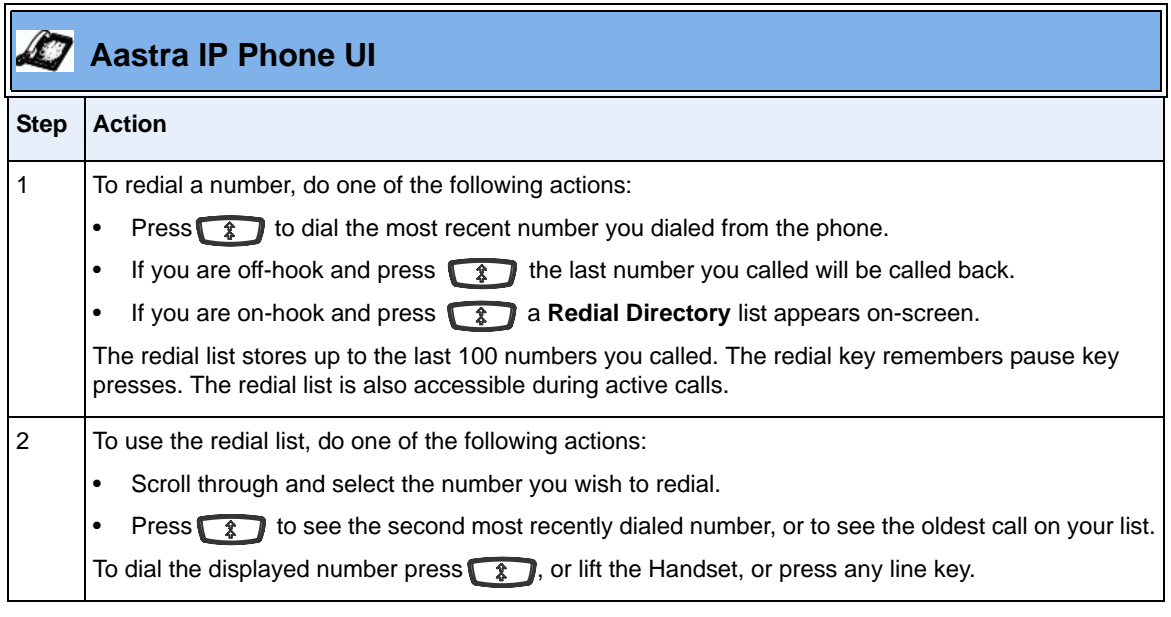

# **Muting a Call**

To mute a call, press the button at any time to mute handset, headset or handsfree. The speaker light will flash slowly and you can hear the caller, but they cannot hear you. To switch mute on or off, press  $\Box$ .

**Note:** If you place a muted call on hold, the phone automatically takes the call off mute when you reconnect to the call.

# **Receiving Calls**

When a call is ringing at your extension, you will see the "*Inbound Call*" Screen. The line/call appearance light flashes quickly for the incoming call.

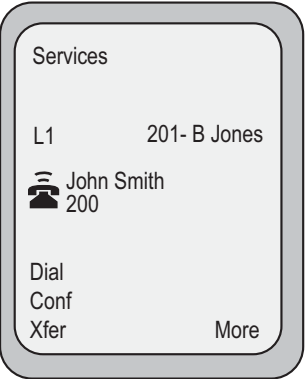

# **Answering an Incoming Call**

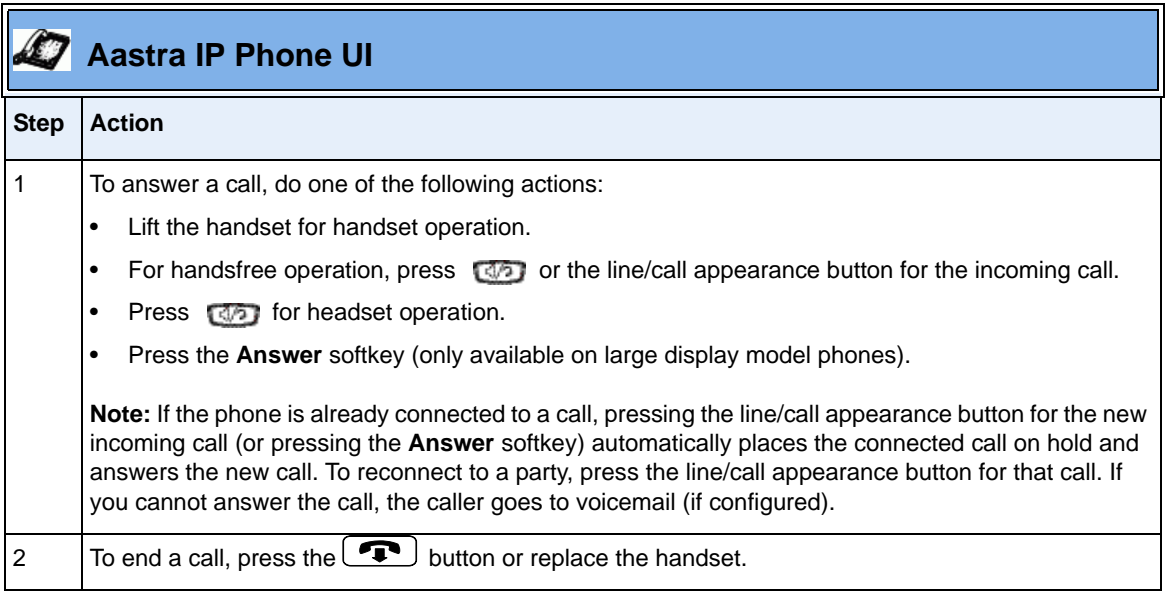

**Note:** The audio mode setting you have selected in the options list under Headset Settings determines if the call goes to handsfree or headset operation. For more information, see ["Setting](#page-94-0)  [the Headset Microphone Volume"](#page-94-0) on [page 2-75](#page-94-0)

### **Ignoring an Incoming Call**

You can send an incoming call directly to voicemail without answering the call. To do this, do one of the following actions:

- Press the **Ignore** softkey.
- Press  $\bullet$  without picking up the handset.

Your incoming call should go directly to voicemail. Your phone screen displays a voicemail icon ( $\sim$ ) along with the number of waiting messages, if you have unheard messages (example:  $\triangledown$  x4).

# **Handling Calls**

# **Placing a Call on Hold**

Use the following procedure to place a call on hold.

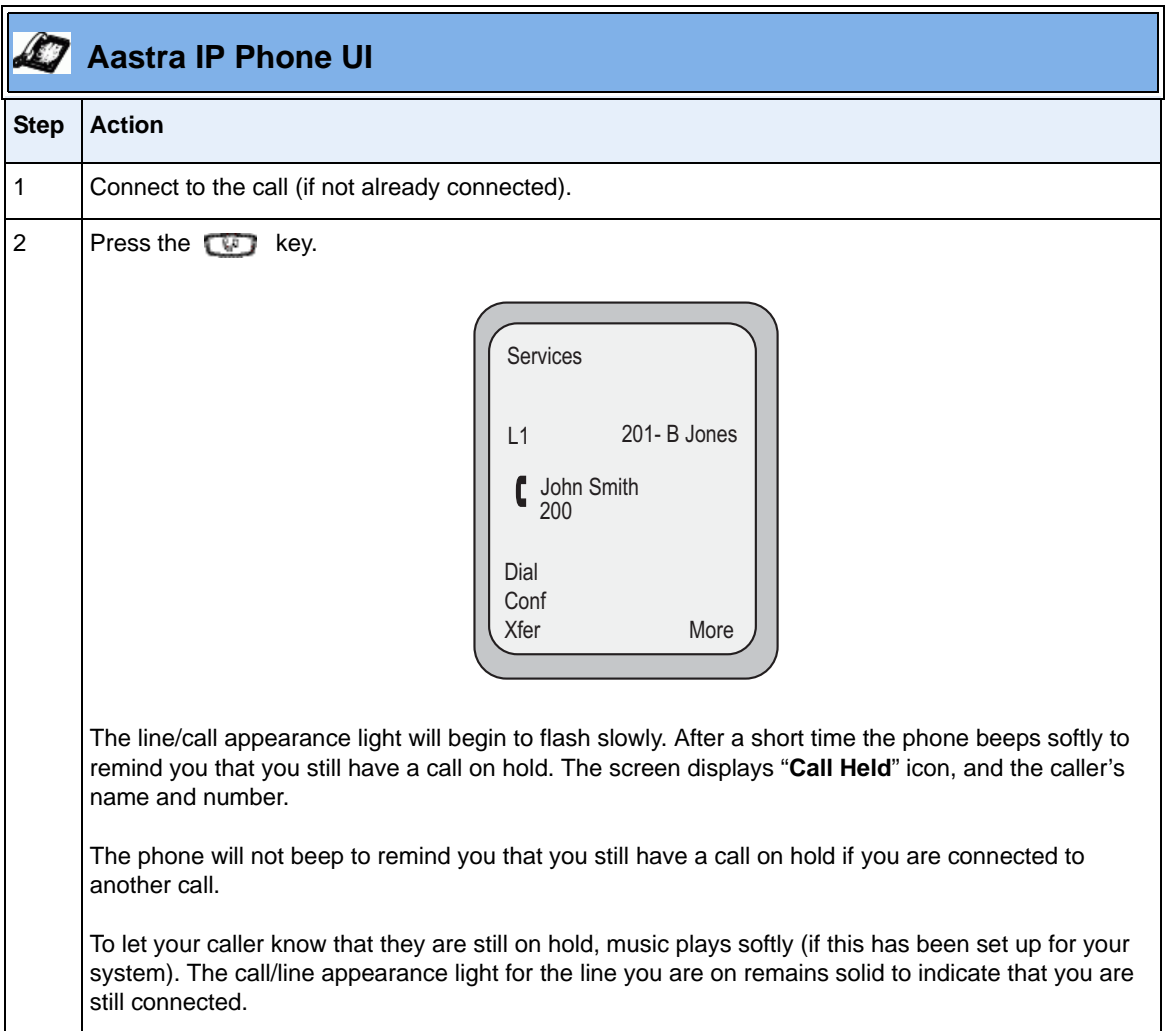

#### **Retrieving a Held Call**

When you place a call on hold, only your phone can retrieve the call.

To reconnect to a call press the line/call appearance button where that call is being held. If you press the call/line appearance button again, you will disconnect from the call. If you have more than 1 call on hold, you can scroll through the held call information by pressing  $(4 \text{ and } )$  navigation keys.

## **Automatic Hold**

When juggling between calls, you do not have to press the hold button to go from one call to the next. The phone automatically puts your current call on hold as soon as you press a new line/call appearance button. If you have more than one call on hold, you can reconnect to a held call by pressing the line/call appearance button where that call is being held. Press  $\bullet$  to disconnect the call.

# **Transferring a Call**

When you lift the handset on the phone, the **Transfer (Xfer)** softkey displays on the bottom of the Idle State screen.

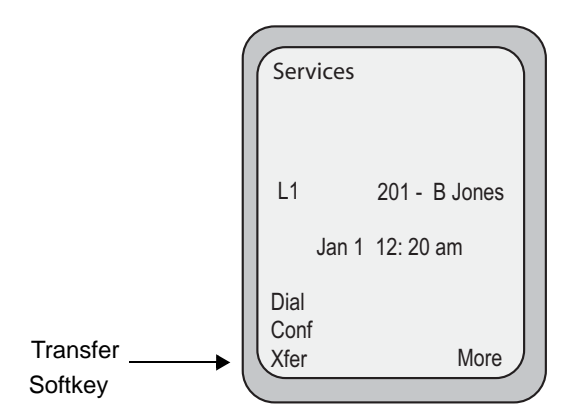

There are two ways to transfer calls using your Aastra IP phone:

#### **• Blind Transfer**

A blind transfer is when you transfer a call directly to another extension without consulting with the person receiving the call. To do this, simply complete the transfer immediately after you have entered the number. The call goes directly to the extension or outside line you transferred to. If the party you are transferring the call to does not answer, the transferred call rings back to your extension.

#### **• Consultative Transfer**

You also can consult with the person you are transferring the call to, before you complete the transfer. To do this, simply remain on the line until the receiving party answers the call. After consulting with the receiving party, you can either complete the transfer, or cancel, and go back to the original call.

**Note:** The AastraLink Pro 160 supports consultative transfer and blind transfer for calls to SIP extensions; however, it supports only consultative transfer for calls to user groups.

Use the following procedure to transfer a call:

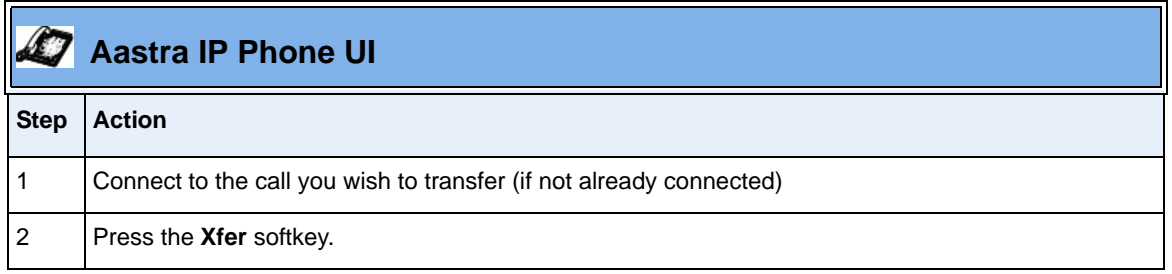

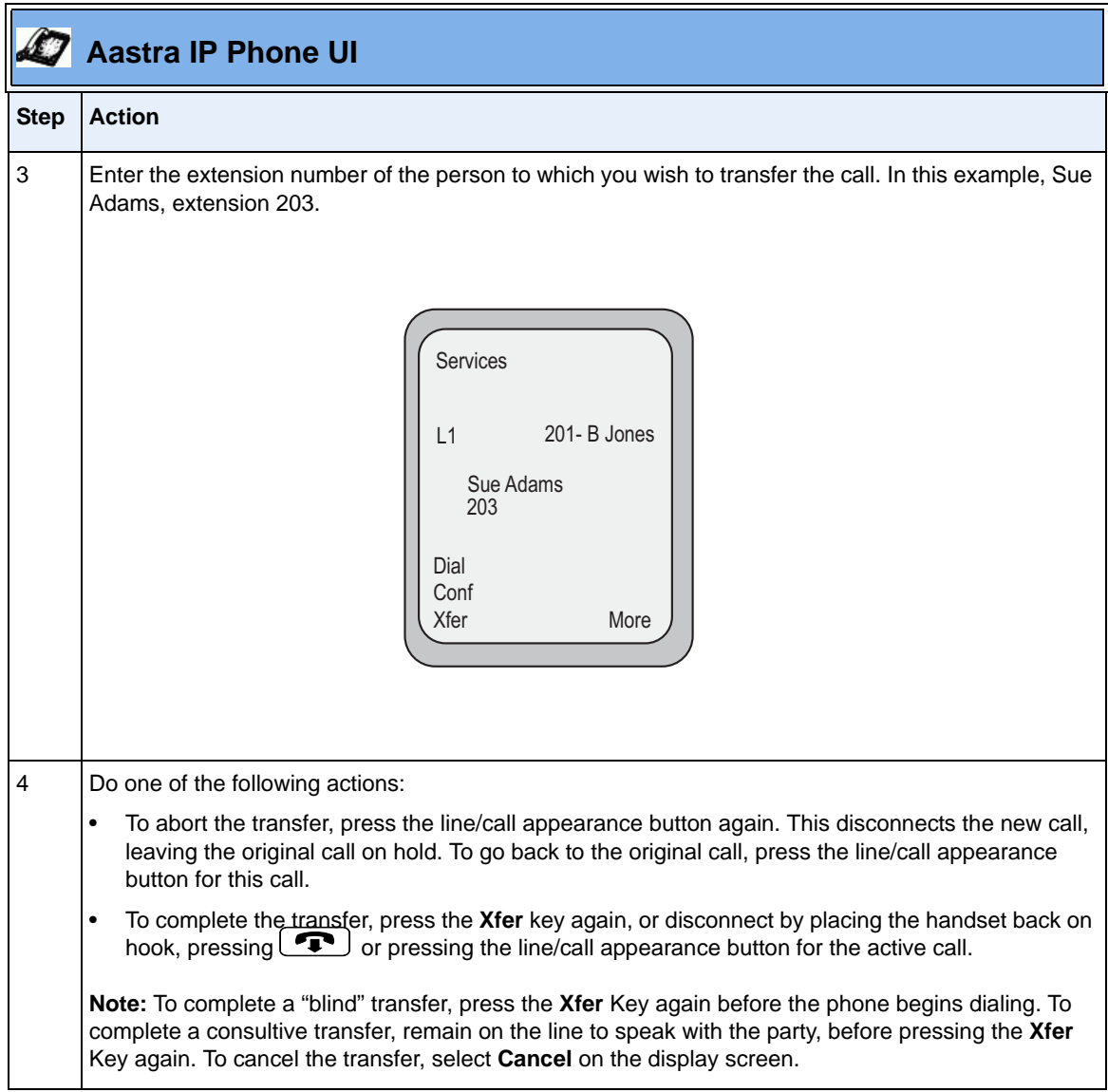

# **Setting Up A Conference Call**

When you lift the handset on the phone, the **Conference** softkey displays on the bottom of the screen.

Your IP phone system supports up to 3 parties (including yourself) in a conference.

#### **Creating a New Conference Call**

Use the following procedure to create a conference call:

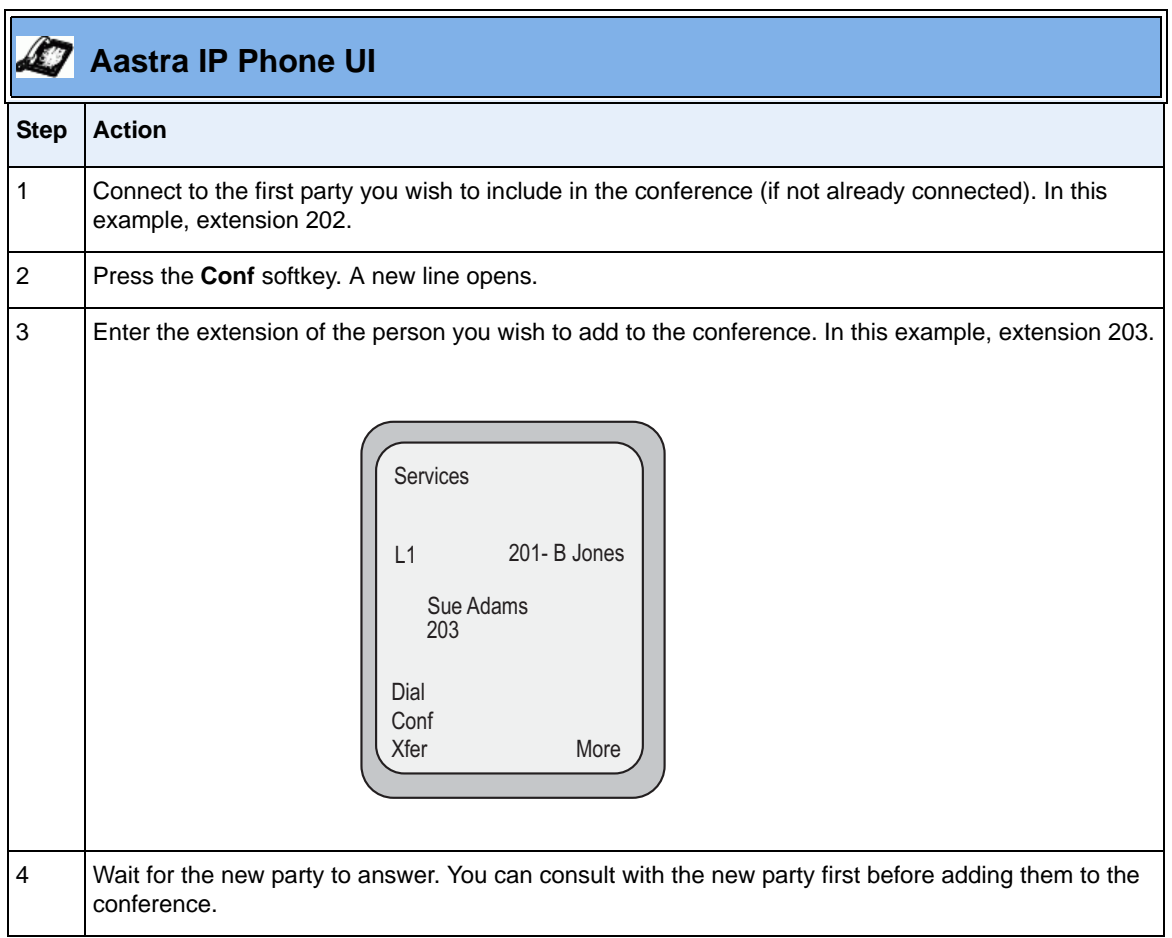

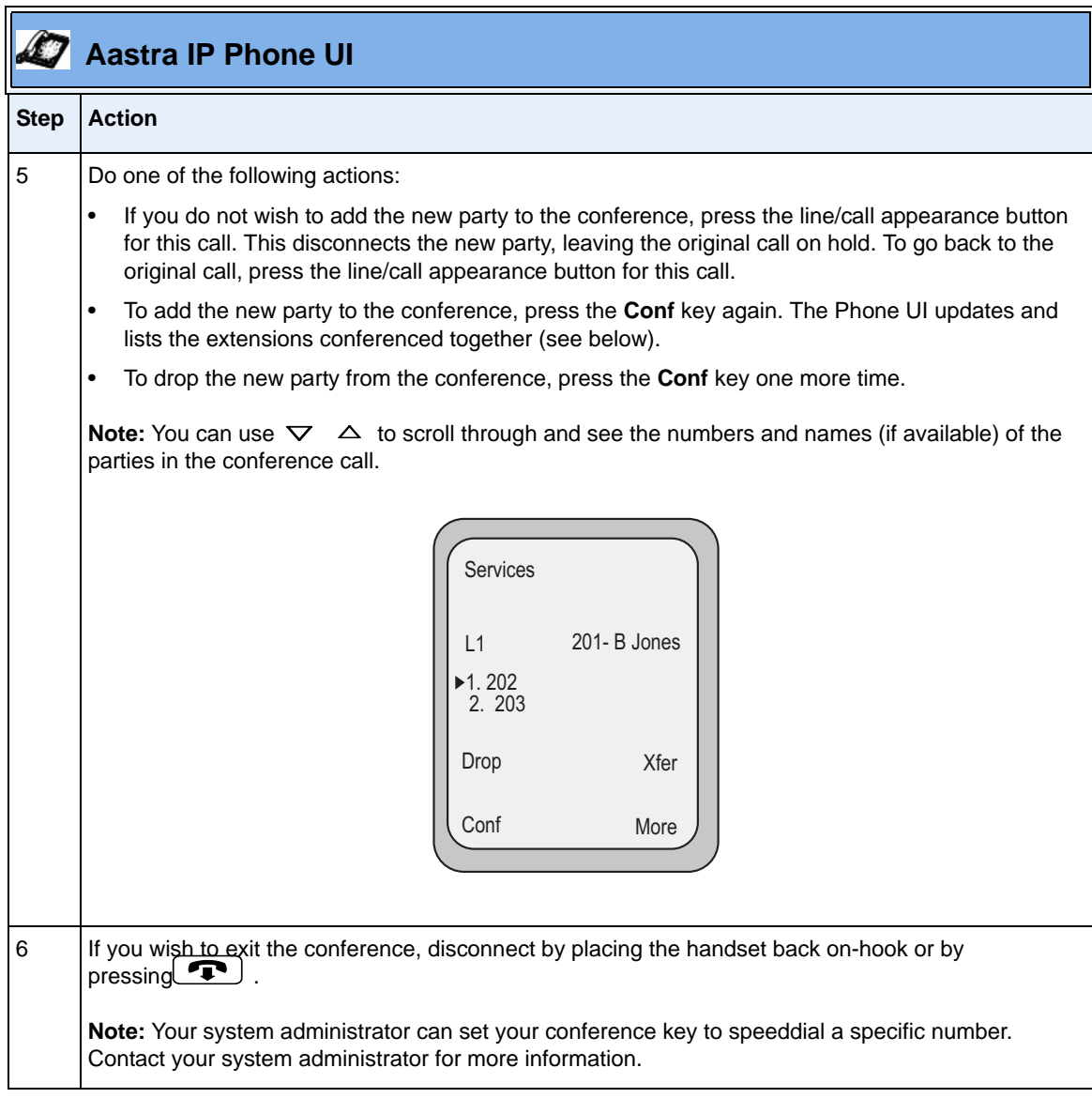

#### **Conferencing Two Active Calls Together**

Use the following procedure to conference two calls to which you are already connected.

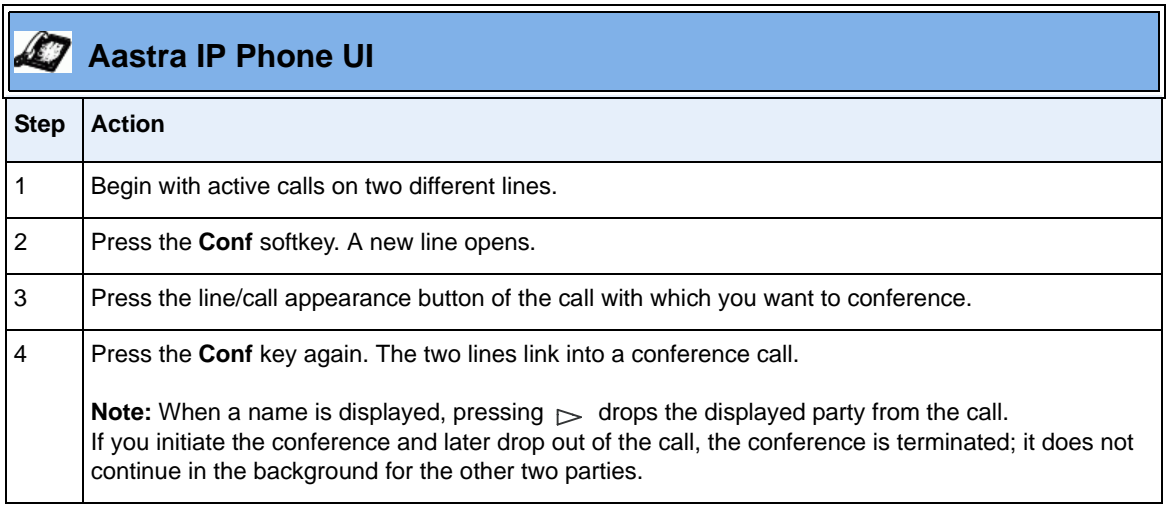

# <span id="page-60-0"></span>**Parking/Picking Up An Incoming Call**

The Park Call/Pickup Call feature allows you to "park" a call on your IP phone, and "pick it up" at another extension. The following is an example of using park call/pickup call on the AastraLink Pro 160 network.

You are **Caller A**. **Caller B** calls your phone. You answer the phone and after talking with the caller, you decide that **Caller B** really needs to speak with **Caller C** in your office. While your call is active, you press the "**Call Park**" softkey on your phone to park the call. The call automatically goes into a "**Park List**" stored on the AastraLink, allowing all phones in the same network to see the parked call in the Park List. **Caller C** can then goes to the "**Park List**" on his phone, scrolls to **Caller B's** parked call, and presses the "**Retrieve**" softkey to pickup the call.

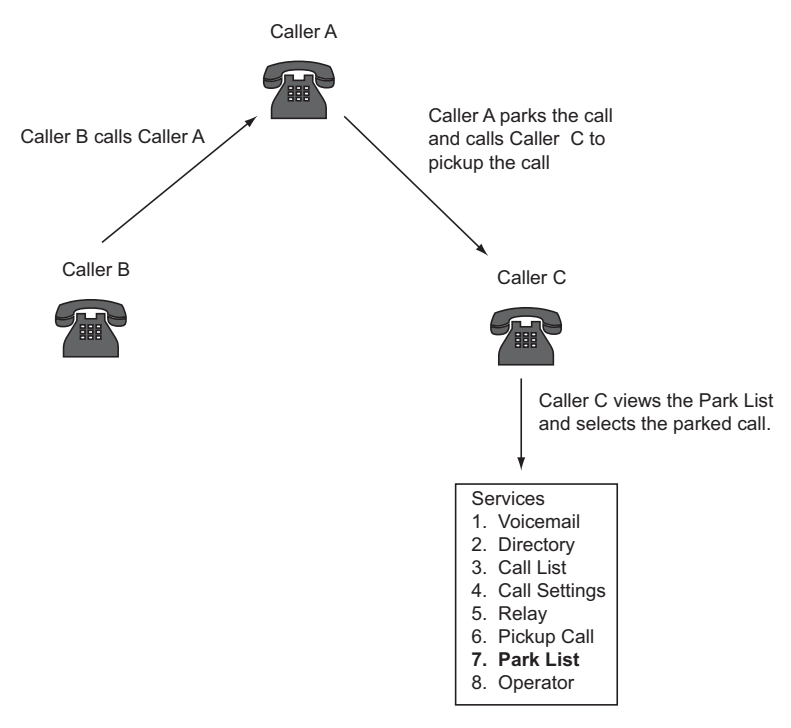

Use the following procedure to park an incoming call.

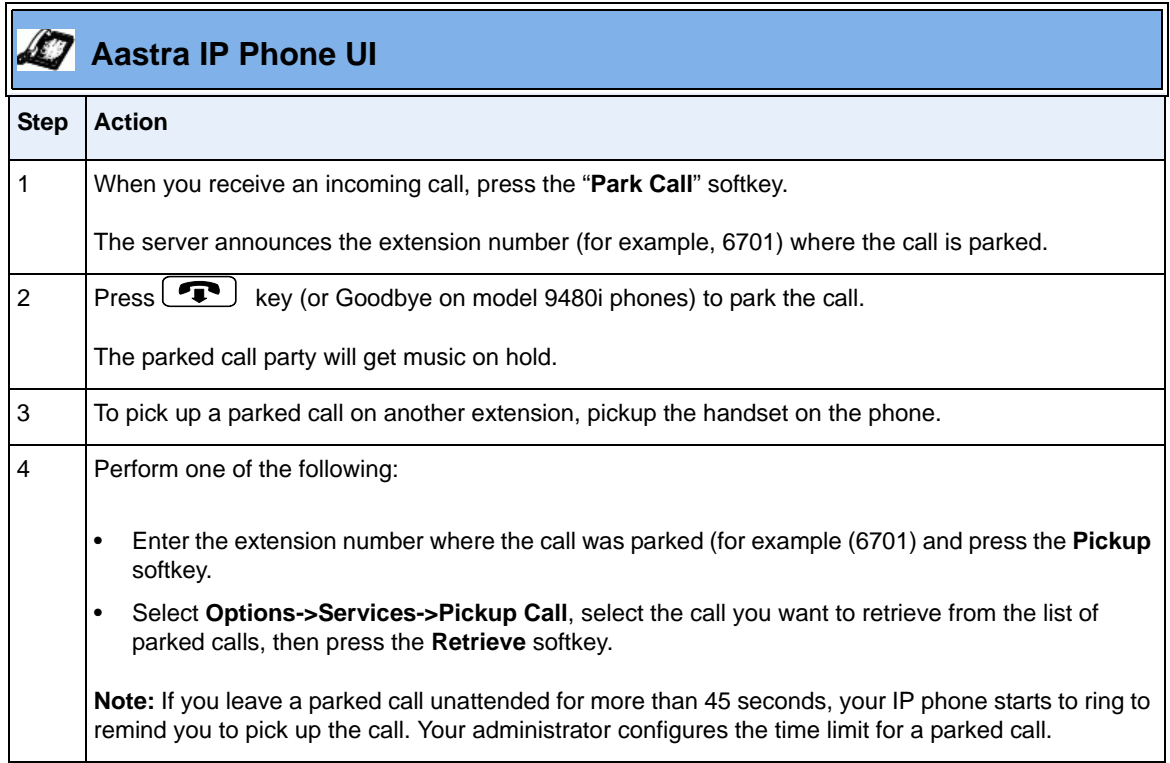

# **Picking Up Calls**

To pick up a call, do one of the following actions:

• Press the line/call appearance button for the incoming call.

If the phone is connected to a call, pressing one of the line/call appearance buttons will automatically place this call on hold before opening up a new line for the new call

• Press the  $\bullet$  button if you do not wish to pick up a call.

# **Sending an Incoming Call Directly to Voicemail**

To send an incoming call directly to voicemail without answering the call, do one of the following actions:

- Press the **Ignore** softkey. Pressing "**Ignore**" sends the call to voicemail, or to a call-forward-busy destination, if this feature is enabled.
- Press  $\bullet$  without picking up the handset.

# **Ending Calls**

To end a call, do one of the following actions:

- Press  $\bullet$  or the line/call appearance button of the active call.
- If connected through the handset, place the handset back on hook.

If your caller is on hold, you first need to reconnect to the call to end it.

# **Managing Calls**

To help you keep track of your caller history, you use the Recent Callers List and the missed calls indicator.

To help manage your calls, you can enable several features on your phone, including Do Not Disturb, Call Forwarding, and Find-Me, Follow Me.

#### **Using the Recent Callers List**

The Recent Callers List is a stored log of your incoming calls. It displays the number and name (if available) of the caller, when they last called, and the number of times they tried to reach you.

When the Recent Callers List is full, the oldest call records are deleted to accommodate the information of new callers. If the telephone number of an incoming or outgoing call matches a number that you have programmed with a name (in a programmable key or the Directory), the Recent Callers List will display the name and number. The Phone UI shows you how many callers have been added to the list since you last checked it.

You can view, scroll, and delete line items in the Recent Callers List. You can also directly dial from a displayed line item in the Recent Callers List.

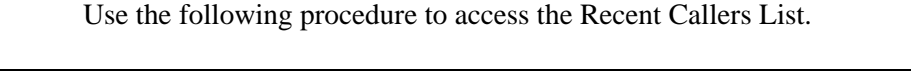

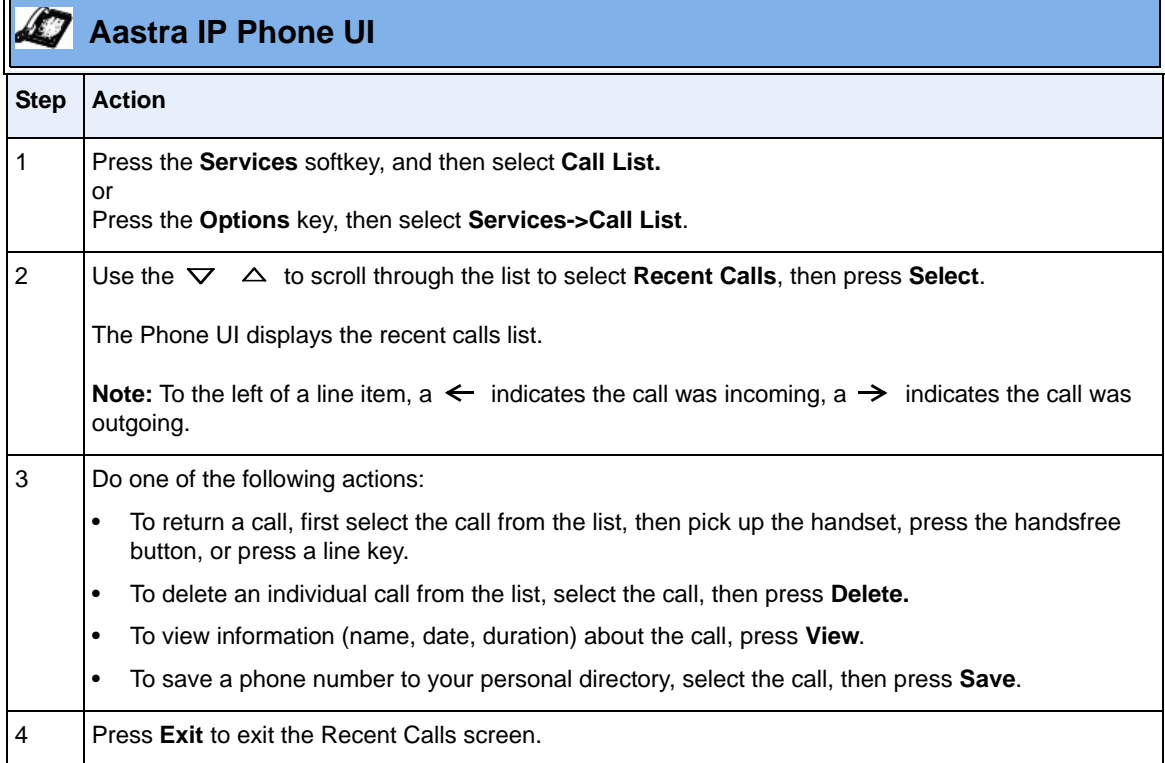

## **Using the Missed Calls Indicator**

Your IP phone tracks the number of calls that have not been answered, and displays the information on the Idle State screen as "**<number> Missed Calls"**. For example, the Idle State Screen below shows two missed calls.

The phone numbers associated with the missed calls are stored in the Callers List. Once you access the Callers List, the "<number>Missed Calls" on the idle screen is cleared.

Г

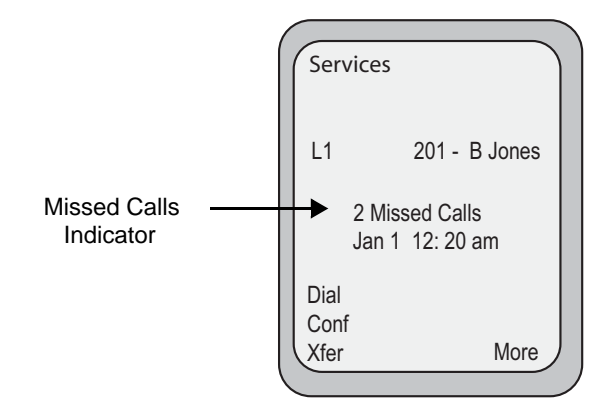

# **Monitoring Calls Using Busy Lamp Field (BLF)**

The BLF feature allows you to use your IP phone to monitor another IP phone extension for state changes (busy or idle). To use the BLF feature, you configure a BLF softkey on your phone, and specify the name and extension of the person you want to monitor.

For example**,** suppose a Supervisor wants to keep track of how often Bob Jones is on the phone. The Supervisor configures a BLF softkey to monitor Bob's extension. Whenever Bob picks up his phone, a "busy" indicator appears on the Supervisor's phone. When Bob ends the call, an "idle" indicator appears.

If your IP phone is already configured with a BLF softkey, then you can tell whenever the extension is "busy" or "idle" as follows:

- On the 55i, 57i, and 57i CT, the "busy" and "idle" indicators are icons that appear next to the BFL softkey. When the extension you are monitoring is "busy," a small telephone icon appears with the handset off-hook. When the extension is "idle," an icon with the handset on-hook appears.
- On the 9143i and 53i, the LED light next to each BLF softkey illuminate when the extension you are monitoring is "busy". The LED goes off when the line is "idle."

For instructions on configuring a BLF softkey for your phone, see ["Configuring](#page-132-0)  [SoftKeys For Your IP Phone"o](#page-132-0)n [page 3-25](#page-132-0).

## **Intercepting Calls Using Directed Call Pickup**

You can use your IP phone intercept an incoming call to another extension using the Directed Call Pickup feature. That is, when an incoming call is placed to an extension you are monitoring, you can intercept the call in one of three ways:

- Dial \*76, followed by the extension you are monitoring. You are connected to the incoming call.
- Press the DCP softkey, if one is configured on the IP phone. Then, select from the list of ringing numbers, and press Pickup. You are connected to the incoming call.
- Access the Services menu, and select the **Pickup Call** option. Then, select from the list of ringing numbers, and press Pickup. You are connected to the incoming call.

For example, suppose an Operator wants to monitor and intercept any incoming calls to John Smith's extension (200). When an incoming call is received, the Operator can use Directed Call Pickup to intercept the call in one of three ways:

- Press  $*76200$  ( $*76 + John Smith's extension, which is 200$ ), or
- Press the DCP softkey on the Operator phone, select extension 200 from the list of ringing extensions, and then press Pickup.
- Access the Select menu and choose Pickup Call option, select extension 200 from the list of ringing extensions, and then press Pickup.

If the Operator chooses to use the DCP softkey or Service menu to intercept the call, the Operator phone UI will display the following menu, showing the current ringing calls. In this case, the Operator then chooses extension 200 from the list, and is connected to the incoming call.

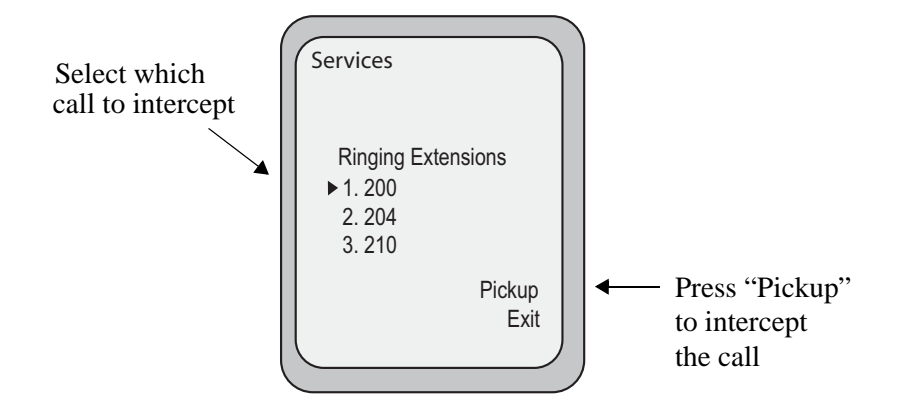

# **Enabling Do Not Disturb**

Do Not Disturb (DND) is disabled by default. If you enable DND on your Aastra IP phone, then when a call comes in on any line, the caller is directed to your voicemail. The second line on the screen of the IP phone shows when DND is set.

If the phone shares a line with other phones, only the phone that has DND configured is affected.

To enable/disable DND on your IP phone, do one of the following actions:

- Use your IP phone key pad and enter **\*78** to enable DND. To disable DND, enter **\*78** again.
- Press the **DND** softkey to enable DND. To disable DND, press the **DND** softkey again.

# **Enabling Call Forwarding**

Call Forwarding is disabled by default. If you enable call forwarding on your Aastra IP phone, then incoming calls are handled according to the rules that you specify, and forwarded to another number.

Use the following procedure to enable/disable Call Forwarding on your IP phone.

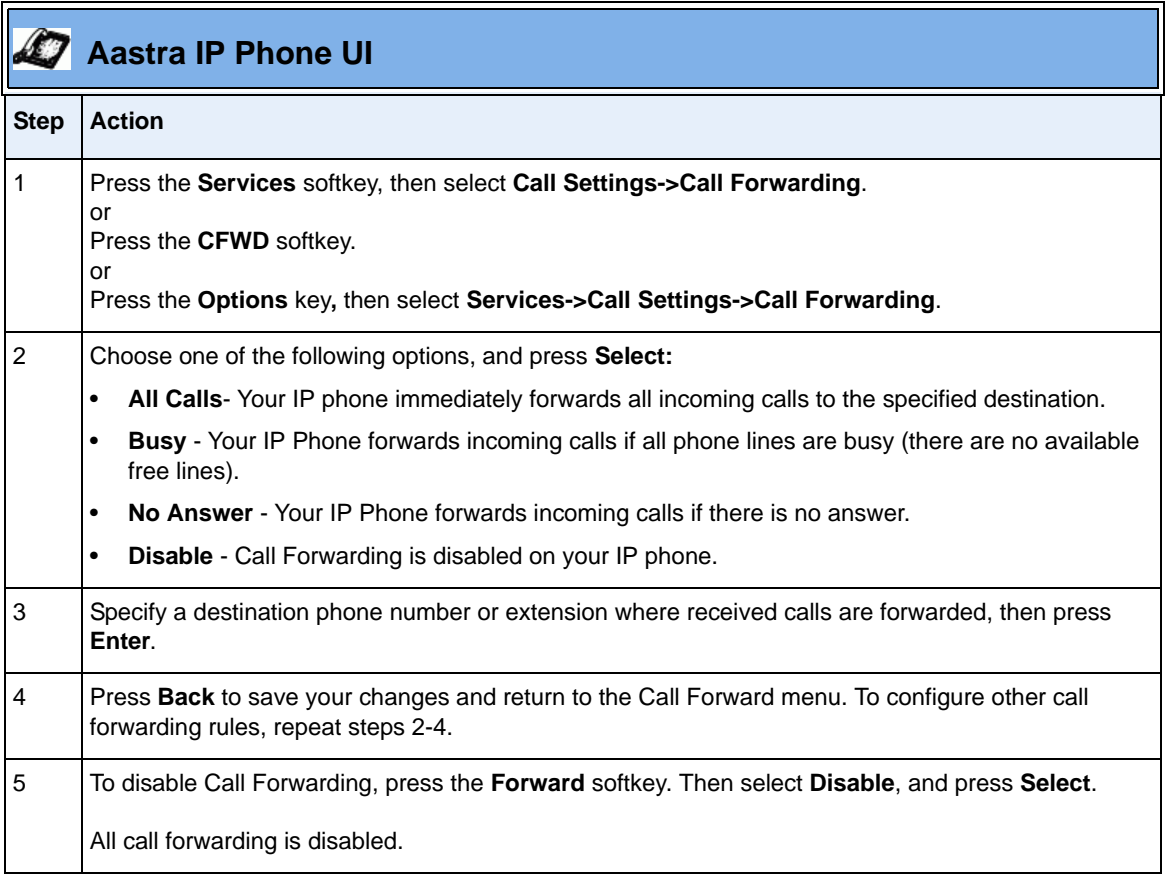

## **Enabling Find-Me, Follow-Me**

Find-Me, Follow-Me (FMFM) is disabled by default. If you enable Find-Me Follow-Me on your Aastra IP phone, then incoming calls "follow you" to the phone numbers you specify.

For example, you can configure your phone so that when an incoming call is received, both your work phone and your cell phone ring at the same time.

In order to facilitate FMFM, the AastraLink Pro 160 implements a voice-path detection feature. This feature allows the AastraLink to determine the state of an answered call by detecting voice signals — something that sounds like human speech— over the phone line, and then process the call accordingly.

When you answer a call and say "hello," the AastraLink recognizes that someone has answered the call, and considers the call "connected." Once a call is connected, the AastraLink avoids going to the next FMFM stage. Instead, it cancels an alternate call (if operating in parallel mode) or does not call a secondary phone (if operating in sequential mode).

For example, suppose you enable FMFM, operating in parallel mode, on the IP phone in your office. You specify your office IP phone as the primary phone, and your cell phone as the secondary phone. If you answer a call and begin speaking into your cell phone, the AastraLink processes the voice signal and determines that the call is connected. Your office IP phone stops ringing, because FMFM has detected that your cell phone has been answered. Therefore, if you answer the phone without speaking, and/or "mute" the call, the AastraLink may not process FMFM calls correctly. If the AastraLink cannot determine that a call is connected, the FMFM 30-second timer continues to run. Then, when the timer expires, FMFM progresses to the next stage *(*i.e., in sequential mode, the secondary phone rings, and the call to the primary phone is terminated.)

Use the following procedure to enable/disable Find-Me Follow-Me on your phone.

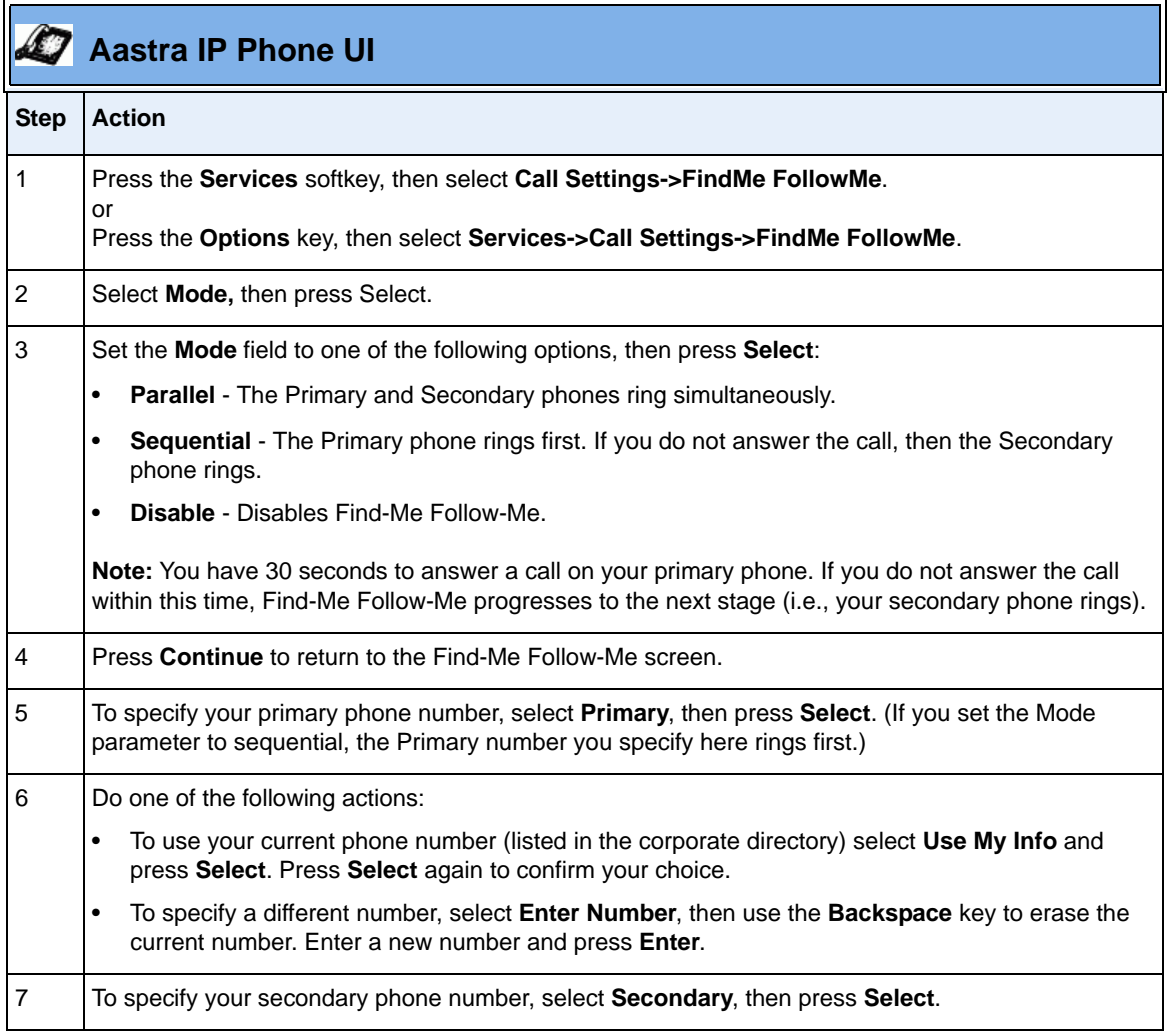

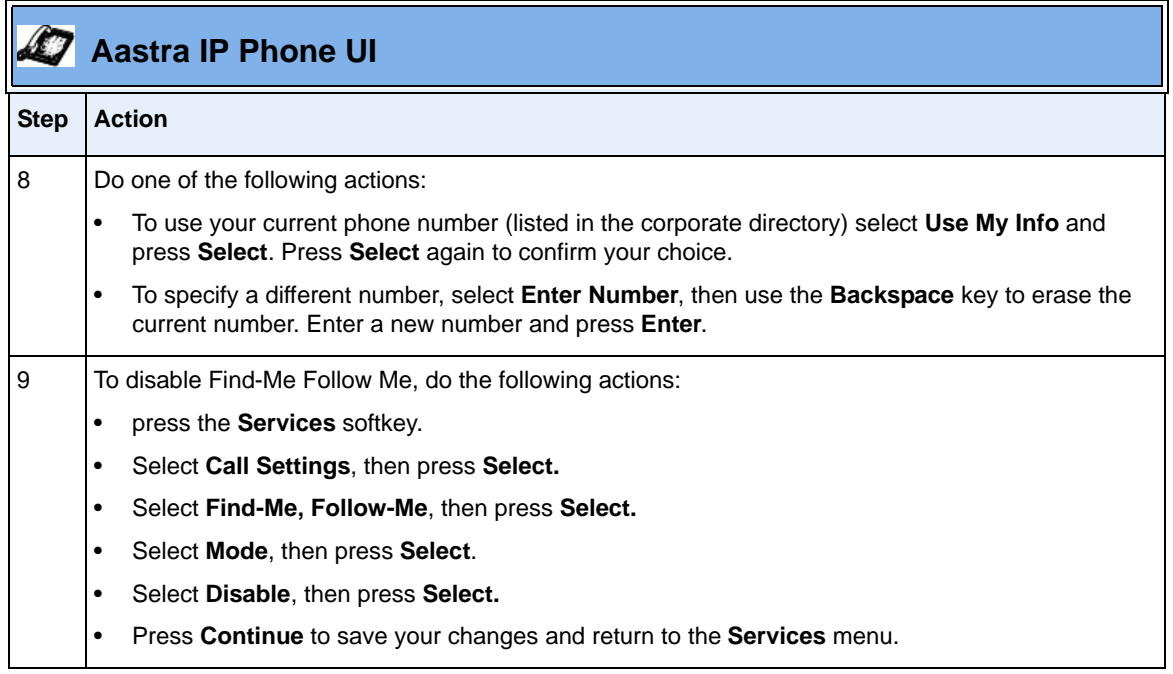
## **Managing Your Voicemail**

To connect to the AastraLink voicemail system, use your Aastra IP phone and any one of the following methods:

- Press the **Vmail** softkey
- Press the **Services** key, then select the **Voicemail** option.
- Press the **Options** key, then select **Services->Voicemail**.

Once you access your voicemail account, you can use your Aastra IP phone to retrieve and manage your voicemail messages (listen to, save, delete, forward, return a call, etc.) The table on [page 2-54](#page-73-0) describes the voicemail options that are available. To access an option, press the corresponding number on your IP phone keypad.

If you wish, you can also configure a custom greeting for your voicemail account, and specify various voicemail options. See ["Recording A Custom Voicemail](#page-78-0)  [Greeting"](#page-78-0) on [page 2-59](#page-78-0) for instructions. For voicemail options, you can specify the number of rings a caller hears before being directed to the voicemail server, or specify an extension where incoming calls escape. See ["Configuring Voicemail](#page-79-0)  [Options"](#page-79-0) on [page 2-60](#page-79-0) for more information.

#### <span id="page-73-0"></span>**Table 2-1. AastraLink Pro 160 Voicemail Options**

- **1** Read voicemail messages
	- **1** Play this message
		- **\*** Rewind 3 seconds
		- **0** Pause
		- **#** Skip forward 3 seconds
	- **3** Advanced options
		- **1** Reply
		- **3** Envelope
		- **5** Send Message (disabled in rel 1.0)
	- **4** Play previous message
	- **5** Repeat current message
	- **6** Play next message
	- **7** Delete/Undelete current message
	- **8** Forward message to another mailbox (disabled in rel 1.0)
	- **9** Save message in a folder
		- **0** new Messages
		- **1** old Messages
		- **#** cancel
	- **\*** Help
	- **#** Exit
- **2** Change folders
	- **0** Switch to new Messages
	- **1** Switch to old Messages
	- **#** cancel
- **3** Advanced Options
	- **5** Send Message (disabled in rel 1.0)
- **0** Mailbox options
	- **1** Record your unavailable message
	- **2** Record your busy message
	- **3** Record your name
	- **4** Record your temporary message
	- **5** Change your password
	- **\*** Return to the main menu
- **\*** Help
- **#** Exit voicemail

## **Checking For New Messages**

If you have voicemail, your phone screen displays a voicemail icon, along with the number of waiting messages, if you have unheard messages (see below).

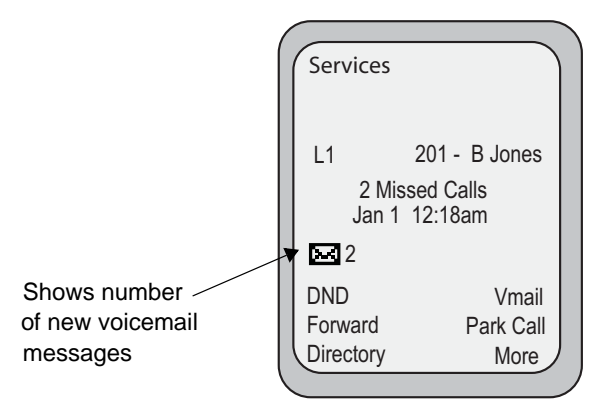

### **User Groups**

A user group is a set of IP phone users whose phones ring at the same time. If you are part of a user group, then when your group receives a message, your IP phone UI displays a message showing that a new voicemail message has been received. Each user group is assigned a specific extension by your administrator, for example: 300. Your administrator can also set a specific ring tone and number of rings before transfer on user group phones. When a caller dials this extension, all IP phones that are members of the group ring simultaneously.

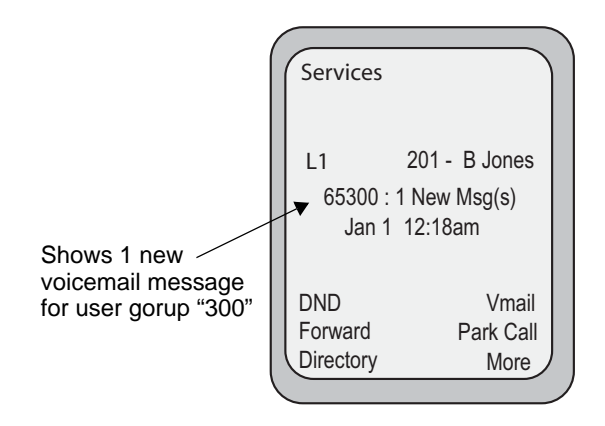

#### **Operators**

If you are an Operator, then when you receive a new message for the office (that is, a message intended for the Operator, rather than your personal voicemail account), your IP phone UI displays a message that a new "Operator" voicemail message has been received.

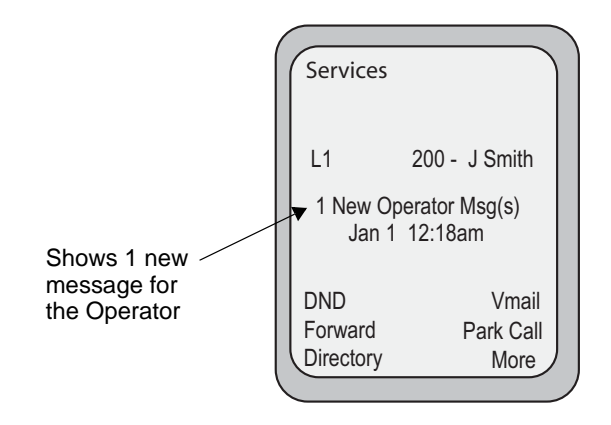

## **Accessing Messages Using "Visual Voicemail"**

This section describes how to access your voicemail messages using "Visual Voicemail" — that is, by pressing the **Vmail** softkey, or pressing the **Services** key, or by pressing the **Options** key and selecting **Services->Voicemail** on your IP phone.

When you use Visual Voicemail, your IP phone UI displays new messages received, as well as information (name/extension) about the caller. You then use the various menu options to listen to, and manage, voicemail messages.

Use the following procedure to access voicemail messages using Visual Voicemail.

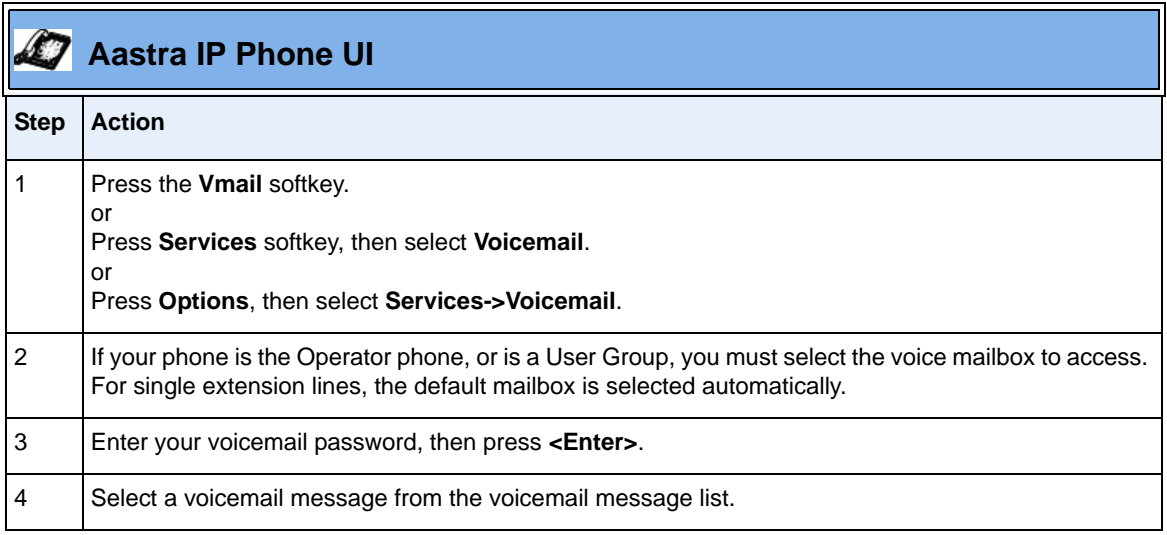

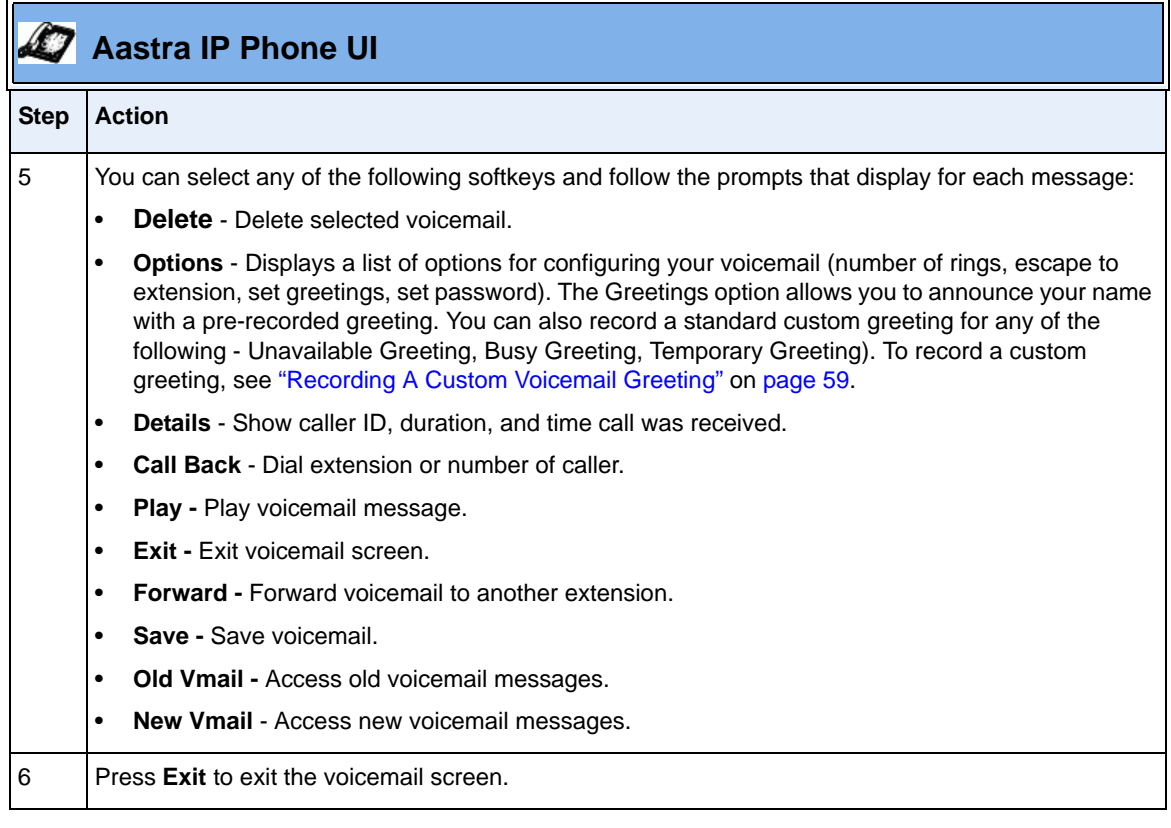

## <span id="page-78-0"></span>**Recording A Custom Voicemail Greeting**

When a caller reaches your voicemail, the caller hears a greeting, as well as instructions for leaving a voicemail message.

If you wish, you can record your name to be played during the standard greeting, or record a custom greeting for your voicemail account, using the procedure described below.

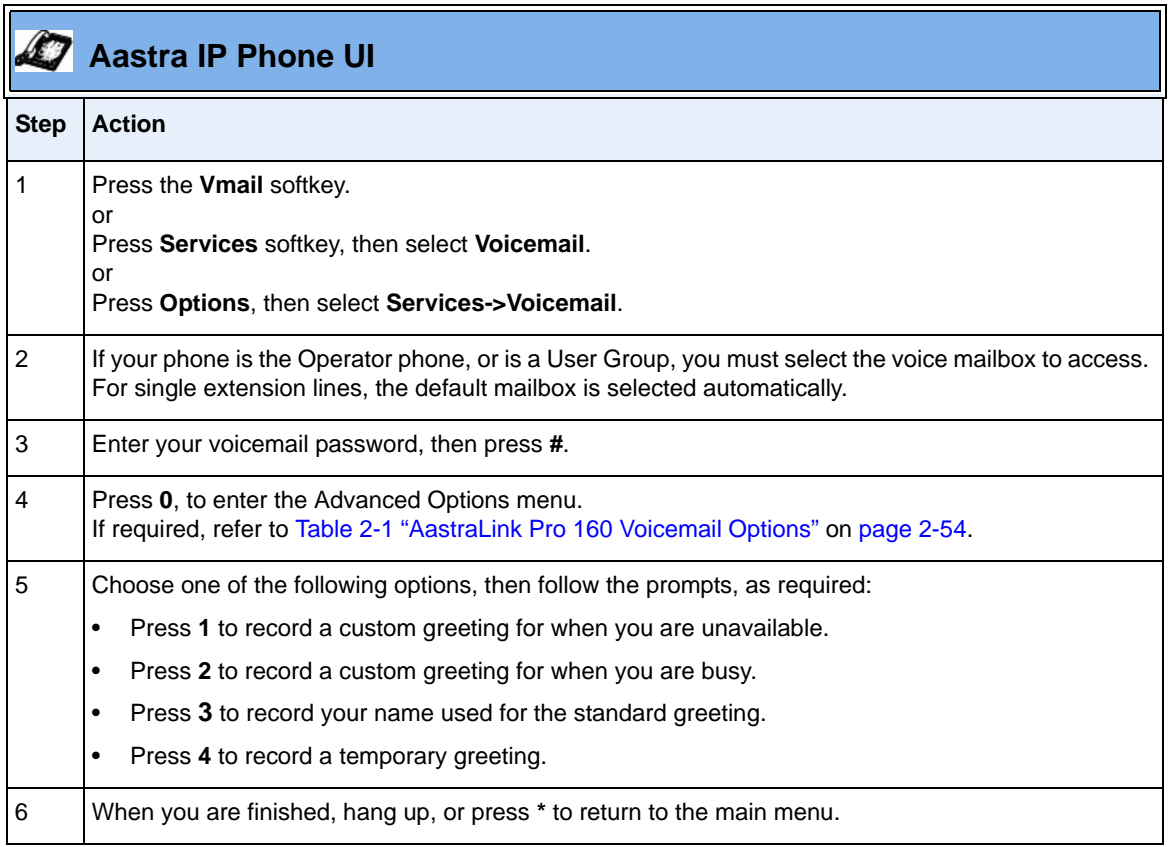

## <span id="page-79-0"></span>**Configuring Voicemail Options**

The AastraLink voicemail system allows you to configure options for your voicemail account. You can specify the number of rings a caller hears before being directed to the voicemail server. You can also specify an extension where incoming calls "escape." You may choose to include instructions for using the "escape" option in your custom greeting. For example, you could state *" If your call is urgent, then to transfer to my cell phone, press \**." Voicemail options also allow you to record custom greetings and change your voicemail password.

Use the following procedure to configure voicemail options on your IP phone.

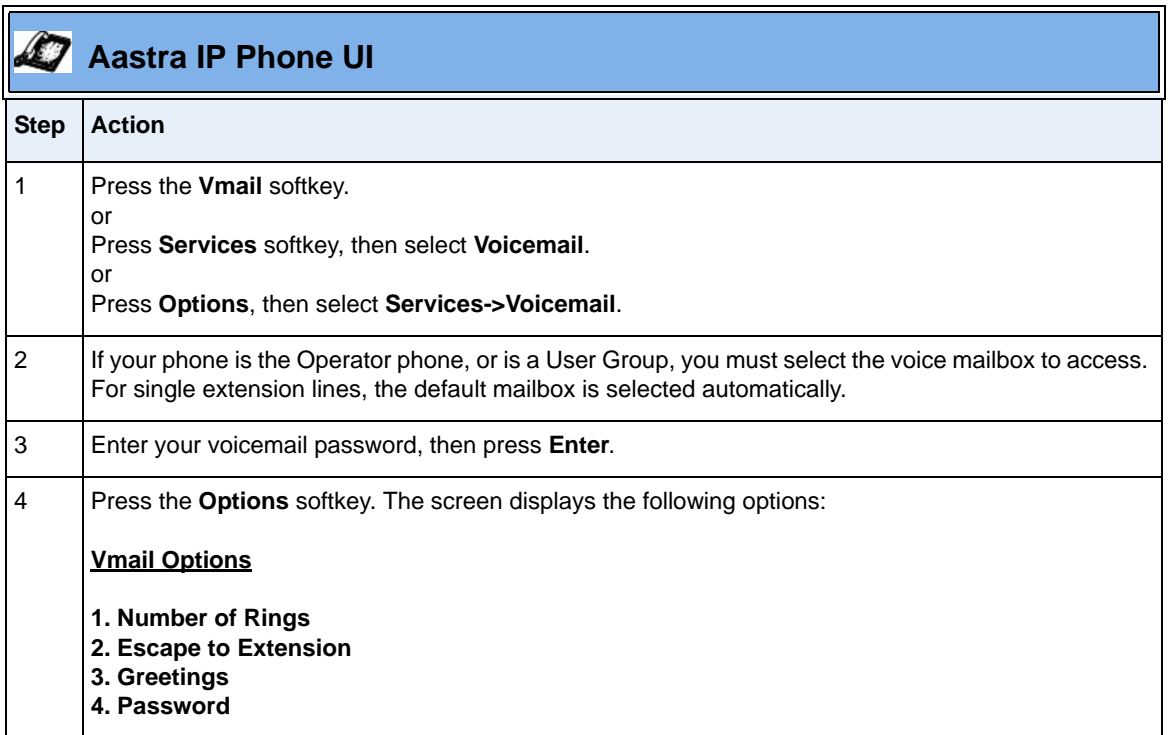

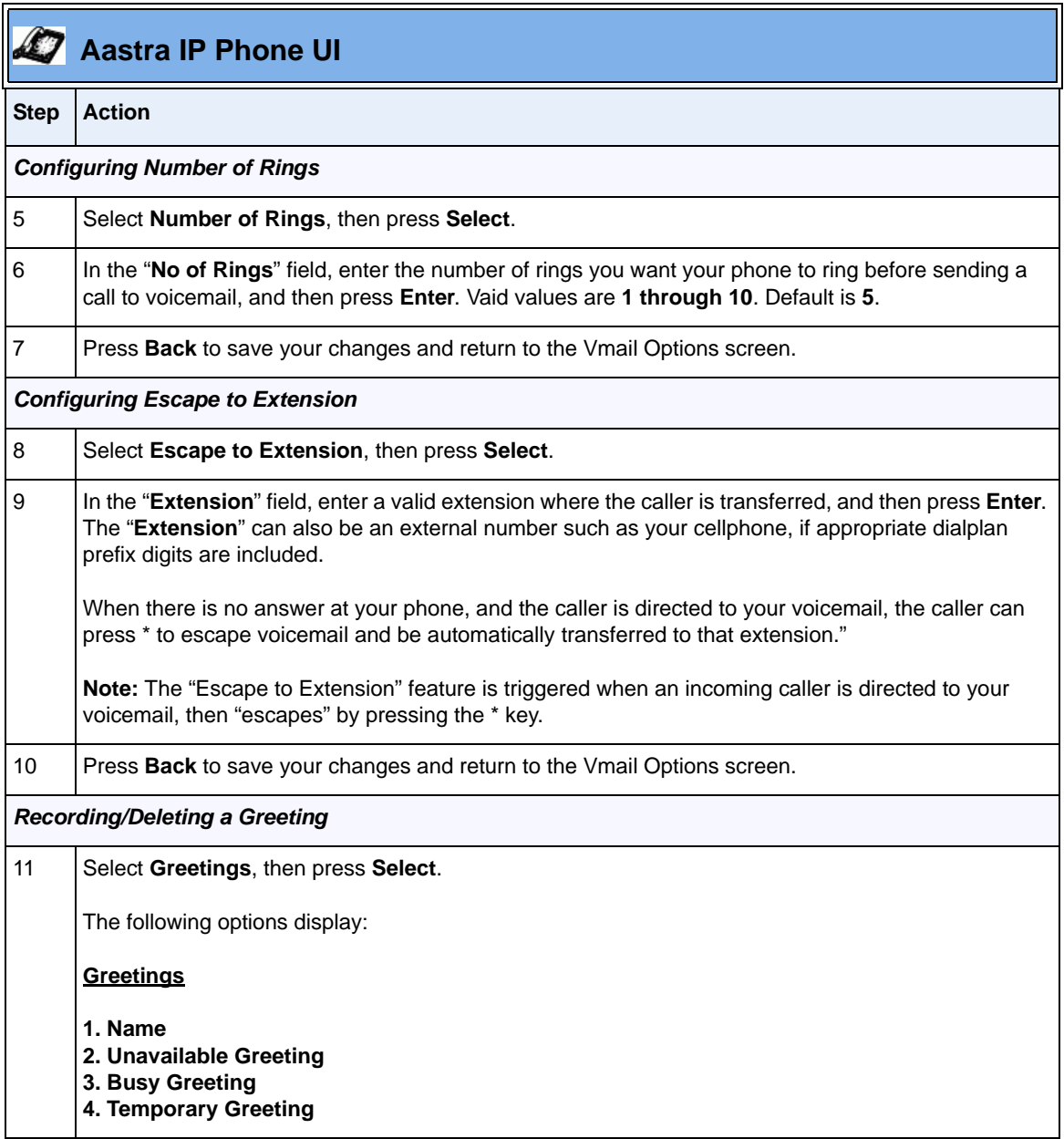

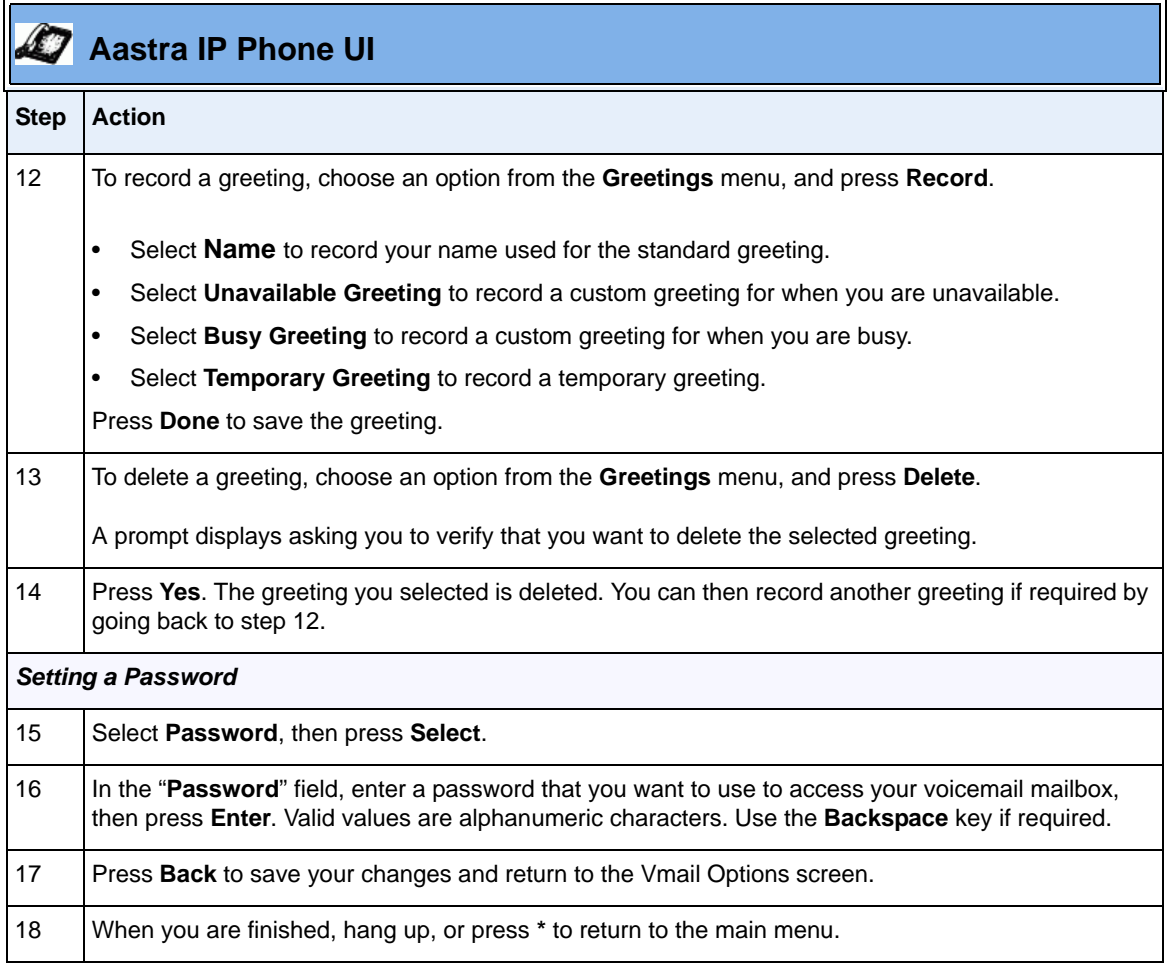

## **Using IP Phone Directories**

Phone directories contain the names and phone numbers of your contacts. Your IP phone provides access to two directories:

- *Personal* lists the name and phone numbers of the contacts that you specify.
- *Corporate* dynamically lists the names, extensions, and phone numbers of all Aastra IP phone users in your network, as well as any contacts that your administrator manually specifies.

You can search for a contact from either directory. You can edit (add, delete, change, or move entries) from your personal directory only.

## **Adding a Contact**

Use the following procedure to add a contact to your personal directory.

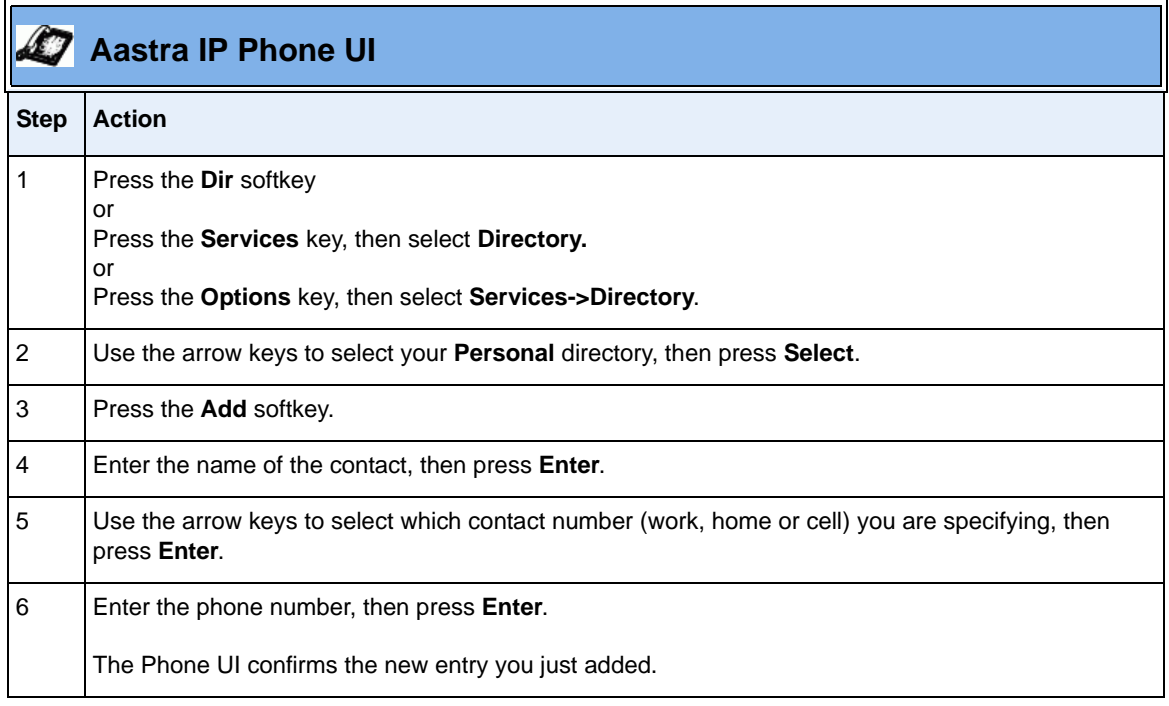

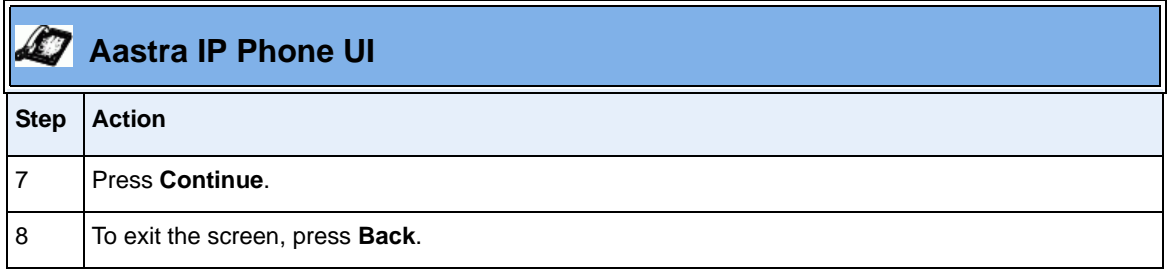

## **Deleting a Contact**

Use the following procedure to delete a contact from your personal directory.

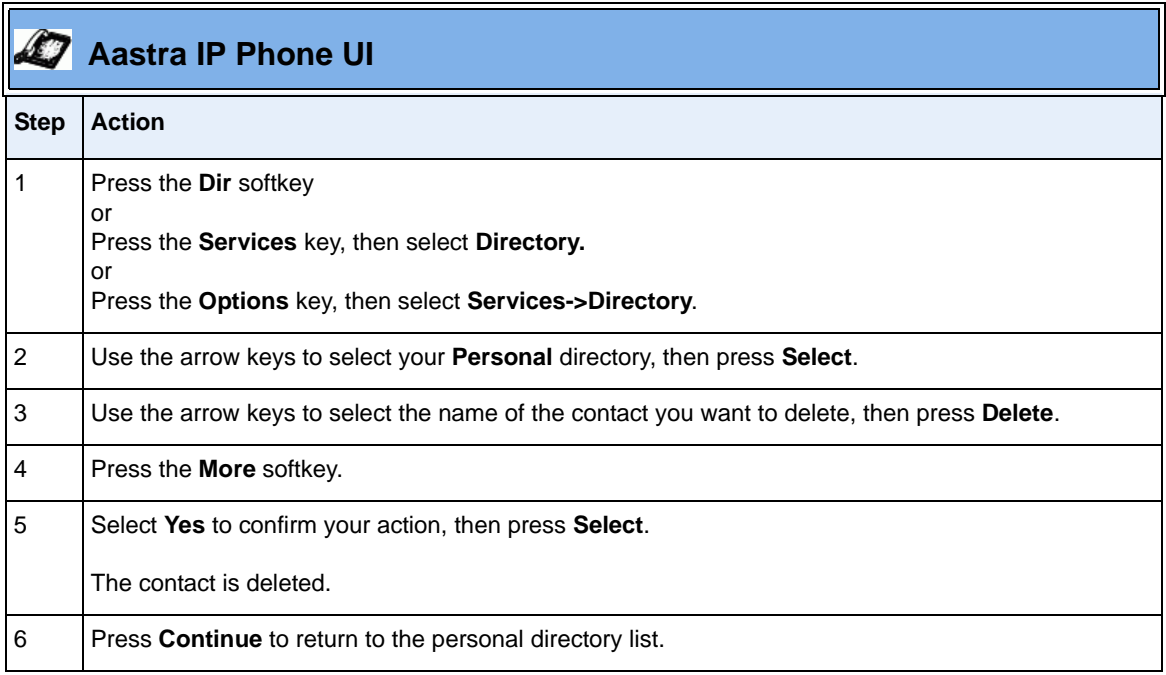

## **Searching for a Contact**

Use the following procedure to search for a contact in either your personal, or the corporate, directory.

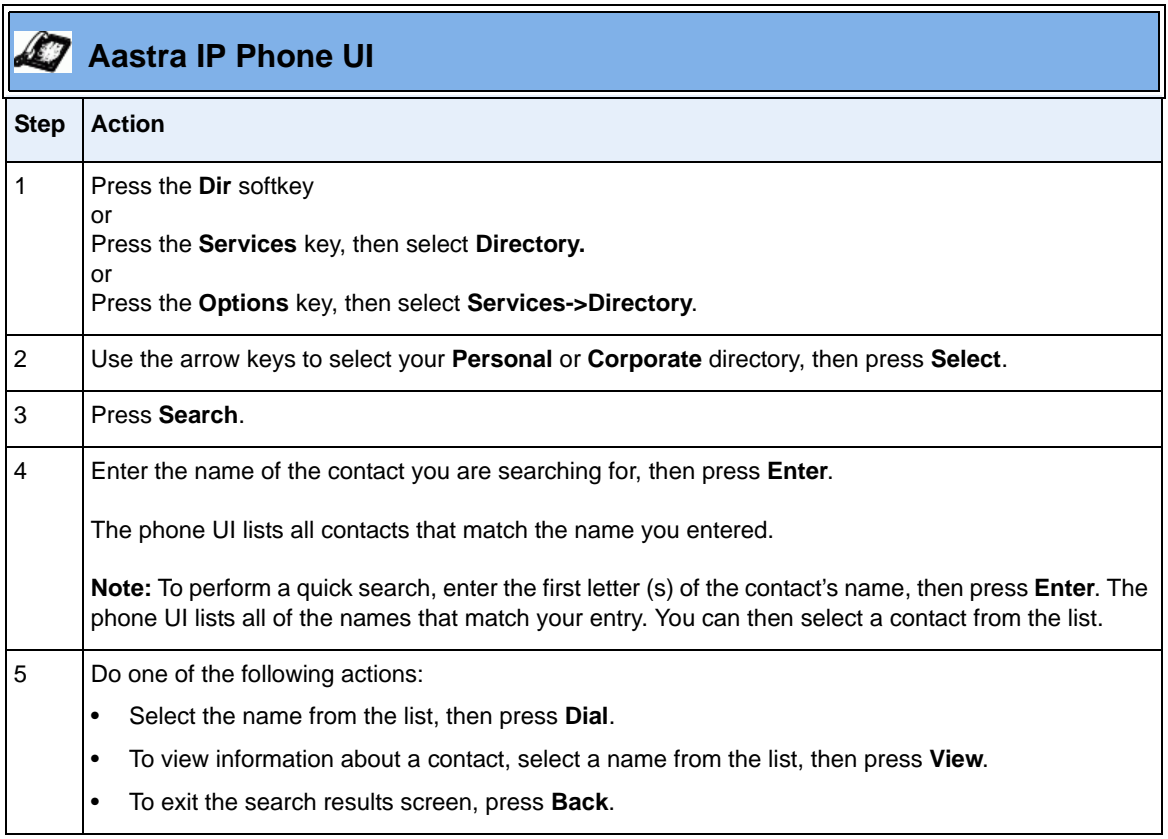

## **Dialing From A Directory**

Use the following procedure to dial a contact listed in a directory.

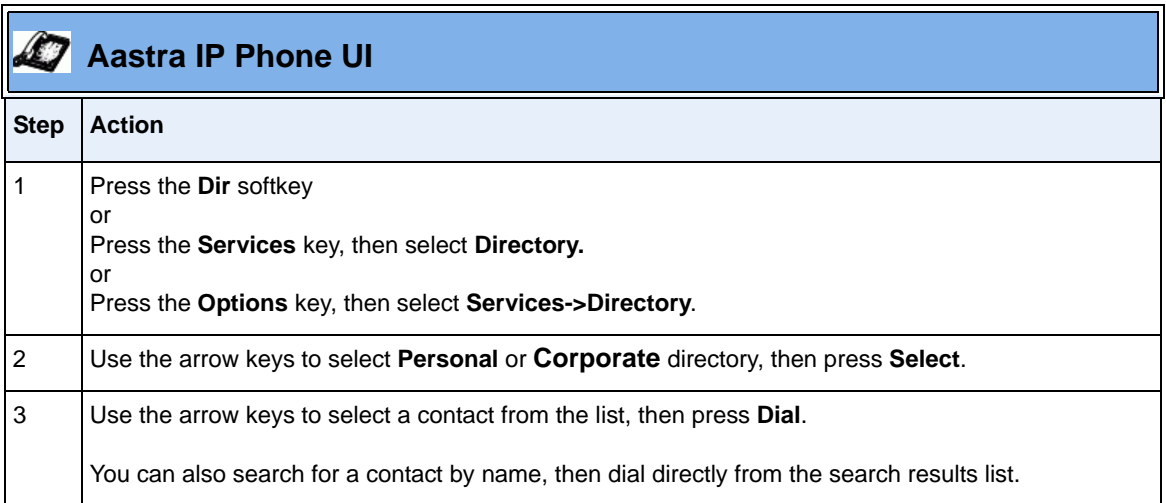

# **Enabling/Disabling Operator Schedule (if Operator**

#### **enabled on the phone)**

If your administrator has enabled your phone for an Operator, the following Operator features are available from your IP Phone UI:

- **Duty Status** Allows you to enable (turn **ON**) or disable (turn **OFF**) whether or not someone is available to answer the phone.
- **Schedule Override** Allows you to set the Office to "**Open**" or "**Closed**". This feature sets the Operator phone to use either the "Open" schedule and greetings, or use the "Closed" schedule and greetings, both of which are set up by your administrator.

**Only** your administrator can establish/change the following features for an Operator:

- day/time schedules
- holiday schedule
- open/closed greetings
- main menu greetings
- custom key message greetings
- language greetings

Contact your system administrator for more information about these features.

## **Setting Duty Status**

Use the following procedure to set duty status on your Operator phone.

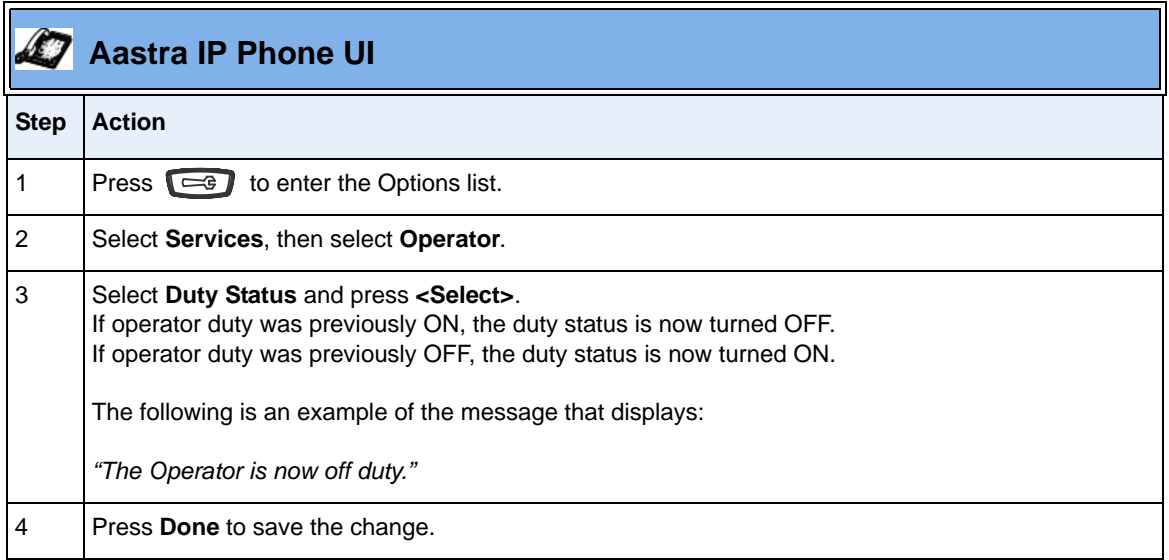

## **Setting Schedule Override**

Use the following procedure to set Schedule Override on your Operator phone.

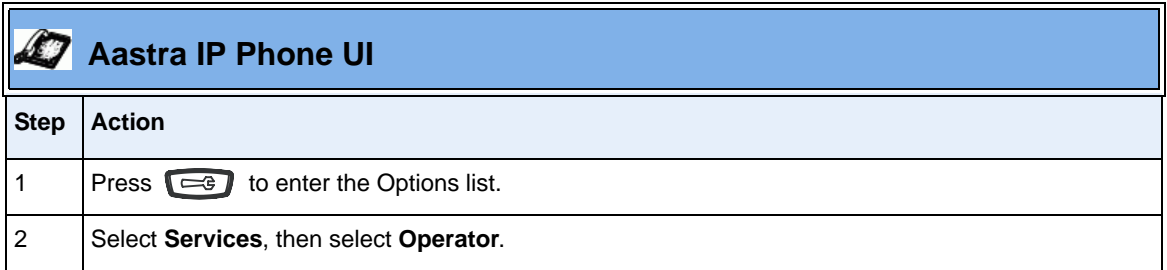

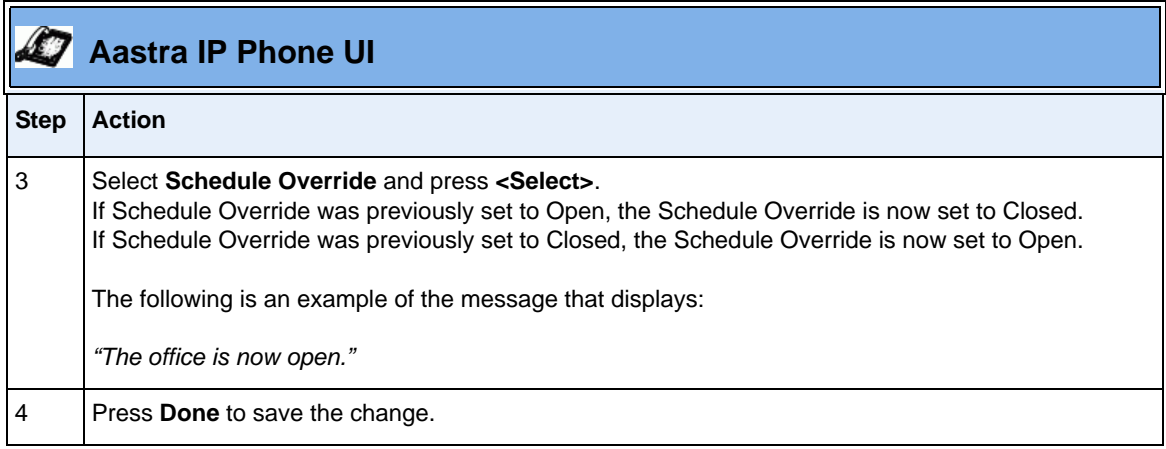

## **Specifying IP Phone Preferences**

You can set the following preferences via the IP Phone UI:

- **Display** Allows you to set the contrast level and backlight on the phone. (Backlight is applicable to specific models only)
- **Set Audio** Allows you to set the audio mode and headset microphone volume on the phone.

## **Setting Display**

The following paragraphs provide procedures for setting display features on your phone.

#### **Changing the Contrast Level**

The "**Contrast Level**" option on the IP phone allows you to set the amount of light that illuminates the LCD display.

Use the following procedure to change the contrast level (brighter to darker) on your IP Phone UI.

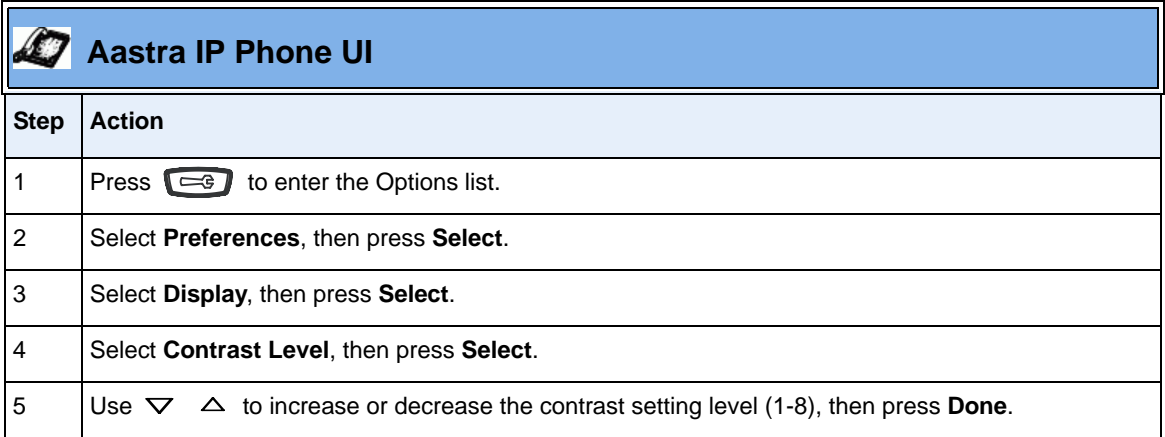

#### **Changing the Backlight (for models that support backlight)**

The "Backlight" option on the IP phone allows you to set the backlight status on the LCD display to the following:

- Always ON (Default)
- Always OFF
- Automatically turn ON the backlight when the phone is in use, and then automatically turn OFF the backlight when the phone is idle after a specified length of time.

Auto backlighting sets the phone to turn off the backlighting after a period of inactivity; the idle period is user definable under the Advanced softkey when you select the Auto mode. In Auto mode, the backlight turns on with a key press or state change on the phone.

Use the following procedure to set the backlight on your IP Phone.

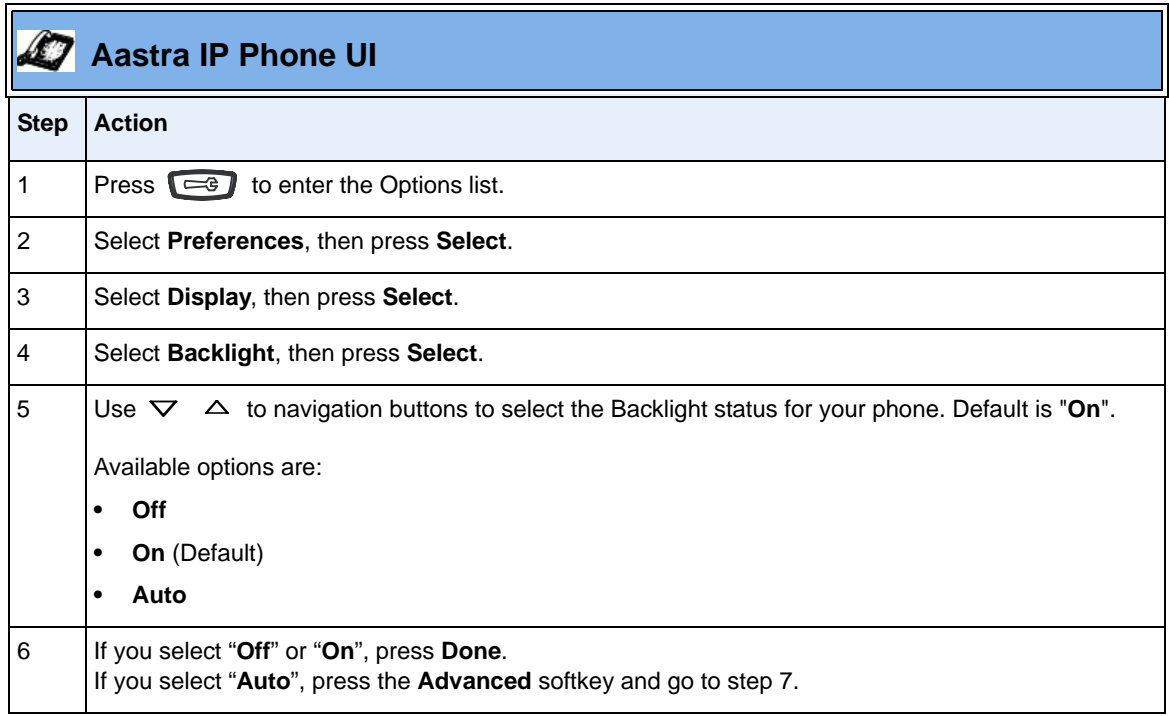

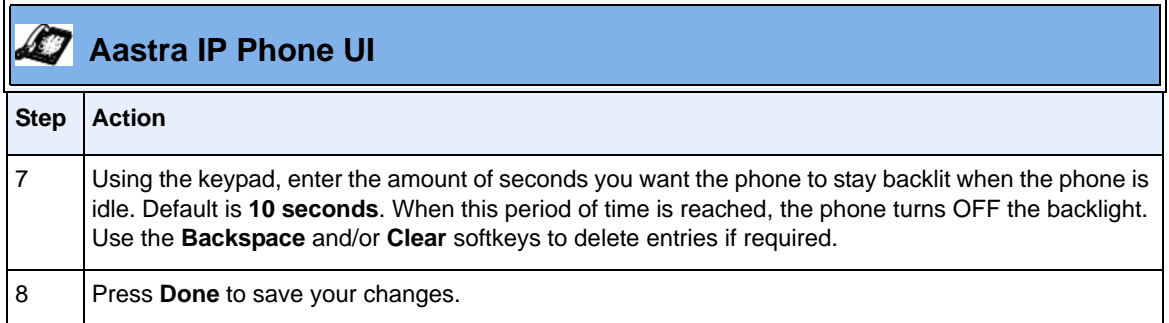

### **Setting Audio (not available on 51i)**

The **Set Audio** option on the IP Phone allows you to set the audio mode for your IP phone. It also allows you to set the volume level of the headset microphone.

The following paragraphs provide procedures for setting audio features on your phone.

#### **Setting Audio Mode (not available on 51i)**

Your IP phone allows you to use a handset, a headset, or handsfree (speaker phone) to handle incoming and outgoing calls. You can use the Audio Mode setting to combine different options in order to provide maximum flexibility when handling calls.

You can choose from four Audio Modes:

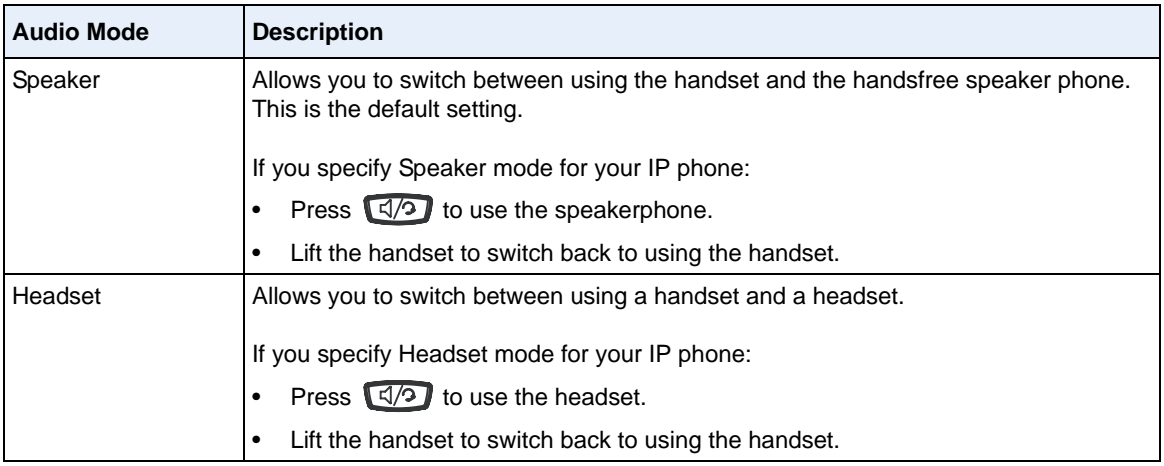

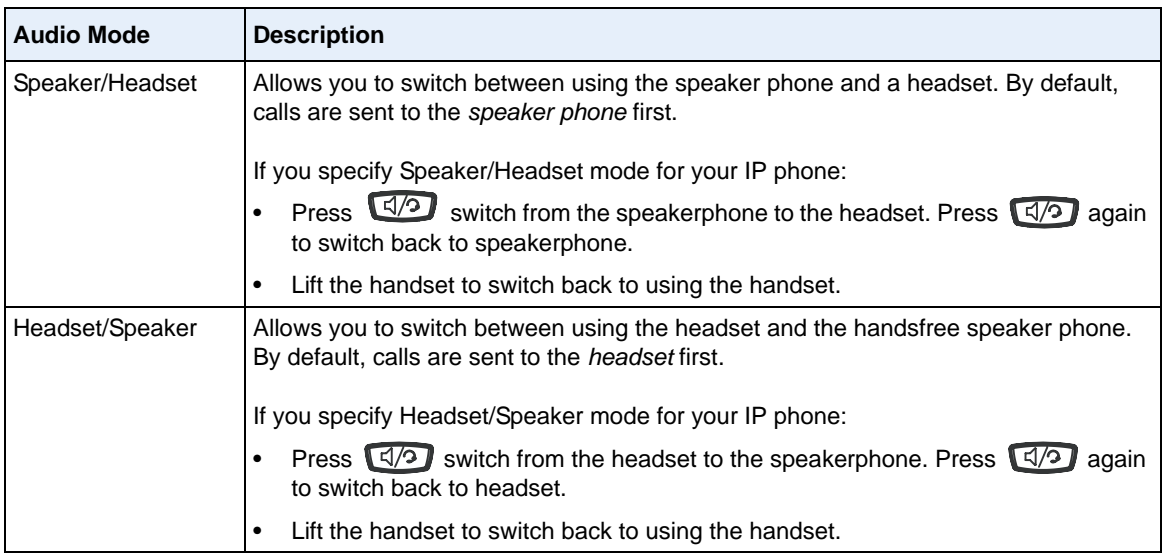

Use the following procedure to select an audio mode on your phone.

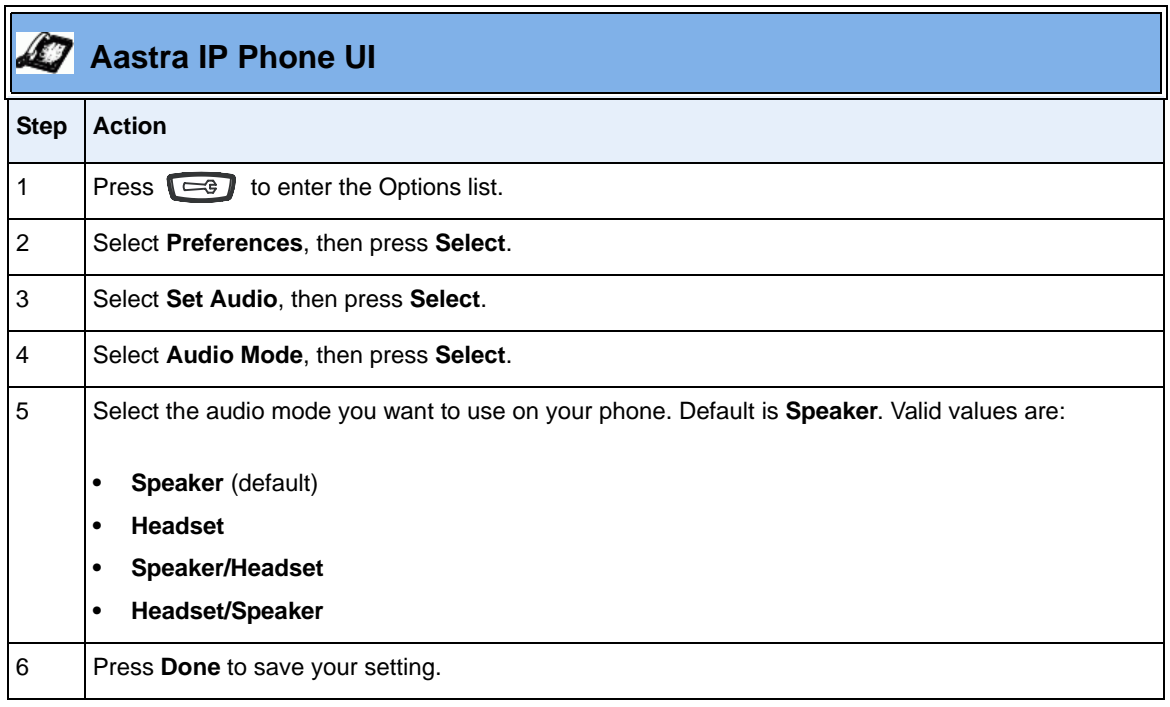

## **Setting the Headset Microphone Volume**

Your IP Phone accepts headsets through the modular RJ22 jack on the back of the phone. Contact your telephone equipment retailer or distributor to purchase a compatible headset.

**Note:** Customers should read and observe all safety recommendations contained in headset operating guides when using any headset.

#### **Changing Headset Micophone Volume**

Use the following procedure to change the headset microphone volume.

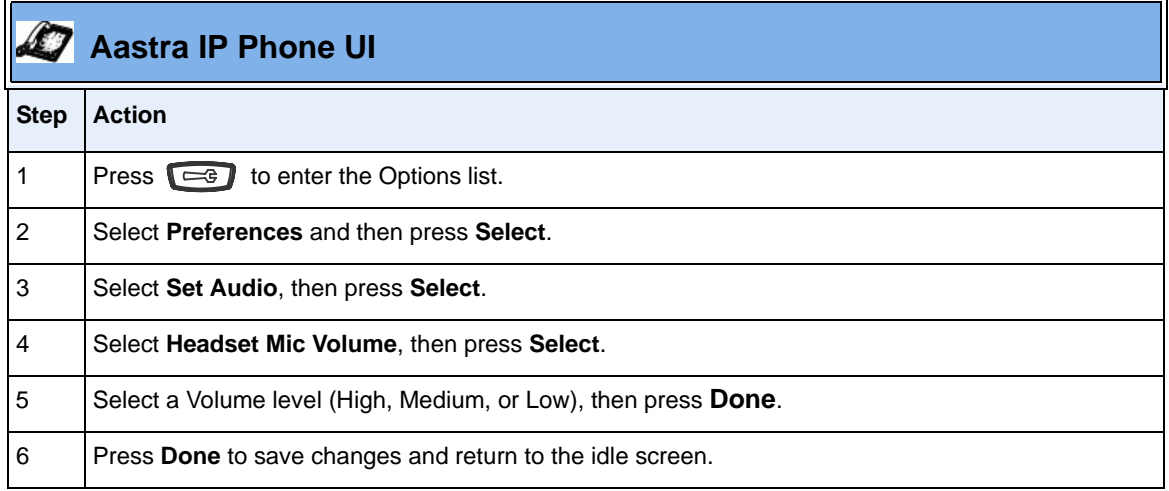

## **Changing the Handset Pairing (CT models only)**

All handsets must be paired to a CT base before it can be used (i.e, 57i CT handset pairs to a 57i CT base; 9480i CT handset pairs to a 9480i CT base). This is performed from both the base and the cordless handset. Successful pairing adds the handset name to the handset list on the base and synchronizes the handset list from the base to the newly paired handset. A total of 4 handsets can be paired to a single CT base.

**Note:** When performing the handset pairing, it is recommended that the handset be within 3 feet of the CT base.

Use the following procedure to change the handset pairing for your IP phone.

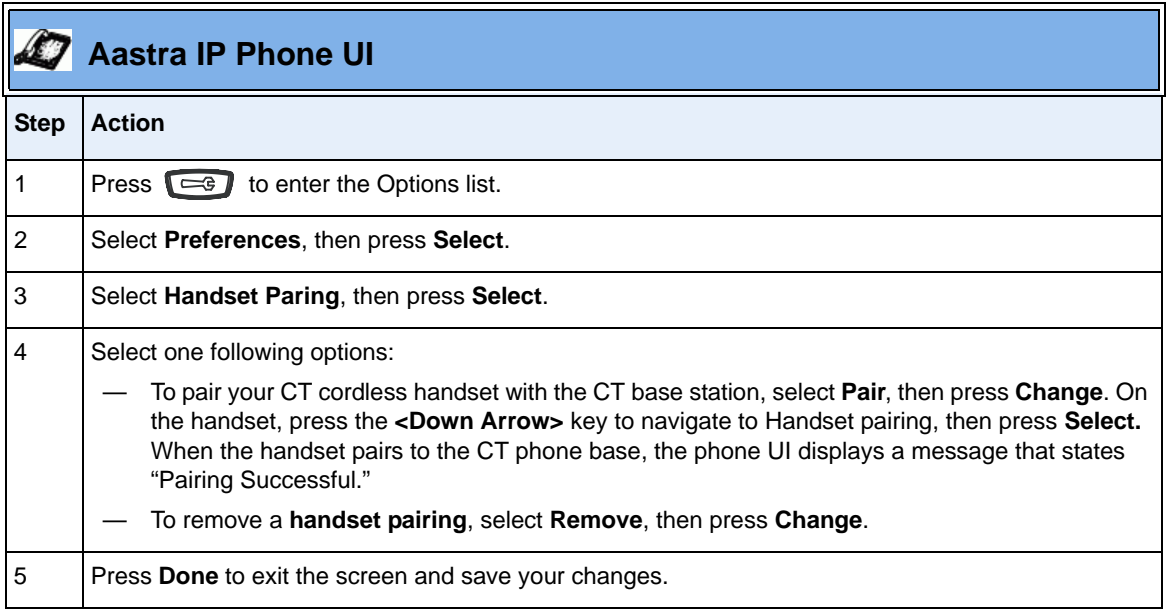

## **Viewing IP Phone and AastraLink System Information**

## **Viewing AastraLink Information**

Use the following procedure to view the networking information assigned to the AastraLink Pro 160 device on your network.

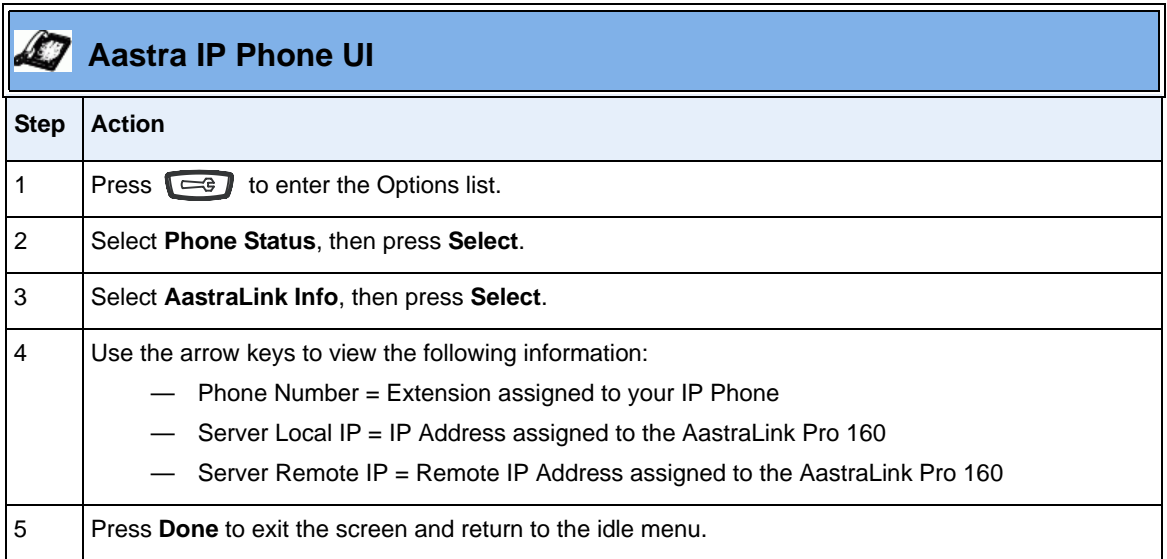

## **Viewing the IP Address and MAC Address of Your Phone**

Use the following procedure to view the networking information (IP address and MAC address) assigned to your Aastra IP Phone.

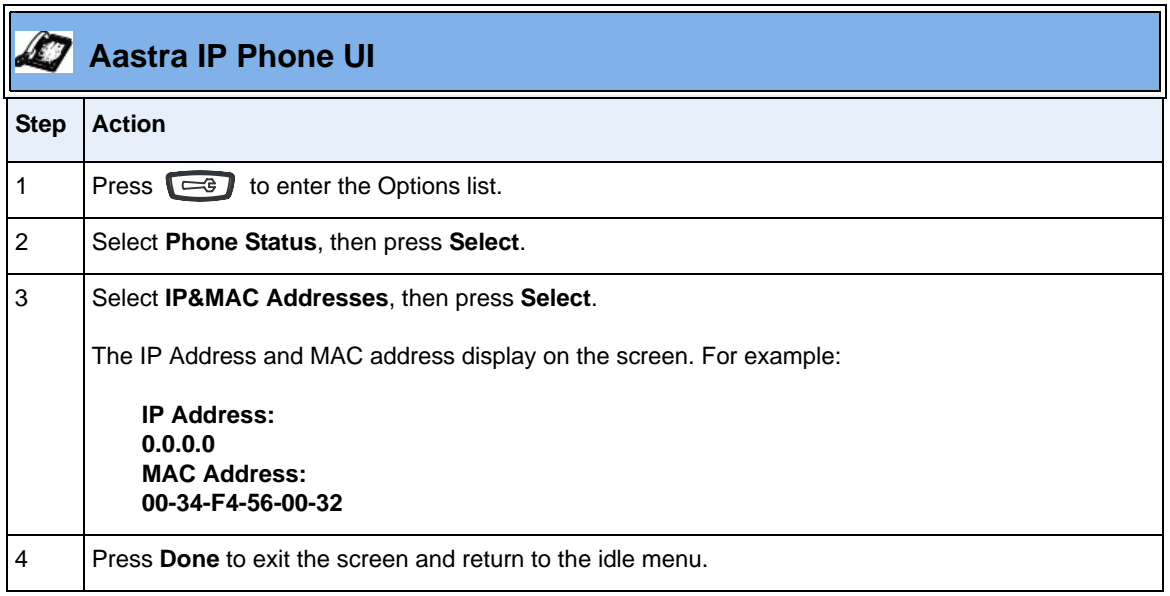

### **Viewing the LAN and PC Port Status on Your Phone**

There are two Ethernet ports on the rear of the IP phones: LAN Port and PC Port. The Phone Status option allows you to view the current status of these LAN and PC ports. The IP phones support each of the following methods of transmission on these ports:

- Auto-negotiation
- Half-duplex (10Mbps or 100 Mbps)
- Full-duplex (10Mbps or 100Mbps)

For more information about the methods of transmission, contact your system administrator.

Use the following procedure to view the current status of the LAN and PC port on your IP phone.

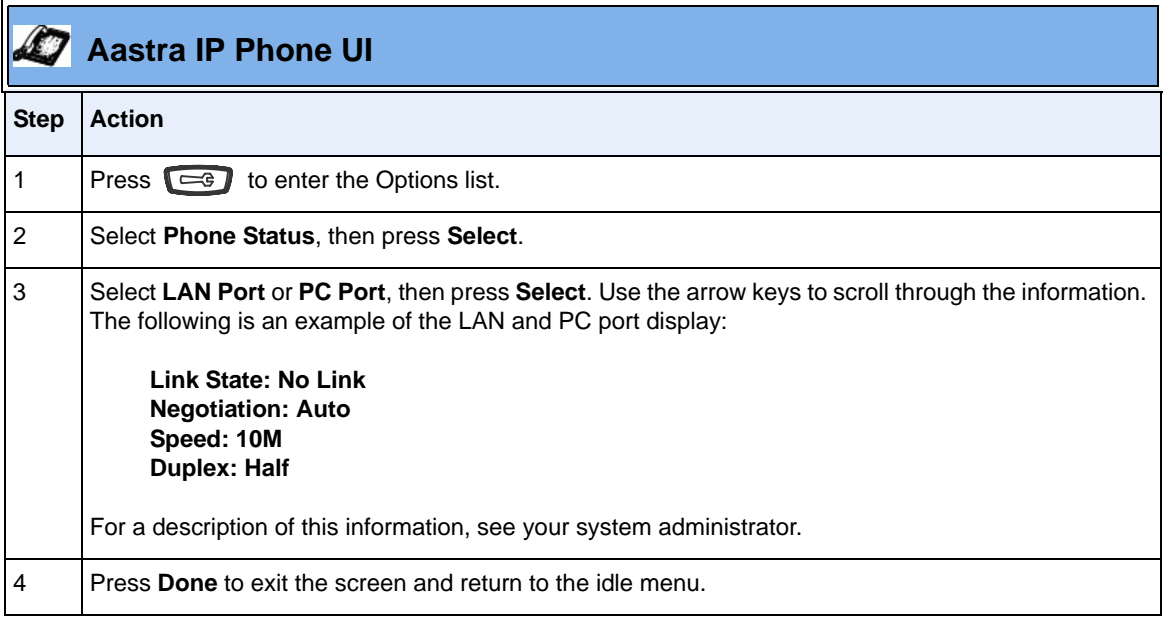

## **Viewing Firmware Information on Your Phone**

Use the following procedure to view the IP phone firmware version.

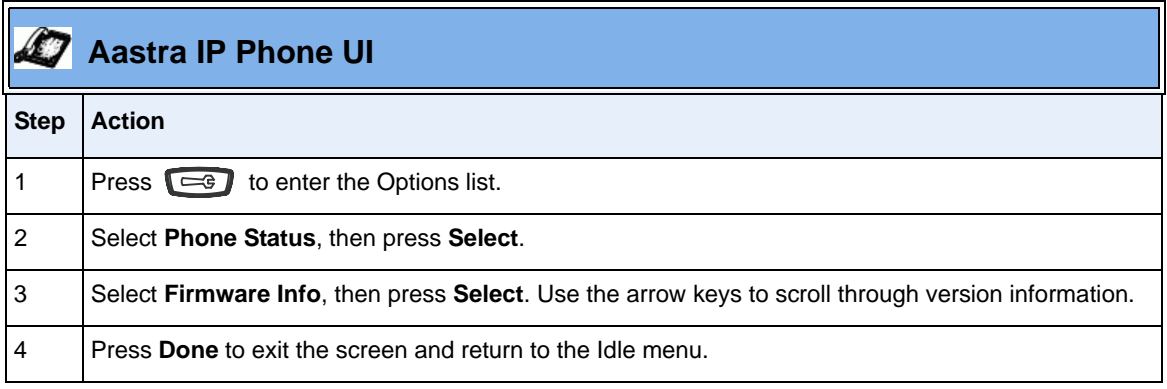

## **Administrator Menu**

The IP Phone has an administrator menu available for an administrator only. Access to this menu is password protected.

Available options for an administrator are:

- **UPnP** (Universal Plug n'Play) Allows an administrator to enable/disable UPnP on the phone
- **Factory Default** Allows an administrator to reset the phone to factory default settings.

## **Enabling/Disabling UPnP**

Use the following procedure to enable/disable Universal Plug-n-Play (UPnP) on your IP phone. When you install and start up an IP phone at a remote office, UPnP must be enabled on the IP phone and the local Internet router, or manual NAT must be configured on the phone with static port forwarding on the router (in order for the phone to communicate with the AastraLink Pro 160 at the central site).

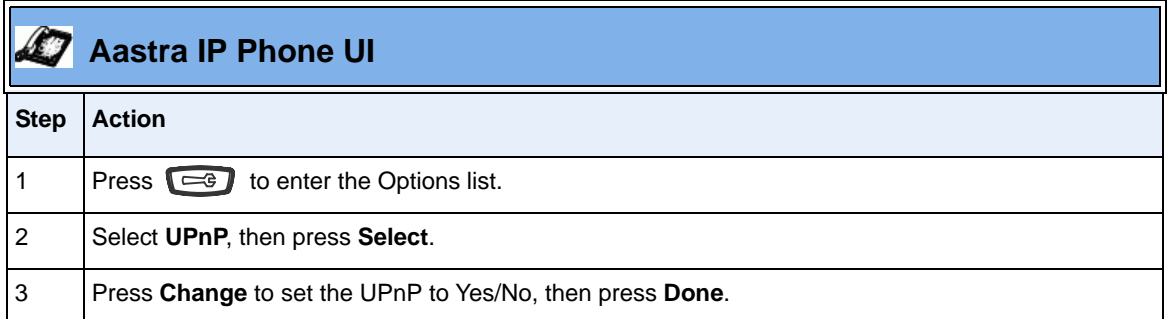

#### **Reference**

For more information about setting your phone to use UPnP on a remote phone, see [C, "Remote Office Installation and Configuration of the Phone \(Phone](#page-210-0)  [-Side\)."](#page-210-0)

## **Setting Your Phone To Factory Default Settings**

**Note:** If you reset your IP phone to factory default settings, then the IP phone deletes all current settings. The next time the phone restarts, it will attempt to re-register with the AastraLink Pro 160, and download its configuration from the device.

> Use the following procedure to set your IP phone back to its factory default settings.

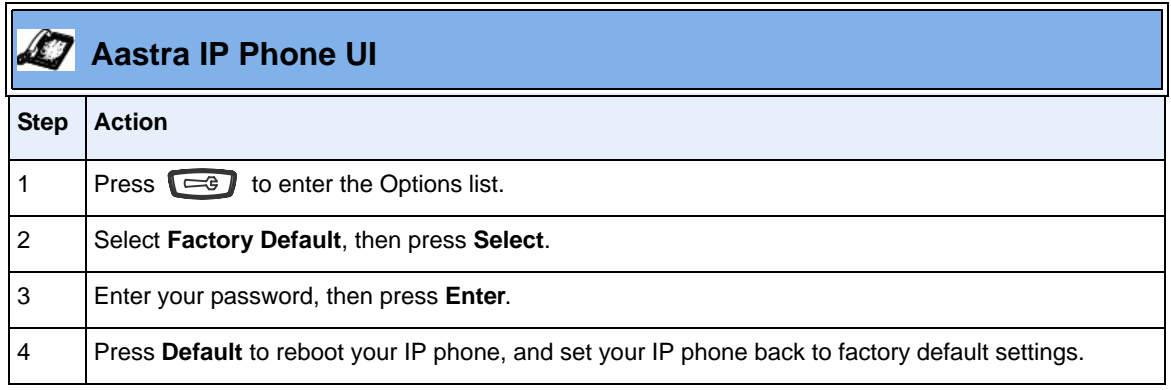

## **Restarting your IP Phone**

You may want to restart your phone to check for updates on the AastraLink. You may occasionally need to restart your phone to set changes or updates to your phone or network settings. You may also need to restart your phone if you have been asked to do so by your system administrator, or should you experience any unexpected behavior.

**Note:** Your phone will be out of service temporarily during the restart and downloading process.

Use the following procedure to restart your IP phone.

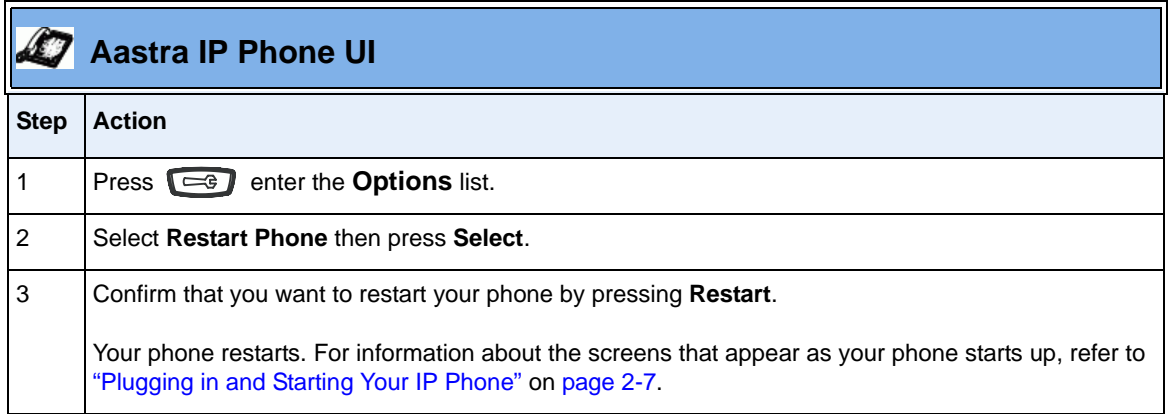

## **Phone Lock**

You can lock a phone to prevent it from being used or configured. Once the phone is locked, you must enter your password to unlock the phone.

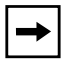

**Note:** Using the Phone Lock option, lock/unlocks the phone immediately.

## **Locking/Unlocking Your IP Phone**

Use the following procedure to lock your IP phone and prevent it from being used or configured.

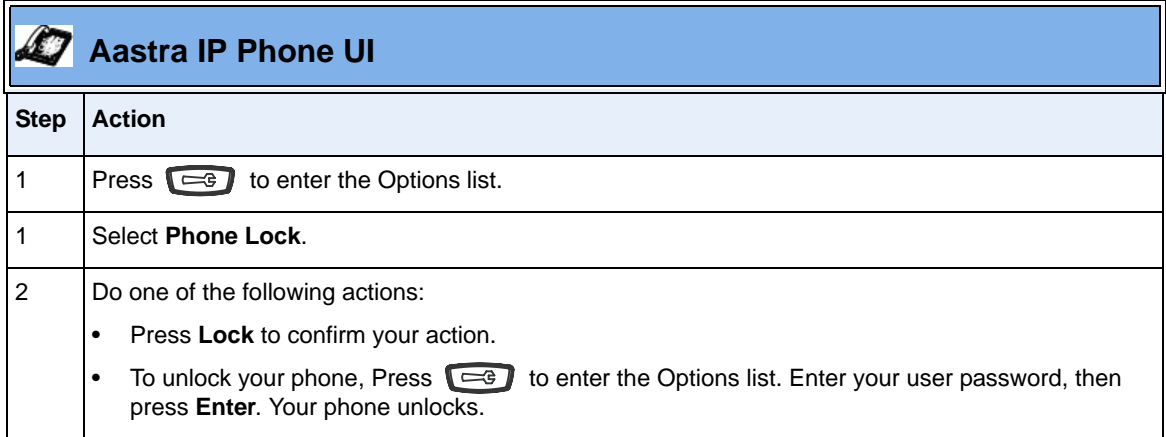

## **Using Other IP Phone Features**

### **Using Star Codes**

All of the main call handling and extension management features for your system can be set up as speed dials on softkeys on your phone. If these have not been set up, you can dial any star code commands on your IP phone the same way you would on a regular telephone.

### **Using The Redial Key**

The IP phone has an enhanced redial user interface that allows you to quickly redial the last number that was dialed out from the phone. You can:

- Press the  $\sqrt{\frac{2}{3}}$  button twice to redial the last number dialed.
- Press the  $\sqrt{\hat{x}}$  button once, scroll the list of numbers, then press the **the state of the set of the set of the set of the set of the set of the set of the set of the set of the set of the set of the set of the set of the set of the set of the set of the set of the set of the set of the set of**

The "last number redial" feature for the Redial key is static and is not configurable.

## **Using the Intercom**

Use the following procedure to connect with a remote extension using the intercom.

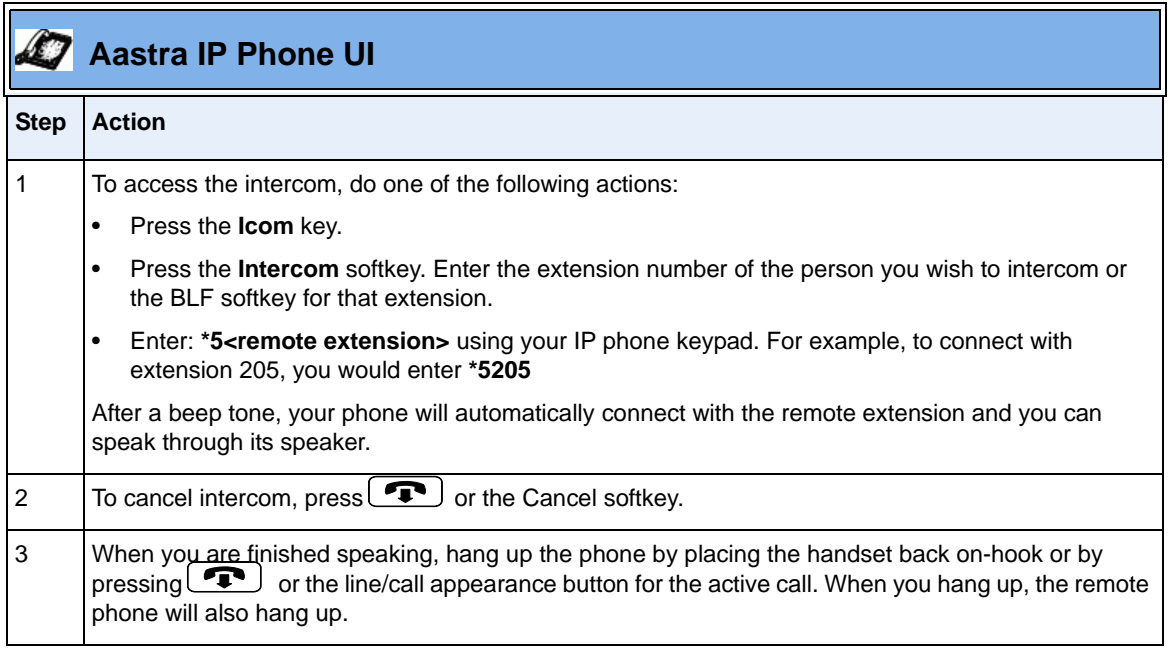

You can receive incoming intercom calls on your IP phone. By default, the microphone for an incoming intercom call is OFF, and the automatic answer for an intercom call is ON.

## **Using Overhead Paging**

If your AastraLink Pro 160 is connected to an amplifier of an overhead paging system (public address system, loudspeaker, etc.) then you can use the overhead paging feature.

Use the following procedure to access the pager.

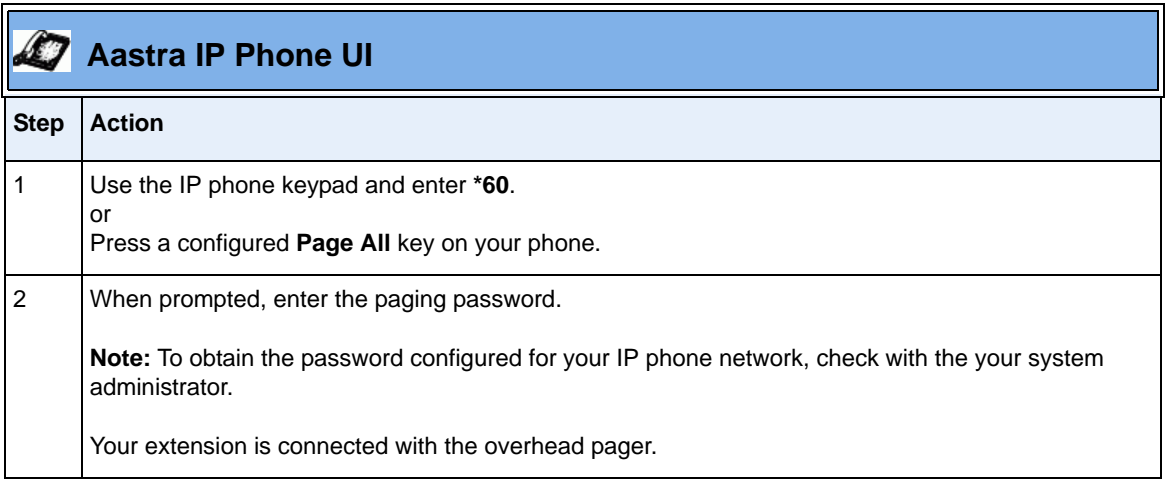

## **Activating a Relay Switch**

The AastraLink Pro 160 includes a relay switch feature that can be used to relay a command to an external device (for example, open a locked entrance door). If your system administrator has configured this option for your IP phone network, you can use the Relay softkey to activate/deactivate the relay switch.

To activate/deactivate the relay switch, do one of the following options:

- To activate the relay, press the **Services** softkey. Then select **Relay** and press **Select**.
- To deactivate the relay, select **Relay** again.

## **Using the Emergency Dial Plan**

Public telephone networks in countries around the world have a single emergency telephone number (emergency services number), that allows a caller to contact local emergency services for assistance when required. The emergency telephone number may differ from country to country. It is typically a three-digit number so that it can be easily remembered and dialed quickly. Some countries have a different emergency number for each of the different emergency services.

The following table describes the default emergency numbers on your IP phone.

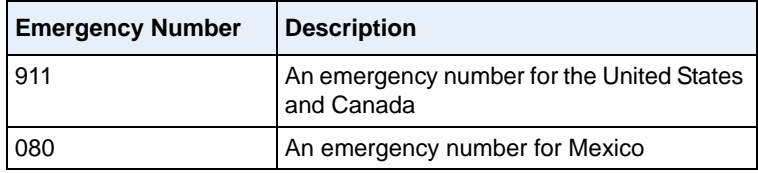

**Warning: Remote IP phone users (i.e., IP phones installed at a remote site or home office) should never make emergency calls using the AastraLink Pro 160, because the location information will be incorrect.** On remote phones connected to the AastraLink Pro 160, the following emergency related message displays: **"E911 calls are not available from this phone."** The phone user must press **DONE** to acknowledge the message.

E911 regulations in the United States require street address location information be transmitted to the PSAP. This information is provided by the telco, using the location of the analogue line connected to the AastraLink Lifeline port (FXO Line 1), rather than the address where the remote IP phone is installed.
# *Chapter 3 Operating Your Aastra IP Phone Using the Web UI*

# **About this Chapter**

#### **Introduction**

This chapter describes how to access the AastraLink Web UI to configure and manage your IP phone, and describes the available menu options.

#### **Topics**

This chapter covers the following topics:

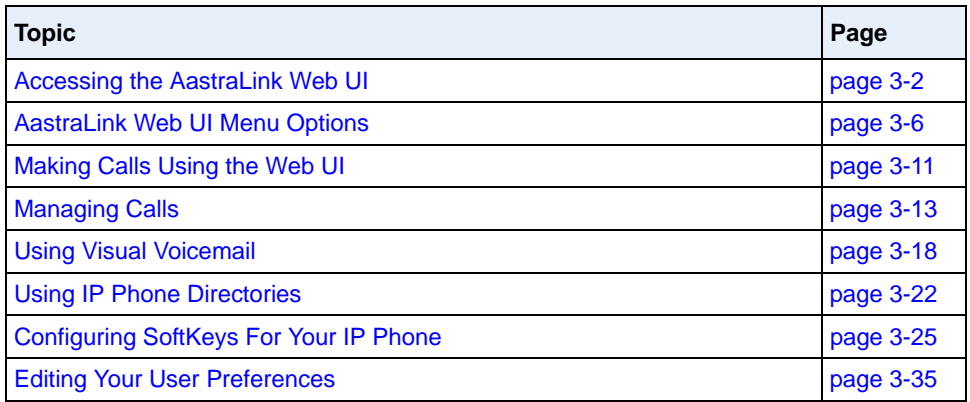

# <span id="page-109-0"></span>**Accessing the AastraLink Web UI**

There are two ways you can access the AastraLink Web UI:

- Enter the IP address of the AastraLink Pro 160 directly into the address field of your web browser, or
- Use Universal Plug and Play (UPnP) and Windows Explorer to locate the AastraLink Pro 160 on your network.

#### **Using Your Web Browser to Access the AastraLink Web UI**

The following procedure describes how to access the AastraLink Web UI using your web browser.

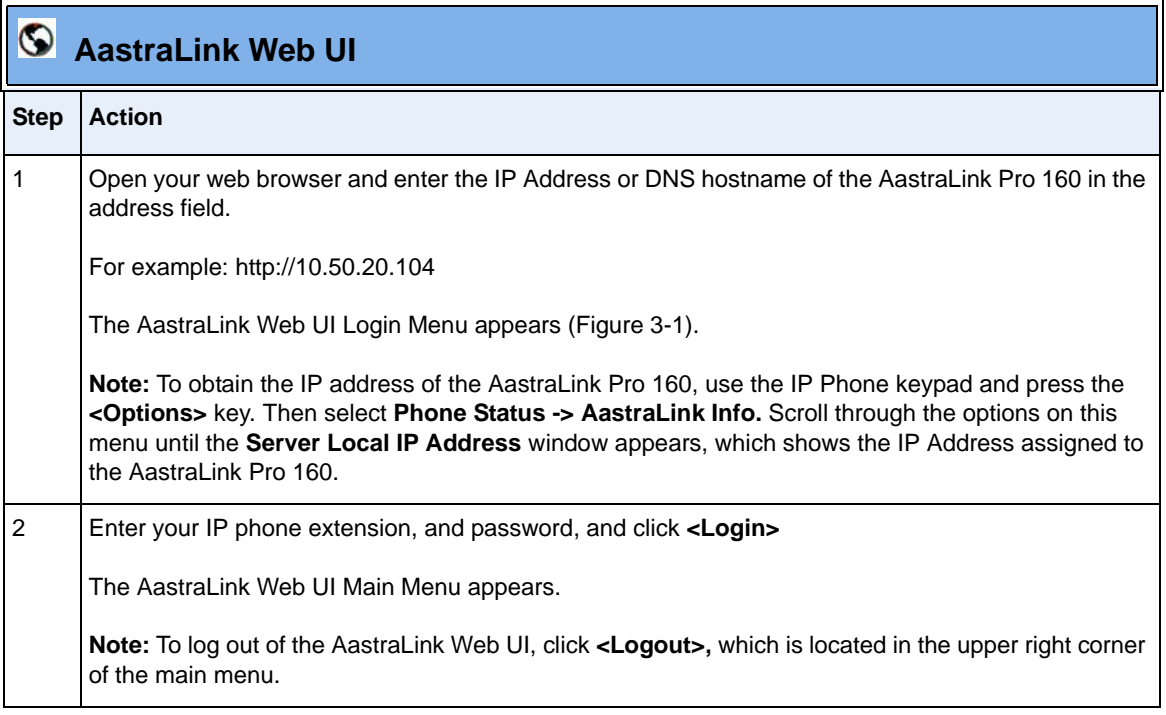

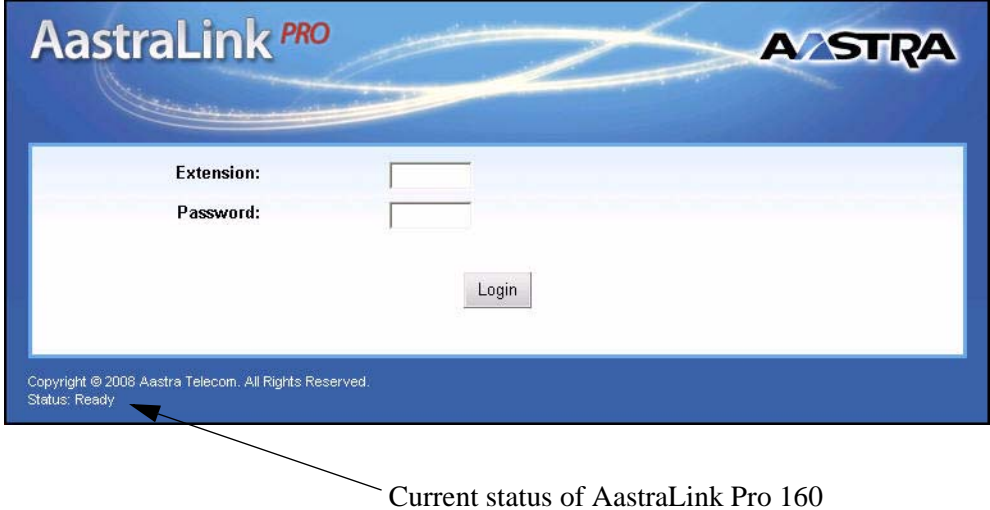

#### **Figure 3-1. AastraLink Web UI Login Menu**

The current status of the AastraLink Pro 160 displays in the lower left corner of the screen.

### **Using Windows Explorer to Access the AastraLink Web UI**

The following procedure describes how to use Windows Explorer to access the AastraLink Web UI.

**Note:** Prior to using this method to discover the AastraLink on your network, the Windows UPnP networking component must be installed on your computer.

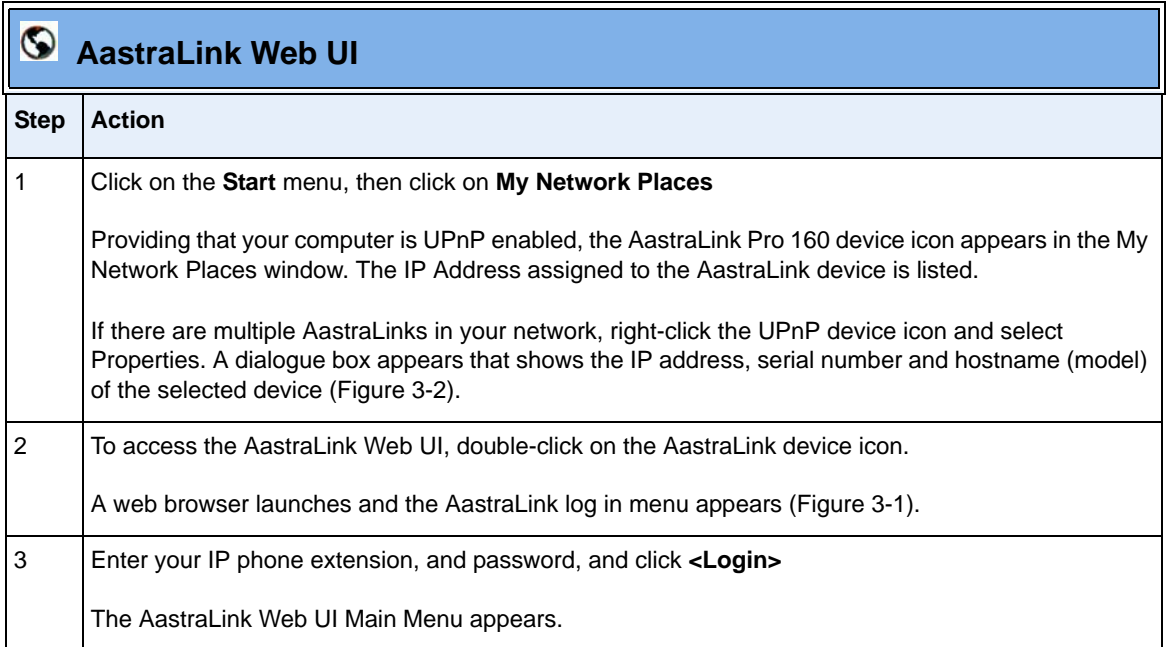

| <b>My Network Places</b>                                                                                                    |                                                                                                    |                      |
|----------------------------------------------------------------------------------------------------|----------------------------------------------------------------------------------------------------|----------------------|
| Edit View Favorites<br>File                                                                                                    | Tools<br>Help                                                                                                    | 1                    |
| đ.<br>$\bigcirc$ Back $\cdot$ $\odot$                                                                                                    | m-<br>Search <b>P</b> Folders                                                                                                    |                      |
| Address N, My Network Places                                                                                                    |                                                                                                    | $\blacktriangledown$ |
| <b>Network Tasks</b>                                                                                                    | Network Location<br>Computer<br>Name $\triangle$<br>Comments<br>Talentena Comin<br>AastraLink-10.50.10.105<br>AastraLink-10.50.10.105<br>Local Network                                                         |                      |
| Add a network place<br>View network connections<br>e<br>್ಲಿ<br>Set up a wireless network<br>for a home or small office<br>ě.<br>Hide icons for networked<br>UPnP devices | Invoke<br>奥 AastraLink-10.50.10.5<br>AastraLink-10.50.10.55<br>Local Network<br>erver<br>Create Shortcut<br>Delete<br>Rename<br>Properties                                                                     |                      |
| <b>Other Places</b>                                                                                                    | AastraLink-10.50.10.105 Properties<br>General                                                                                                    | ×                    |
| <b>Details</b>                                                                                                    |                                                                                                    |                      |
| AastraLink-10.50.10.105                                                                                                    | AastraLink-10.50.10.105<br>Aastra Telecom Inc.<br>Manufacturer:<br>Model Name:<br>vnxhost1<br>Model Number:<br>0B06380007<br>Description:<br>Telephony Server<br>Device Address: http://10.50.10.105/<br>Close | Cancel               |
| Displays the properties of the selected device.                                                                                                    |                                                                                                    |                      |

**Figure 3-2. My Network Places Window**

# <span id="page-113-0"></span>**AastraLink Web UI Menu Options**

The Aastralink Web UI allows you to make calls, monitor calls, manage calls and configure features for your Aastra IP phone.

The following sections describe the main menu options in more detail.

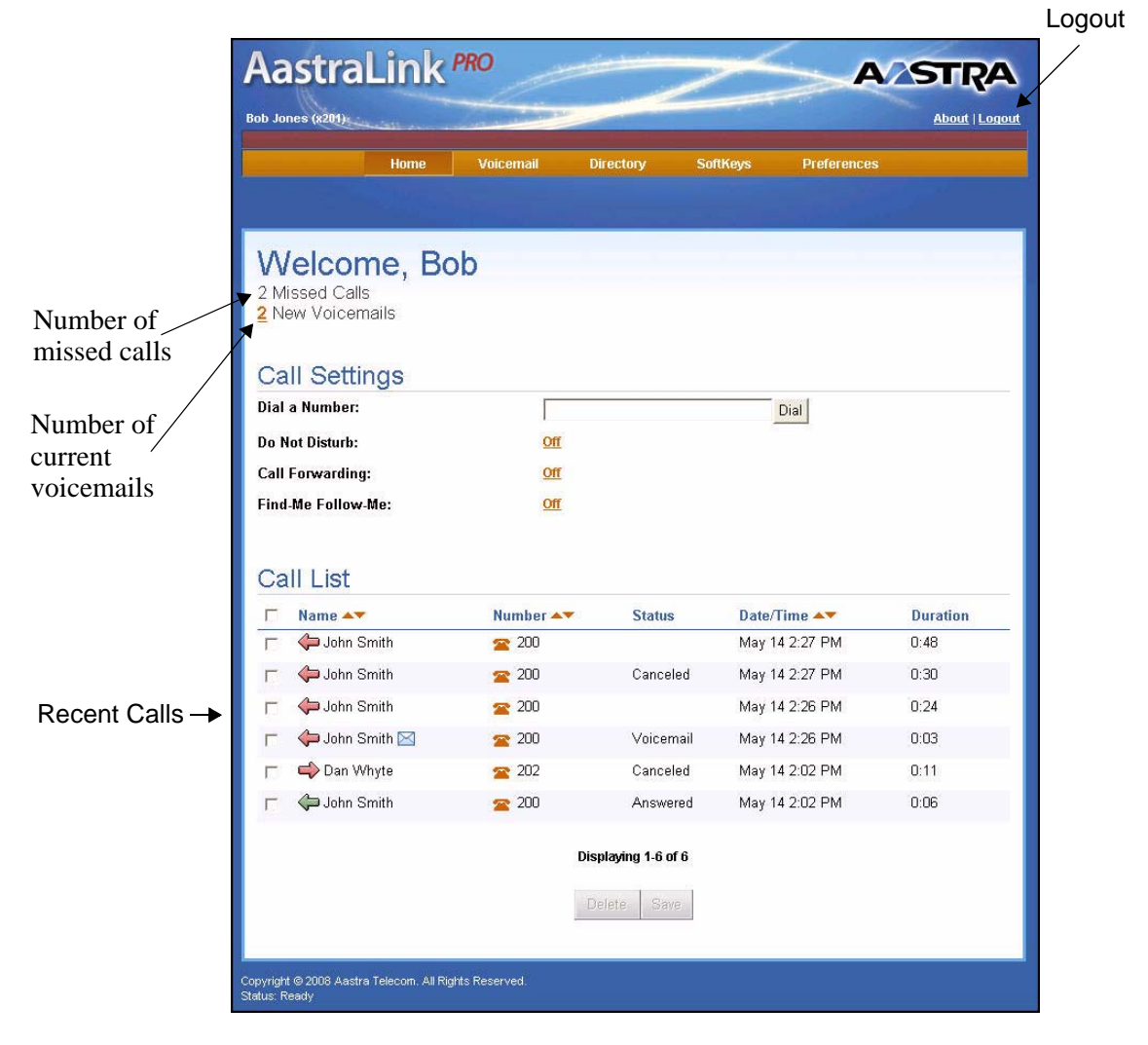

**Figure 3-3. AastraLink Web UI Main Menu** 

## **Home Menu**

The *Home* menu displays the current parameter settings for your Aastra IP phone, and shows recent calls dialed and received on your phone.

The User Home Menu allows you to perform the following:

- View number of missed calls
- View number of current voicemails
- Enter a number to dial from your phone if required
- Configure current call settings (do not disturb, call forward, find-me follow-me)
- View current Call List (calls placed and received by your phone); delete specific entry or all entries from the Call List; select an entry to call back from the Call List.

#### **References**

For information about dialing from the Web UI, see ["Making Calls Using the Web](#page-118-0)  [UI"](#page-118-0) on [page 3-11](#page-118-0).

For information about viewing recent calls, do not disturb, call forward, and find-me follow-me, see ["Managing Calls"](#page-120-0) on [page 3-13](#page-120-0).

## **Voicemail Menu**

The Voicemail Menu allows you to perform the following:

• View and use visual voicemail (listen to, save, forward, delete your voicemail messages)

#### **Reference**

For information about using voicemail, see ["Using Visual Voicemail"](#page-125-0) on [page 3-18.](#page-125-0)

#### **Directory Menu**

The Directory Menu allows you to perform the following:

• View your personal and corporate directory; add, delete, and search contacts as required.

#### **Reference**

For information about using the directories (Personal and Corporate), see ["Using](#page-129-0)  [IP Phone Directories"](#page-129-0) on [page 3-22.](#page-129-0)

## **Softkey Menu**

The Softkeys menu allows you to perform the following:

• Add, edit, and delete the default softkeys that are preconfigured on your Aastra IP phone.

#### **Reference**

For information about configuring softkeys, see ["Configuring SoftKeys For Your](#page-132-0)  [IP Phone"](#page-132-0) on [page 3-25.](#page-132-0)

## **Preferences Menu**

The Preferences Menu allows you to perform the following:

- Specify your email address, home phone number, cell phone number
- Specify the language to display in your Web UI session and on your phone.
- Specify the ring tone that you want your phone to use.

There are three tabs on the Preferences Menu:

- **My Profile**
- **Voicemail**
- **Change Password**

#### **My Profile**

The My Profile screen allows you to specify your administrator profile (email address, cell number, home number, language to use in the Web UI session and on your phone, and ring tone). The Name and Extension are specified as the user's name and the user's extension.

#### **Voicemail**

The Voicemail tab allows you to set your voicemail preferences for your user phone. You can set whether or not you want voicemail notification by email, and if you want the phone to automatically ring to another extension. You can also set how many times you want the user phone to ring before it sends the call to voicemail.

#### **Change Password**

The Change Password screen allows you to change your user password if required.

#### **Reference**

For information about configuring your user preferences, see ["Editing Your User](#page-142-0)  [Preferences"](#page-142-0) on [page 3-35](#page-142-0).

# <span id="page-118-0"></span>**Making Calls Using the Web UI**

There are several ways to dial a phone number using the AastraLink Web UI. You can:

- Enter the number manually in the Dial a Number field, or
- Click on a contact name in your phone directory.

When you dial a number using the Web UI, first your own IP phone rings. Then, once you pick up the handset, the AastraLink Pro 160 places the call to the number you dialed.

#### **Dialing a Number From the My Phone Menu**

Use the following procedure to manually dial a phone number.

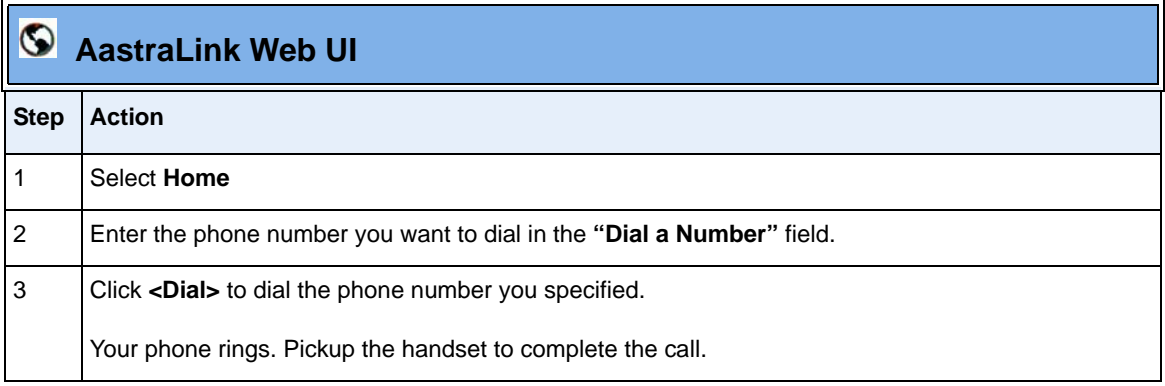

# **Dialing From the Phone Directory**

Use the following procedure to dial a phone number for a contact listed in your phone directory.

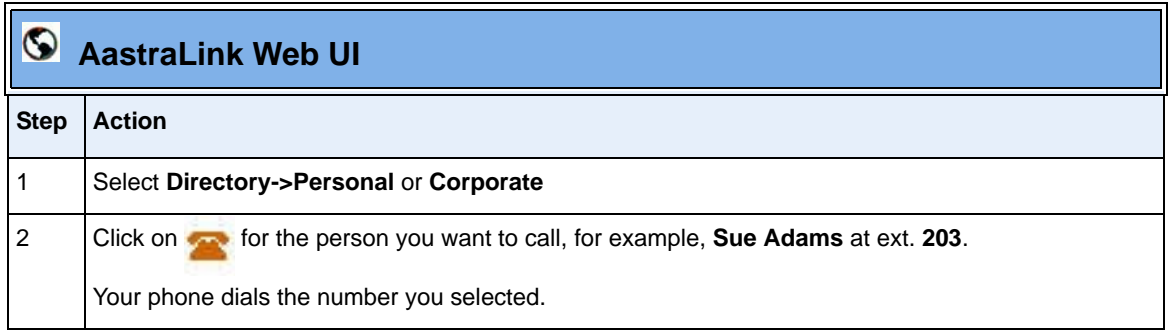

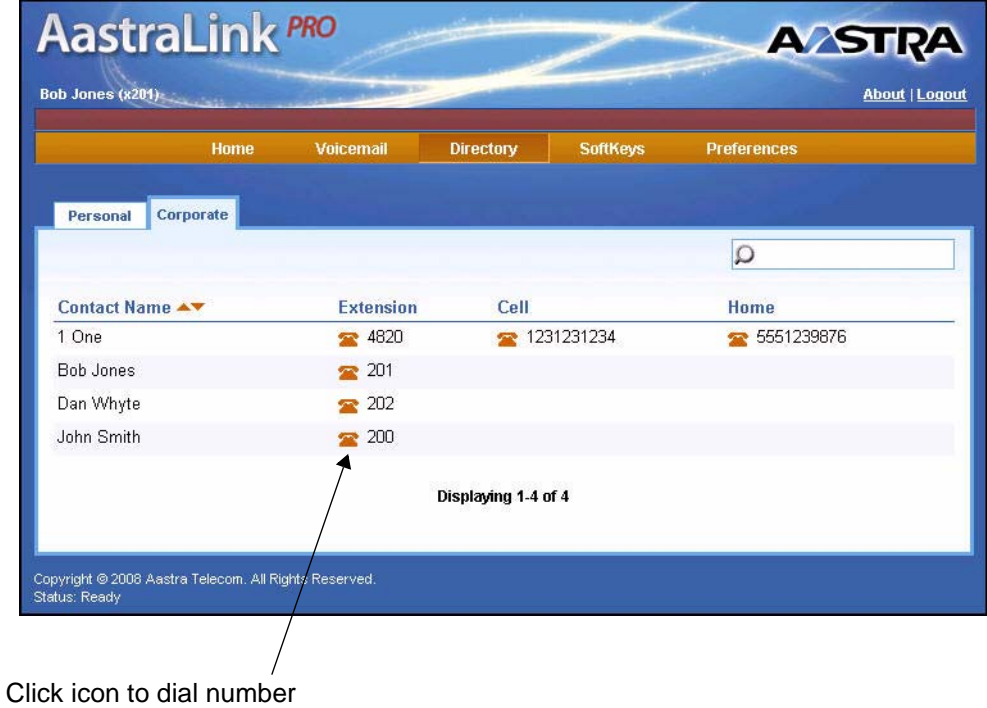

# <span id="page-120-0"></span>**Managing Calls**

To keep track of your caller history, your IP phone maintains a recent callers list. You can return calls and add callers to your personal directory from this list. To help manage your calls, you can enable several features on your phone, including:

- Do Not Disturb
- Call Forwarding
- Find-Me, Follow Me

#### **Viewing Recent Calls**

To view recent calls, click on Home. The Calls List shows the most recent calls placed and received by your Aastra IP phone.

The arrow icons indicate incoming call  $\blacktriangleright$  outgoing call  $\blacktriangleright$  and results of the call (green  $=$  answered, red  $=$  unanswered). This menu also shows the duration of the call, and if you left a voicemail message.

# **Call List**

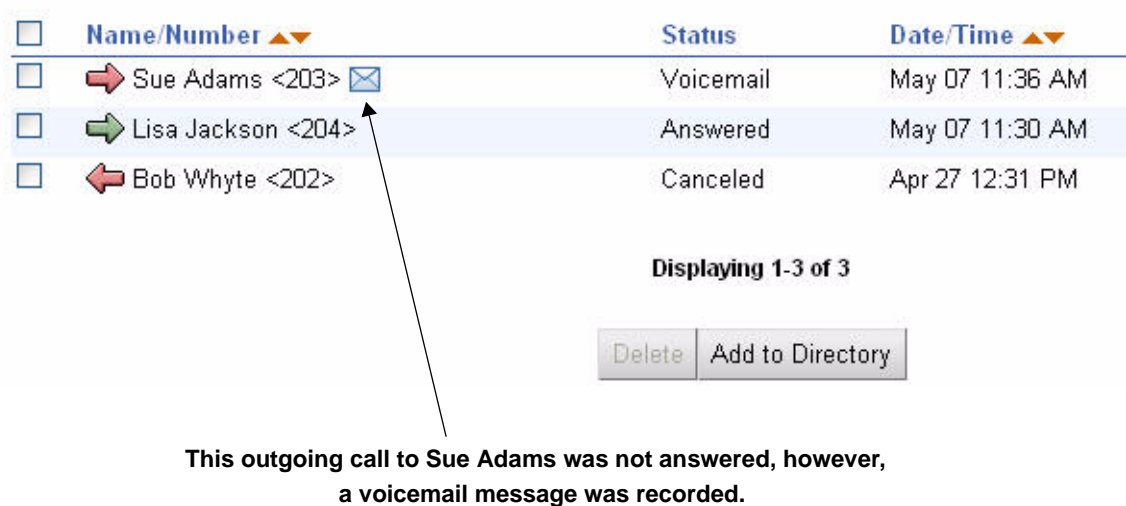

### **Adding a Recent Caller to Your Directory**

Use the following procedure to add a recent caller to your personal or corporate directory.

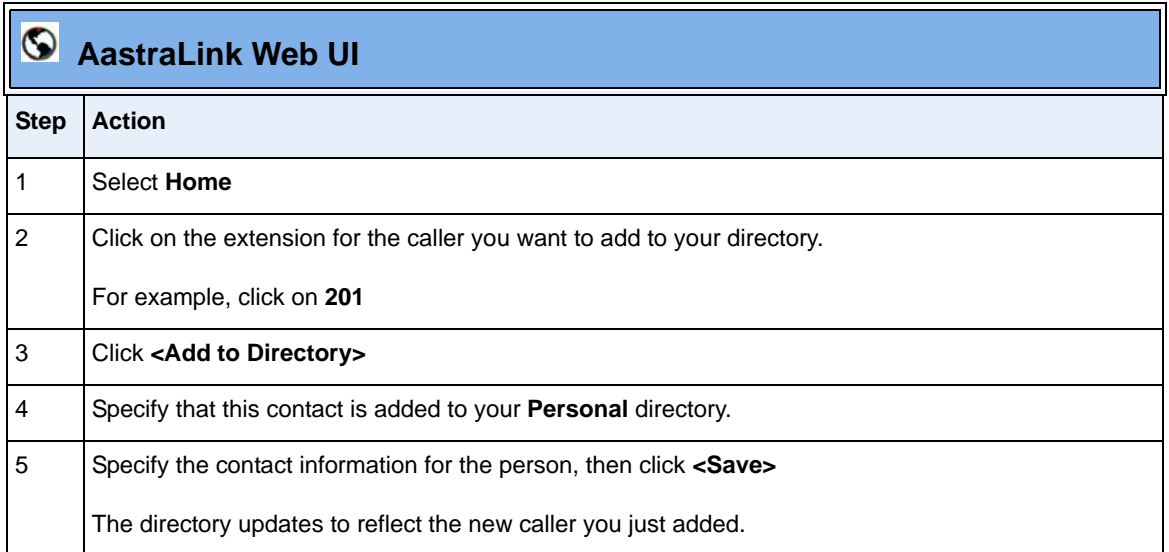

## **Enabling Do Not Disturb**

Do Not Disturb (DND) is disabled by default. If you enable DND on your Aastra IP phone, then when a call comes in on the line, the caller is directed to your voicemail.

Use the following procedure to enable Do Not Disturb on your Aastra IP phone.

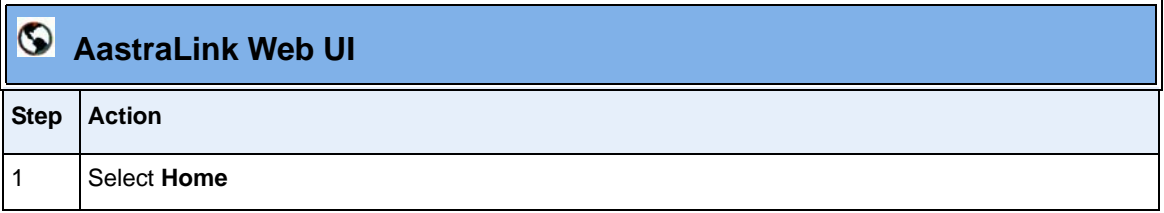

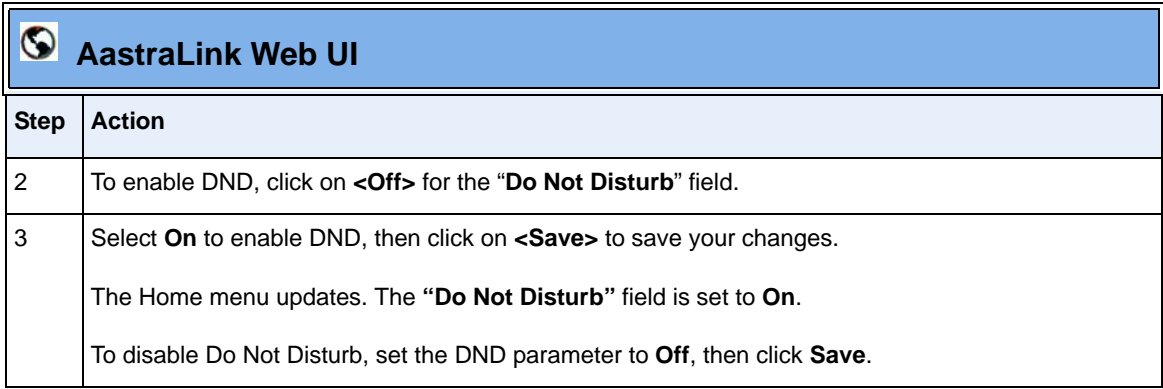

## **Enabling Call Forwarding**

Call Forwarding is disabled by default. If you enable call forwarding on your Aastra IP phone, then incoming calls are handled according to the rules that you specify, and forwarded to another number.

Use the following procedure to enable Call Forwarding on your phone.

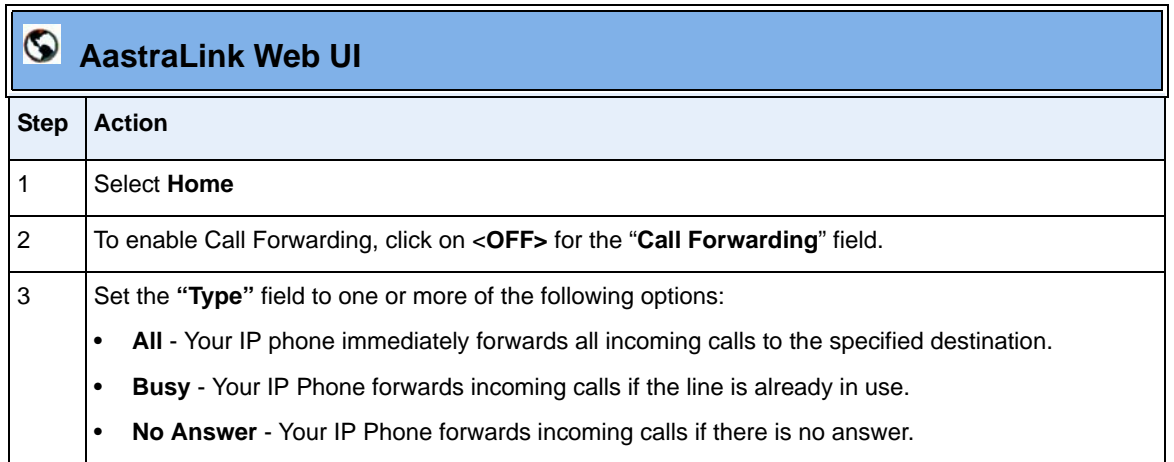

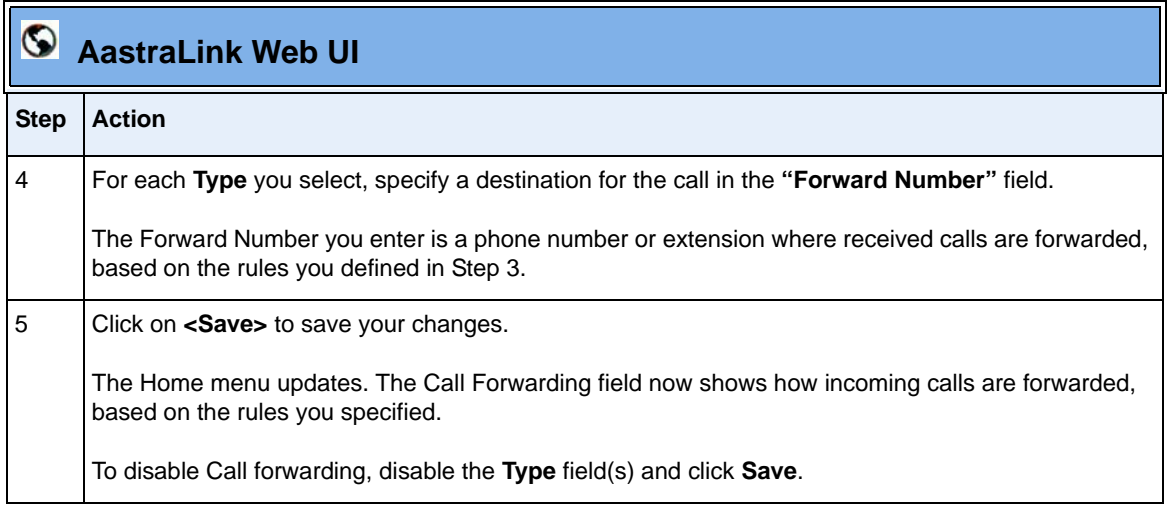

#### **Enabling Find-Me Follow-Me**

Find-Me Follow-Me is disabled by default. If you enable Find-Me Follow-Me on your Aastra IP phone, then incoming calls "follow you" to the phone numbers you specify.

For example, you can configure your phone so that when an incoming call is received, both your work phone and your cell phone ring at the same time. (See ["Enabling Find-Me, Follow-Me"](#page-69-0) on [page 2-50](#page-69-0) for a complete description of the Find-Me Follow Me feature).

Use the following procedure to enable Find-Me Follow-Me on your phone.

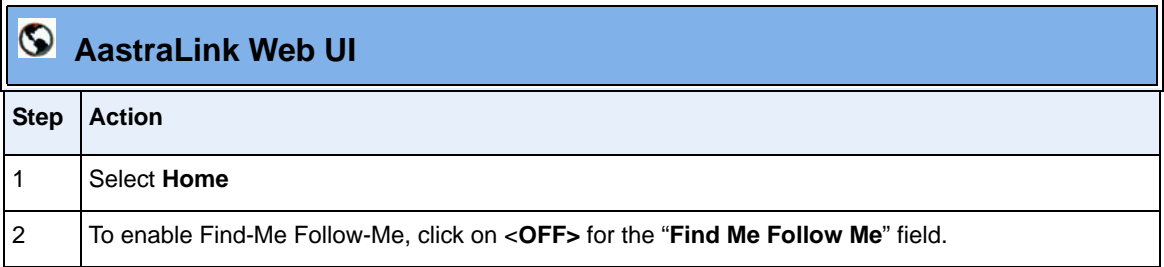

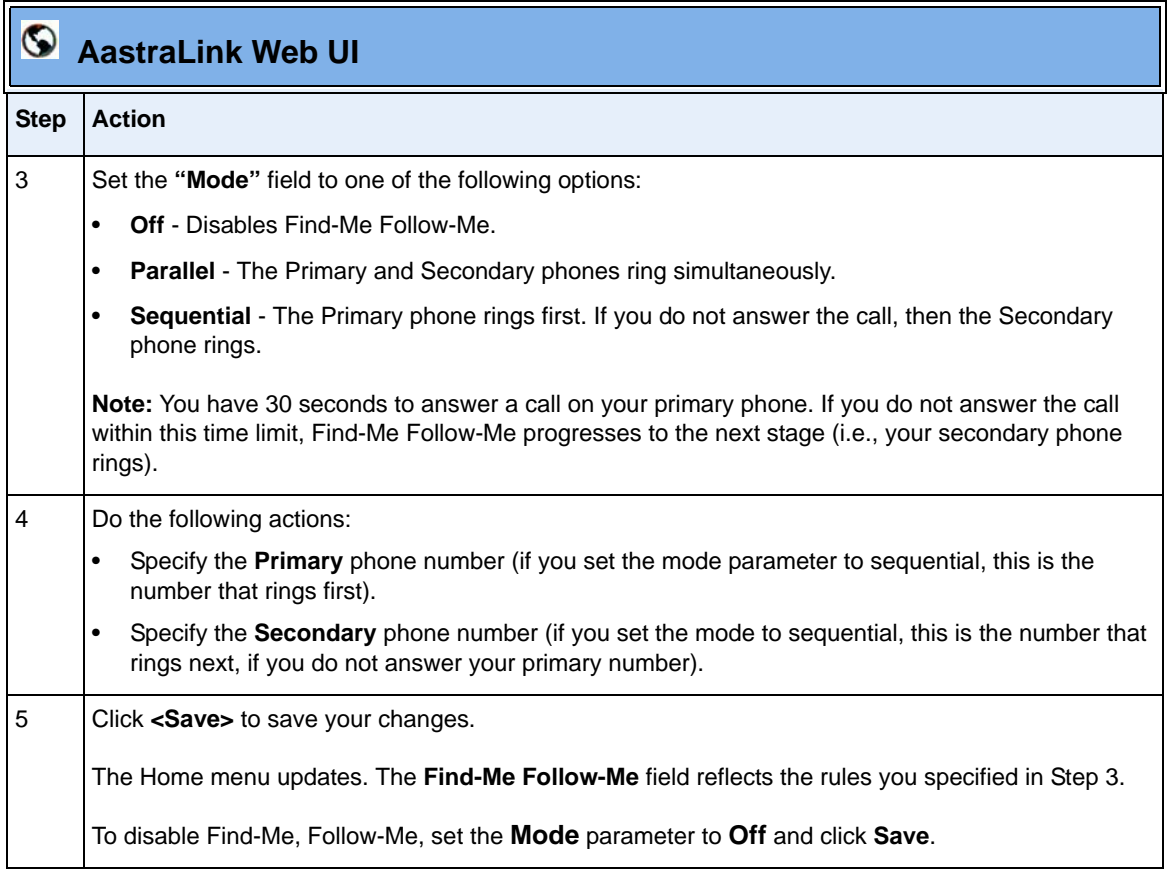

**Note:** For instructions on how to assign Find-Me Follow-Me to a softkey on your Aastra IP phone, see ["Configuring SoftKeys For Your IP Phone"](#page-132-0) on [page 3-25.](#page-132-0)

# <span id="page-125-0"></span>**Using Visual Voicemail**

When your IP phone receives a new voicemail message, the **Home** menu updates to show that a new message has been recorded. If you placed a call, and left a voicemail message, the Home menu displays a message icon.

You can use the Visual Voicemail feature to view information about the caller, play the message, forward the message, and delete the message from this menu.

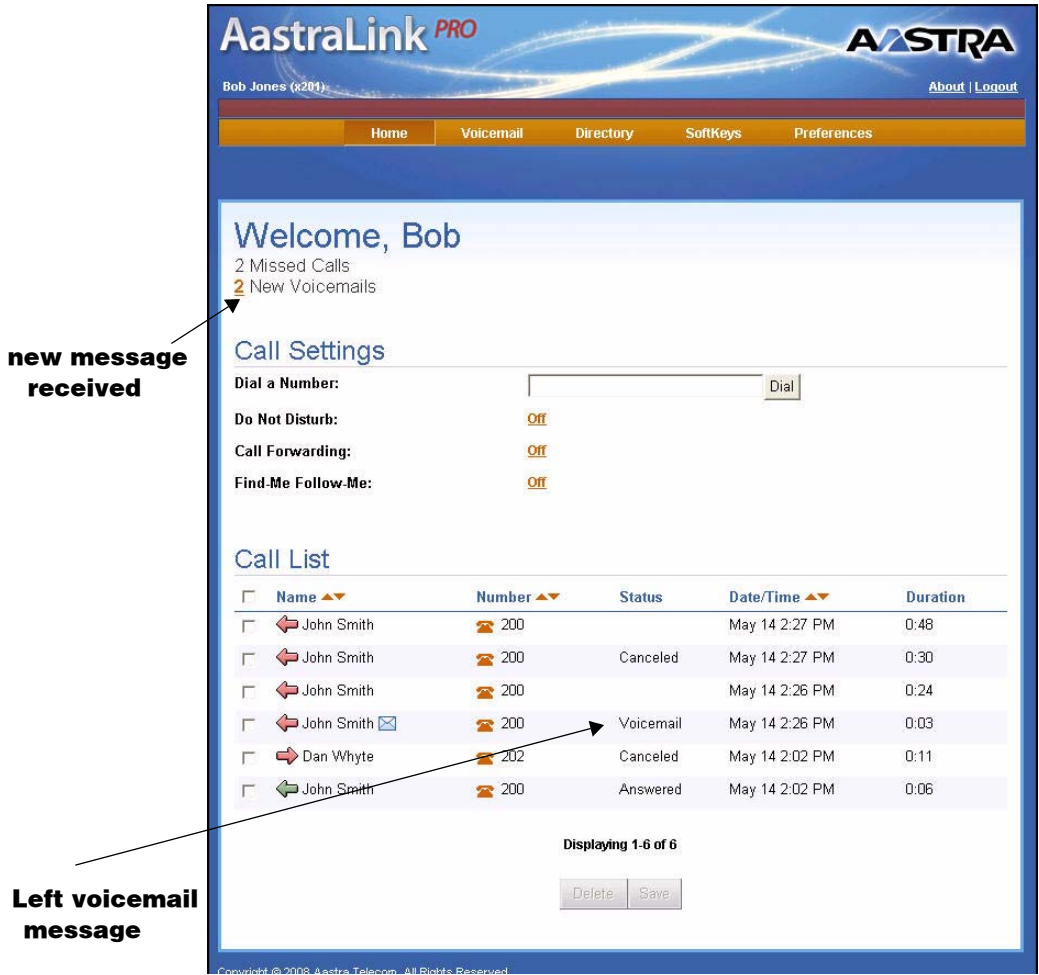

**Figure 3-4. Home Menu Displaying One New Voicemail Message Received**

# **Playing Voicemail Messages**

Use the following procedure to play voicemail messages.

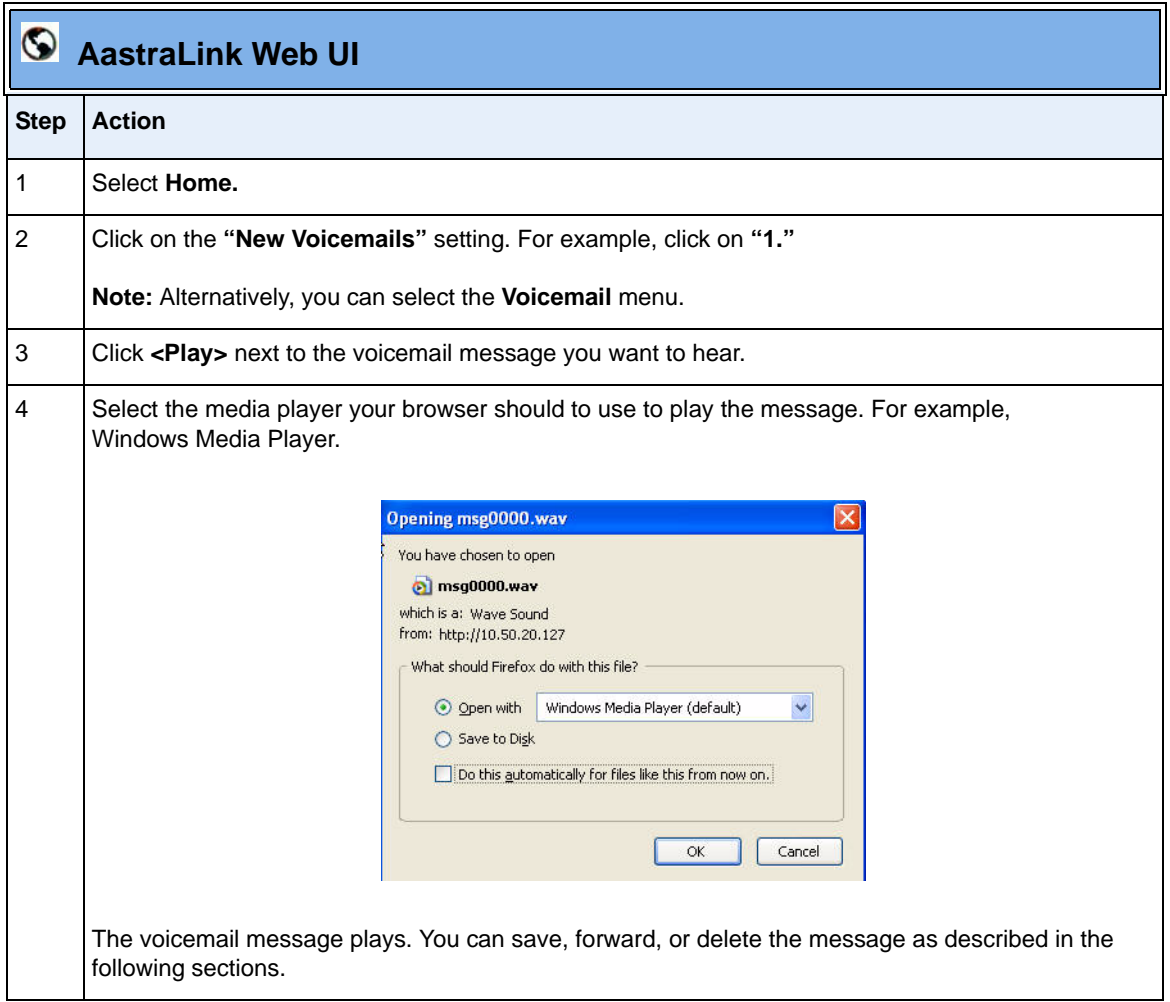

## **Saving Voicemail Messages**

Use the following procedure to save a voicemail message.

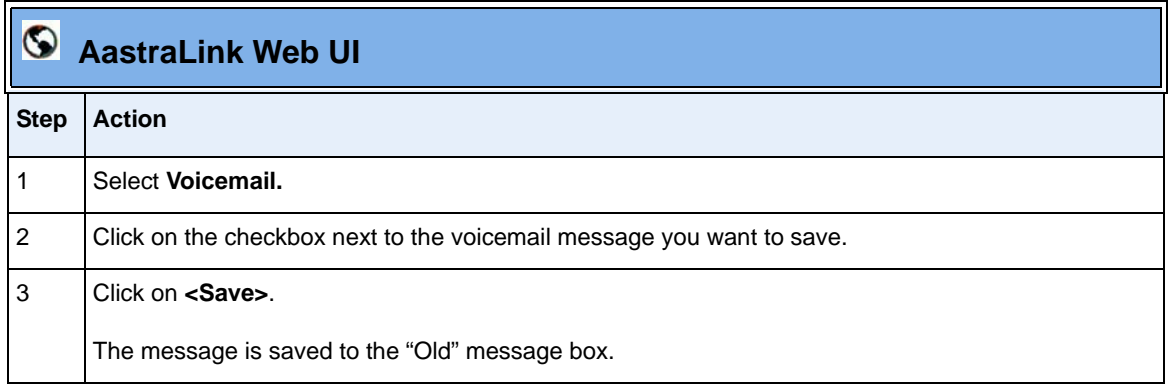

#### **Forwarding Voicemail Messages**

Use the following procedure to forward voicemail messages to another IP phone.

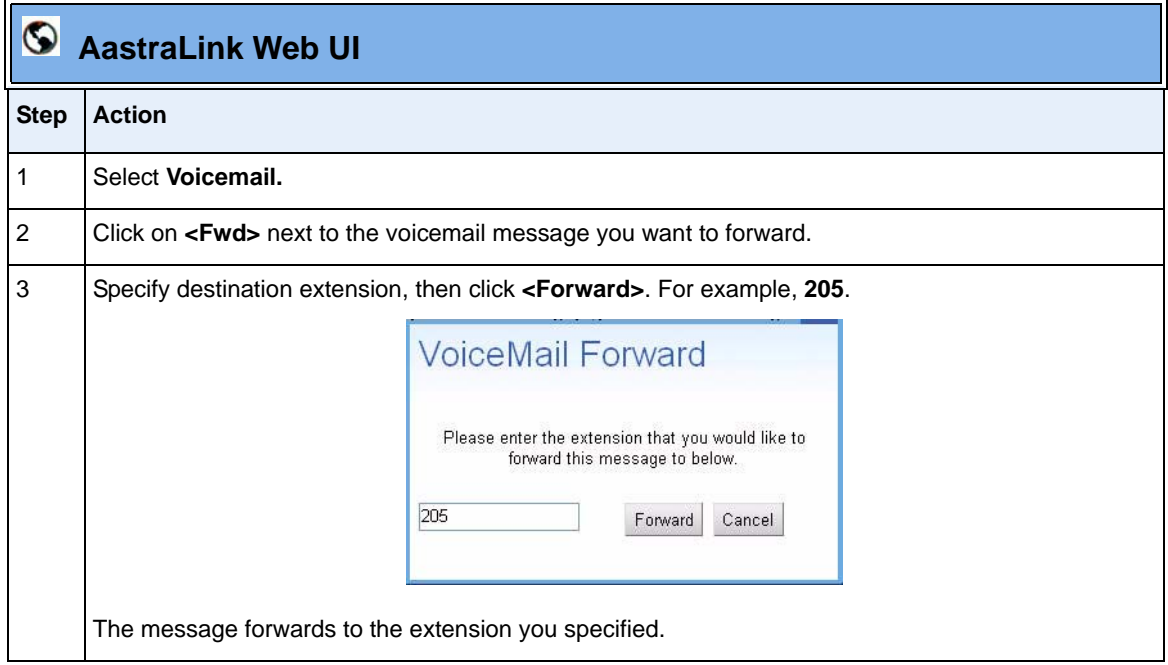

# **Deleting Voicemail Messages**

Use the following procedure to delete voicemail messages.

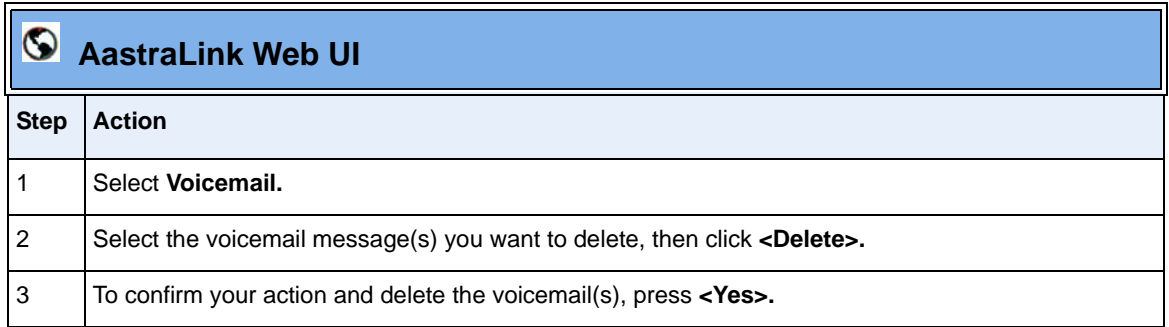

# <span id="page-129-0"></span>**Using IP Phone Directories**

Phone directories contain the names and phone numbers of your contacts. The AastraLink Pro 160 provides access to two directories:

- *Personal* lists the name and phone numbers of the contacts that you specify.
- *Corporate* dynamically lists the names, extensions, and phone numbers of all Aastra IP phone users in your network, as well as any contacts that your administrator manually specifies.

You access phone directories from the **Directory** menu. You can also search for a contact by name, and dial a contact, from this menu.

**Note:** If you are using an IP phone with an expansion module attached, you can use the Web UI to download the corporate directory and configure speeddial softkeys on the module. See ["Configuring Softkeys For Expansion Modules"](#page-141-0) on [page 3-34](#page-141-0) for instructions.

## **Adding a Contact**

Use the following procedure to add a contact to your personal phone directory.

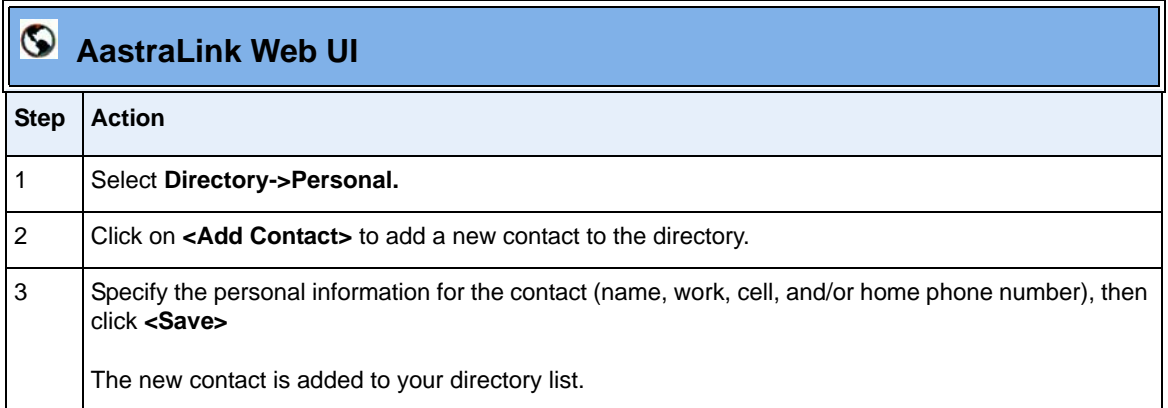

## **Editing Contact Information**

Use the following procedure to edit personal information for a contact listed in your personal phone directory.

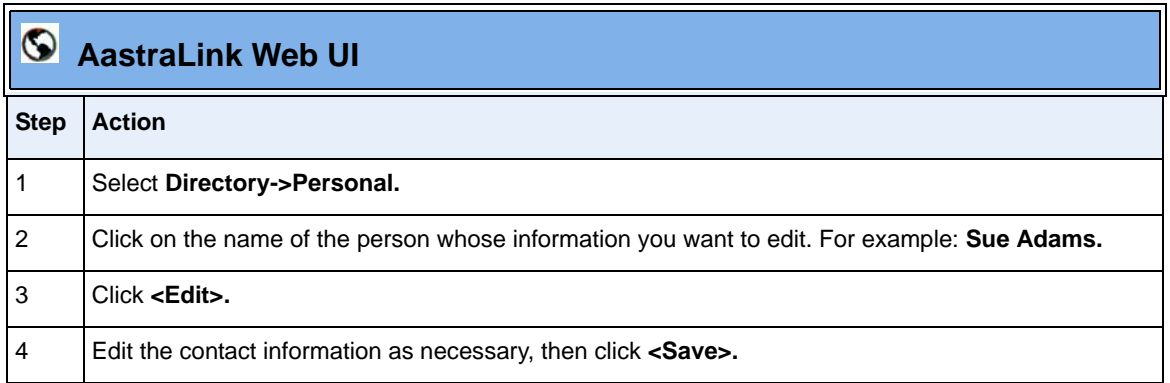

## **Deleting A Contact**

Use the following procedure to delete a contact from your personal phone directory.

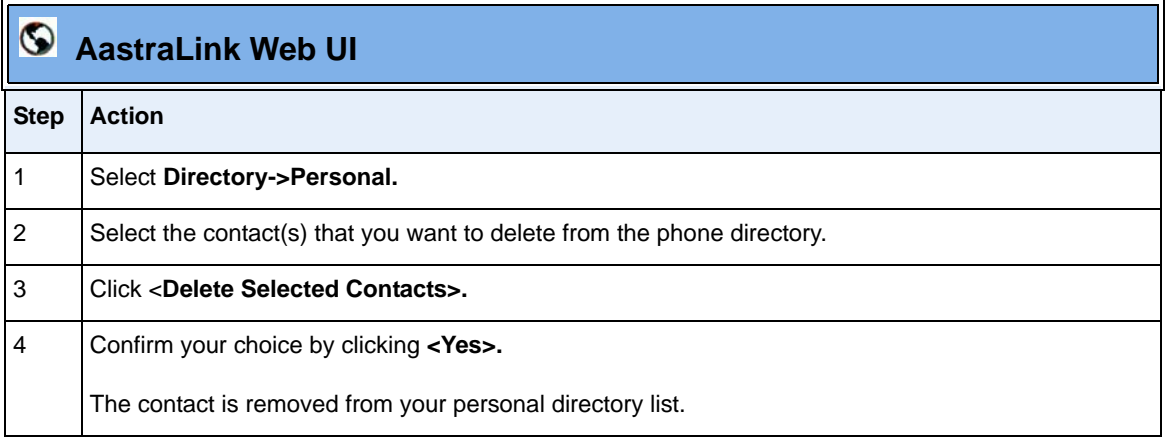

## **Searching For A Contact**

Use the following procedure to search for a contact listed in your personal or corporate phone directory.

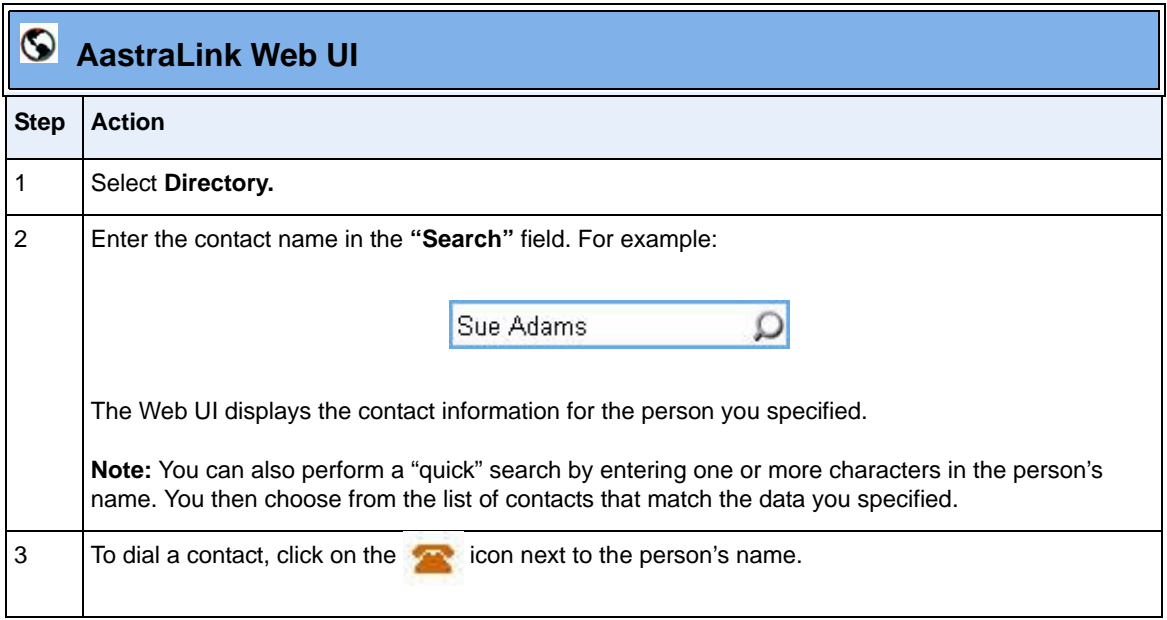

# <span id="page-132-0"></span>**Configuring SoftKeys For Your IP Phone**

You configure softkeys for your IP phone from the **Softkeys** menu shown below.

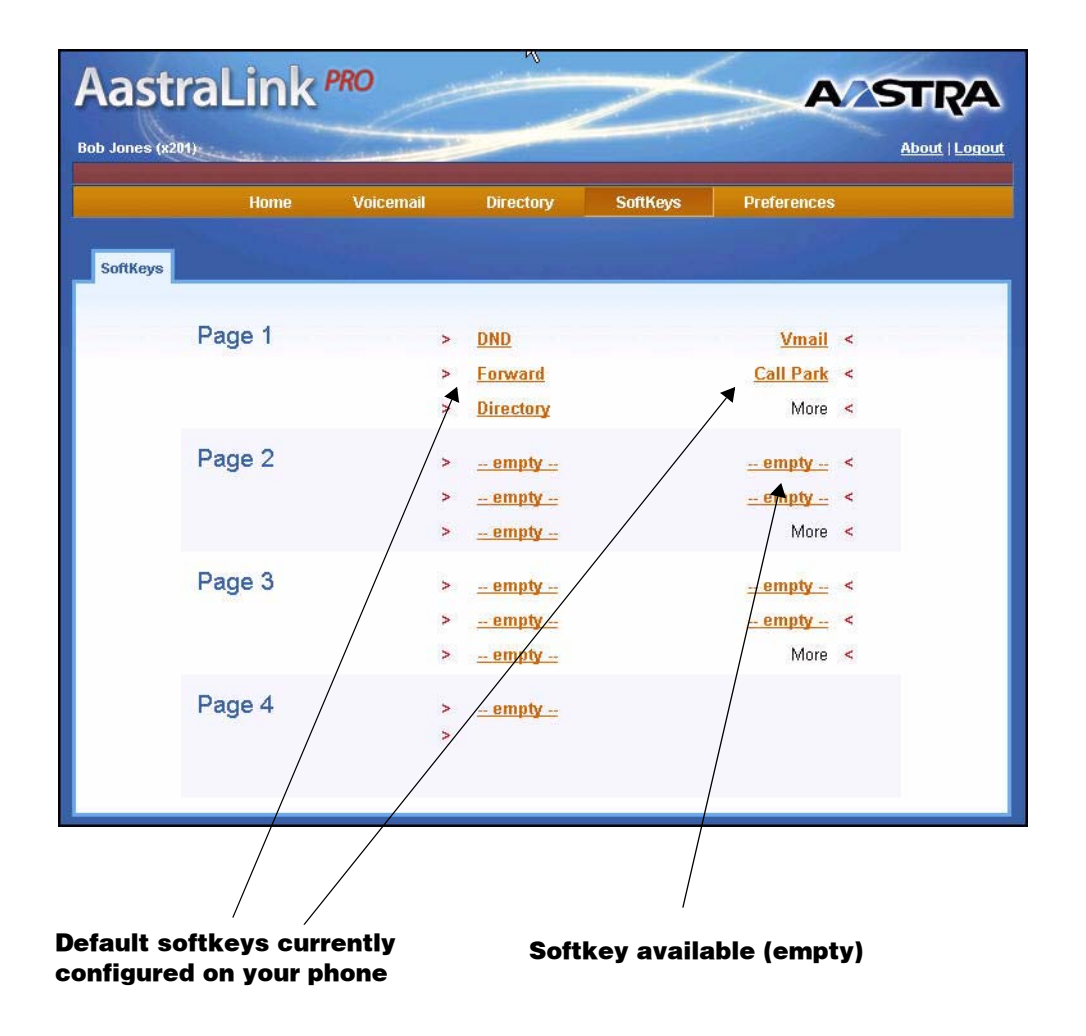

**Figure 3-5. SoftKeys Menu**

The softkeys that appear on your IP phone are the default softkeys assigned by your system administrator. You use the Web UI to customize — or reprogram the softkeys for your Aastra IP phone according to your specific needs.

Using the AastraLink Web UI Softkeys menu, you can:

- Add new softkeys
- Delete softkeys
- Edit a default softkey so it performs a different function. For example, you may wish to change a Call Forward softkey to a Speedial softkey.

On some model Aastra IP phones, certain softkeys are reserved and cannot be changed. For example, on the Model 33i, the first four softkeys are preprogrammed as follows: *Options*, *Directory, Save, Delete*.The last softkey is preprogrammed as *Mute*. These softkeys cannot be edited or deleted.

Softkeys that are designated as *empty* are available to configure, but currently have no function associated with them.

If you are using an IP phone with an expansion module attached, you can use the Web UI to configure softkeys on the expansion module as well. In addition, the Web UI gives you the option to download the corporate directory in order to quickly configure speeddial softkeys for the contacts listed in the directory.

#### **Softkey Types**

There are 15 different types of softkeys (plus two Operator softkeys) available for you to configure on your IP phone. Each softkey type performs a different function.

On the AastraLink Web UI, softkeys are organized by type into these three categories:

- **Call Settings Softkeys** used to specify how inbound/outbound calls are handled. For example, Do Not Disturb or Call Forwarding.
- **Applications Softkeys** used to access applications (Voicemail) or other phone menus (the Services list).
- **Operator Softkeys** used to define Operator status and schedules. (These keys display only if you are the designated Operator.)

The following tables describe each type of softkey available.

#### **Call Settings Softkeys**

The table below describes the Call Settings softkeys you can configure for your Aastra IP phone. The table describes each softkey type, function, label (appears next to the softkey on the Phone UI), and value (where applicable).

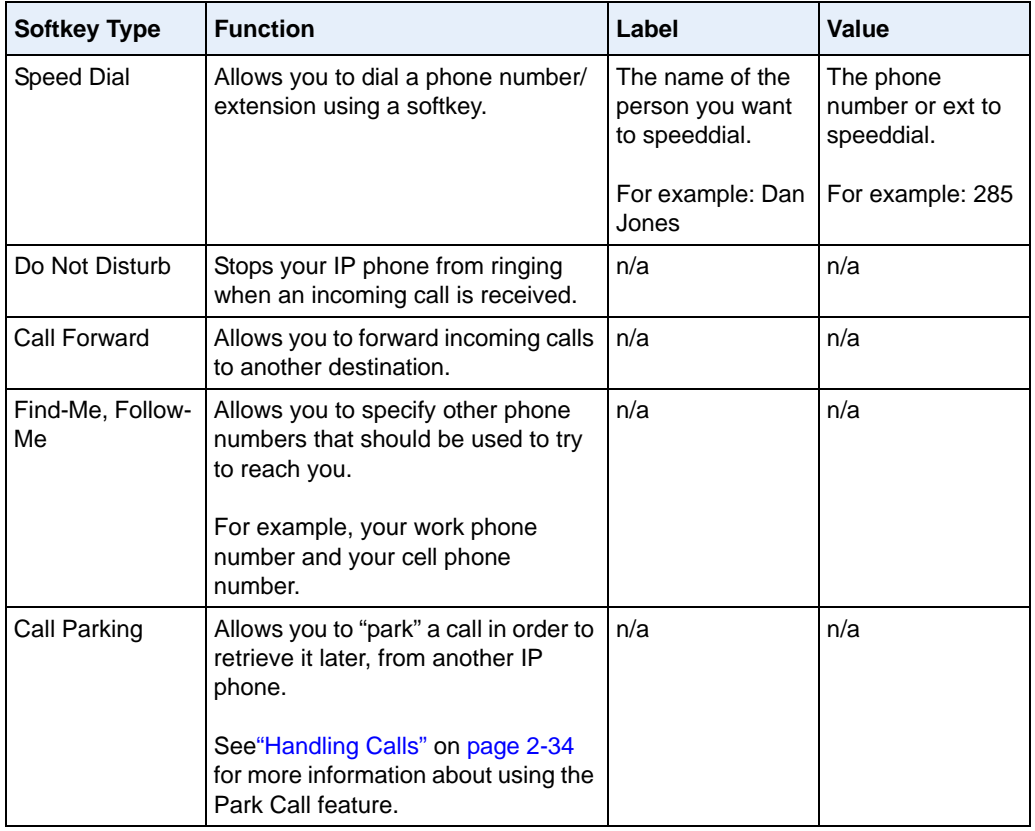

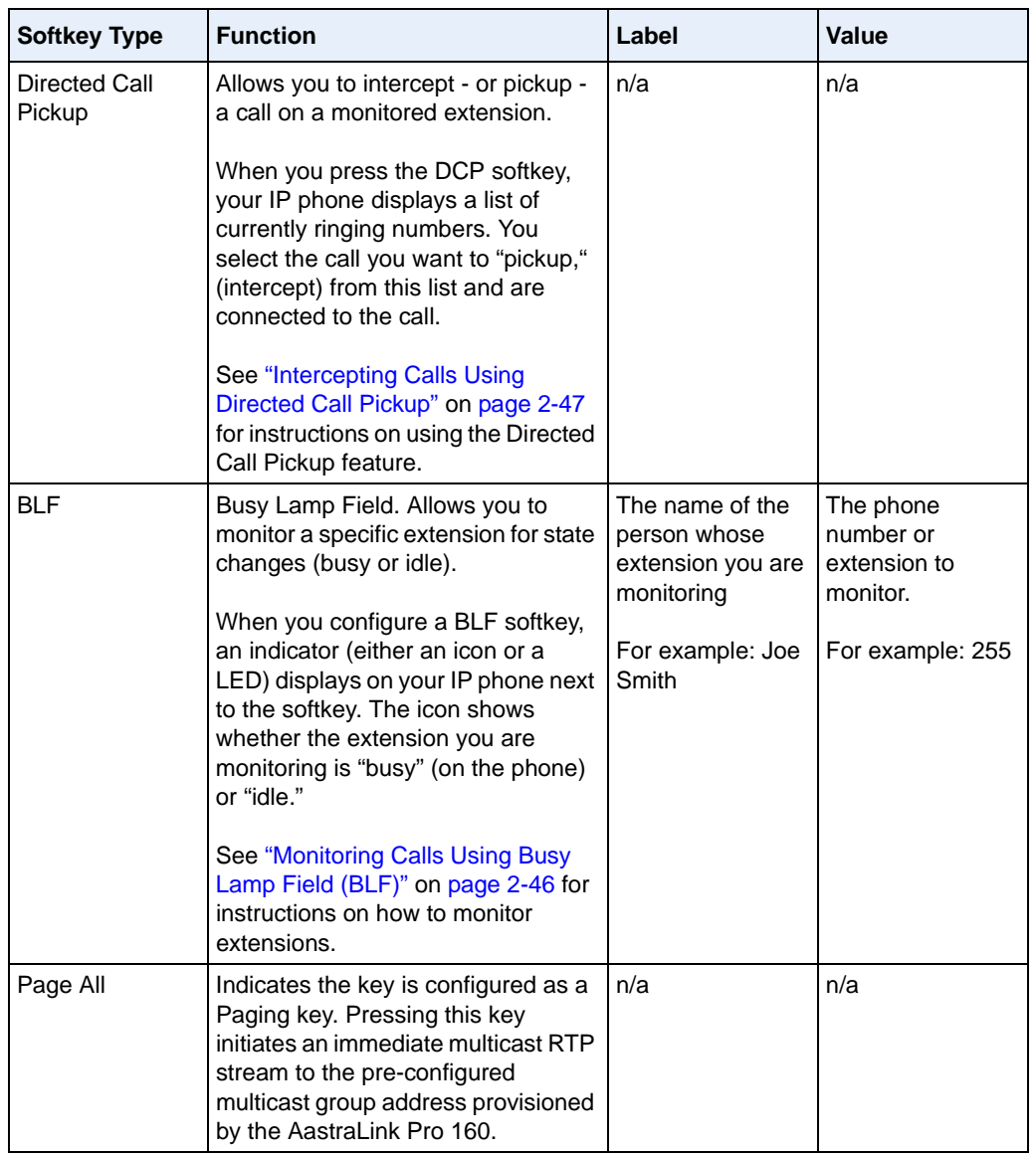

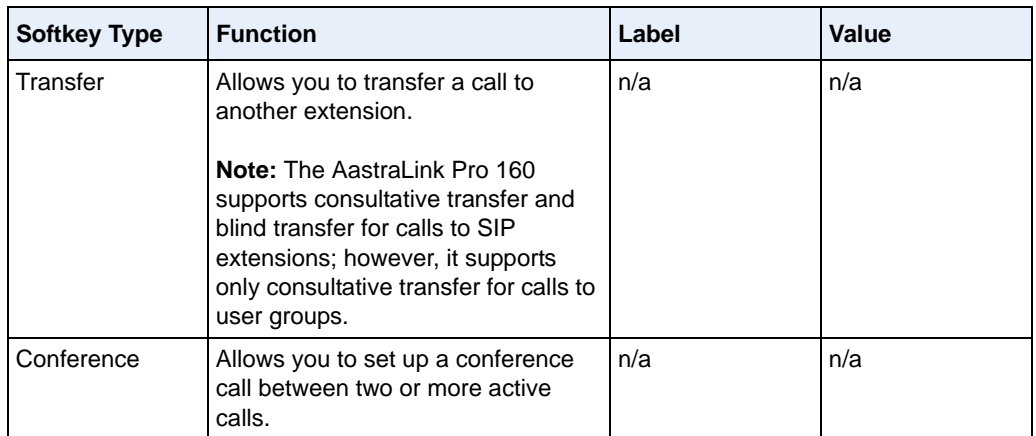

#### **Application Softkeys**

The following table describes the Application softkeys you can configure for your Aastra IP phone.

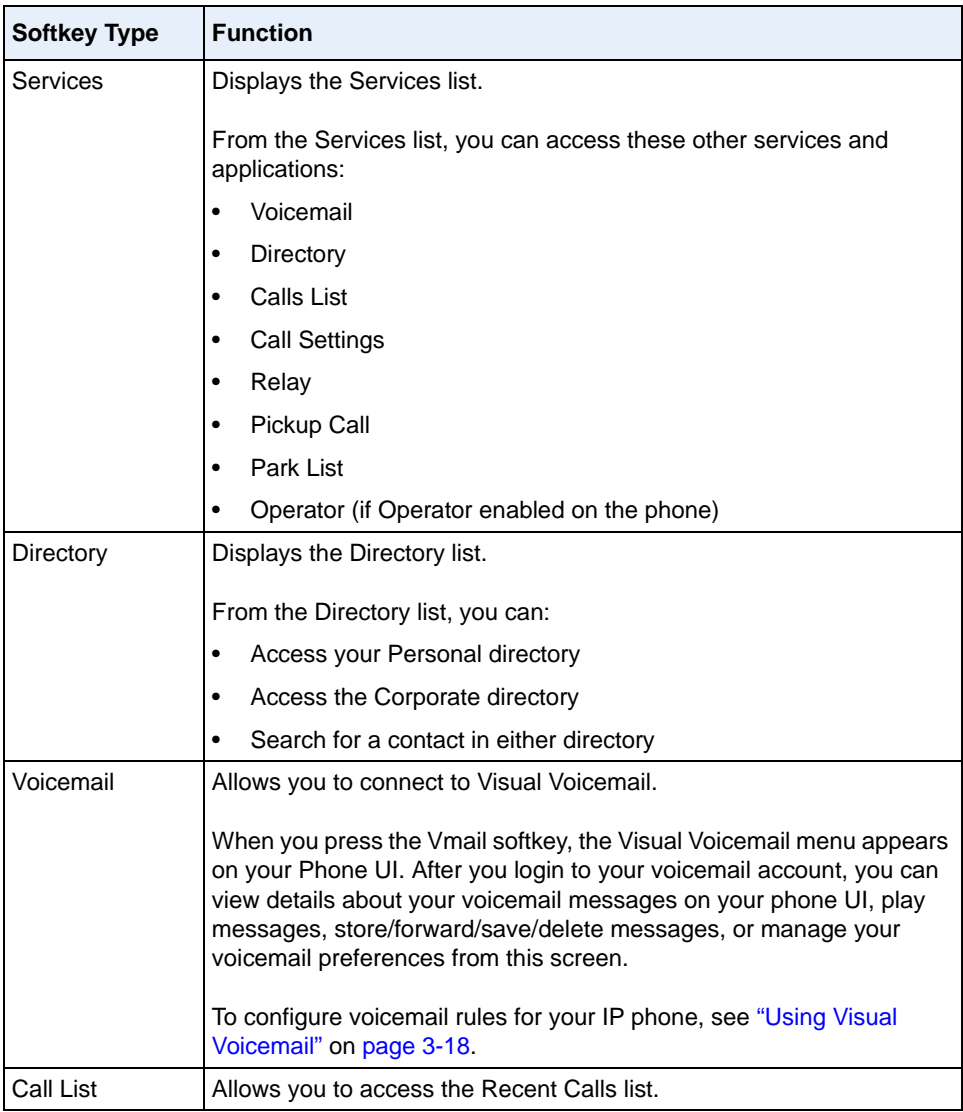

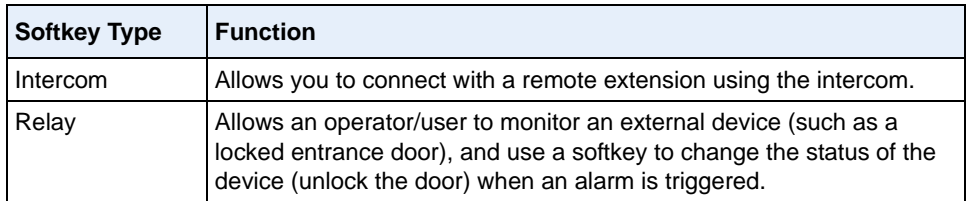

#### **Operator Softkeys**

The following table describes the Operator softkeys you can configure for your Aastra IP phone.

**Note:** You must be a designated Operator to configure Operator softkeys on your IP phone. The Operator softkeys only display if you are a designated Operator.

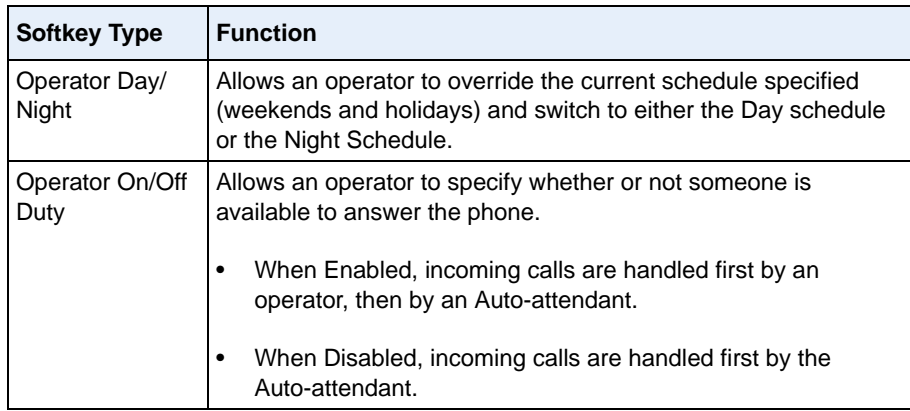

## <span id="page-139-0"></span>**Adding a Softkey**

Use the following procedure to add a softkey to your IP phone.

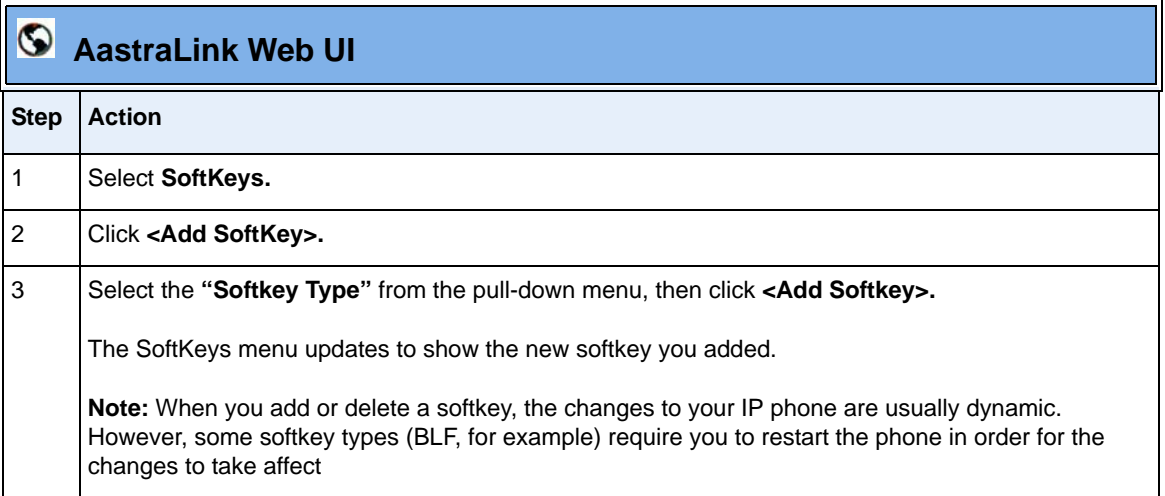

# **Editing a Softkey**

Use the following procedure to change the softkey type assigned to a softkey number on your IP phone.

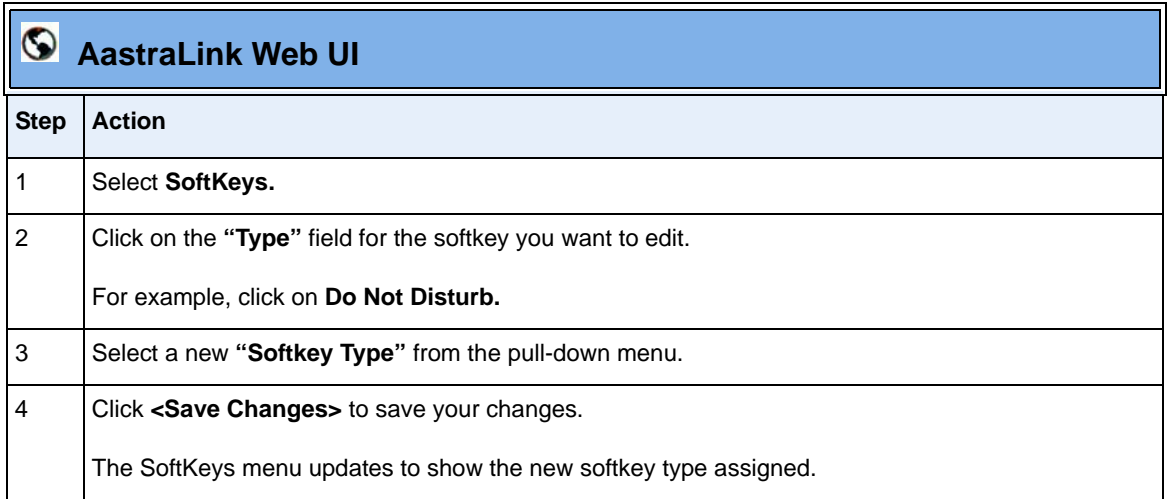

# **Deleting a Softkey**

Use the following procedure to delete a softkey from your IP phone.

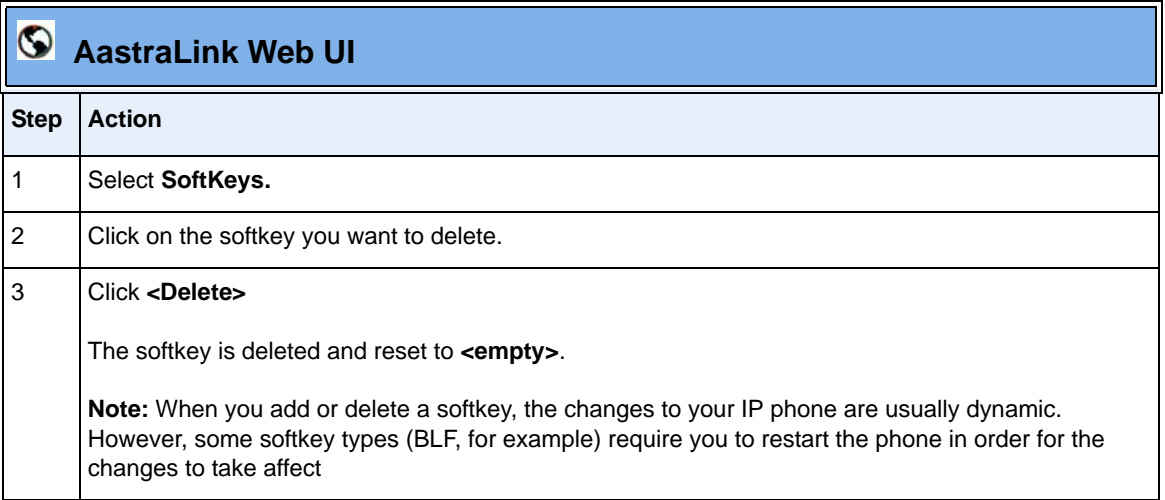

## <span id="page-141-0"></span>**Configuring Softkeys For Expansion Modules**

You add, edit, and delete softkeys for an expansion module attached to your IP phone the same way you do for the IP phone itself. See ["Adding a Softkey"](#page-139-0) on [page 3-32](#page-139-0) for instructions.

In addition, you can use the Web UI to download the corporate directory and quickly configure softkeys on the module, as described in the following procedure.

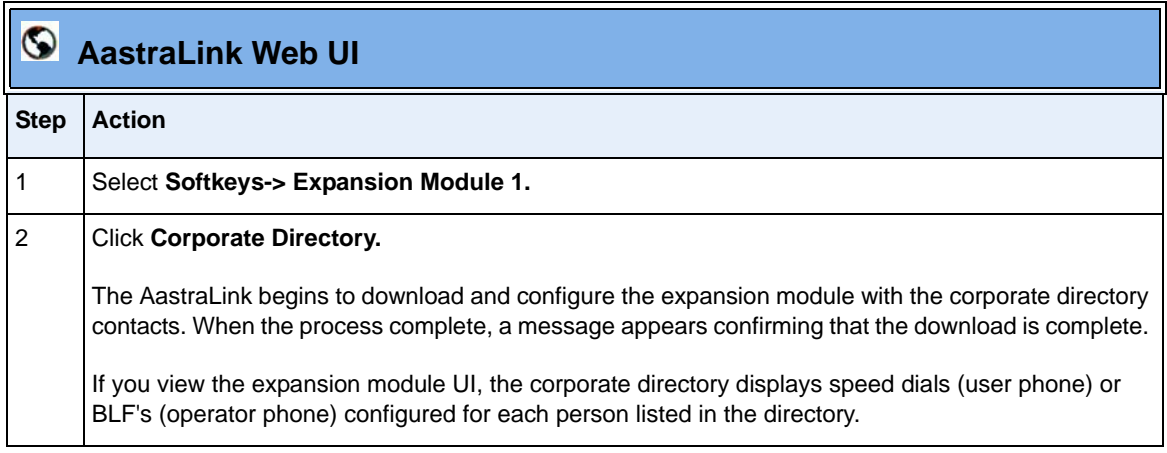

# <span id="page-142-0"></span>**Editing Your User Preferences**

You edit your user preferences from the **Preferences** menu. You can edit your profile information (email address, cell phone number, home phone number, Web UI language, and ring tone), change Visual Voicemail settings, and change your user password from this menu.

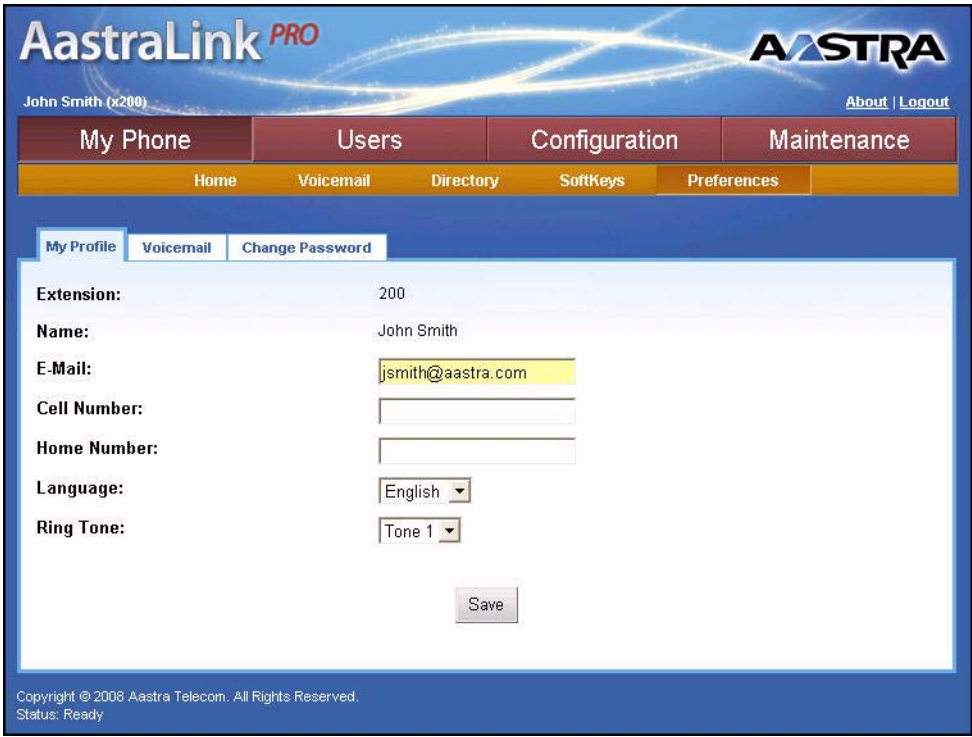

**Figure 3-6. Preferences Menu**

#### **Editing Your Profile Information**

Use the following procedure to edit your contact information.

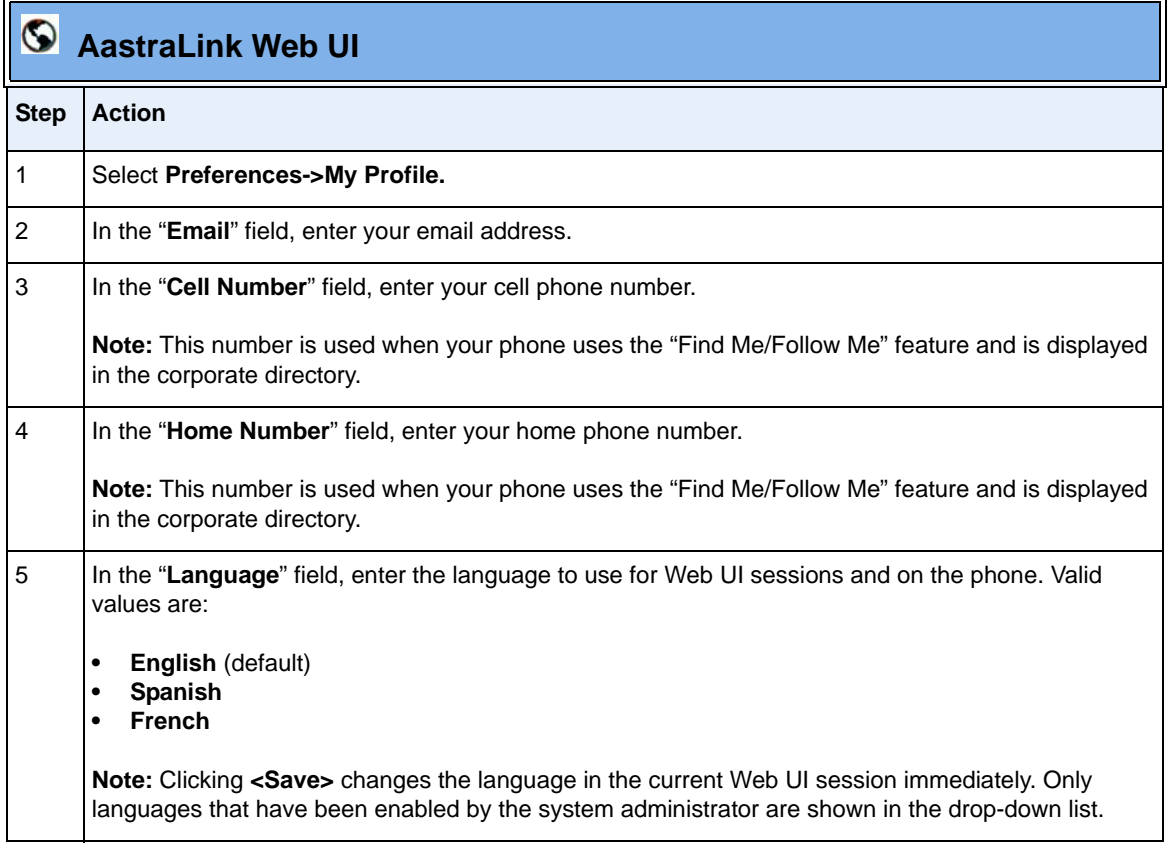
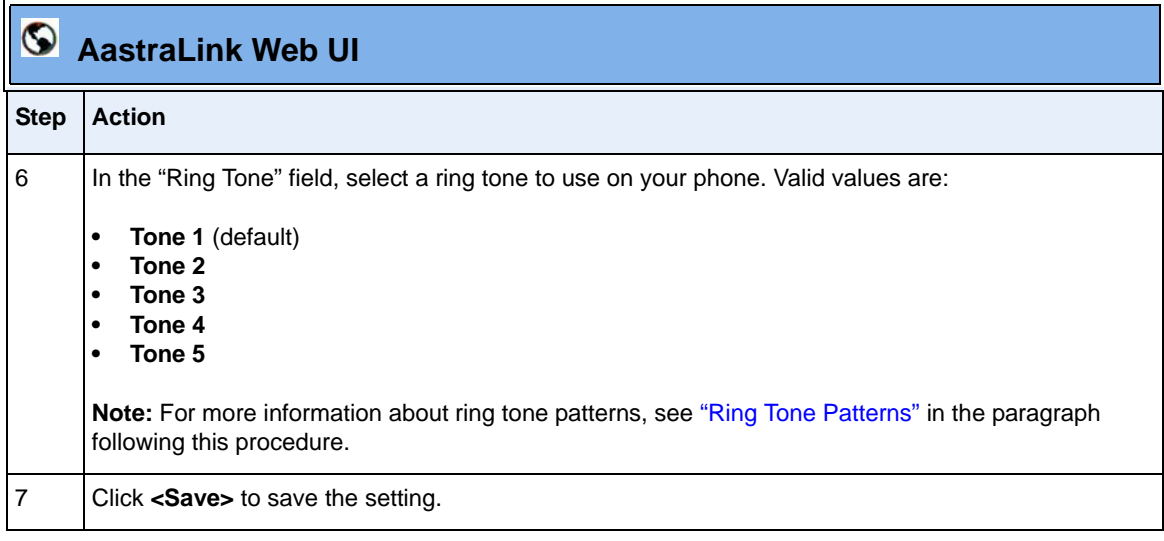

#### <span id="page-144-0"></span>**Ring Tone Patterns**

In IP Telephony, different ringing patterns have different frequencies and cadences. Ring cadence is the ringing pattern heard by the called party, before they pick up the call. The IP phones use the following Bellcore-specified tones by default:

#### *Ring Tone Pattern*

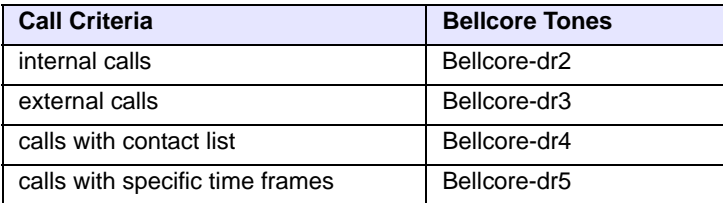

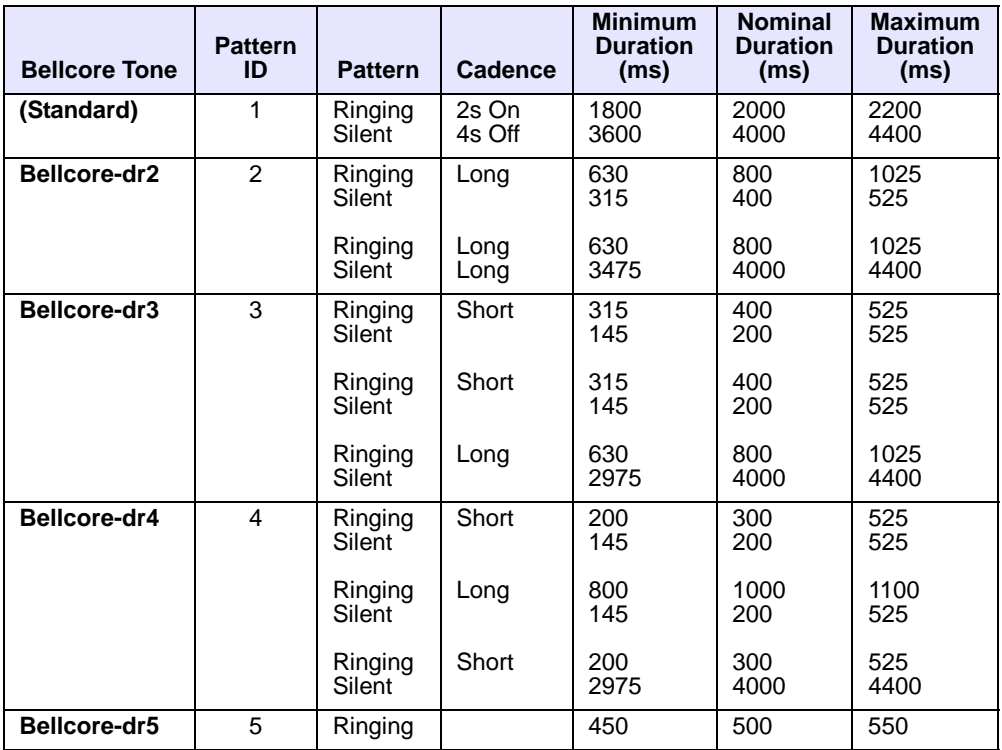

The following table identifies the different Bellcore ring tone patterns and cadences.

# **Specifying Your Visual Voicemail Preferences**

Use the following procedure to edit your Visual Voicemail preferences.

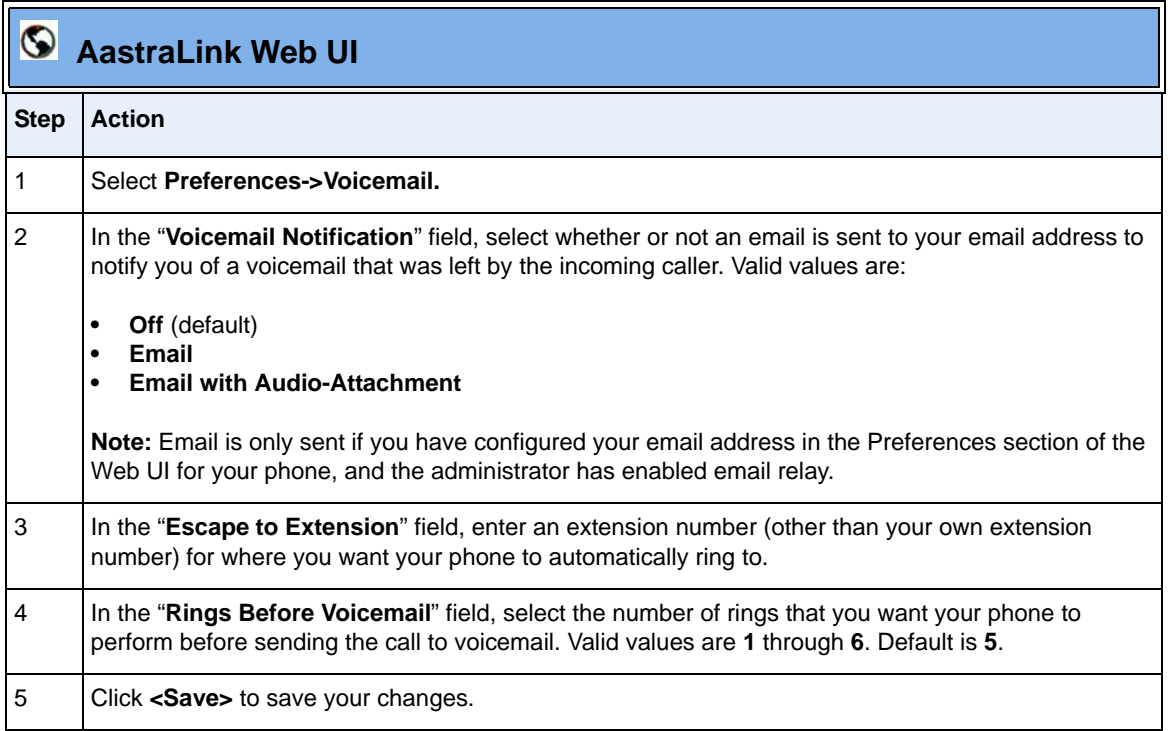

# **Changing Your Password**

Use the following procedure to change your password for your IP phone.

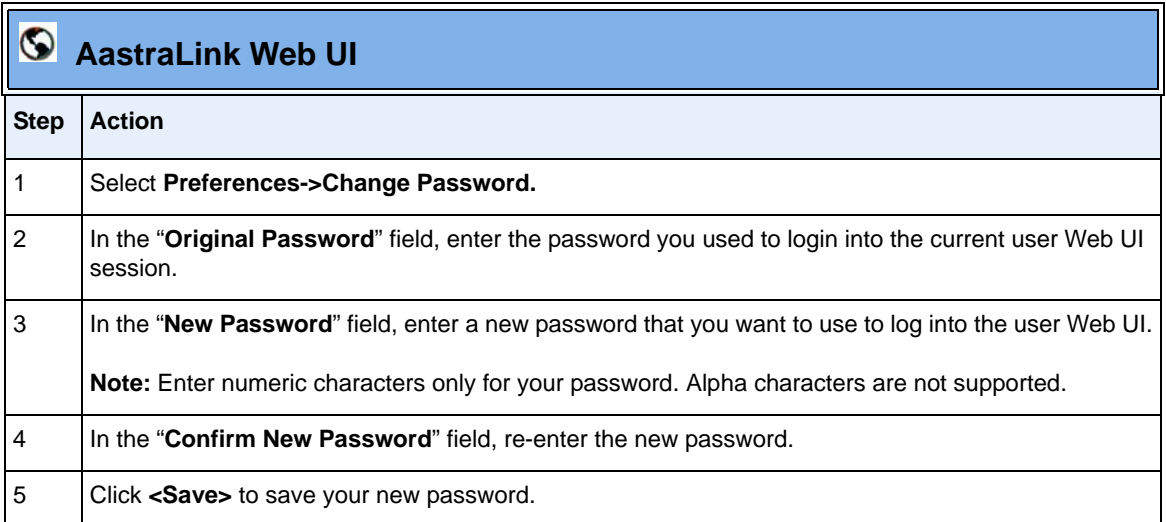

# *Appendix A Aastra IP Phone Model Reference*

### **About This Appendix**

This appendix explains the hardware design and key descriptions for each Aastra IP phone model that the AastraLink Pro 160 supports. The current models are:

- 9143i
- 9480i
- 9480i CT
- 5i Series Phones (51i, 53i, 55i, 57i, and 57i CT)

Refer to this appendix for the following information about your model Aastra IP phone:

- Requirements and specifications.
- IP phone features.
- Phone hardware and key panel design.
- Key descriptions.
- Cordless handset installation instructions (models 9480i CT and 57i CT).
- Expansion module installation instructions (models 536M and 560M).

# **Aastra IP Phone Model 9143i**

### **9143i IP Phone Features**

- 3-line LCD screen
- 3 call appearance lines with LEDs
- 7 programmable keys (with up to 12 programmable functions to select from)
- Full-duplex speakerphone for handsfree calls
- Supports up to 3 call lines
- Headset support (modular connector)
- Built-in two-port, 10/100 Ethernet ports lets you share a connection with your computer
- AC power adapter (included)
- Enhanced busy lamp fields

### **9143i Key Pad**

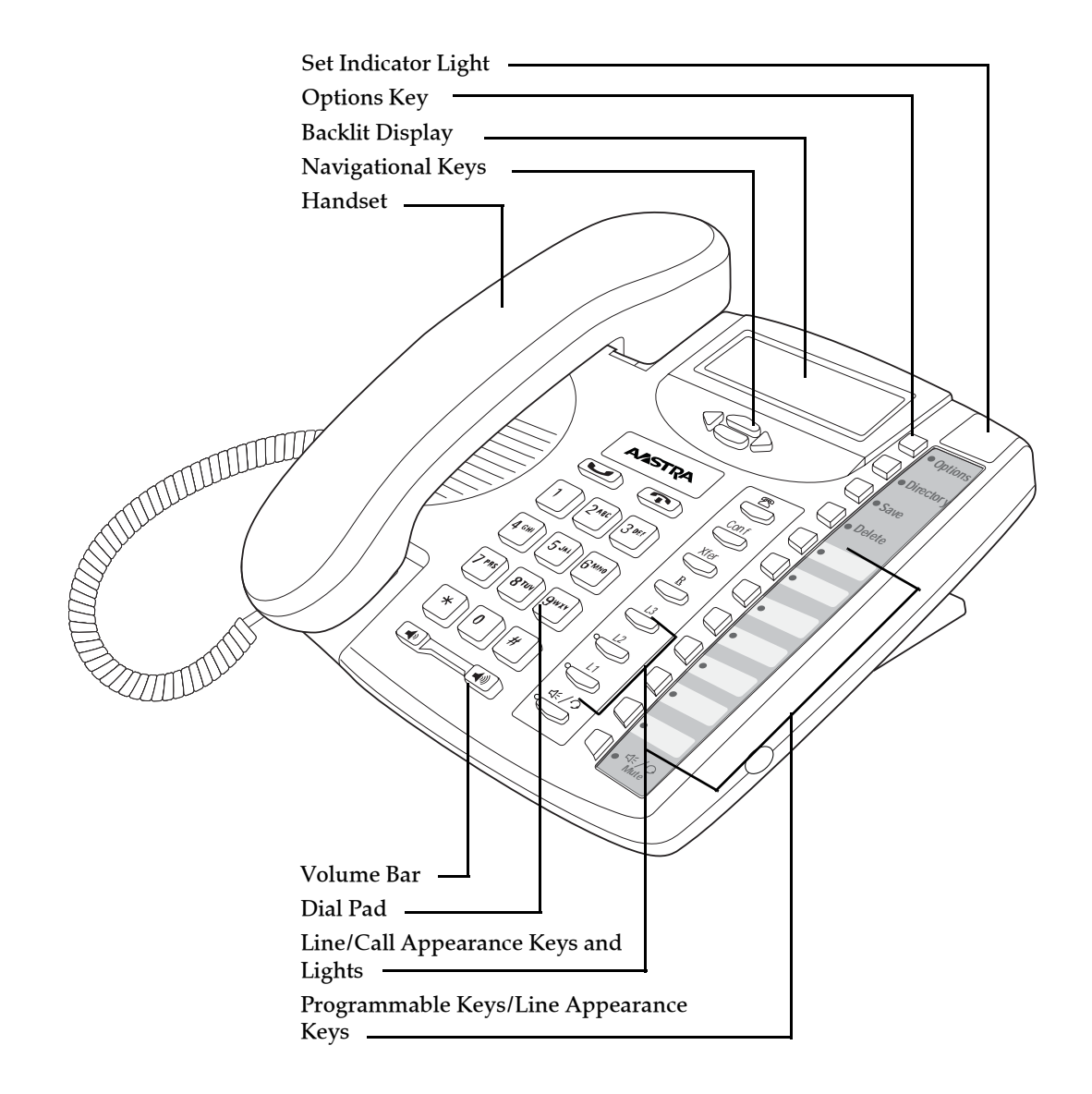

# **9143i Key Description**

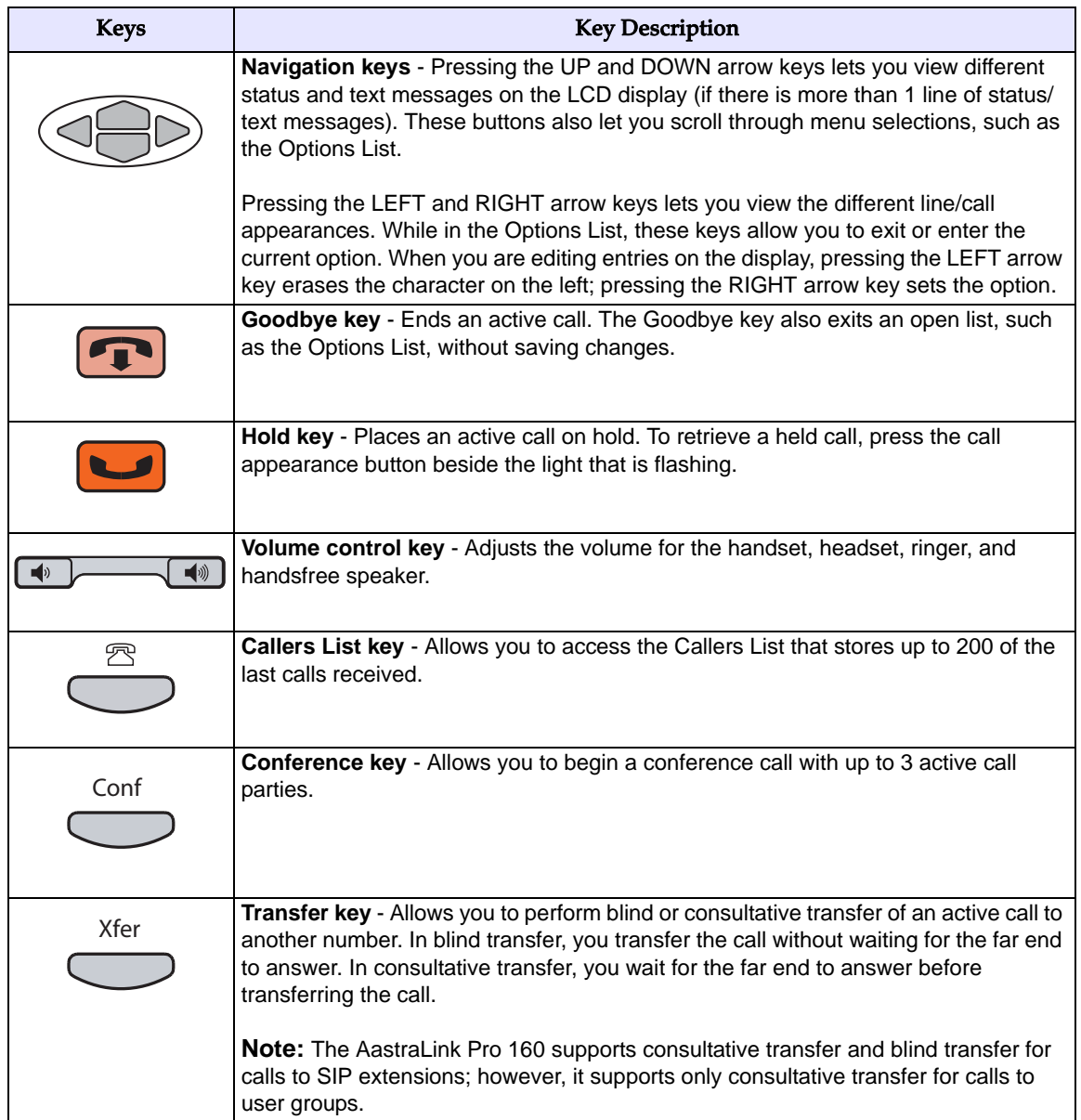

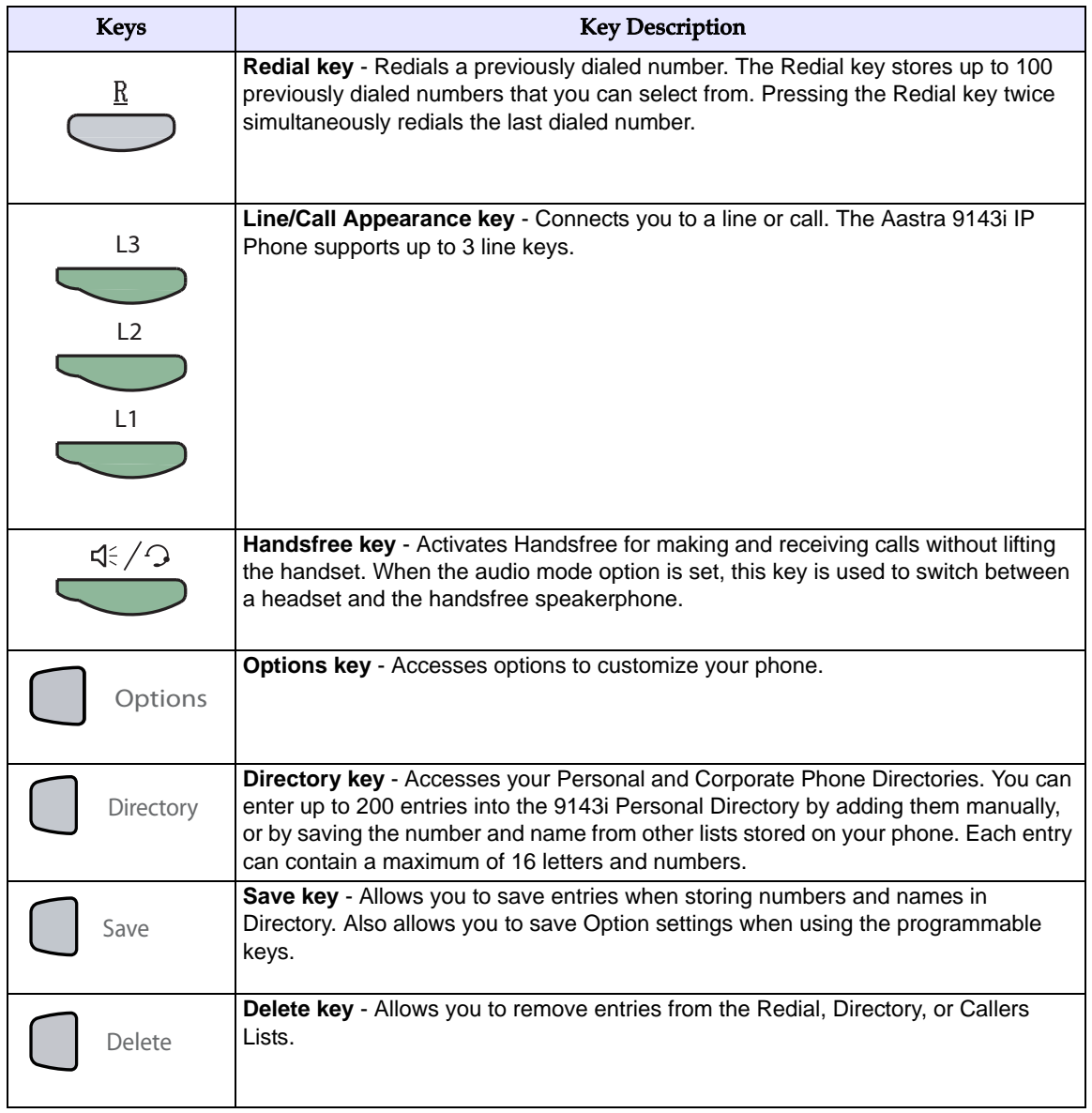

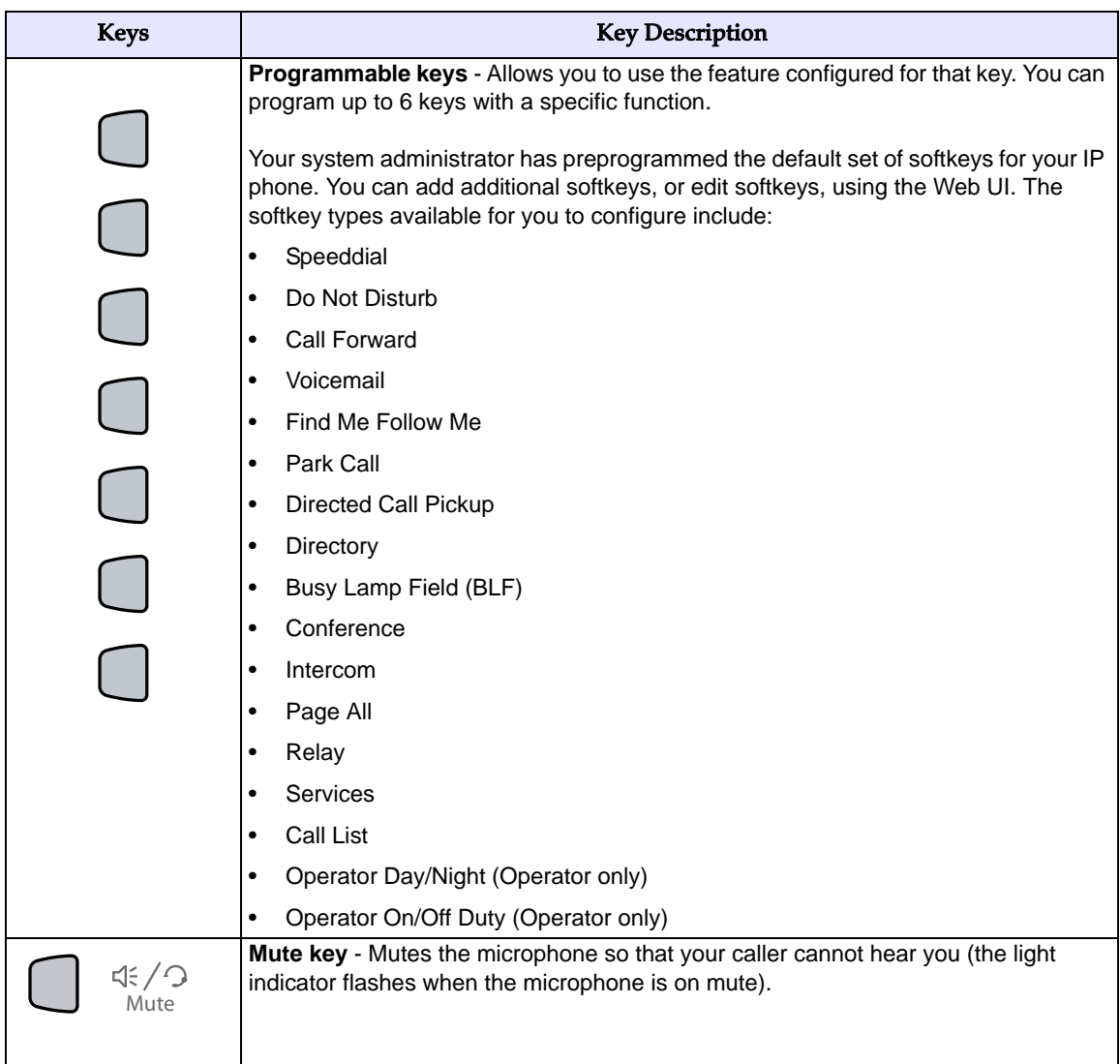

# **Aastra IP Phone Model 9480i**

### **9480i IP Phone Features**

- 5 line graphical LCD screen with large backlit display
- 6 multi-functional, state-based softkeys
- 4 call appearance lines with LEDs
- Supports up to 9 call lines
- Speakerphone for handsfree calls
- Headset support (modular connector)
- Built-in-two-port, 10/100 Ethernet switch lets you share a connection with your computer
- Inline power support (based on 802.3af standard) which eliminates power adapters
- AC power adapter (included)
- Enhanced busy lamp fields

# **9480i Key Pad**

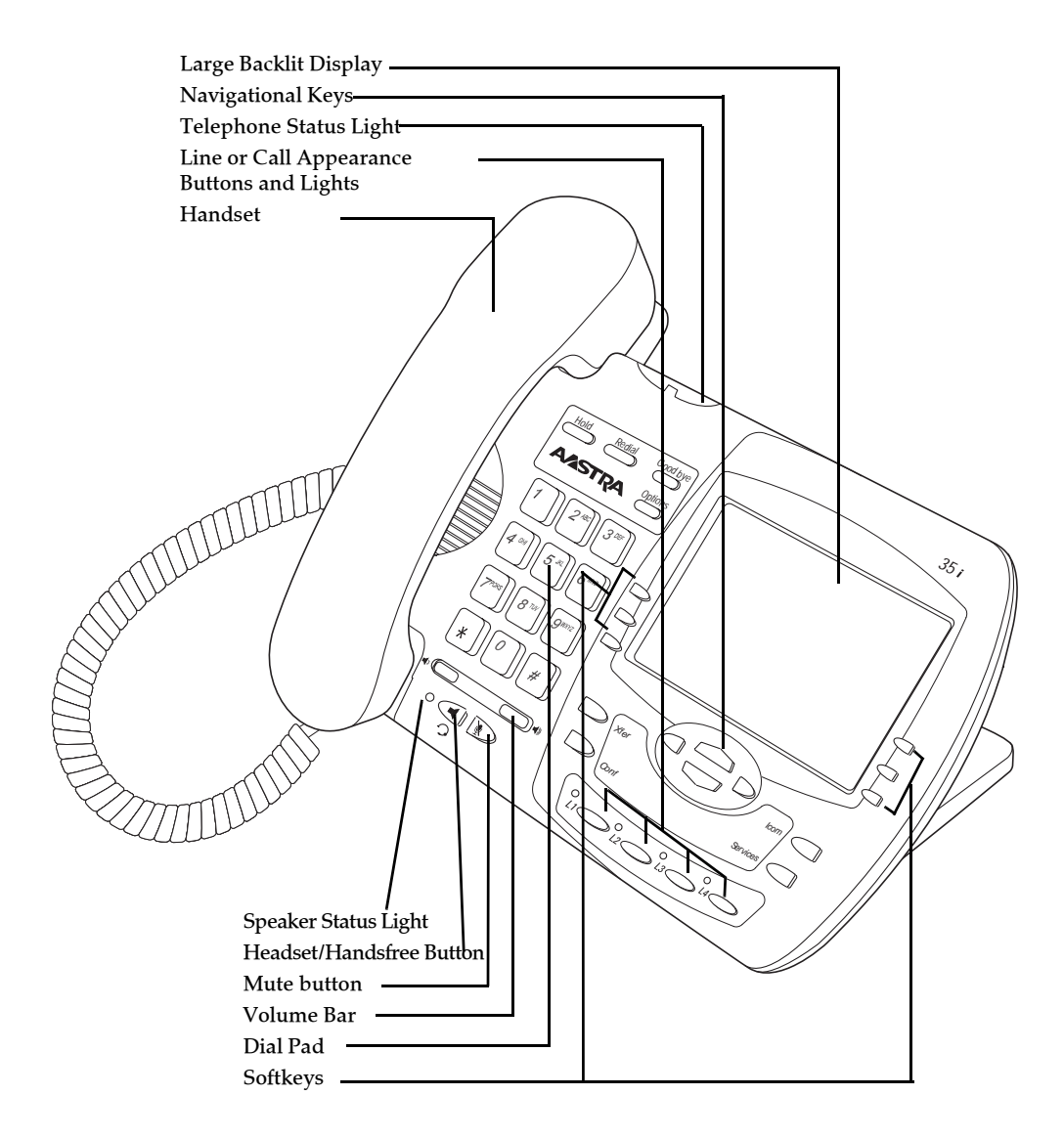

# **9480i Key Description**

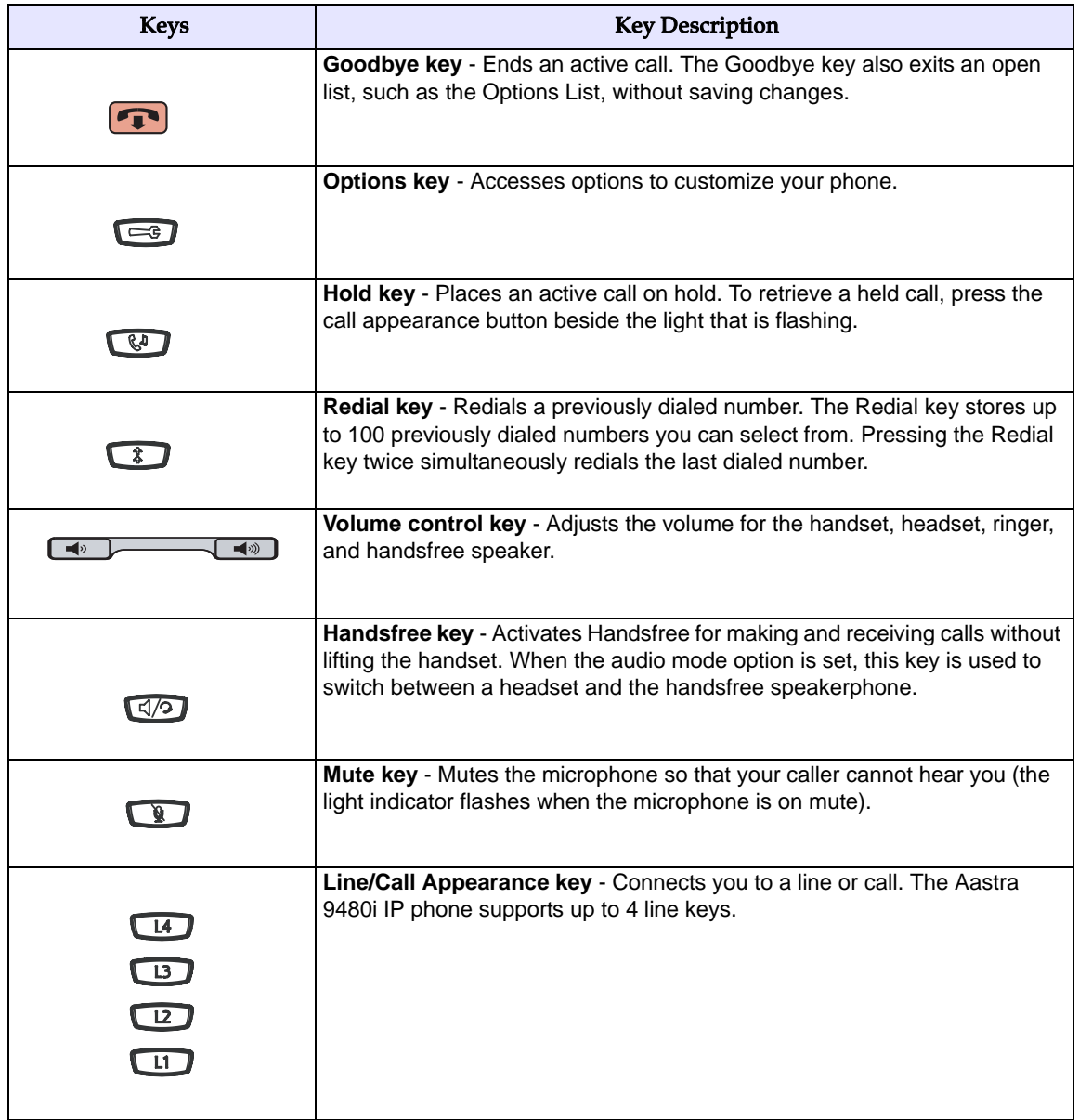

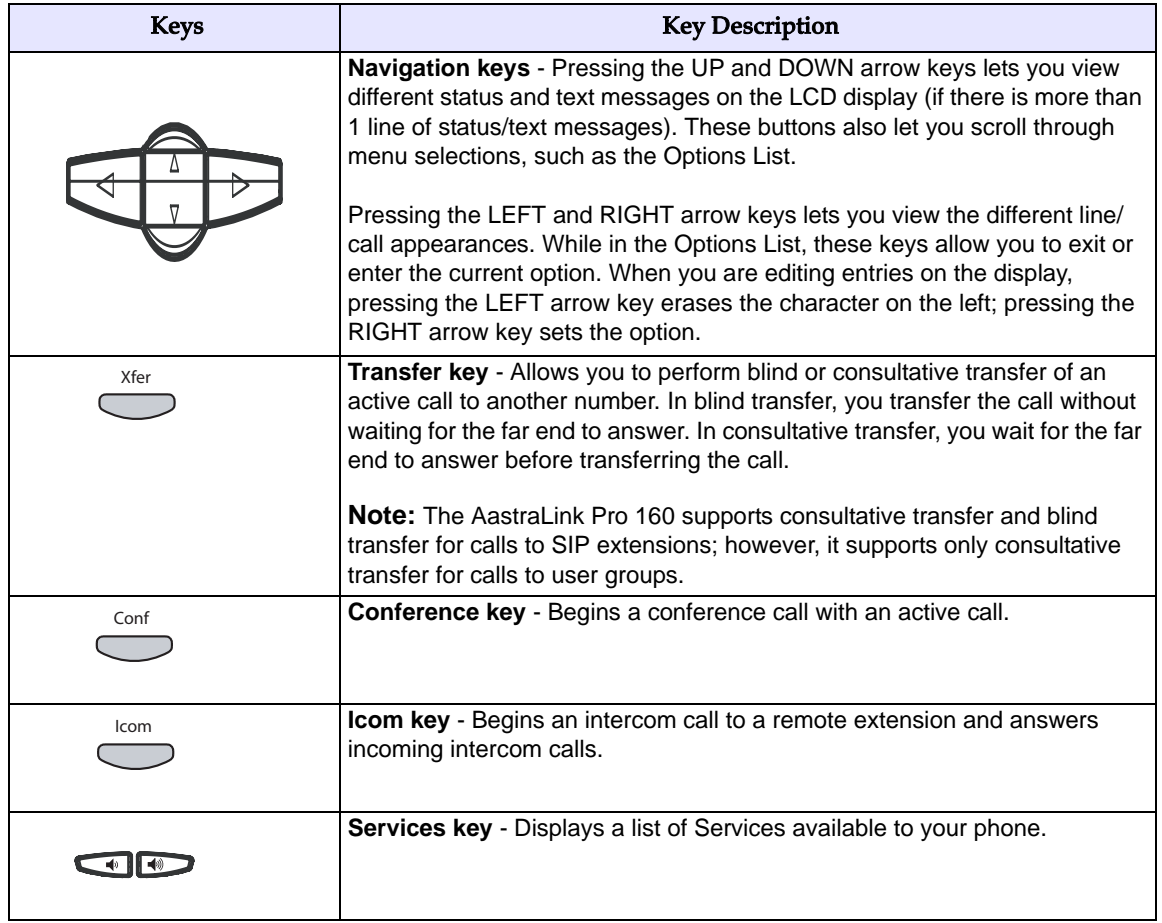

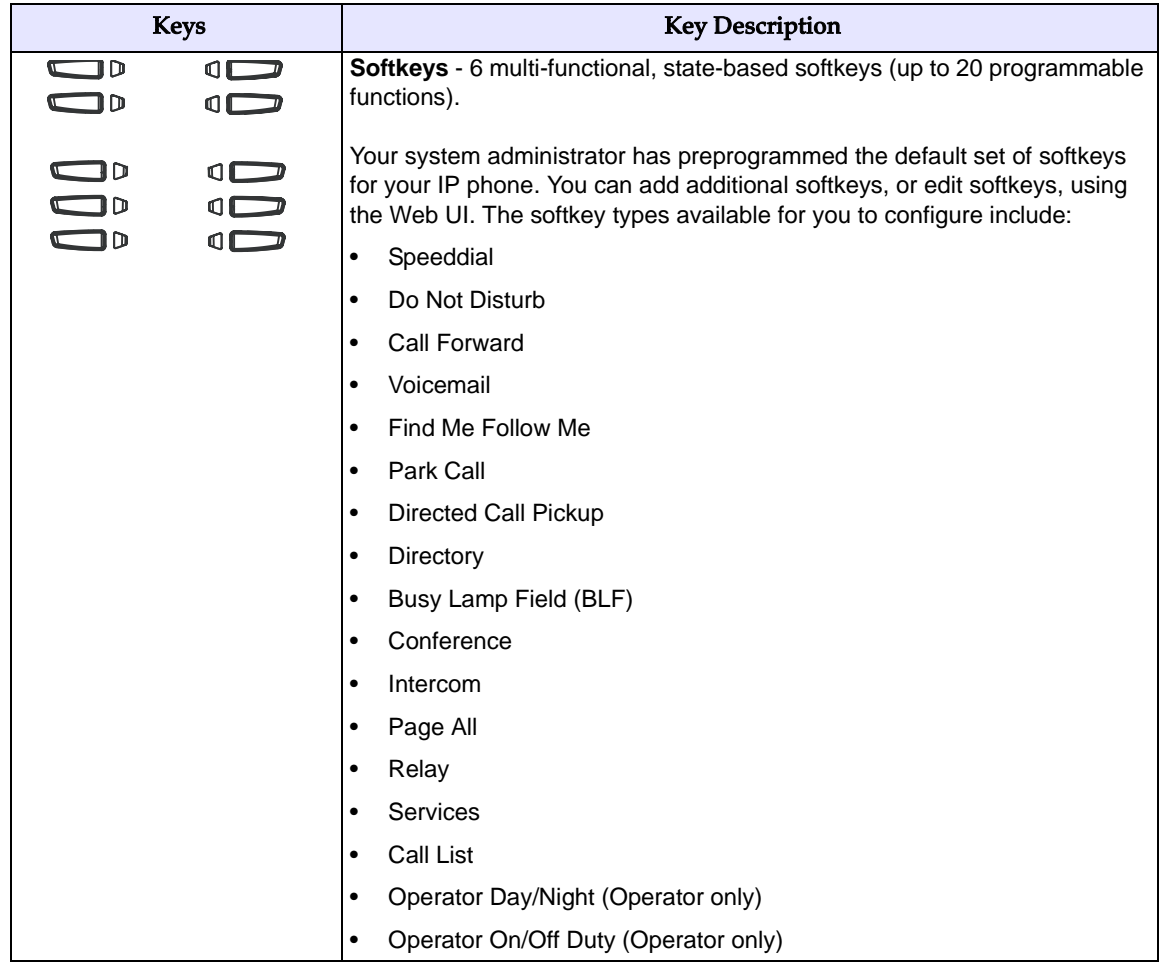

# **Aastra IP Phone Model 9480i CT**

### **9480i CT IP Phone Features - Base Unit**

- 5 line graphical LCD screen with large backlit display
- 6 multi-functional, state-based softkeys
- 4 call appearance lines with LEDs
- Supports up to 9 call lines
- Speakerphone for handsfree calls
- Headset support (modular connector)
- Built-in-two-port, 10/100 Ethernet switch lets you share a connection with your computer
- Inline power support (based on 802.3af standard) which eliminates power adapters
- AC power adapter (included)
- Enhanced busy lamp fields

# **9480i CT IP Phone Features - Cordless Handset**

- 5 line backlit display screen
- 2 multi-functional softkeys
- Programmable function key supports up to 14 functions
- Vibration Alerter
- Headset Jack
- Desk charging stand

## **9480i CT and Handset Safety Information**

Prior to installing and using the 9480i CT and handset, please read the following important safety information.

**Warning:** Any changes or modifications not expressly approved by the party responsible  $\triangle$  for compliance could void the user's authority to operate the equipment.

**Warning:** This equipment complies with FCC and IC RF radiation exposure limits set forth  $\triangle$  for an uncontrolled environment. This device must be operated such that; a minimum separation distance of at least 20cm is maintained between the radiator (antenna) and the user's/nearby people's body at all times and it must not be co-located or operating in conjunction with any other antenna or transmitter.

#### **Handset and Base Station**

#### **DO NOT**:

- Use this handset near medical equipment such as pacemakers.
- Place the handset in areas subject to explosive hazards, flammable liquids or gases.
- Set up and use the handset close to devices that emit electromagnetic fields (i.e. electric motors, household appliances, fluorescent lamps, computers, radios, televisions, VCRs, DVDs, etc.) Operation of the handset could be adversely affected if exposed to such fields and, at minimum, subject to interference and poorer quality voice communication.
- Locate the handset and base station near water, moisture, damp areas, heat sources, direct sunlight, areas with excessive dust, vibration or temperature extremes.
- Clean the handset using any chemical or commercial cleaner. Use only an anti-static or soft moistened cloth to clean the handset. Disconnect the charger stand prior to cleaning.

**Note: Privacy of communications may not be ensured when using this phone. The base station transmitter, which is built in to the desk phone, must be installed to provide a separation distance of at least 20 cm from all persons.**

#### **Battery Guidelines**

- Never tamper with or dismantle the battery pack.
- Avoid touching the battery contacts.
- If necessary, clean the contacts with a damp cloth.
- Protect the battery contacts from contact with any metal objects.
- Never immerse batteries in water or throw them into a fire.

#### **When setting up the phone:**

- Use only the rechargeable batteries supplied with this product.
- Follow the battery installation instructions included with this guide.
- Charge the batteries using only the charger stand supplied with this product.

**Note:** That it takes two to three charging cycles for the batteries to reach their fully charged state.

#### **During operation:**

- It is normal for the batteries to become warm when charging.
- Discharge the batteries from time to time to prolong their service life. To do this, do not place the phone back into the charger stand until the batteries are completely or almost completely discharged. The battery icon on the display indicates when the batteries are low and an alert tone is sounded every three minutes.
- Only use batteries and charging units approved by the manufacturer.
- If you do not intend to use the phone for an extended period, the batteries should be removed from the handset.
- Store batteries at room temperature. Above average temperatures tend to reduce the service life of batteries.
- Do not throw away or incinerate used batteries. Take them to an appropriate collection point for recycling or send them back to your supplier or distributor.

**Note: The batteries included with the 9480i CT handset are designed to provide up to four hours talk time and ninety six hours standby time. Actual battery performance can be affected by a wide variety of environmental and user factors**.

# **9480i CT Key Panel**

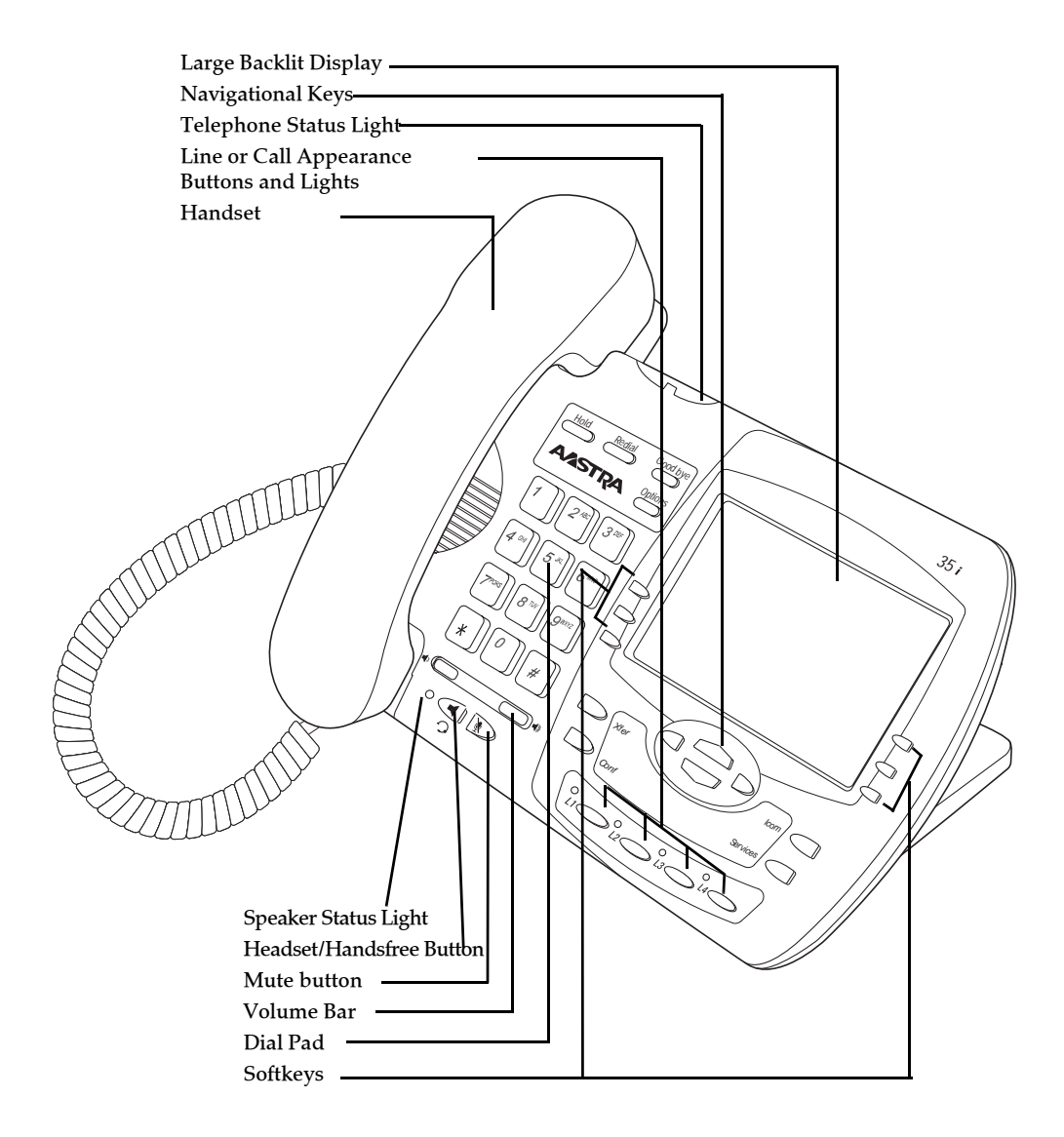

# **9480i CT Key Description**

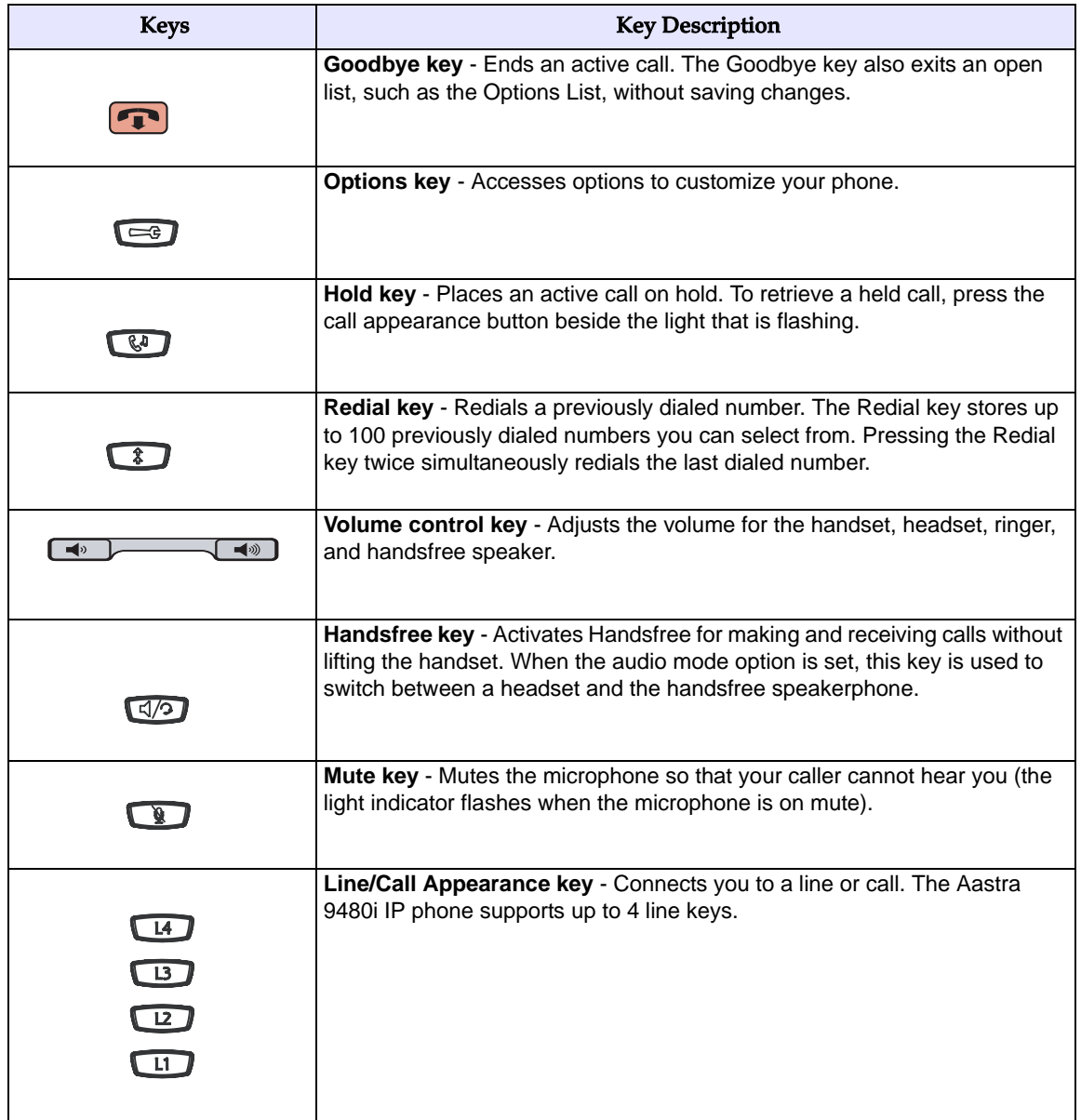

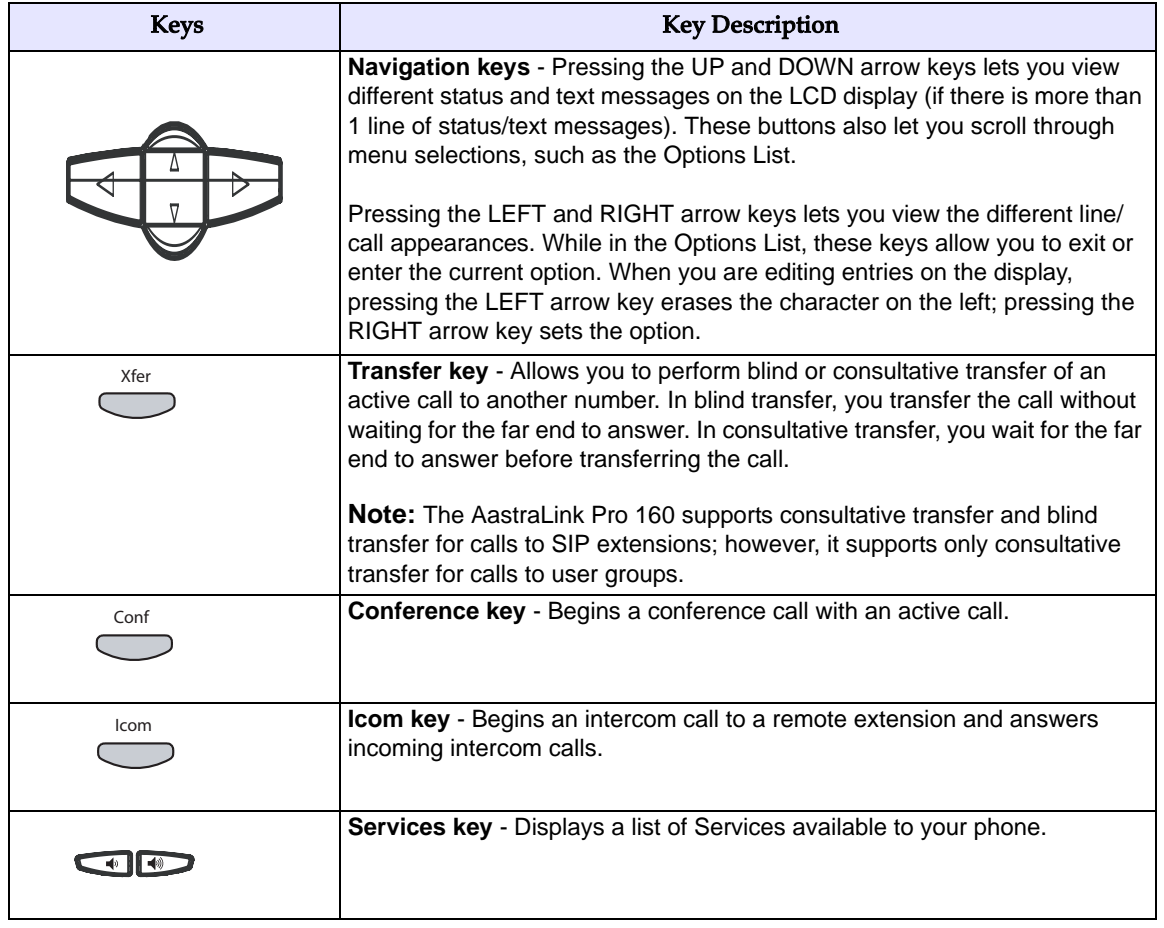

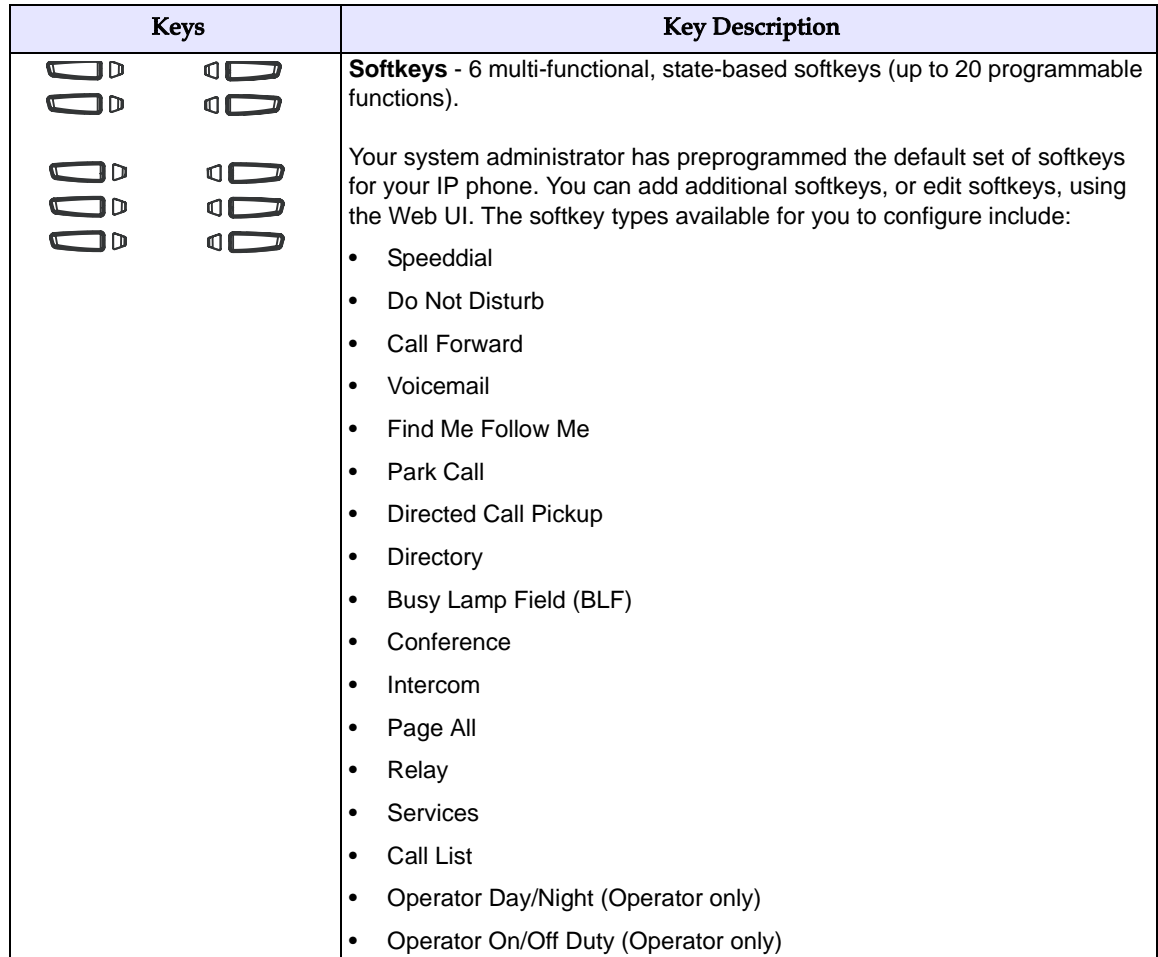

### **9480i CT Cordless Handset**

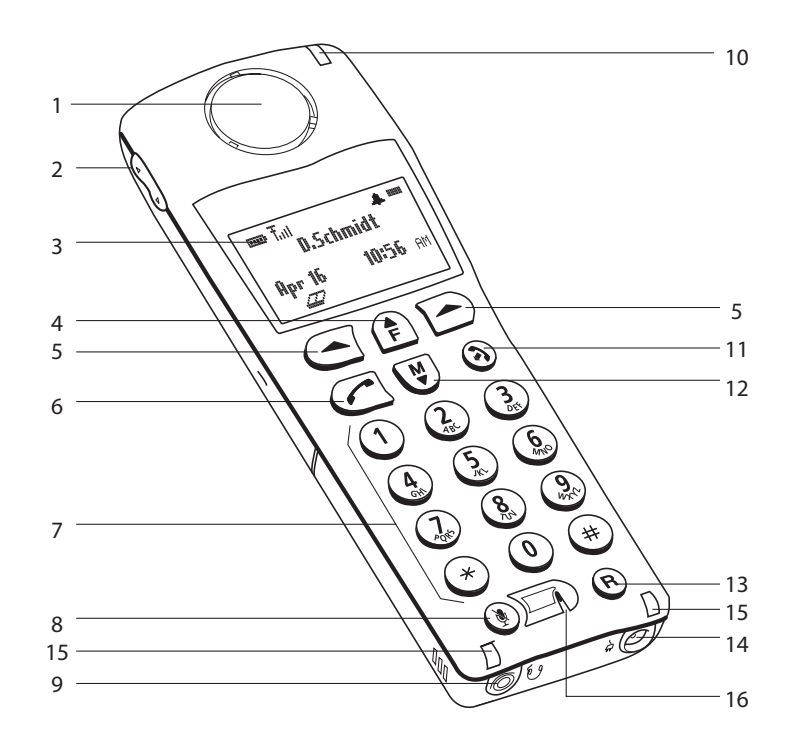

## **9480i CT Handset Key Description**

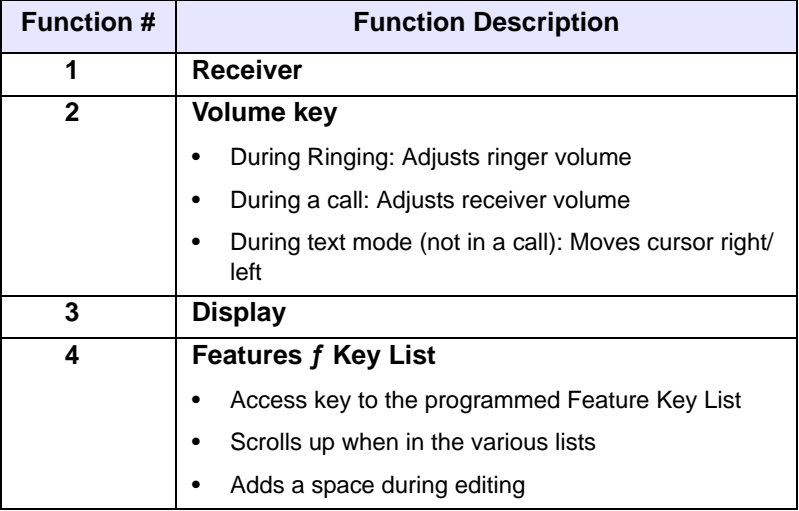

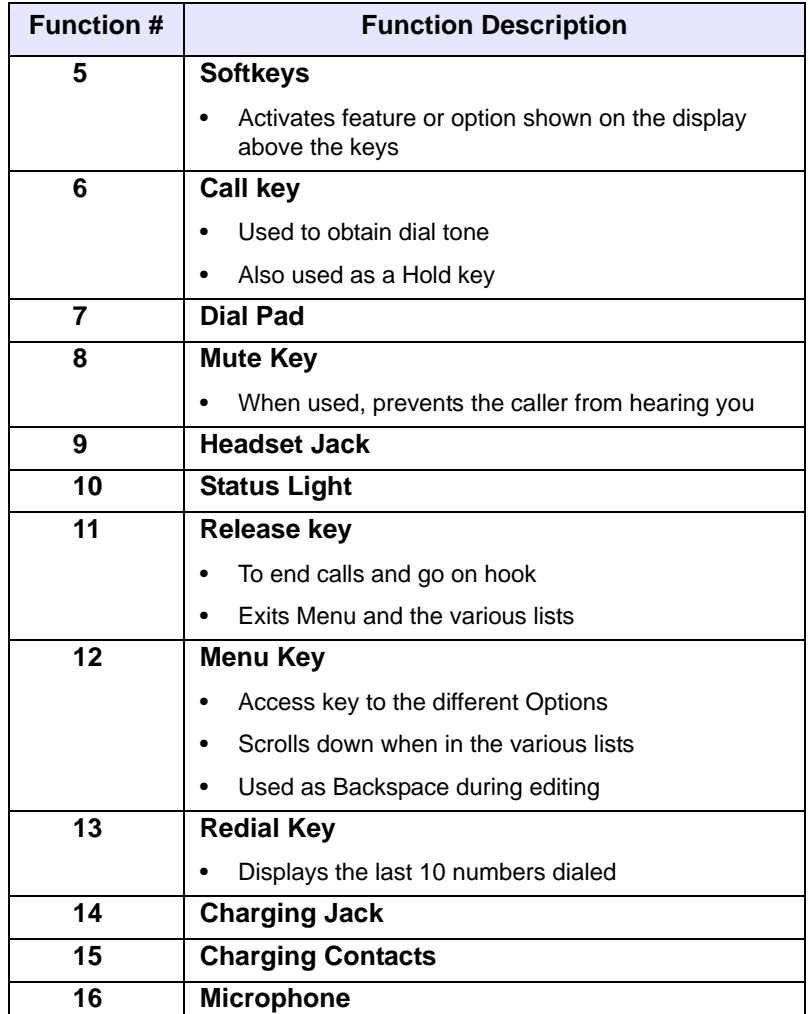

# **9480i CT Cordless Handset Installation and Setup**

There are two steps involved in setting up the 9480i CT cordless handset:

- Set up and plug in the charging cradle.
- Install the batteries in the handset.

#### **Charging Cradle**

The charging cradle is designed to be placed on a desk or any appropriate flat surface. To set up the charging cradle:

- **1.** Plug the modular cord of the power adapter into the jack on the bottom of the cradle. Route the cord through the retaining tabs of the molded cord slot. Verify the cradle rests on all four feet and does not wobble.
- **2.** Plug the other end of the power adapter into a non-switched AC outlet. We recommend that the adapter should not be plugged into an electrical power bar, and should be the only item plugged into the AC outlet.

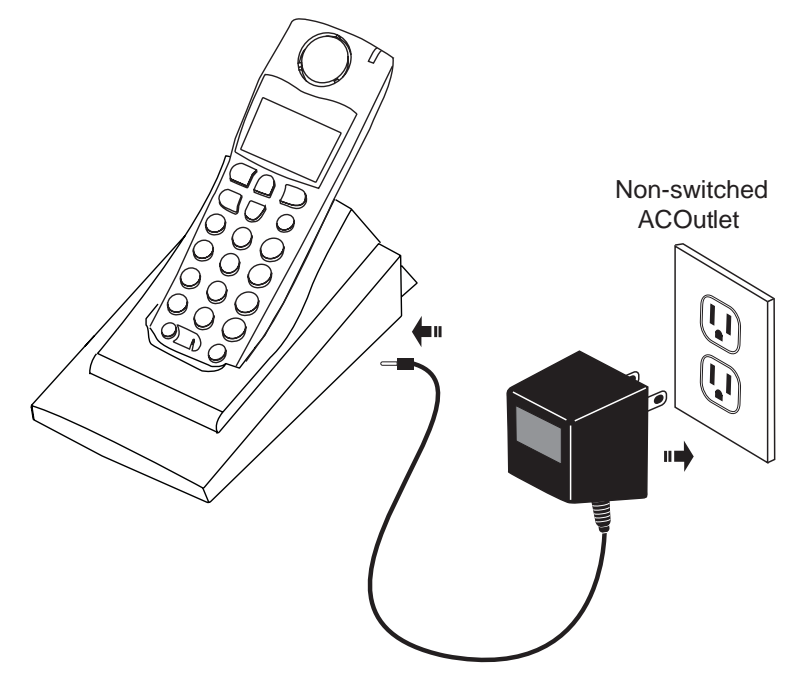

#### **Installing and Charging the Battery**

The handset is powered by a nickel metal hydride battery pack. To install and charge the battery:

- **1.** Place the battery pack in the battery compartment with the connector wires pointing towards the bottom of the handset.
- **2.** Connect the battery terminal wire to the charging pins within the battery compartment.
- **3.** Slide the cover of the battery compartment from the bottom of the handset until it locks into place.
- **4.** Place the handset, face up, in the charging cradle. The handset should easily slide into the charging cradle. If it does not, check the battery compartment cover to ensure it is properly closed.
- **5.** Check the battery icon on the handset screen to confirm that it is blinking, and that the battery is properly charging.

The cordless handset is automatically "factory paired" to the base station and will establish contact with the base station once both units are successfully installed. You can verify this connection by checking for the presence of the Reception range icon  $\overline{T}$  beside the battery icon  $\overline{B}$  on the handset screen.

**Note:** The battery must be charged for a minimum of six hours prior to initial use of the handset.

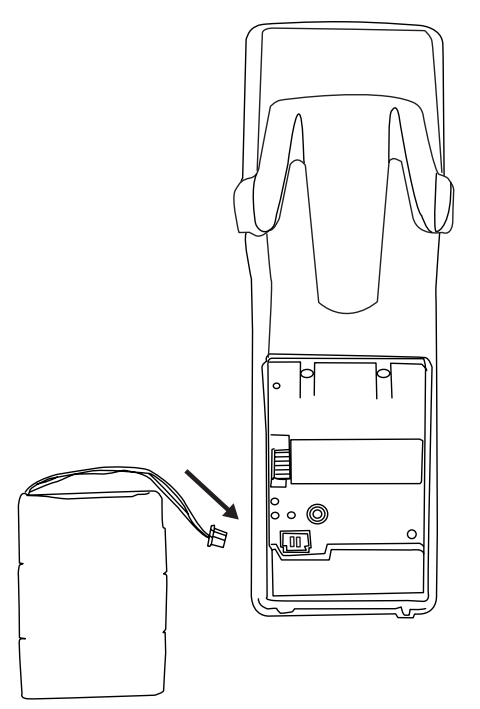

Handset (face down)

#### **Installing the Belt Clip**

To install the belt clip, snap one arm of the clip into the slot on the side of the handset. Slide the other arm into the slot on the other side of the handset until it snaps into place.

#### **Using a Headset with your Telephone**

The 9480i CT cordless handset accepts headsets through the jack on the bottom of the handset. Contact your telephone equipment retailer or distributor to purchase a compatible headset. Customers should read and observe all safety recommendations contained in headset operating guides when using any headset.

#### **Battery Status Icons**

:

The display provides "at a glance" information on the handset battery:

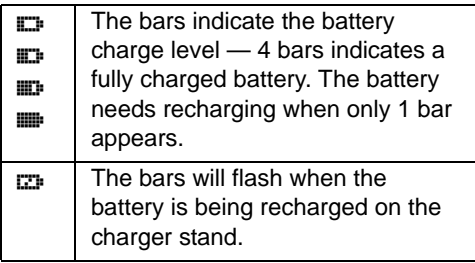

**Note:** The handset is designed to recharge the batteries *only* when necessar*y*. The battery icon will not flash and the handset does not charge every time it is placed on the stand. If a defective battery is replaced, then the battery icon is not identified until the new battery is charged for at least 2 minutes.

# **Aastra IP Phone Model 51i (Symbol Keys)**

### **51i IP Phone Features**

- 3-line LCD screen
- 1 call appearance line
- Supports 1 call line with transfer capabilities
- Full-duplex speakerphone for monitoring calls
- Built-in two-port, 10/100 Ethernet ports lets you share a connection with your computer
- AC power adapter (sold separately)

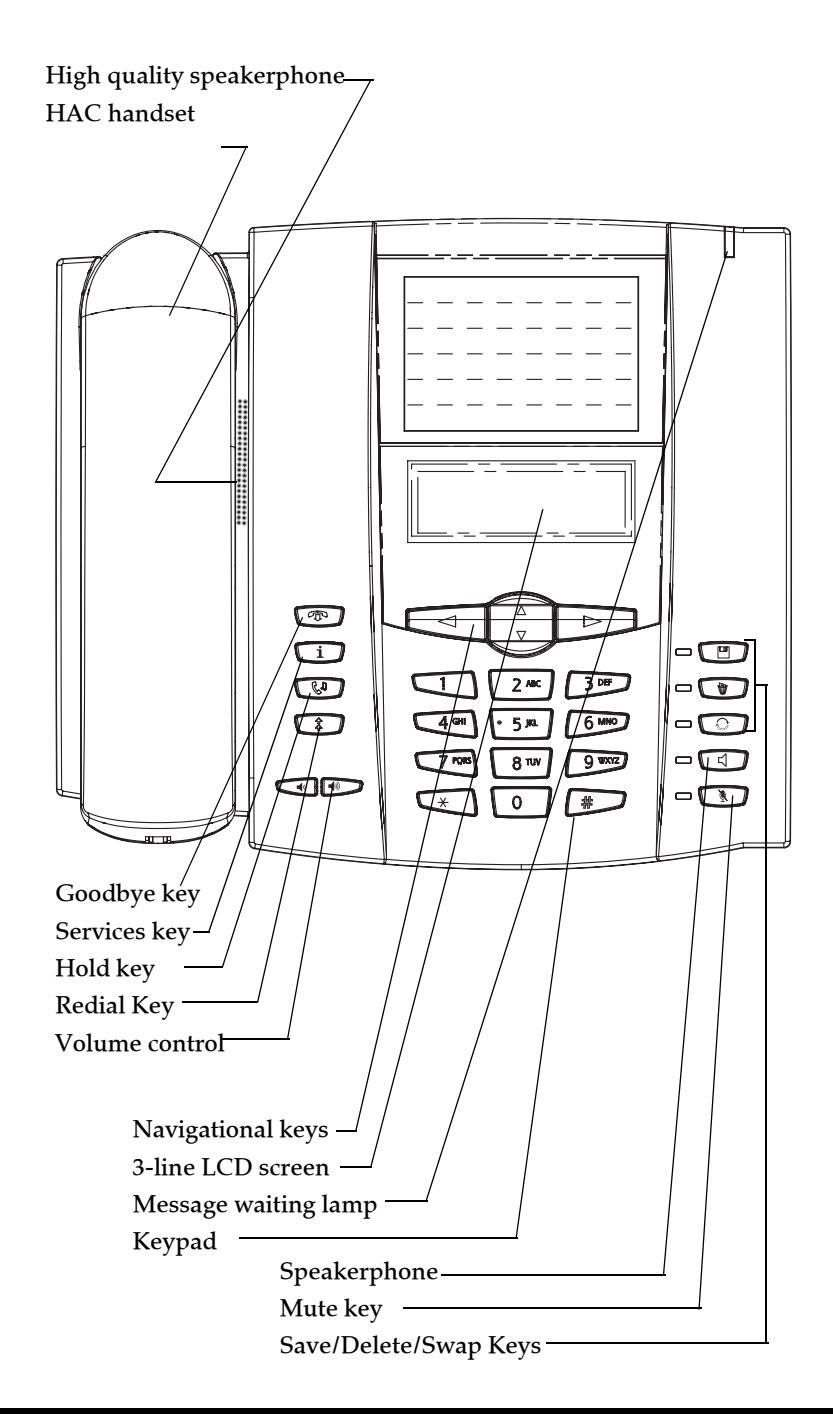

#### **51i Symbol Key Descriptions.**

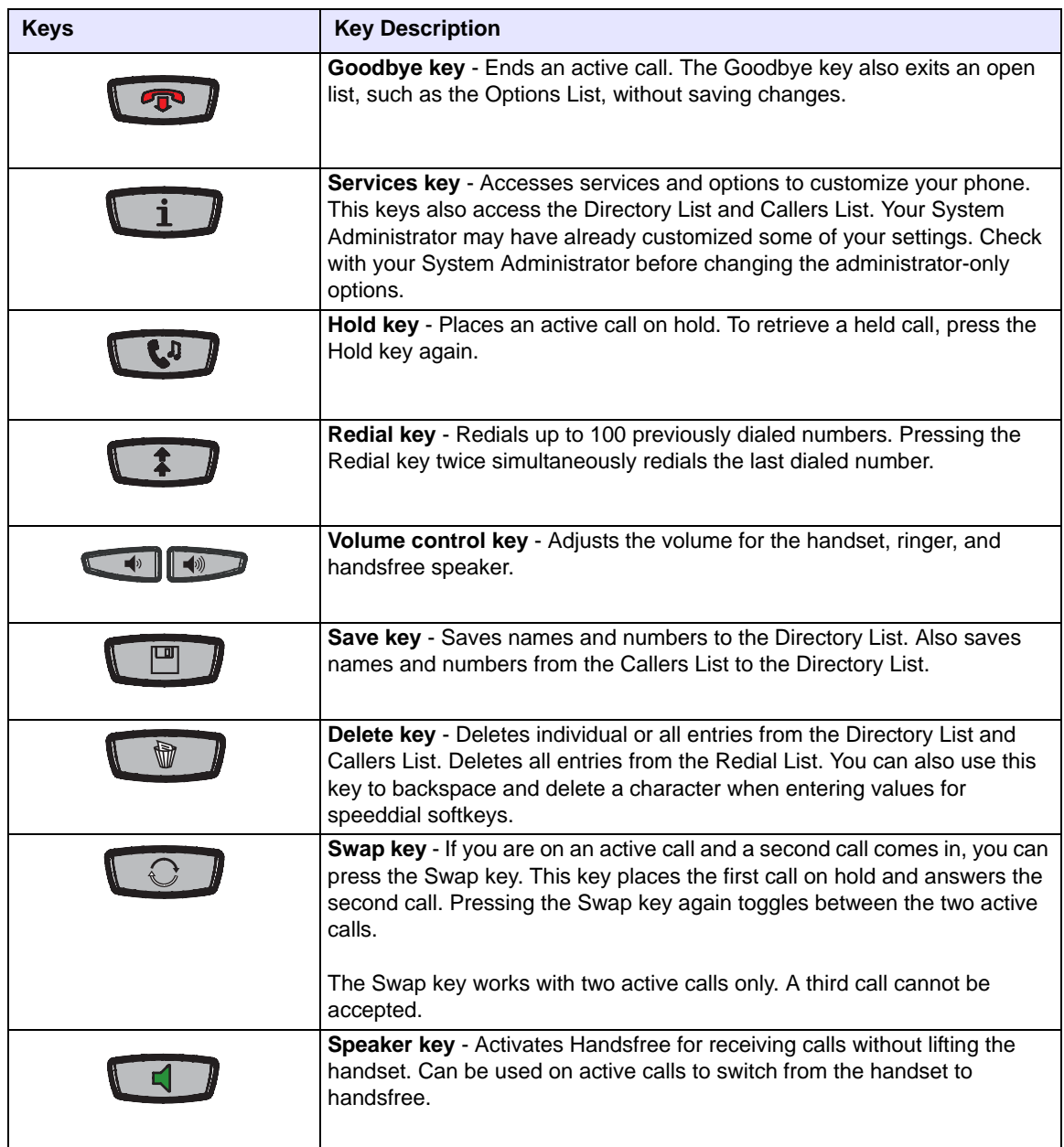

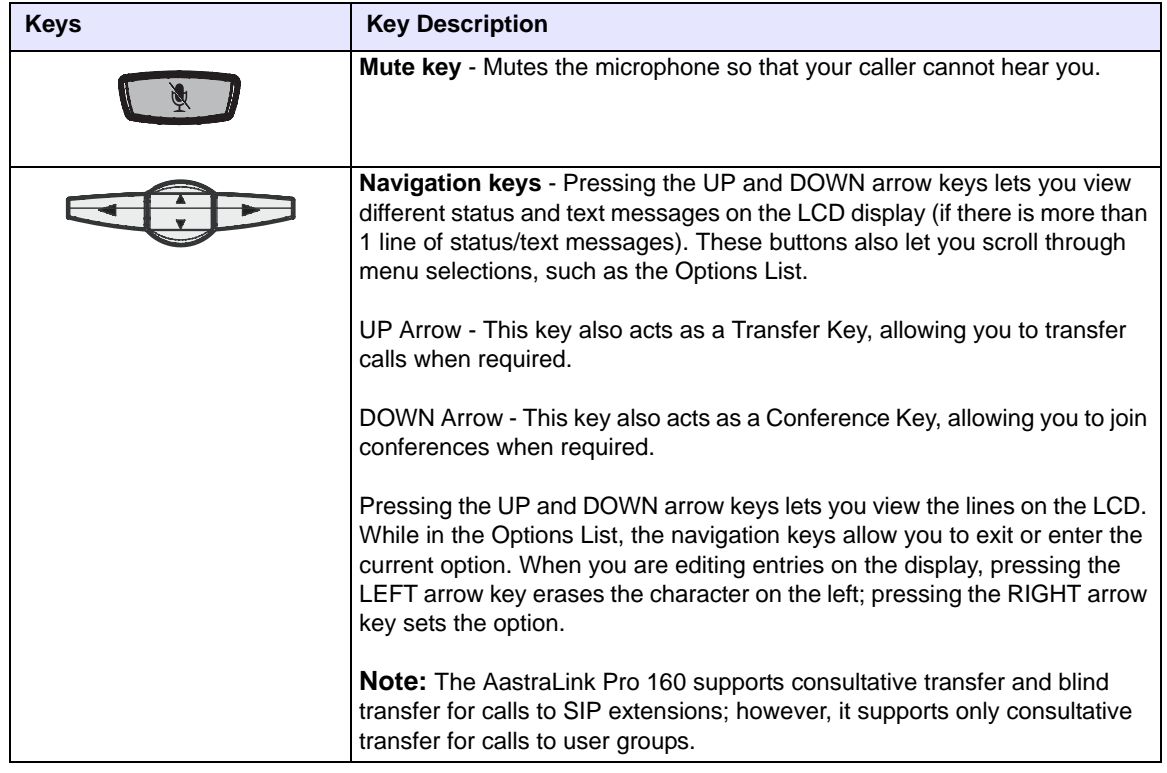

# **Aastra IP Phone Model 51i (Text Keys)**

### **51i IP Phone Features**

- 3-line LCD screen
- 1 call appearance line
- Supports 1 call line with transfer capabilities
- Full-duplex speakerphone for monitoring calls
- Built-in two-port, 10/100 Ethernet ports lets you share a connection with your computer
- AC power adapter (sold separately)

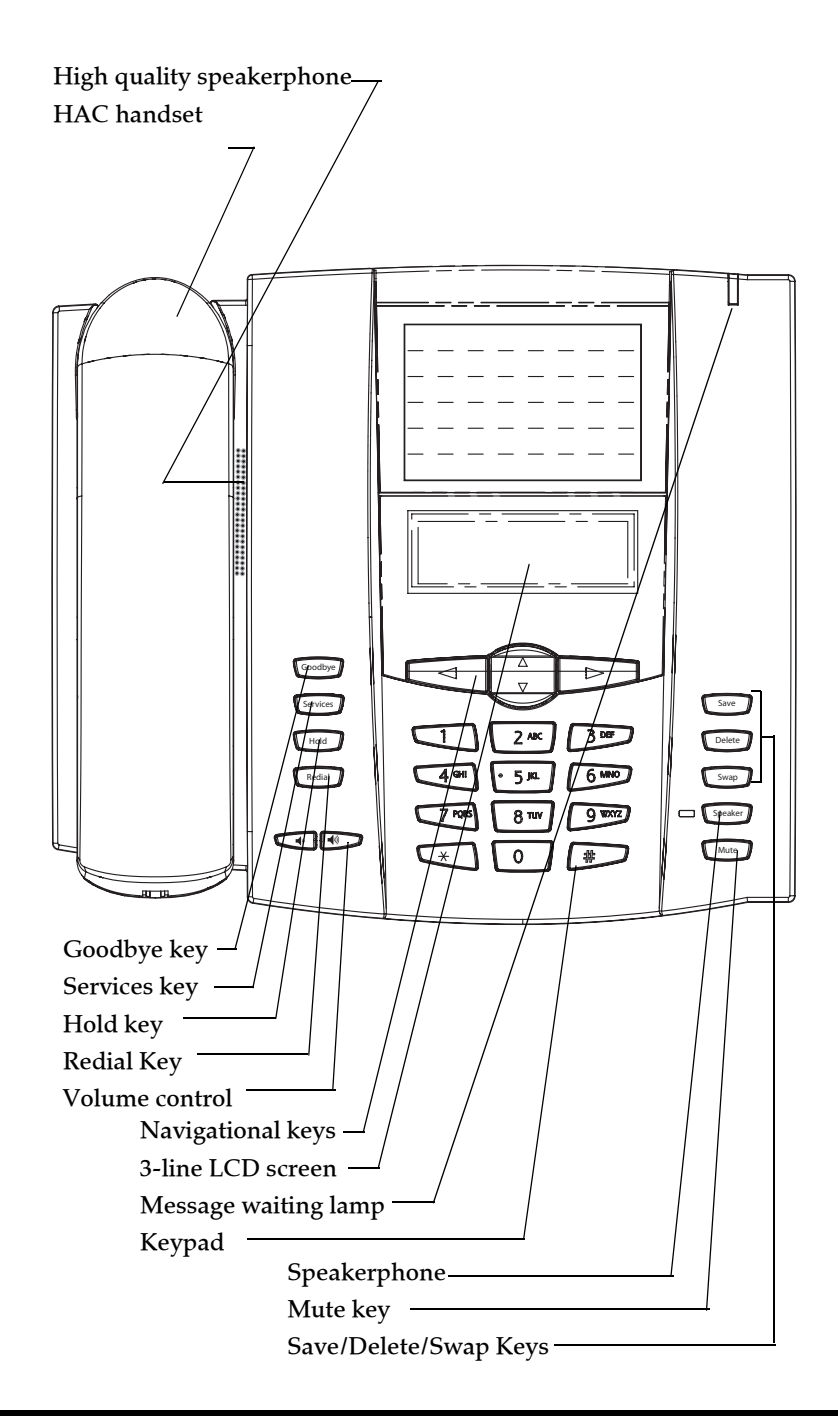

# **51i Text Key Descriptions**

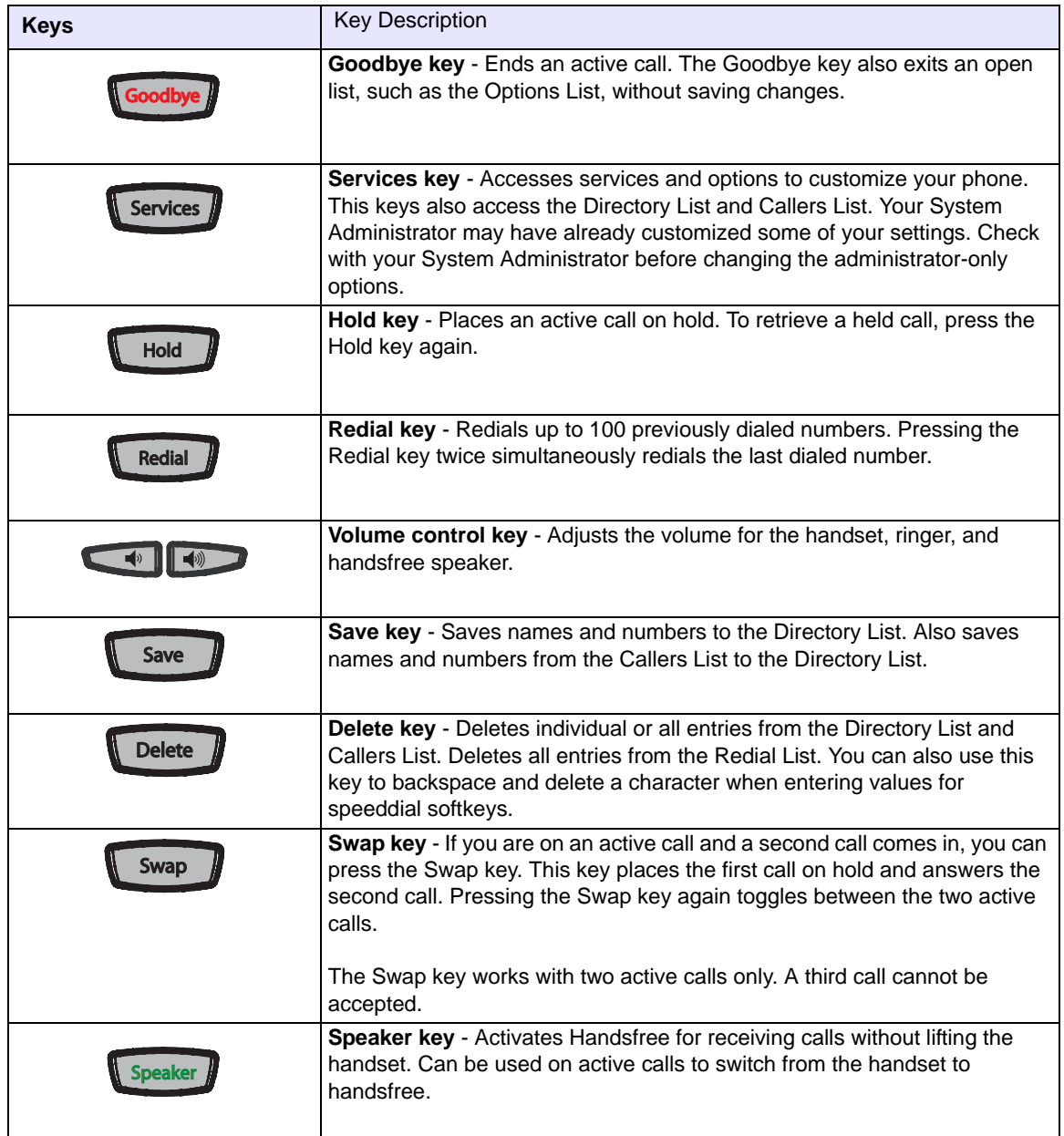

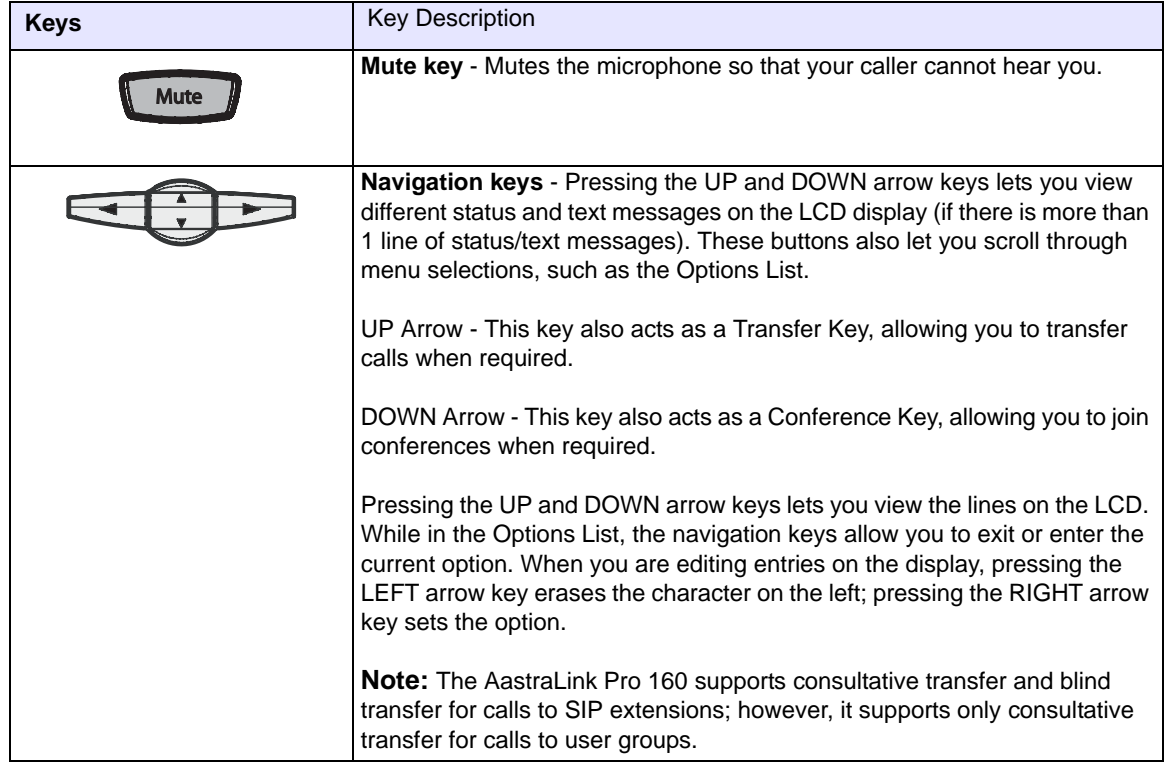
# **Aastra IP Phone Model 53i**

### **53i IP Phone Features**

- 3-line LCD screen
- 6 top keys: programmable hard keys (up to 4 programmable functions)
- 3 call appearance lines with LEDs
- Supports up to 9 call lines
- Full-duplex speakerphone for handsfree calls
- Headset support (modular connector)
- Built-in two-port, 10/100 Ethernet ports lets you share a connection with your computer
- AC power adapter (included)
- Enhanced busy lamp fields

### **53i Key Panel**

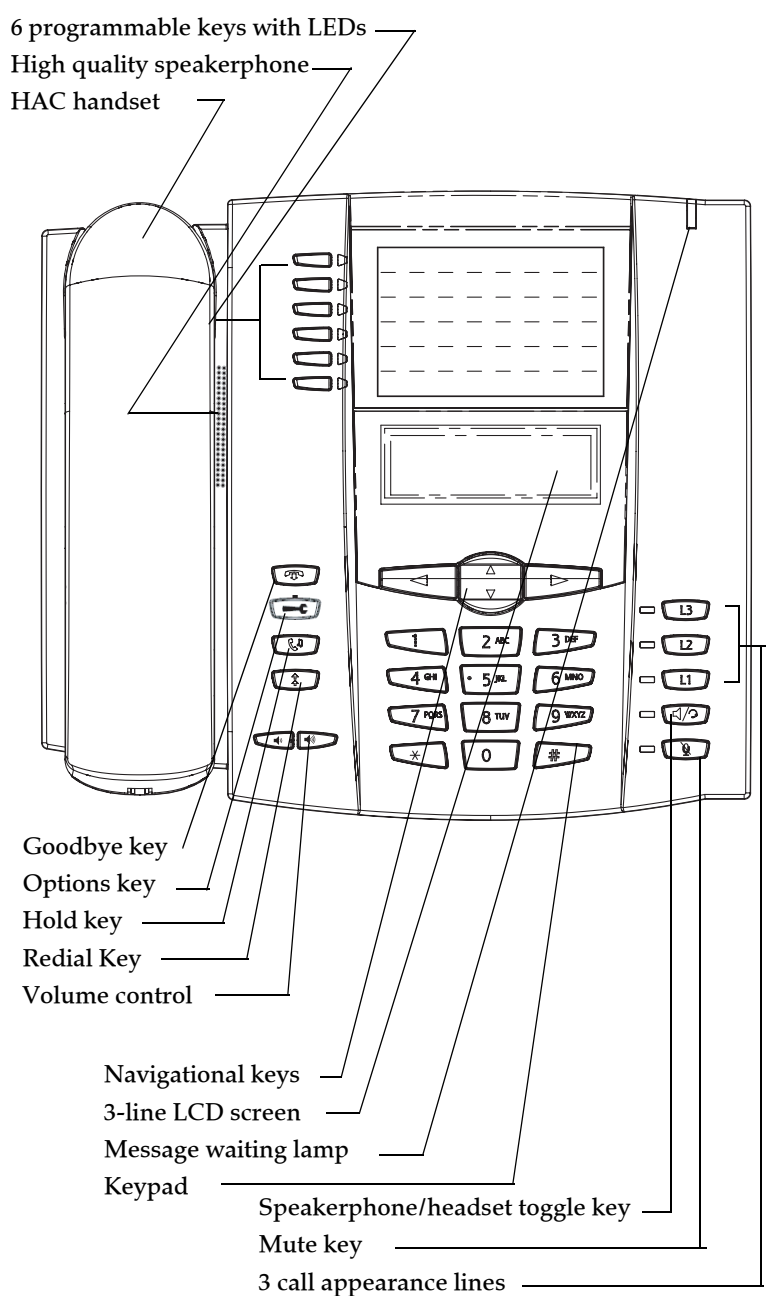

# **53i Key Description**

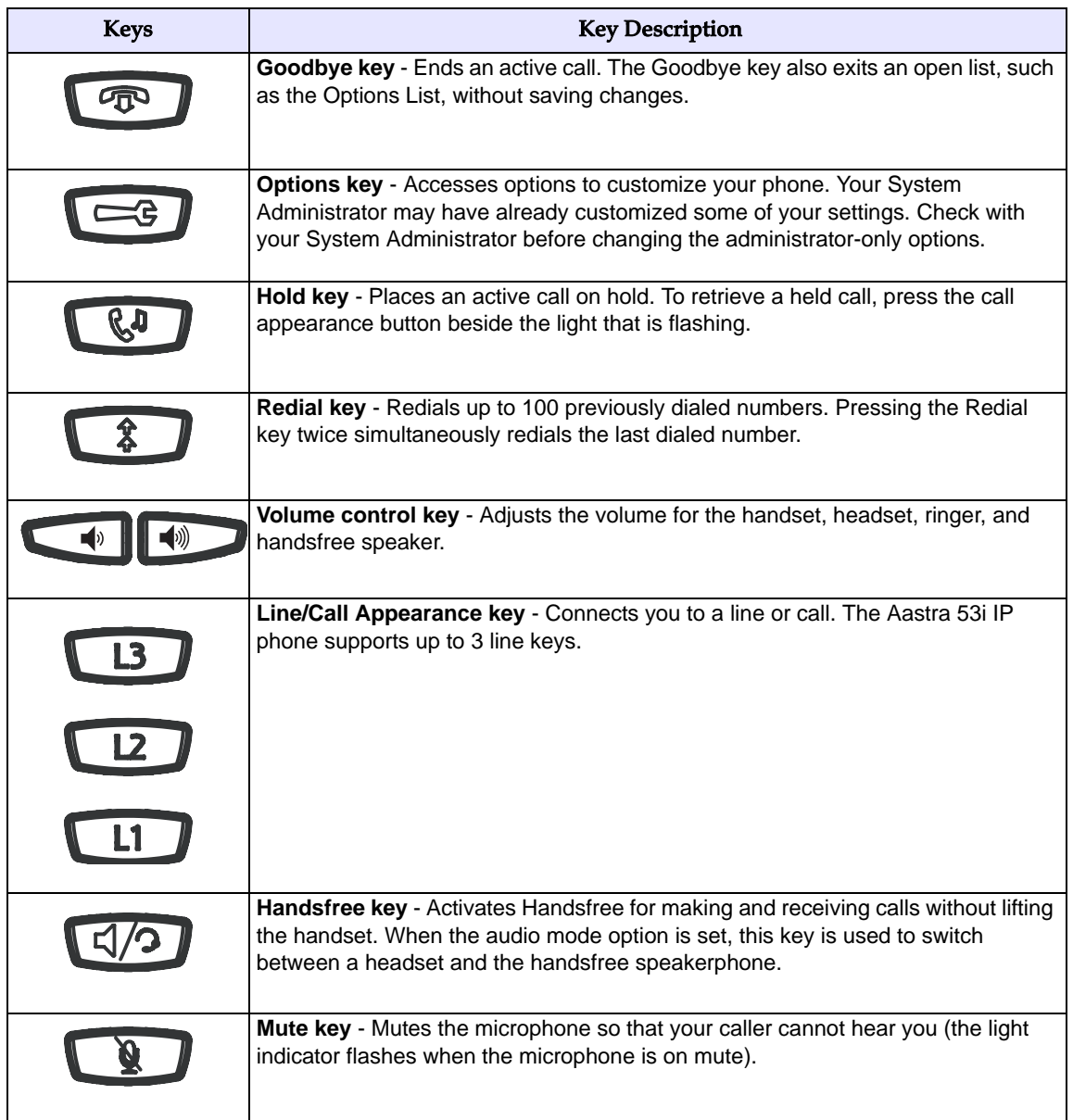

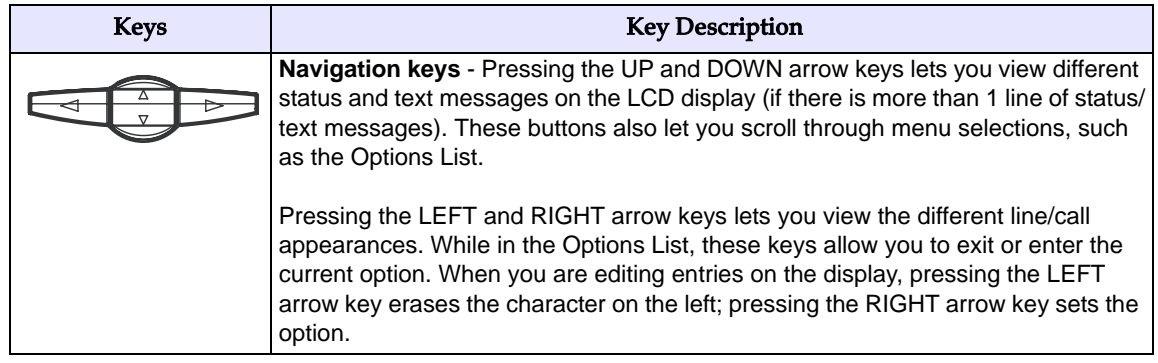

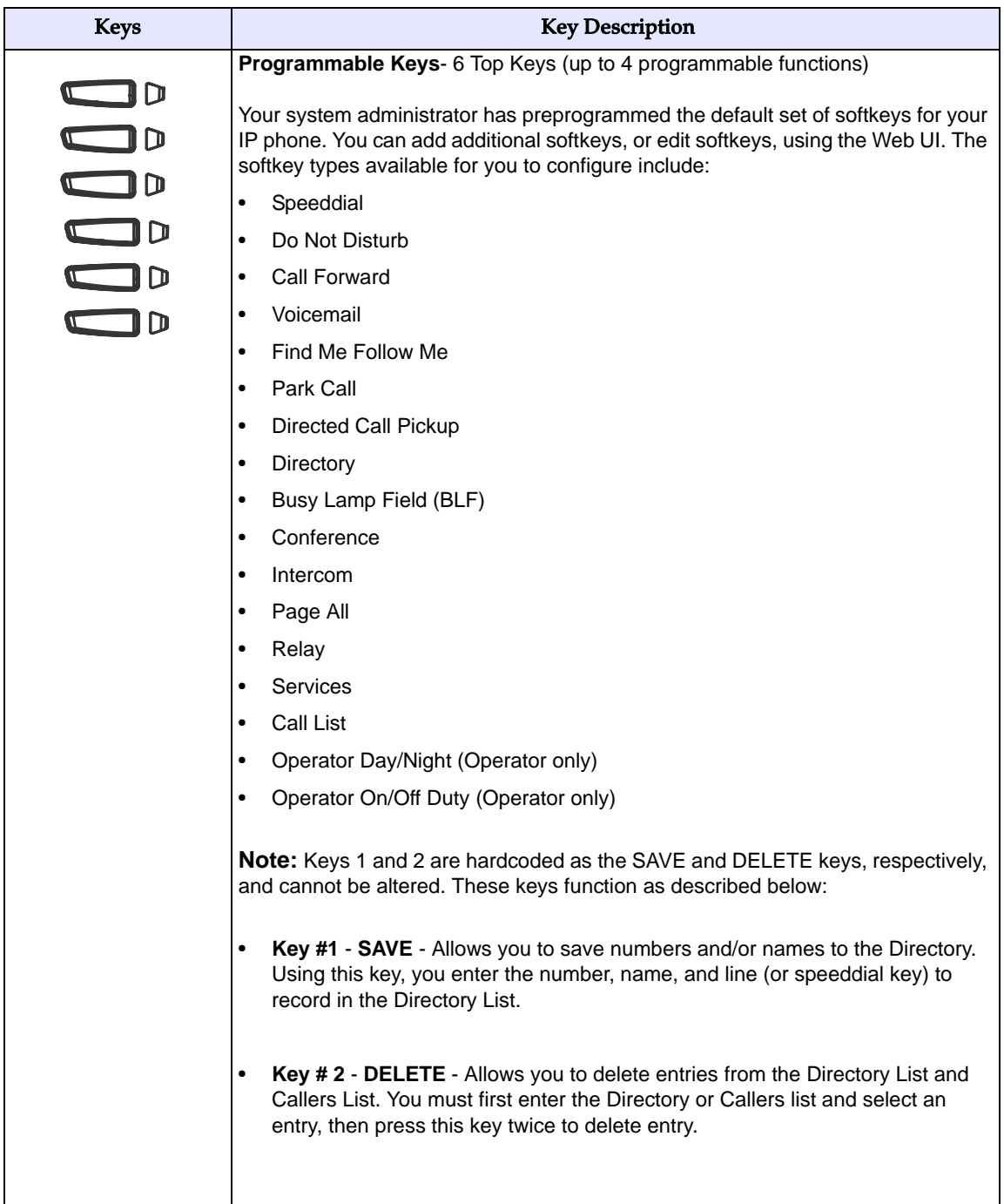

# **Aastra IP Phone Model 55i**

### **55i IP Phone Features**

- 8 line graphical LCD screen  $(144 \times 75)$  pixels) with white backlight
- 12 programmable keys
	- 6 Top keys: programmable hard keys (up to 6 programmable functions)
	- 6 Bottom keys: programmable state-based softkeys (up to 20 programmable functions)
- 4 call appearance lines with LEDs
- Supports up to 9 call lines
- Full-duplex speakerphone for handsfree calls
- Headset support (modular connector)
- Built-in-two-port, 10/100 Ethernet switch lets you share a connection with your computer
- Inline power support (based on 802.3af standard) which eliminates power adapters
- AC power adapter (included)
- Enhanced busy lamp fields

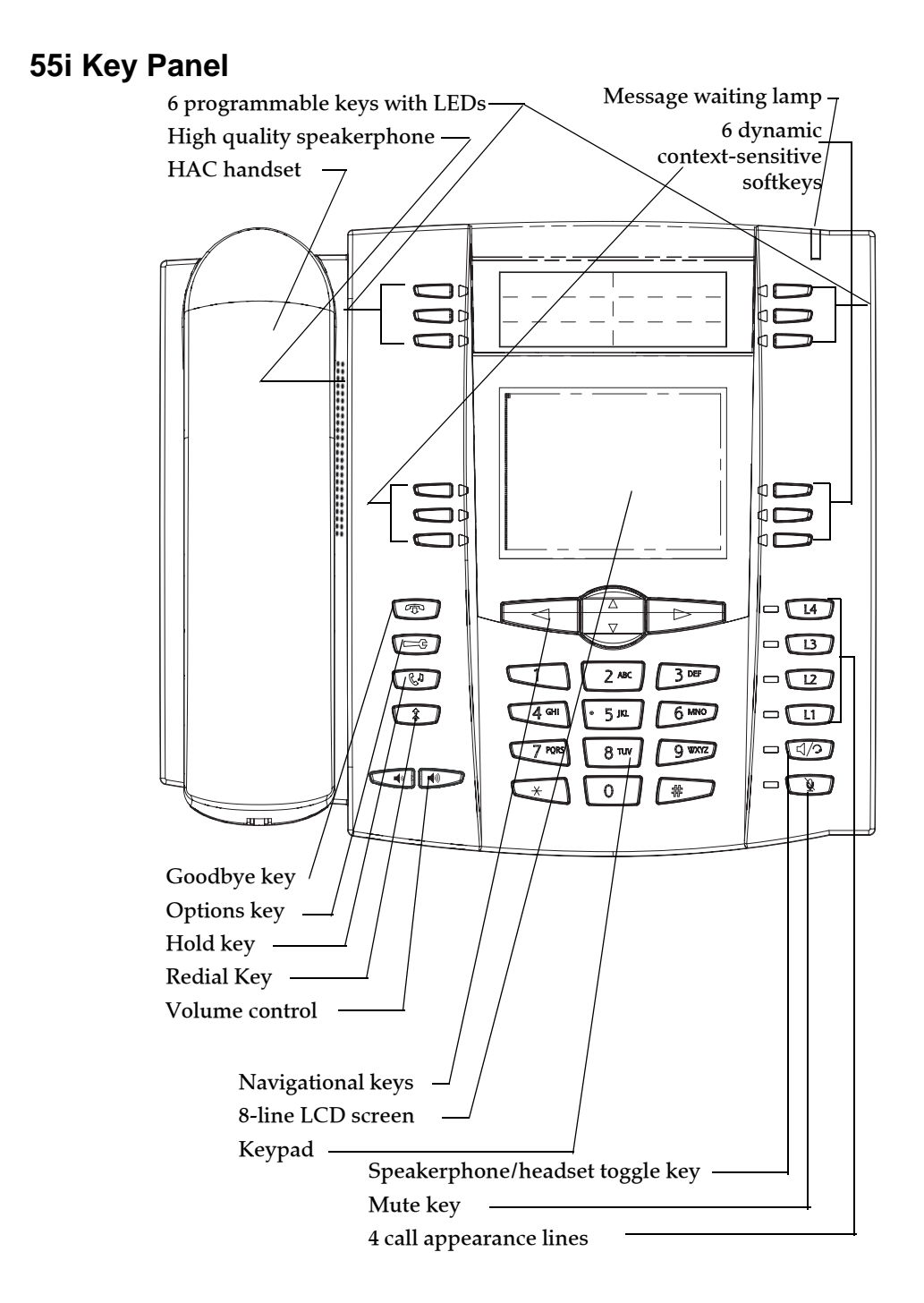

# **55i Key Description**

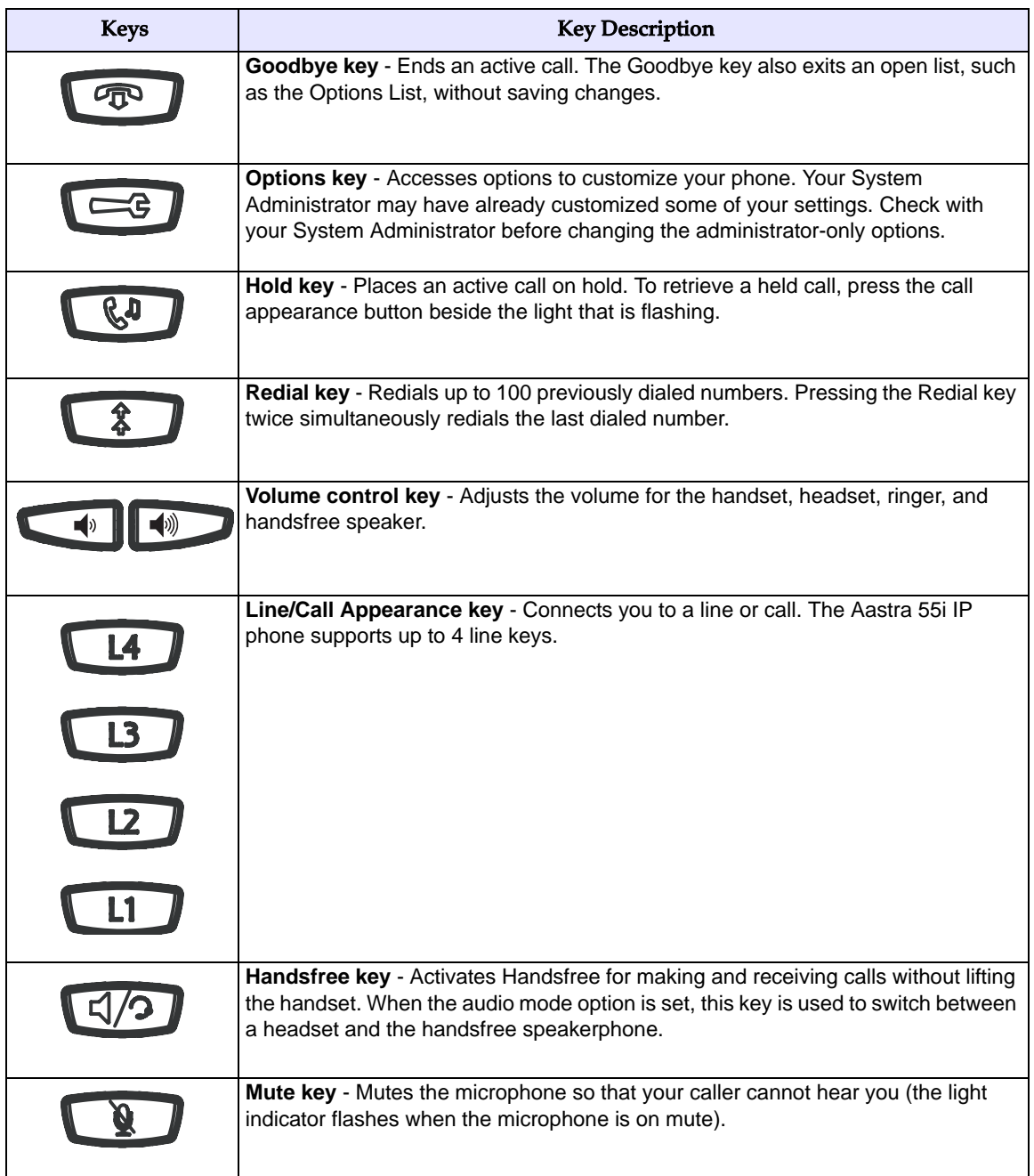

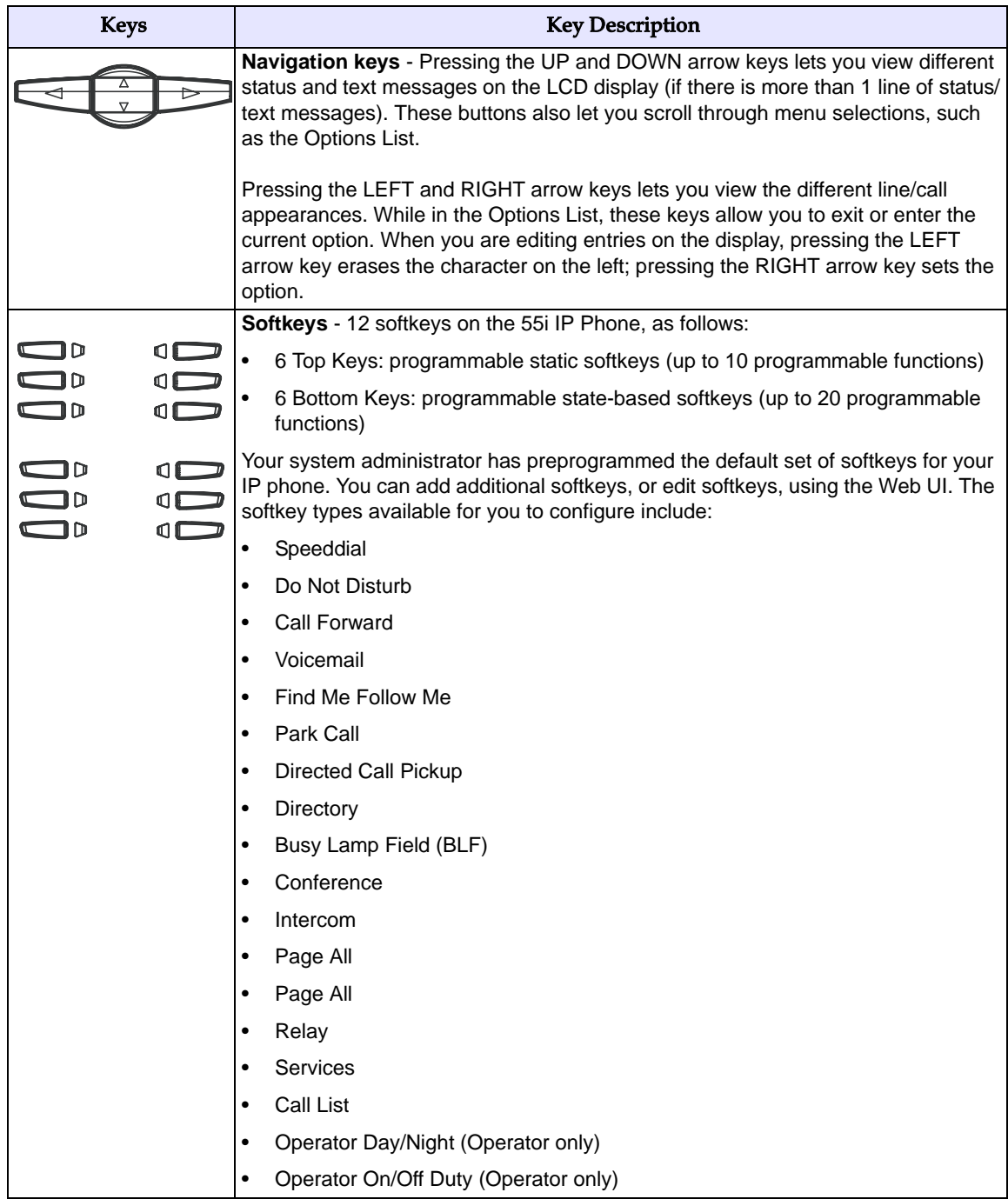

# **Aastra IP Phone Model 57i**

### **57i IP Phone Features**

- 11 line graphical LCD screen (144 x 128 pixels) with white backlight
- 12 multi-functional softkeys
	- 6 Top Keys: Programmable static softkeys (up to 10 programmable functions)
	- 6 Bottom Keys: Programmable state-based softkeys (up to 20 programmable functions)
- 4 call appearance lines with LEDs
- Supports up to 9 call lines
- Full-duplex speakerphone for handsfree calls
- Headset support (modular connector)
- Built-in-two-port, 10/100 Ethernet switch lets you share a connection with your computer
- Inline power support (based on 802.3af standard) which eliminates power adapter.
- AC power adapter (included)
- Enhanced busy lamp fields

### **57i Key Panel** Message waiting lamp High quality speakerphone 12 softkeys HAC handset - 6 static - 6 dynamic $=$   $\sqrt{14}$ ጭ  $\Box$  $2$  Mc  $3<sup>DF</sup>$  $\Box$  $5<sub>m</sub>$ 6 MNO  $\Box$  $8<sub>mv</sub>$  $9$  watz  $\sqrt{2}$  $\Box$  $\overline{40}$  $\Box$  $\pmb{\mathsf{O}}$  $\overline{\ast}$ Goodbye key / Options key Hold key Redial Key Volume control Navigational keys 11-line LCD screen Keypad Speakerphone/headset toggle key\_ Mute key 4 call appearance lines

# **57i Key Description**

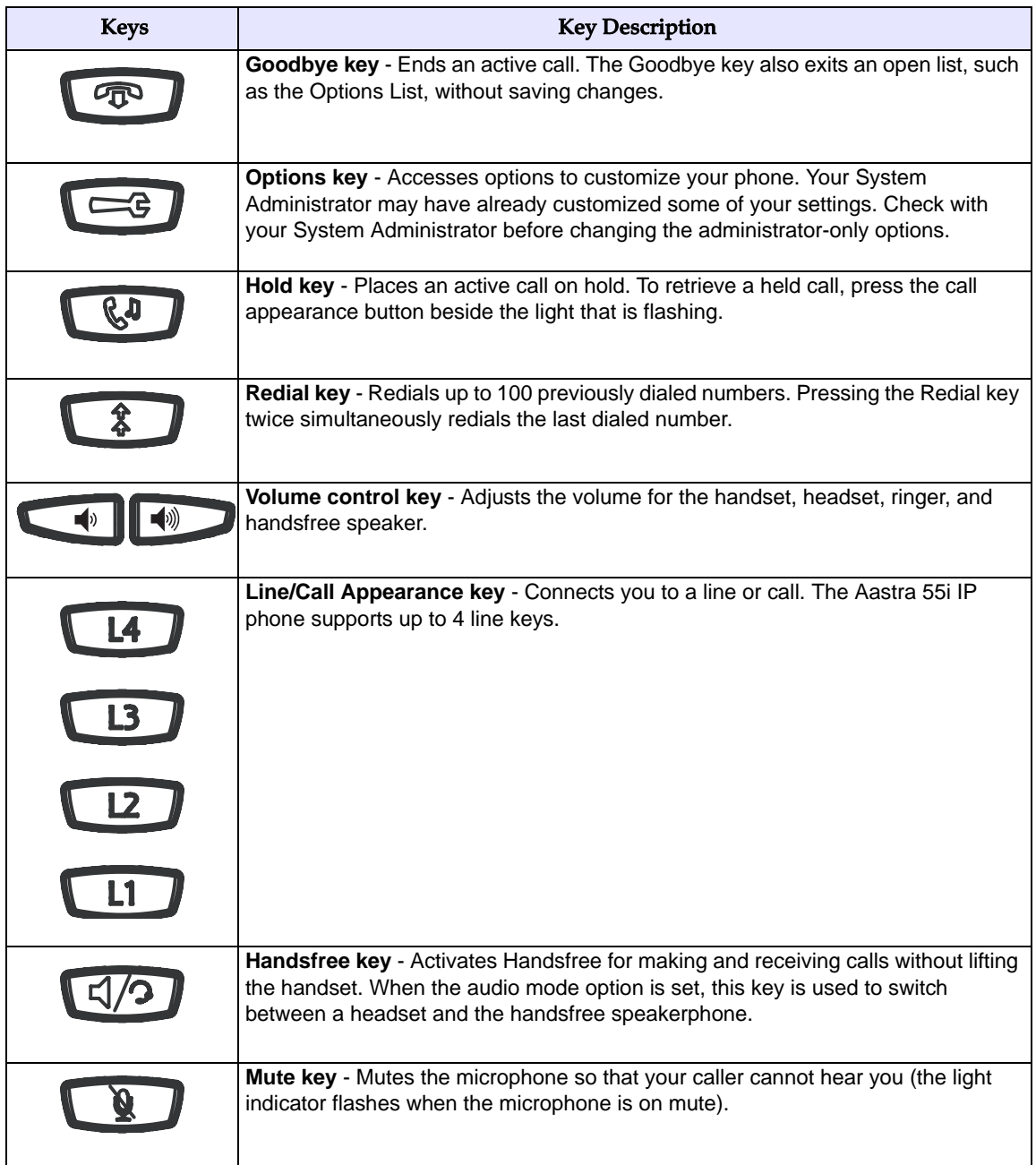

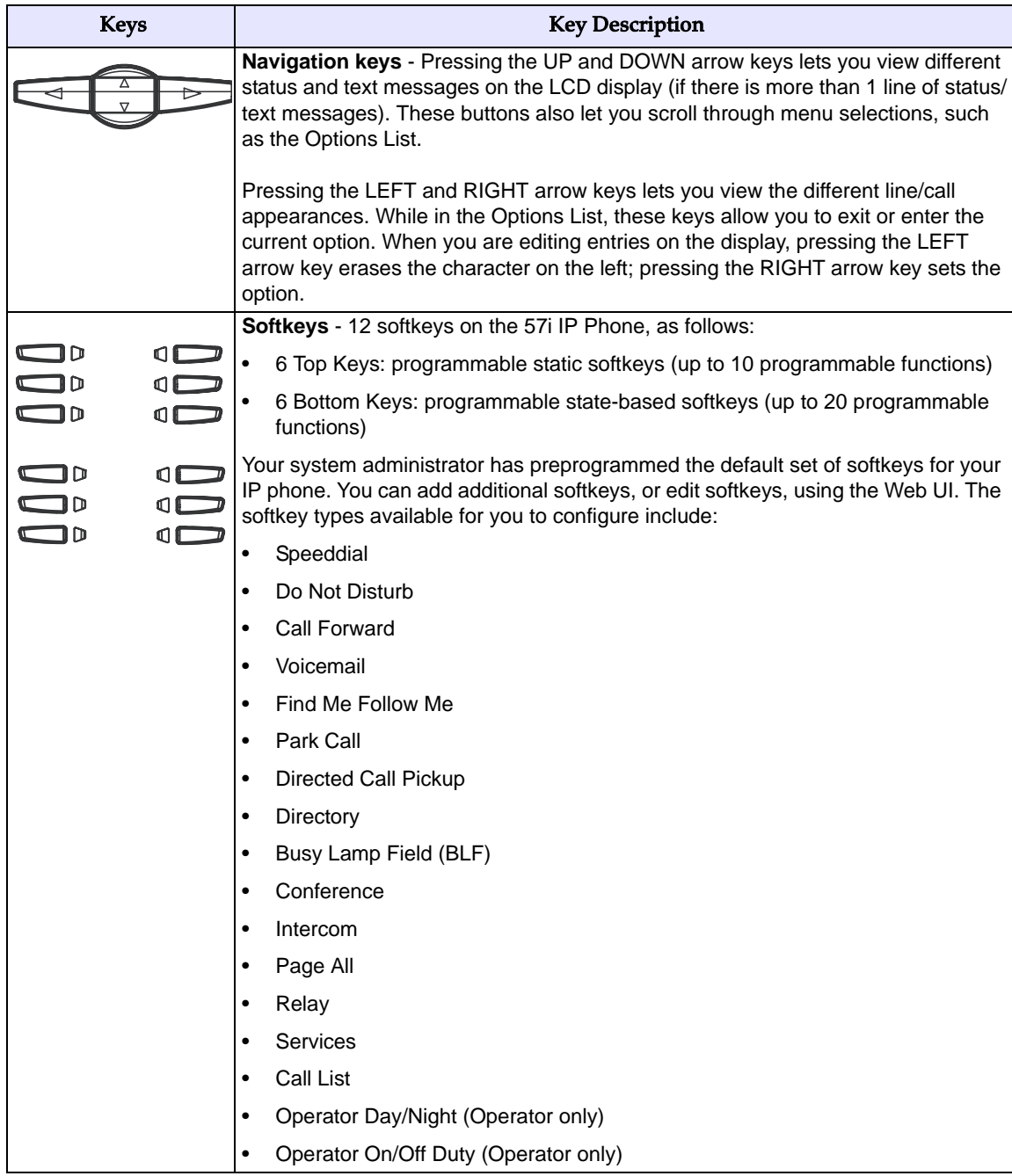

# **Aastra IP Phone Model 57i CT**

### **57i CT Features - Base Unit**

- 11 line graphical LCD screen (144 x 128 pixels) with white backlight
- 12 multi-functional softkeys
	- 6 Top Keys: programmable static softkeys (up to 10 programmable functions)
	- 6 Bottom Keys: programmable state-based softkeys (up to 20 programmable functions)
- 4 call appearance lines with LEDs
- Supports up to 9 call lines
- Full-duplex speakerphone for handsfree calls
- Headset support (modular connector)
- Built-in-two-port, 10/100 Ethernet switch lets you share a connection with your computer
- Inline power support (based on 802.3af standard) which eliminates power adapters
- AC power adapter (included)
- Enhanced busy lamp fields

### **57i CT Features - Cordless Handset**

- 5 line backlit display screen
- 2 multi-functional softkeys
- Programmable function key supports up to 14 functions
- Vibration Alerter
- Headset Jack
- Desk charging stand

### **57i CT and Handset Safety Information**

Prior to installing and using the 57i CT and handset, please read the following important safety information.

**Warning:** Any changes or modifications not expressly approved by the party responsible  $\triangle$  for compliance could void the user's authority to operate the equipment.

**Warning:** This equipment complies with FCC and IC RF radiation exposure limits set forth  $\triangle$  for an uncontrolled environment. This device must be operated such that; a minimum separation distance of at least 20cm is maintained between the radiator (antenna) and the user's/nearby people's body at all times and it must not be co-located or operating in conjunction with any other antenna or transmitter.

### **Handset and Base Station**

### **DO NOT**:

- Use this handset near medical equipment such as pacemakers.
- Place the handset in areas subject to explosive hazards, flammable liquids or gases.
- Set up and use the handset close to devices that emit electromagnetic fields (i.e. electric motors, household appliances, fluorescent lamps, computers, radios, televisions, VCR's, DVD's etc.) Operation of the handset could be adversely affected if exposed to such fields and, at minimum, subject to interference and poorer quality voice communication.
- Locate the handset and base station near water, moisture, damp areas, heat sources, direct sunlight, areas with excessive dust, vibration or temperature extremes.
- Clean the handset using any chemical or commercial cleaner. Use only an anti-static or soft moistened cloth to clean the handset. Disconnect the charger stand prior to cleaning.

**Note: Privacy of communications may not be ensured when using this phone. The base station transmitter, which is built in to the desk phone, must be installed to provide a separation distance of at least 20 cm from all persons.**

#### **Battery Guidelines**

- Never tamper with or dismantle the battery pack.
- Avoid touching the battery contacts.
- If necessary, clean the contacts with a damp cloth.
- Protect the battery contacts from contact with any metal objects.
- Never immerse batteries in water or throw them into a fire.

#### **When setting up the phone:**

- Use only the rechargeable batteries supplied with this product.
- Follow the battery installation instructions included with this guide.
- Charge the batteries using only the charger stand supplied with this product.

**Note:** That it takes two to three charging cycles for the batteries to reach their fully charged state.

#### **During operation:**

- It is normal for the batteries to become warm when charging.
- Discharge the batteries from time to time to prolong their service life. To do this, do not place the phone back into the charger stand until the batteries are completely or almost completely discharged. The battery icon on the display indicates when the batteries are low and an alert tone is sounded every three minutes.
- Only use batteries and charging units approved by the manufacturer.
- If you do not intend to use the phone for an extended period, the batteries should be removed from the handset.
- Store batteries at room temperature. Above average temperatures tend to reduce the service life of batteries.
- Do not throw away or incinerate used batteries. Take them to an appropriate collection point for recycling or send them back to your supplier or distributor.

**Note: The batteries included with the 57i CT handset are designed to provide up to four hours talk time and ninety six hours standby time. Actual battery performance can be affected by a wide variety of environmental and user factors**.

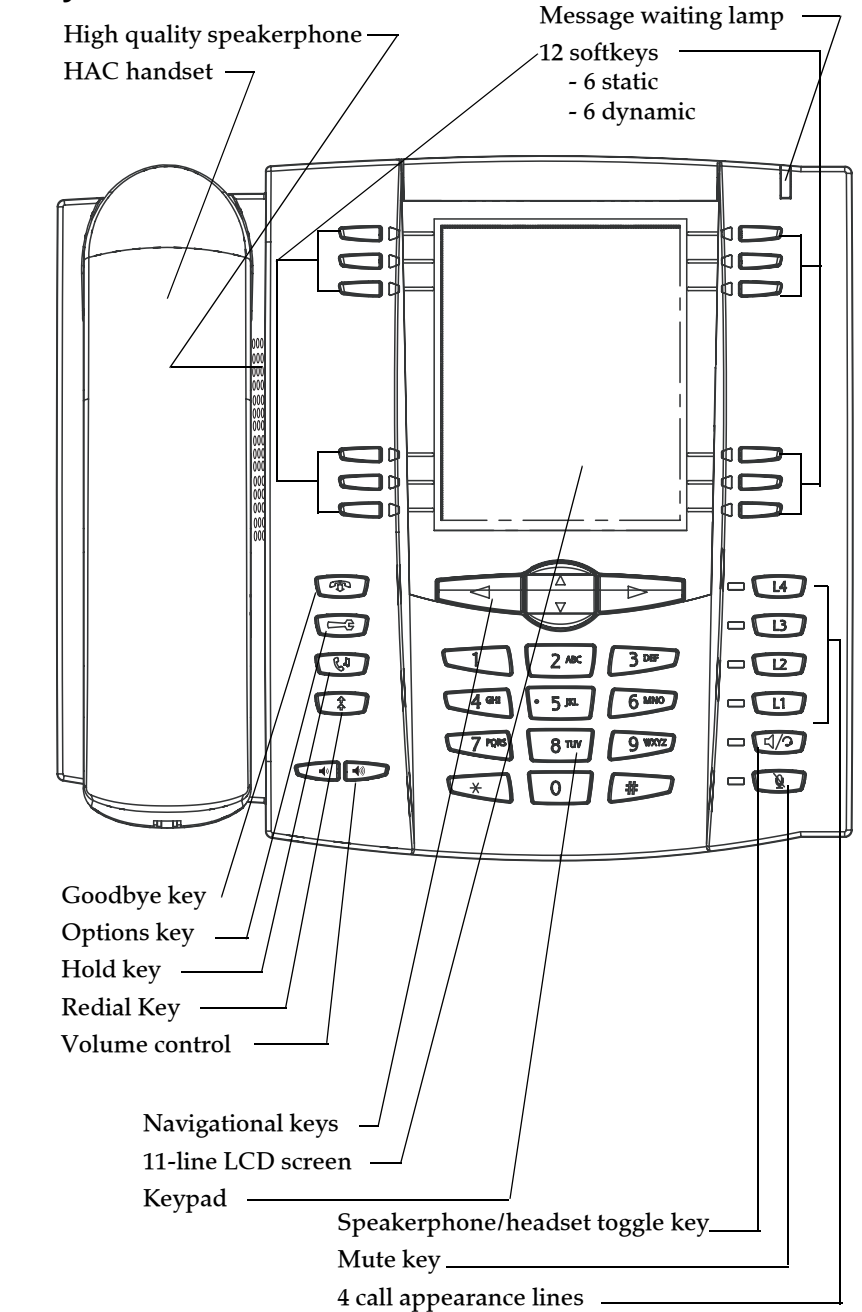

### **57i CT Key Panel**

# **57i CT Key Description**

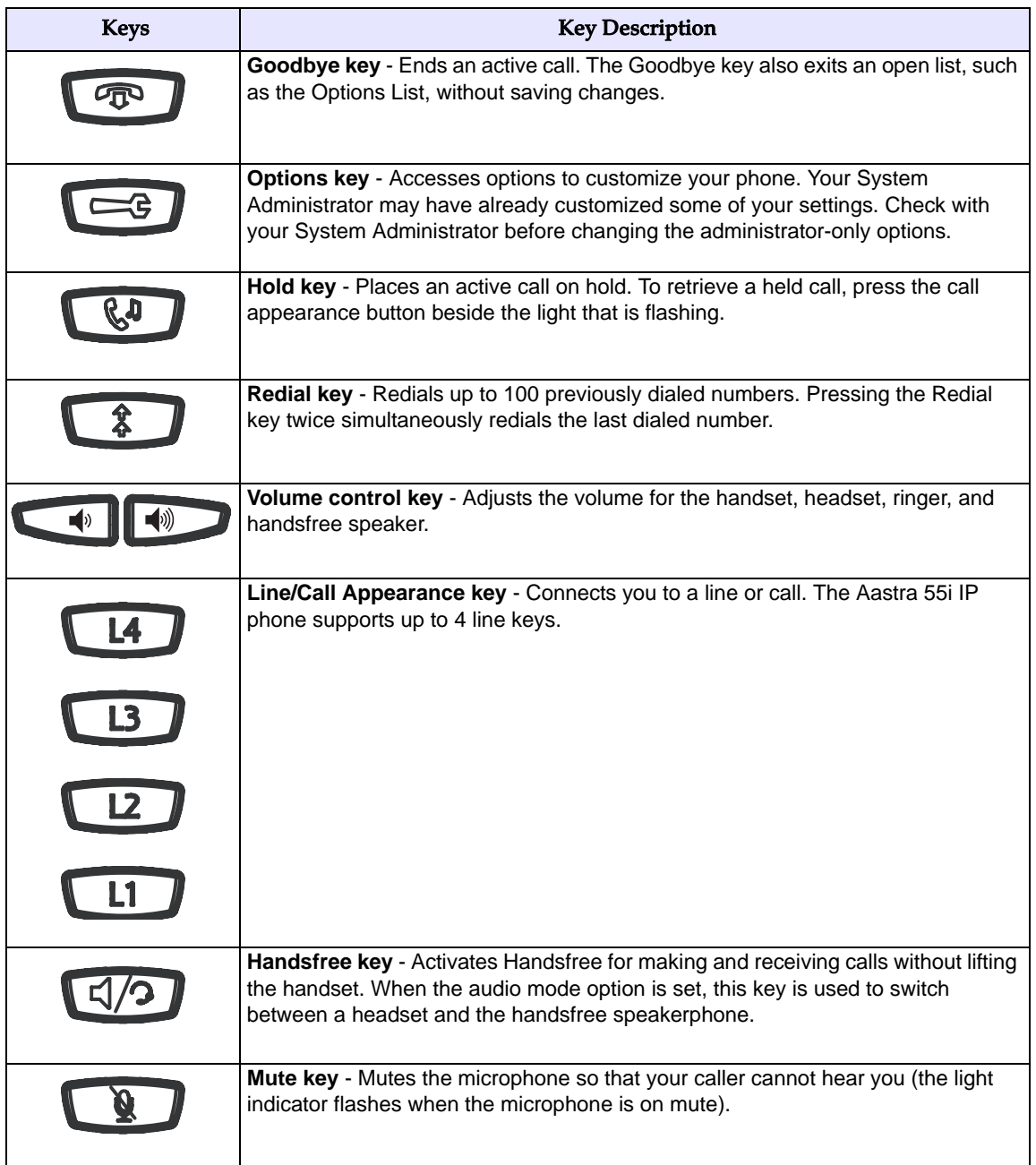

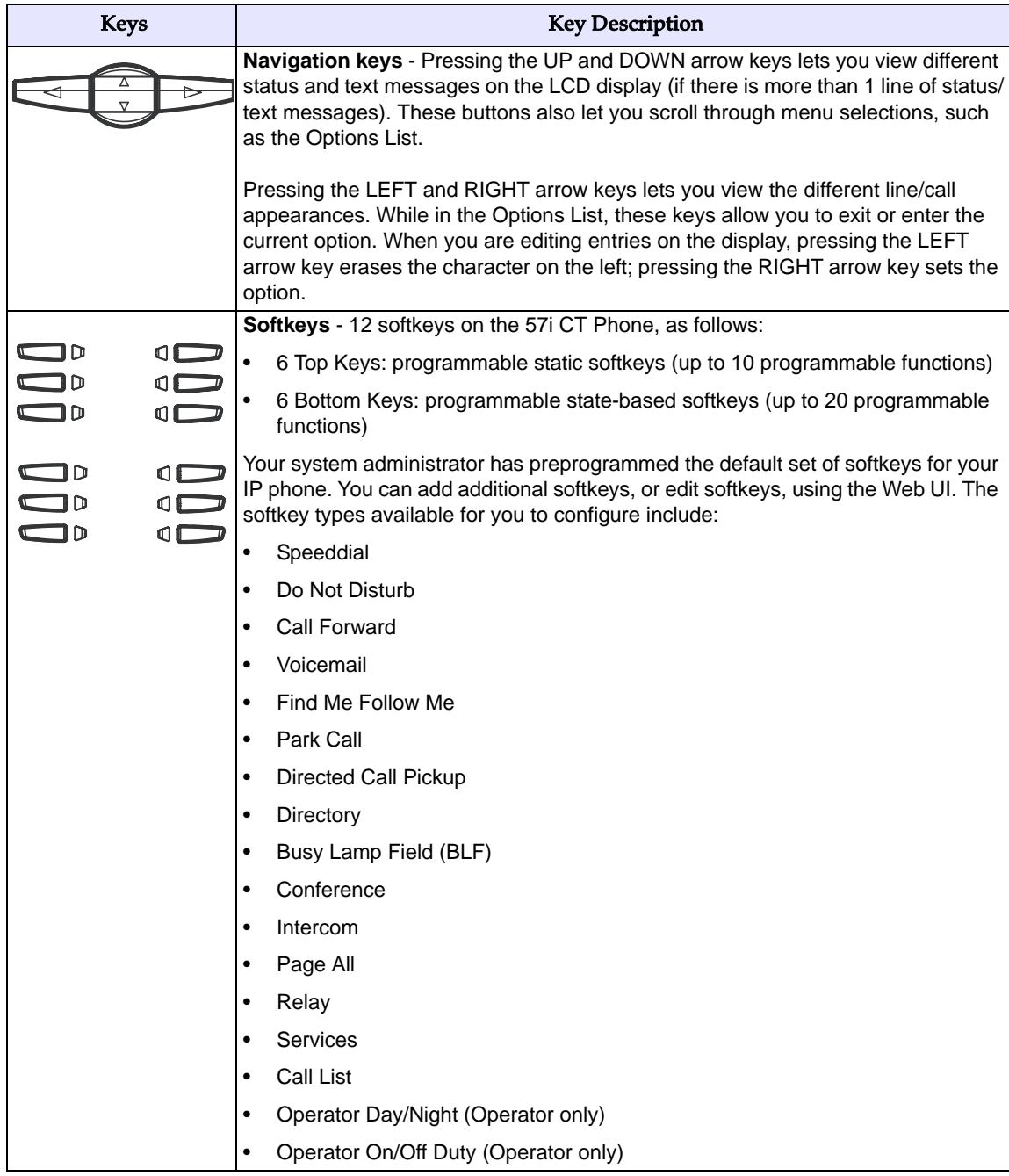

### **57i CT Cordless Handset**

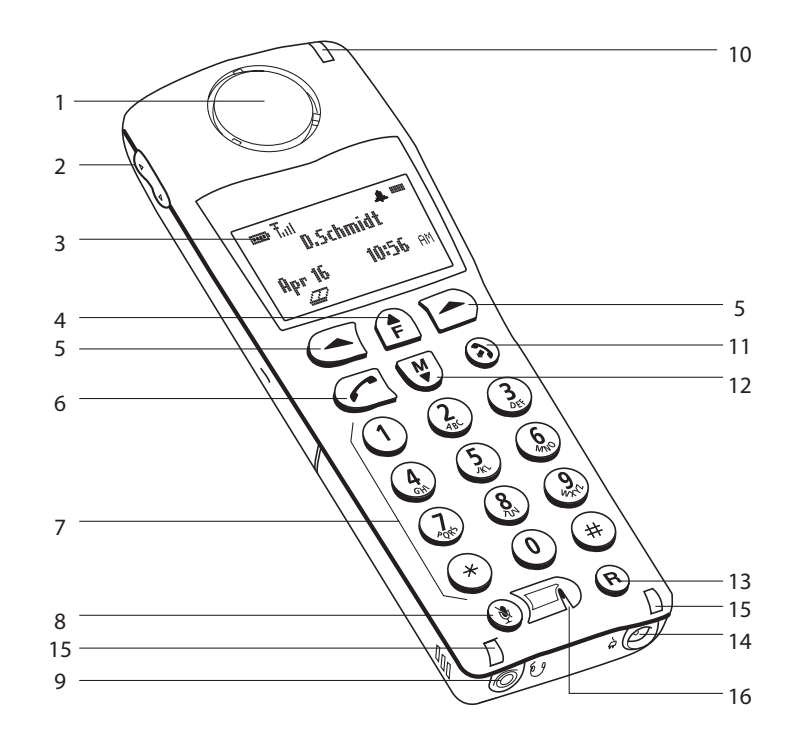

# **57i CT Handset Key Description**

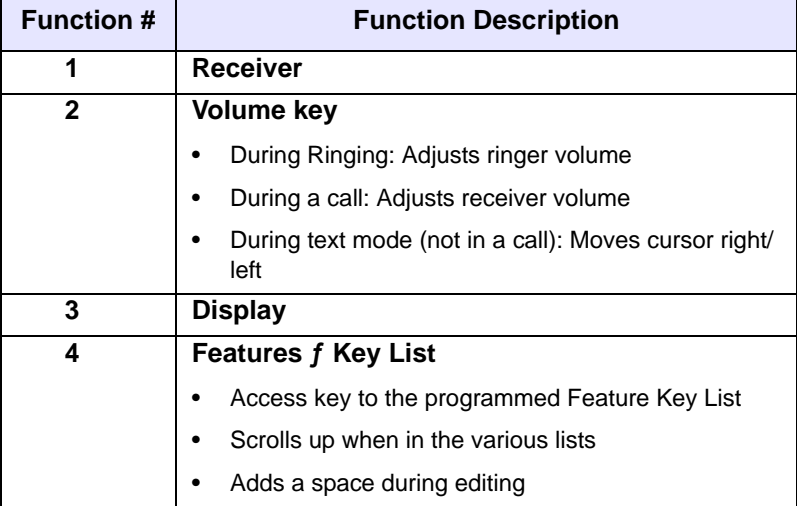

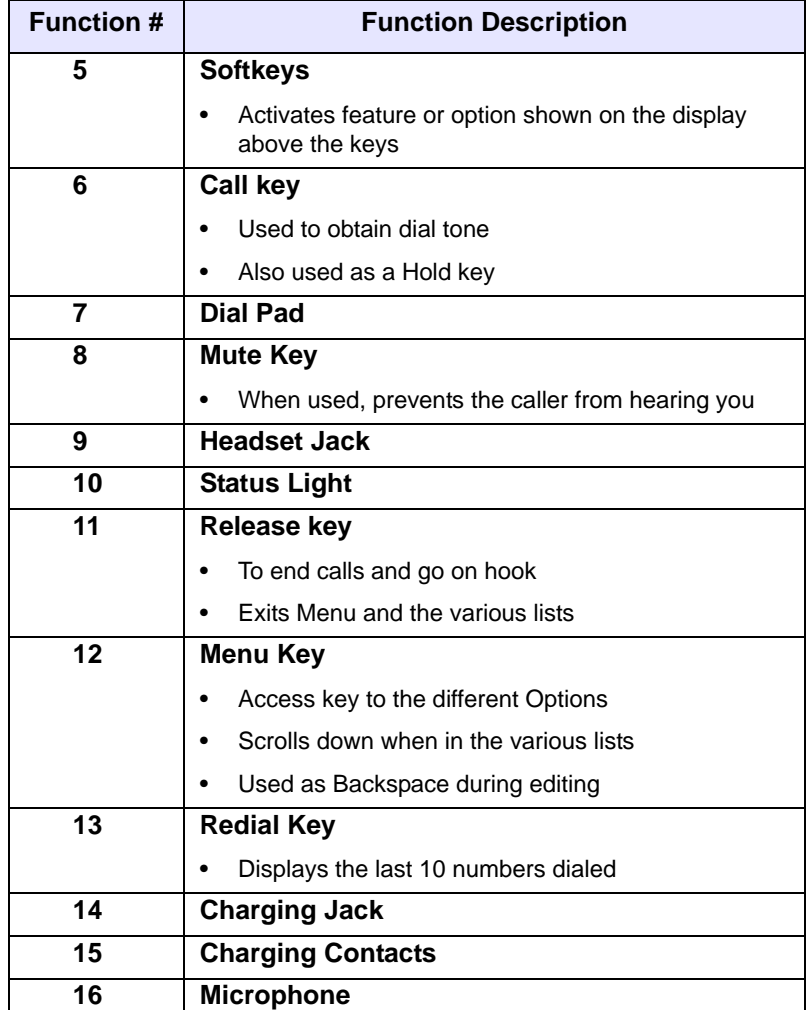

## **57i CT Cordless Handset Installation and Setup**

There are two steps involved in setting up the 57i CT cordless handset:

- Set up and plug in the charging cradle.
- Install the batteries in the handset.

### **Charging Cradle**

The charging cradle is designed to be placed on a desk or any appropriate flat surface. To set up the charging cradle:

- **1.** Plug the modular cord of the power adapter into the jack on the bottom of the cradle. Route the cord through the retaining tabs of the molded cord slot. Verify the cradle rests on all four feet and does not wobble.
- **2.** Plug the other end of the power adapter into a non-switched AC outlet. We recommend that you do *not* plug the adapter into an electrical power bar. The adapter should be the only item plugged into the AC outlet.

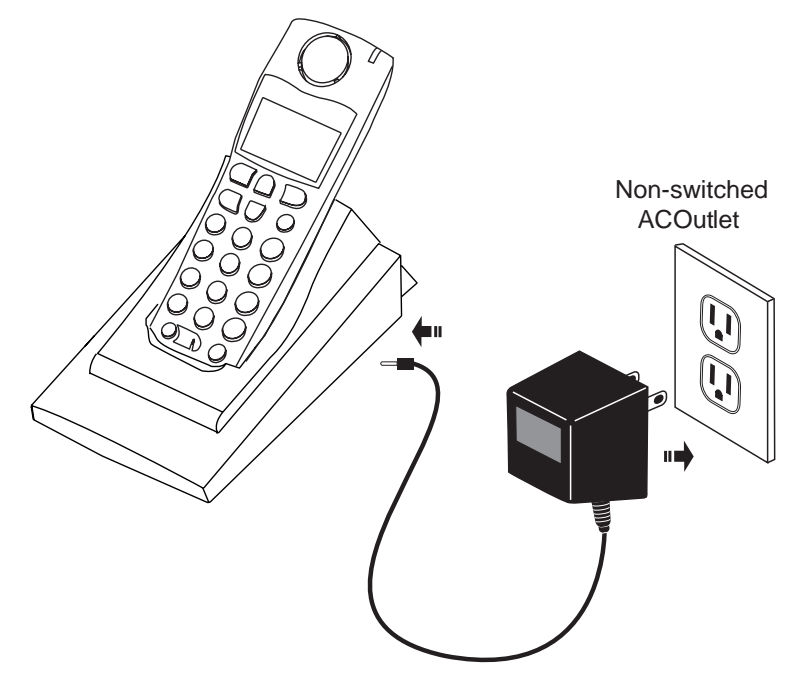

### **Installing and Charging the Battery**

The handset is powered by a nickel metal hydride battery pack. To install and charge the battery:

- **1.** Place the battery pack in the battery compartment with the connector wires pointing towards the bottom of the handset.
- **2.** Connect the battery terminal wire to the charging pins within the battery compartment.
- **3.** Slide the cover of the battery compartment from the bottom of the handset until it locks into place.
- **4.** Place the handset, face up, in the charging cradle. The handset should easily slide into the charging cradle. If it does not, check the battery compartment cover to ensure it is properly closed.
- **5.** Check the battery icon on the handset screen to confirm that it is blinking, and that the battery is properly charging.

The cordless handset is automatically "factory paired" to the base station and will establish contact with the base station once both units are successfully installed. You can verify this connection by checking for the presence of the Reception range icon  $\overline{T}$  beside the battery icon  $\overline{B}$  on the handset screen.

**Note:** The battery must be charged for a minimum of six hours prior to initial use of the handset.

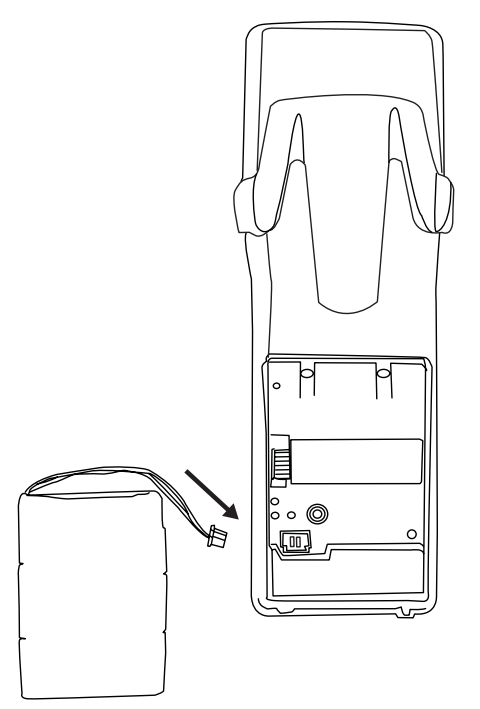

Handset (face down)

### **Installing the Belt Clip**

To install the belt clip, snap one arm of the clip into the slot on the side of the handset. Slide the other arm into the slot on the other side of the handset until it snaps into place.

### **Using a Headset with your Telephone**

The 57i CT cordless handset accepts headsets through the jack on the bottom of the handset. Contact your telephone equipment retailer or distributor to purchase a compatible headset. Customers should read and observe all safety recommendations contained in headset operating guides when using any headset.

### **Battery Status Icons**

:

The display provides "at a glance" information on the handset battery:

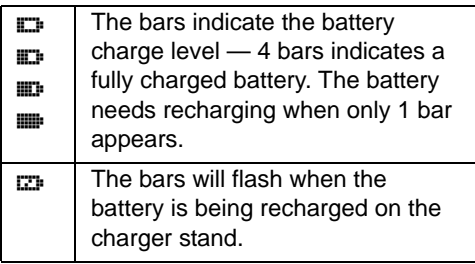

**Note:** The handset is designed to recharge the batteries *only* when necessar*y*. The battery icon will not flash and the handset does not charge every time it is placed on the stand. If a defective battery is replaced, then the battery icon is not identified until the new battery is charged for at least 2 minutes.

# **Aastra IP Phone Model 536M and 560M Expansion Modules**

The 53i, 55i, 57i and 57i CT IP Phones offer optional expansion modules that attach to the right side of the phone to provide additional softkeys.

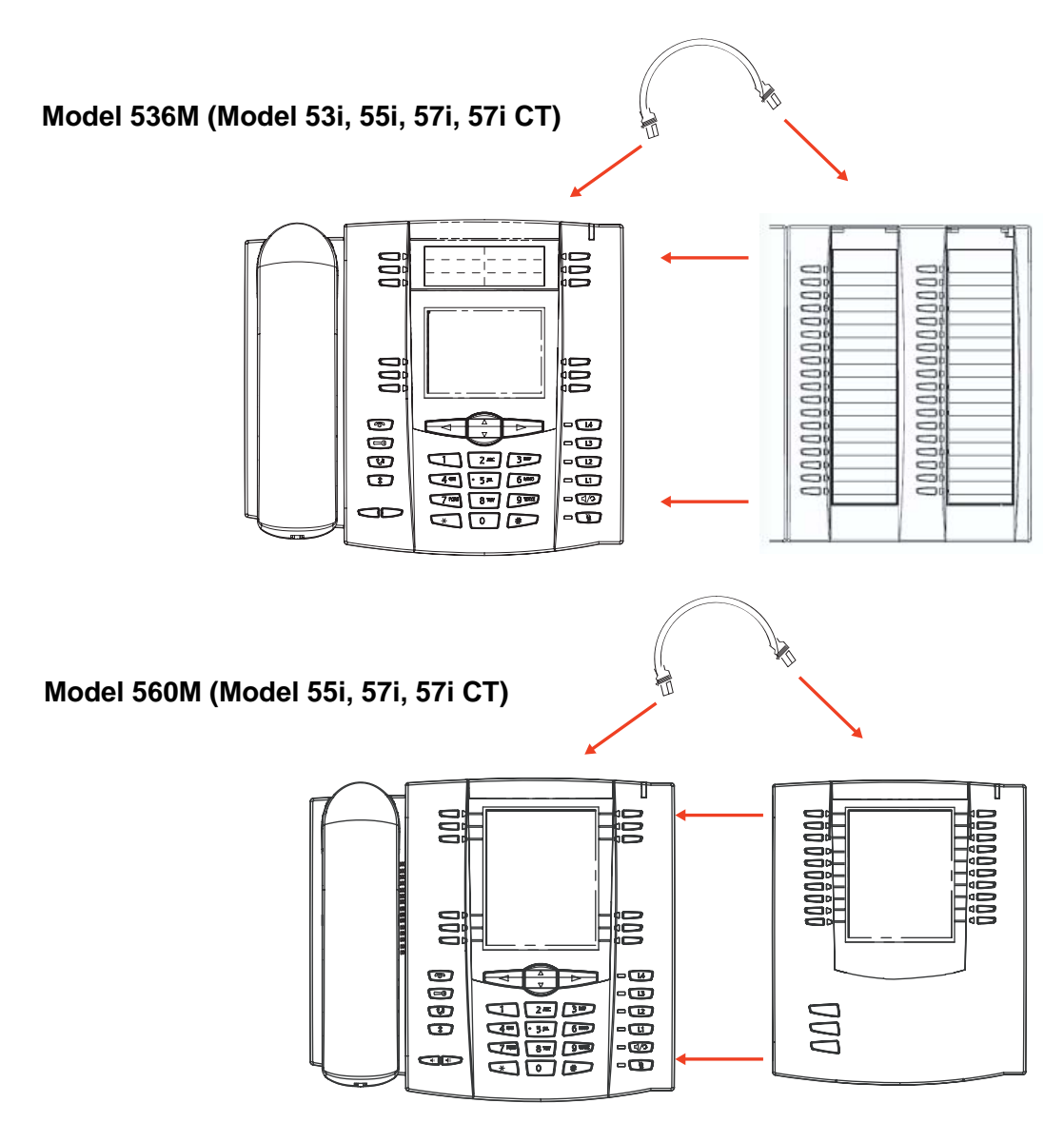

### **536M and 560M Key Panel**

The 536M provides 36 additional softkeys on a 53i, 55i, 57i, and 57i CT IP Phone. The 560M provides 60 additional softkeys on a 55i, 57i, and 57i CT IP Phone. The softkeys support the following features:

- Busy Lamp Fields (BLFs) (maximum of 50)
- Speeddial

Each key provides an LED for indicating call status. The 536M provides a paper label for convenient key labeling, and the 560M provides an LCD for displaying key labeling. You use the AastraLink Web UI to configure the additional softkeys.

**Note:** Daisy-chained expansion modules are not recognized by the AastraLink Pro 160. The AastraLink Pro 160 supports a maximum of one expansion module per phone.

#### **Reference**

Refer to ["Configuring SoftKeys For Your IP Phone"](#page-132-0) on [page 3-25](#page-132-0) for more information about configuring the softkeys on expansion modules.

### **536M and 560M Installation and Setup**

On the 536M, there are 18 softkeys in each column (totaling 36 keys) on the keypad. On the 560M, there are 10 softkeys in each column (totaling 20 keys) on the keypad. The 560M also provides 3 keys at the bottom left of the unit that allows you to configure 20 keys for each button (totaling 60 softkeys).

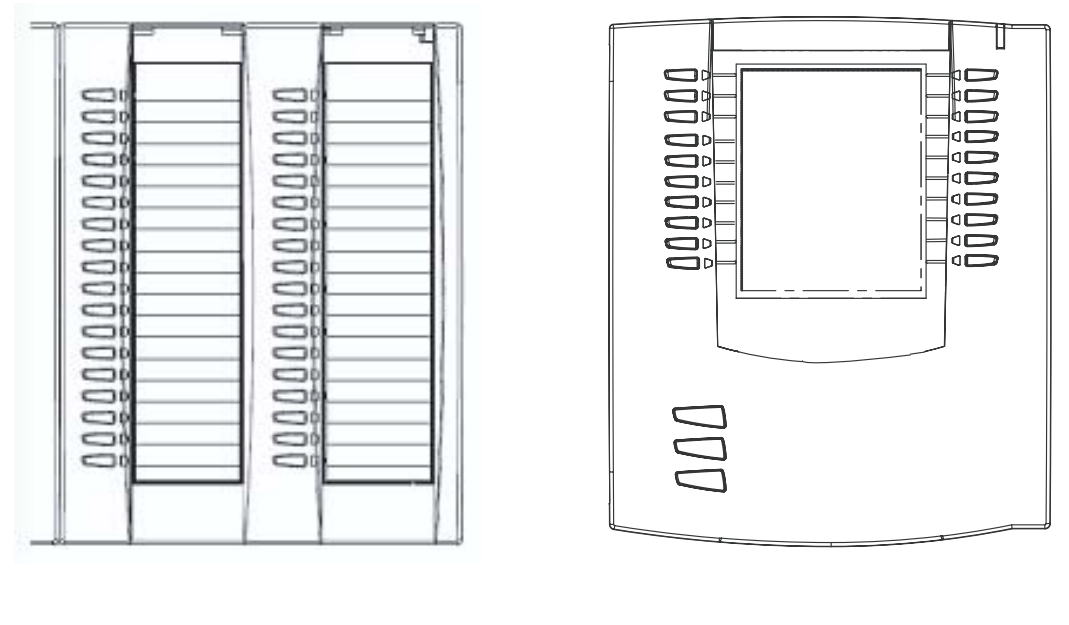

**536M 560M**

**Note:** You connect the module to the right side of the IP phone via an RJ-45 connector.

### **Connecting the Expansion Modules to Your Phone**

Use the following procedure to connect the 536M or the 560M to your IP phone.

- **1.** Turn your phone over to show the bottom of the phone.
- **2.** Turn the expansion module over to show the bottom of the module.
- **3.** Connect one end of the RJ-45 cable to the RJ-45 port on the back of your phone as indicated in the illustration below.

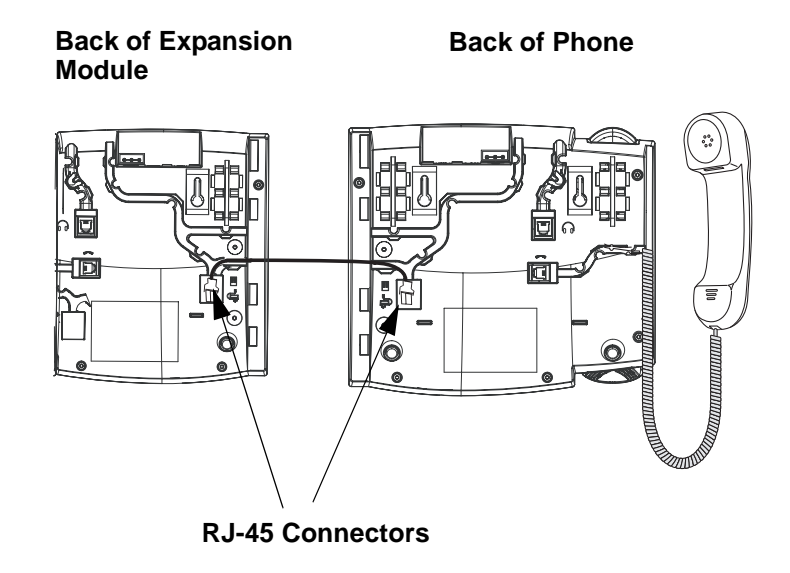

- **4.** Connect the other end of the RJ-45 cable to the RJ-45 port on the back of the expansion module as indicated in the illustration above.
- **5.** Turn over both units to sit face up on the desk with the expansion module sitting flush against the right side of the phone.

# *Appendix B Troubleshooting Solutions*

### **About This Appendix**

This Appendix describes solutions to some most commonly occurring problems.

### **Why is my display blank?**

Ensure that power is being provided to your phone. If your network does not provide inline power over Ethernet, you can obtain an additional accessory, the Aastra PoE (Power over Ethernet) inline power supply, to provide power over Ethernet locally to your phone.

### **Why is my speaker phone not working?**

If you press the  $\sqrt{2}$  button and the speaker light flashes and you do not hear dial tone through the speaker phone, the Set Audio option in the phone's Options list has been set up for headset use. Press  $\Box$  a second time and if the light goes out, the phone has been set up to be used only with a headset or handset. If the light stays on steady and you hear dial tone, the phone has been set up so that you can alternate between the speakerphone and the headset by pressing  $\Box$ .

See ["Setting the Headset Microphone Volume"](#page-94-0) on [page 2-75](#page-94-0) for instructions on how to change the Set Audio option.

### **Why can't I get a dial tone?**

Check for any loose connections and that the phone has been installed properly. For installation instructions, please refer to the *AastraLink Pro 160 Quick Start User's Guide*.

### **Why doesn't my phone ring?**

Check the ring volume on your phone. It may be turned down or turned off. To adjust the ringer volume setting, press the volume button when the phone is on-hook and idle.

### **Why is my handset not working?**

Check to ensure that the handset cord is fully connected to both the phone and handset.

### **How Do I Change My User Password?**

Use the Web UI to change your password. See the Section entitled ["Changing](#page-147-0)  [Your Password"](#page-147-0) on [page 3-40](#page-147-0) for instructions.

### **How do I find the IP address of my phone?**

The IP address of your Phone is listed under the Options screen. See ["Viewing the](#page-97-0)  [IP Address and MAC Address of Your Phone"o](#page-97-0)n [page 2-78](#page-97-0) for instructions.

# *Appendix C Remote Office Installation and Configuration of the Phone (Phone -Side)*

### **Introduction**

This appendix supplements the *AastraLink Pro 160 Quick Start User's Guide*. It describes how to do the following task:

- Configuring your phone for remote office setup
- Connecting your phone to the AastraLink Pro 160 Network from the remote office
- Manually configuring port-forwarding (if required)

### **Topics**

This appendix covers the following topic:

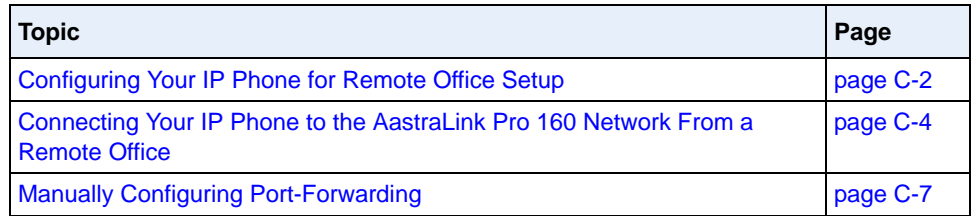

# <span id="page-211-0"></span>**Configuring Your IP Phone for Remote Office Setup**

### **Overview**

AastraLink Pro supports the use of IP phones in remote locations, such as home office or other routable networks, where an insecure network conected via Network Address Translating (NAT) firewalls, such as the public Internet or WAN, is used between the central AastraLink server and the remote user.

Using an IP phone in a remote office configuration requires that:

1. The IP phone be correctly configured to connect back to the office router

2. The local router supports NAT traversal (via UPnP or static port-forwarding)

### **Configuring the remote phone**

#### **Pre-staged phones**

You can configure IP Phones by pre-staging them. This consists of connecting the phone on the AastraLink LAN and registering the phone, before taking it to the remote location. Refer to ["Connecting Your IP Phone to the AastraLink Pro 160](#page-213-0)  [Network From a Remote Office"](#page-213-0) on [page C-4](#page-213-0).

#### **Non Pre-staged phones**

For phones that are not pre-staged, the administrator must manually add the phone registration details (MAC address, user name and extension number) before the phone is able to connect. Refer to the administrators guide for additional information. After the registration details have been entered, connect the phone using the procedure, ["Connecting Your IP Phone to the AastraLink Pro 160](#page-213-0)  [Network From a Remote Office"](#page-213-0) on [page C-4](#page-213-0).

### **Configuring Routing**

### *UPnP Supported/Enabled*

If the local router is supported by the IP Phone UPnP protocol, the router has its UPnP services enabled, and the IP phone has been configured (via the administrator TUI menu) to use UPnP, no further configuration is required. Refer to the procedure, ["Connecting Your IP Phone to the AastraLink Pro 160 Network](#page-213-0)  [From a Remote Office"](#page-213-0) on [page C-4](#page-213-0).

### *UPnP Not Supported/Disabled*

If however the UPnP is not supported/disabled, manual port-forwarding on the remote user router is necessary, and the corresponding NAT port information must be entered into the phone. Refer to ["Manually Configuring Port-Forwarding"](#page-216-0) on [page C-7,](#page-216-0) and ["Remote Phone Installation and Port-Forwarding Configuration](#page-219-0)  [Example"](#page-219-0) on [page C-10.](#page-219-0)

# <span id="page-213-0"></span>**Connecting Your IP Phone to the AastraLink Pro 160 Network From a Remote Office**

After your administrator registers your IP phone at the central site, use the following procedure to connect to the IP phone network from a remote office.

**Warning:** On remote phones connected to the AastraLink Pro 160, the following emergency related message displays: **"E911 calls are not available from this phone."** Remote IP phone users should **not** make emergency calls using the AastraLink Pro 160, because the location information will be incorrect. E911 regulations in the United States require street address location information be transmitted to the Public Safety Answering Point (PSAP). This information is provided by the telco, using the location of the analogue line connected to the AastraLink Pro 160 Lifeline port (FXO Line 1).

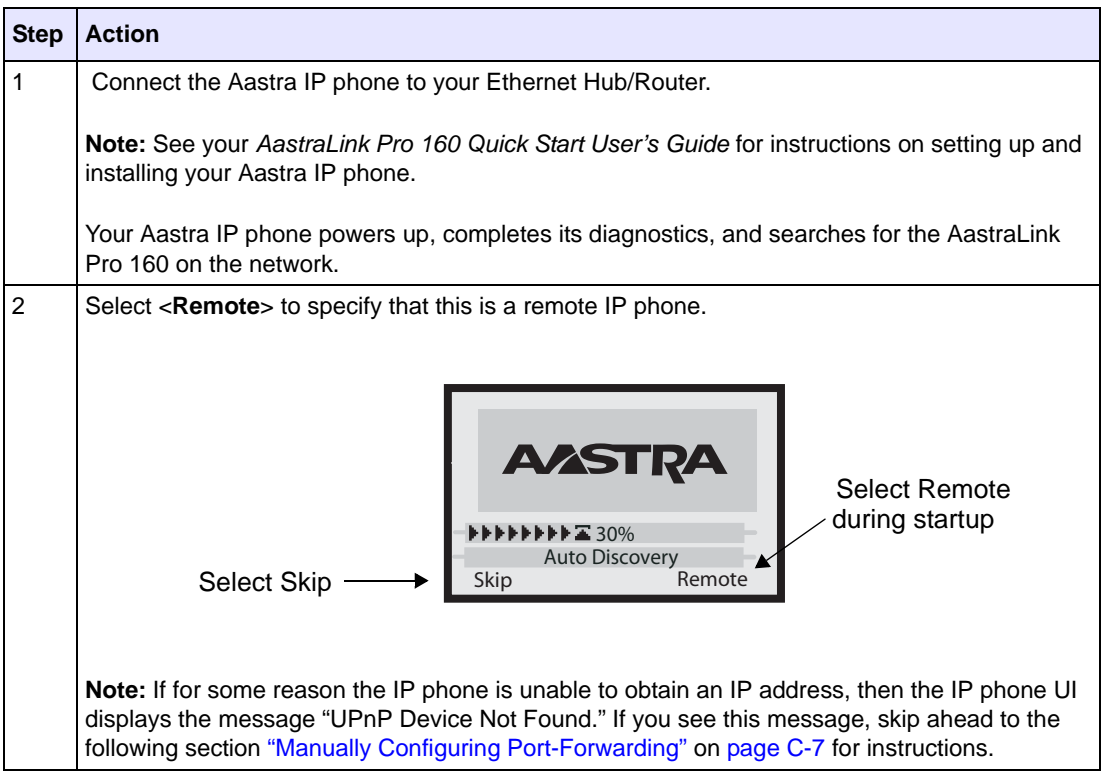

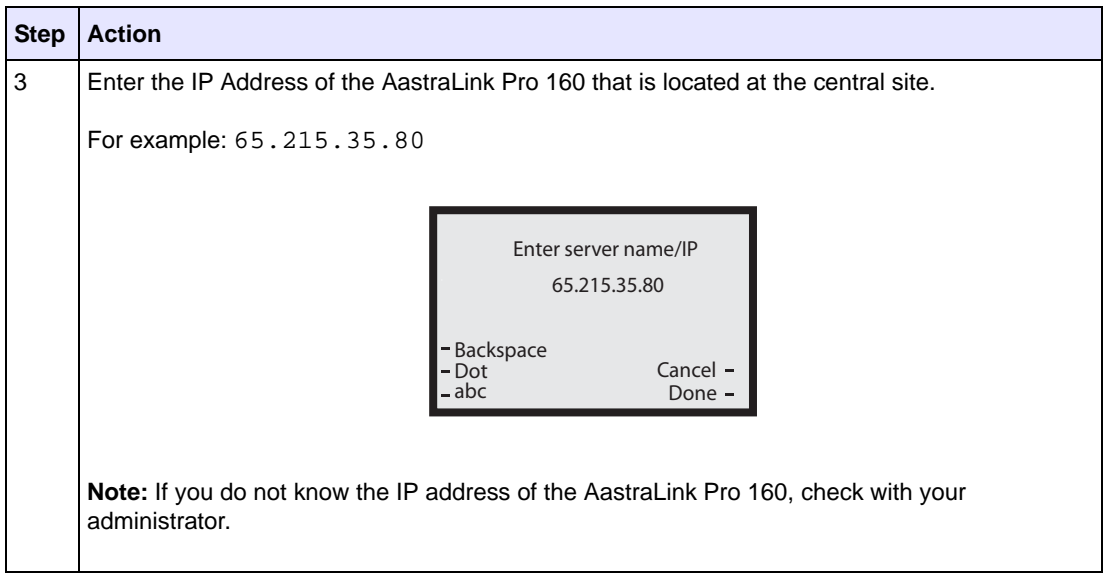

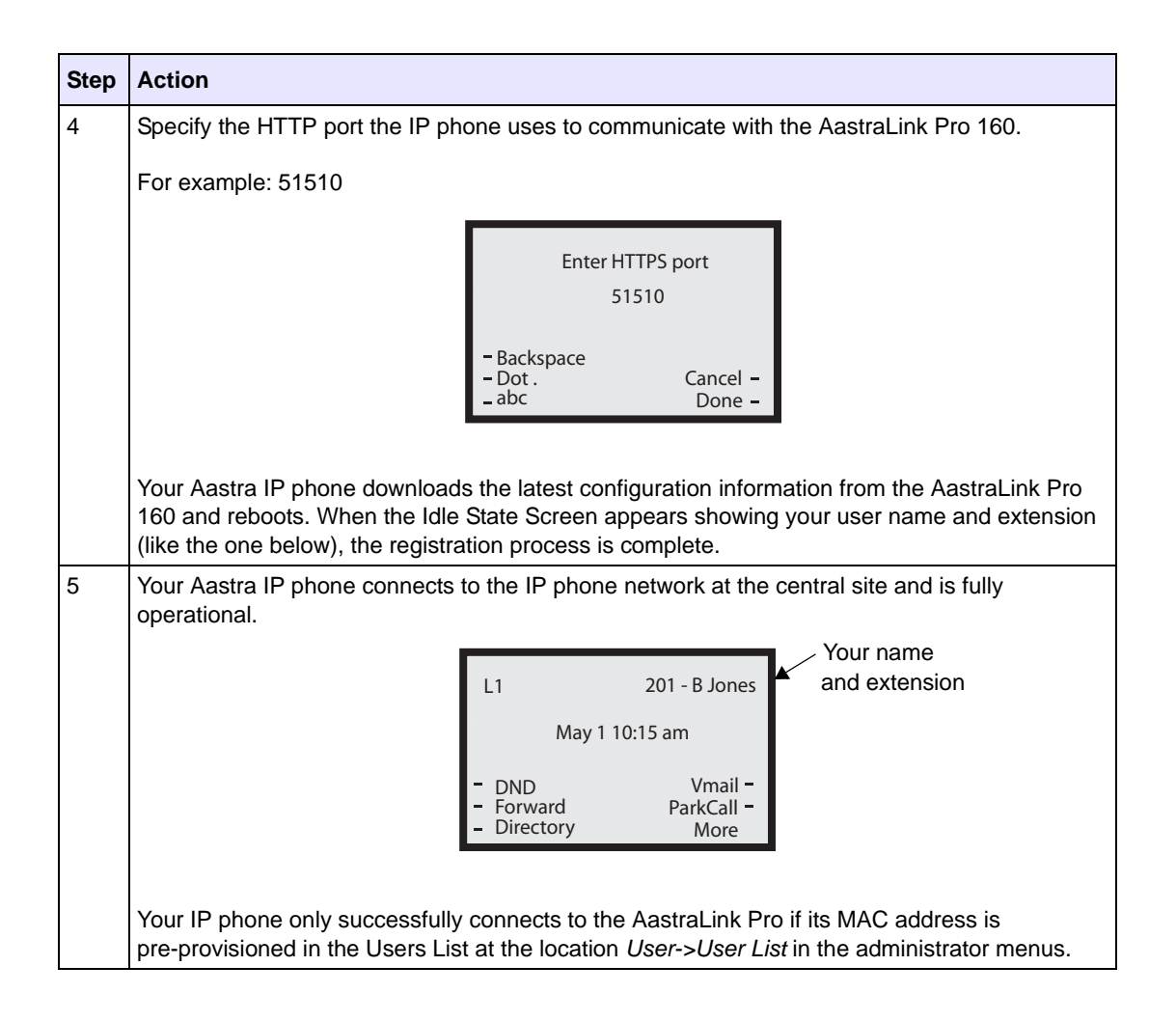
# **Manually Configuring Port-Forwarding**

<span id="page-216-0"></span>Not all routers support Universal Plug & Play (UPnP), and some may need to have the UPnP support manually enabled. If the Aastra IP phone cannot obtain the public IP address of the router via UPnP, the phone displays the message "*UPnP device not found*." This condition most often occurs if:

- The remote Aastra IP phone is not installed behind a UPnP enabled router, or
- The Aastra IP phone cannot set up minimal port mappings (for example, if you have multiple devices connected to your router).

So, in order for the Aastra IP phone to communicate with the AastraLink Pro 160, you must use the instructions in this section to manually enter the port mapping information that is configured on your router.

**Note:** If you do not know the port mappings configured on your router, then refer to your router documentation for more information.

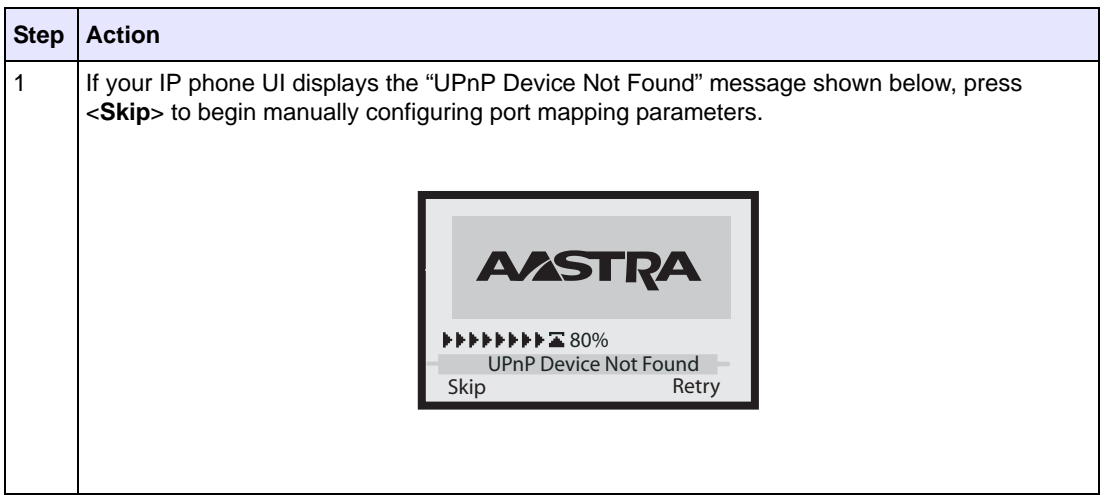

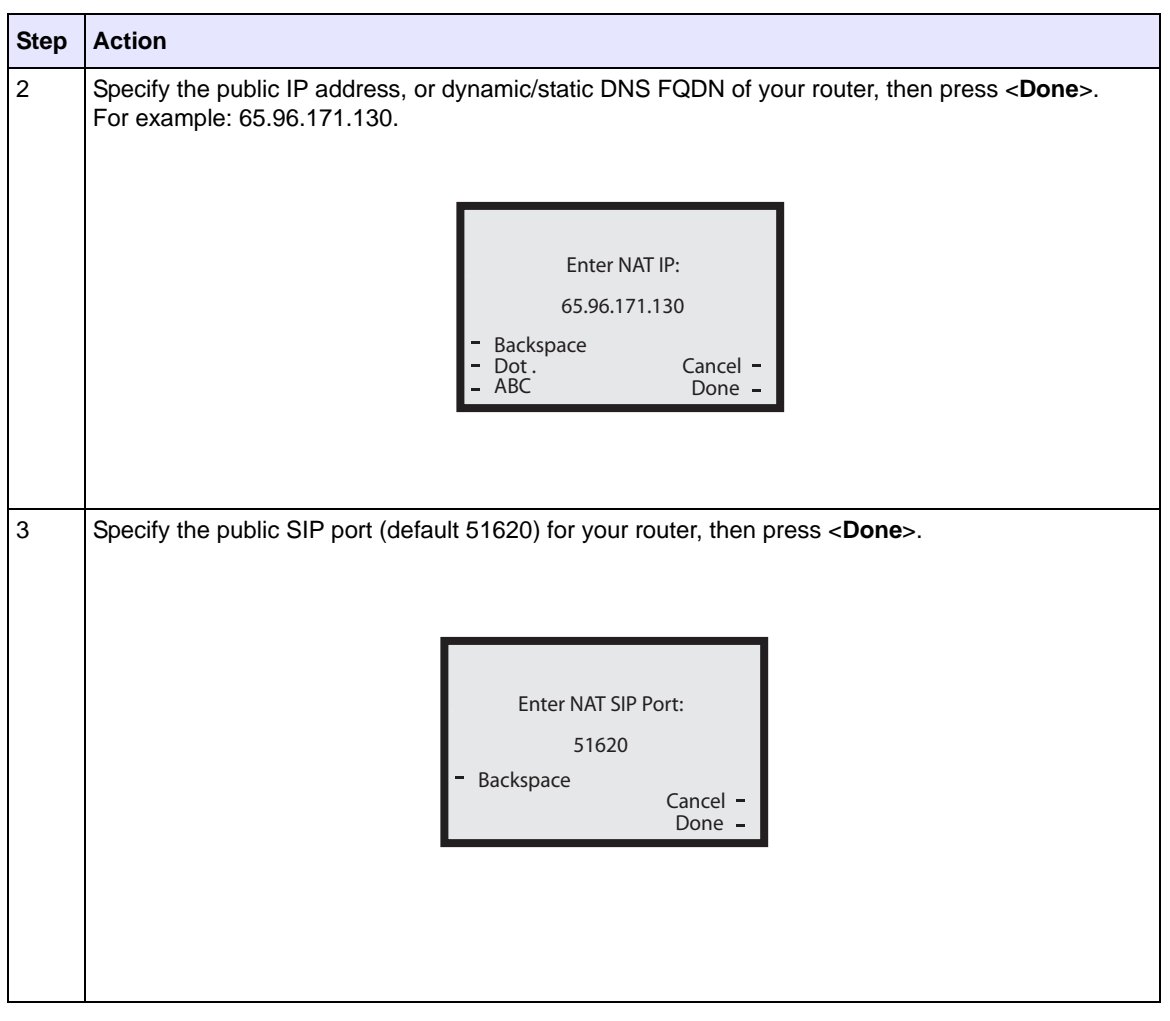

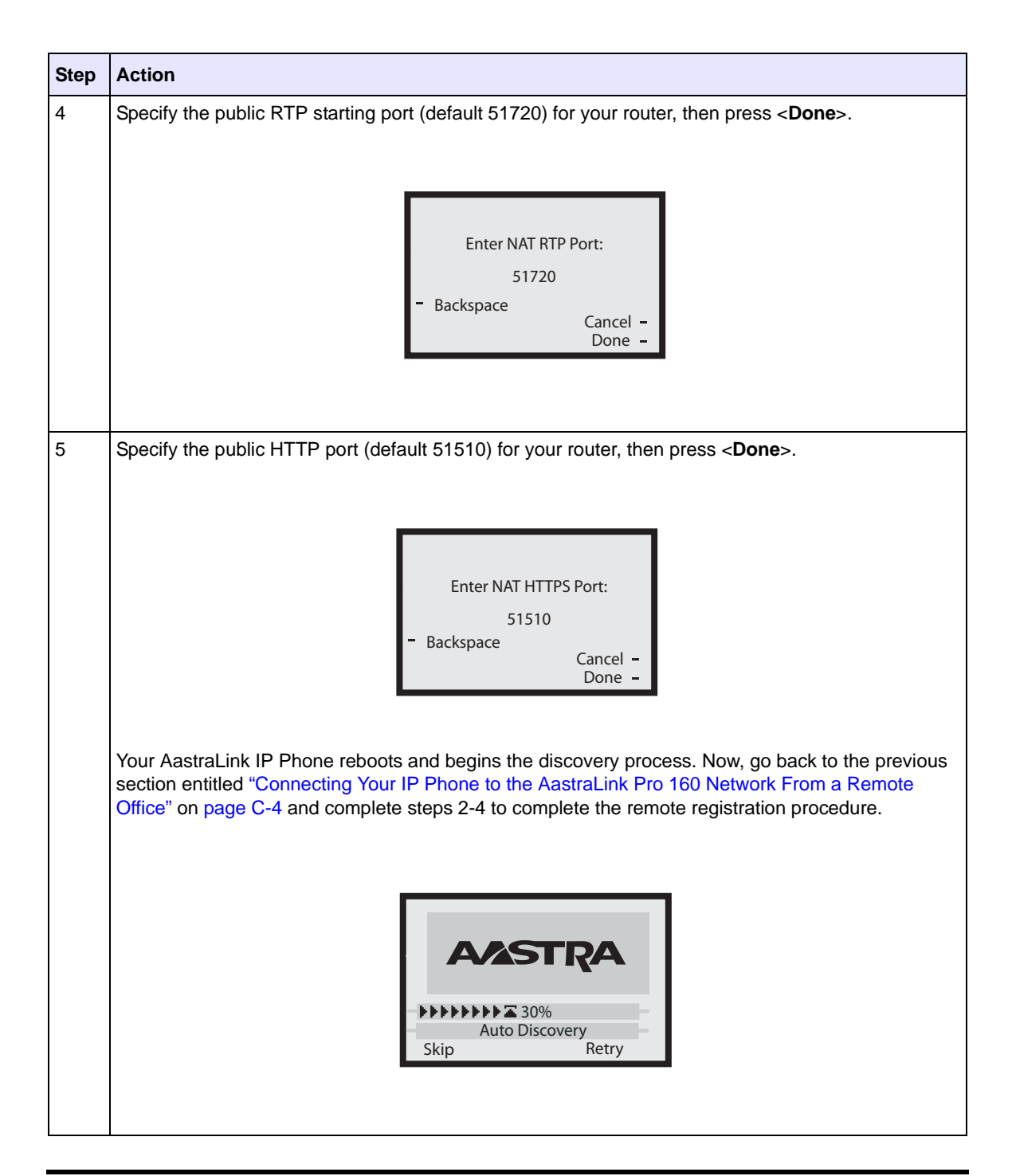

# **Remote Phone Installation and Port-Forwarding Configuration Example**

The following is an example of installing and setting up up your remote phone for port-forwarding.

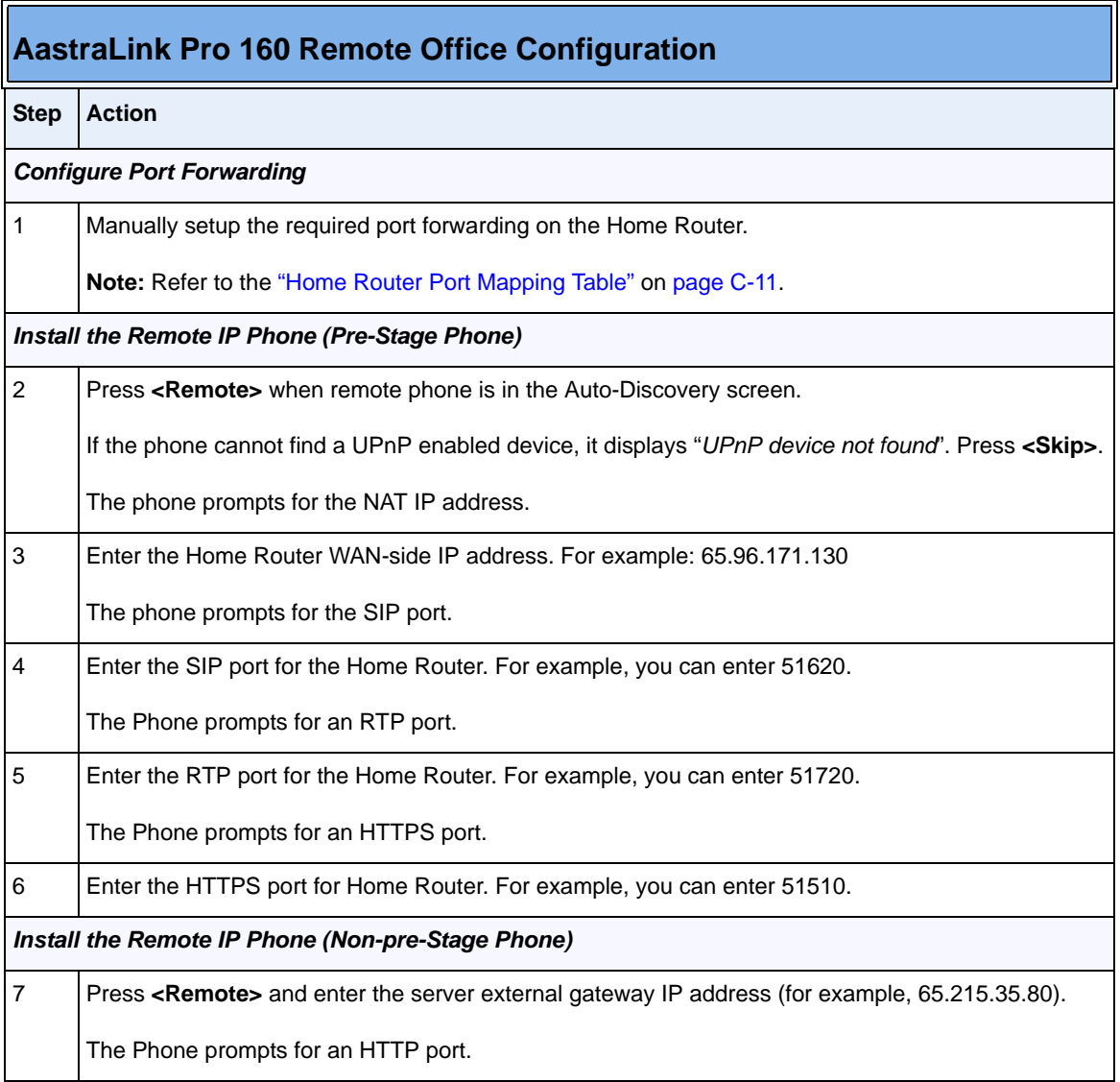

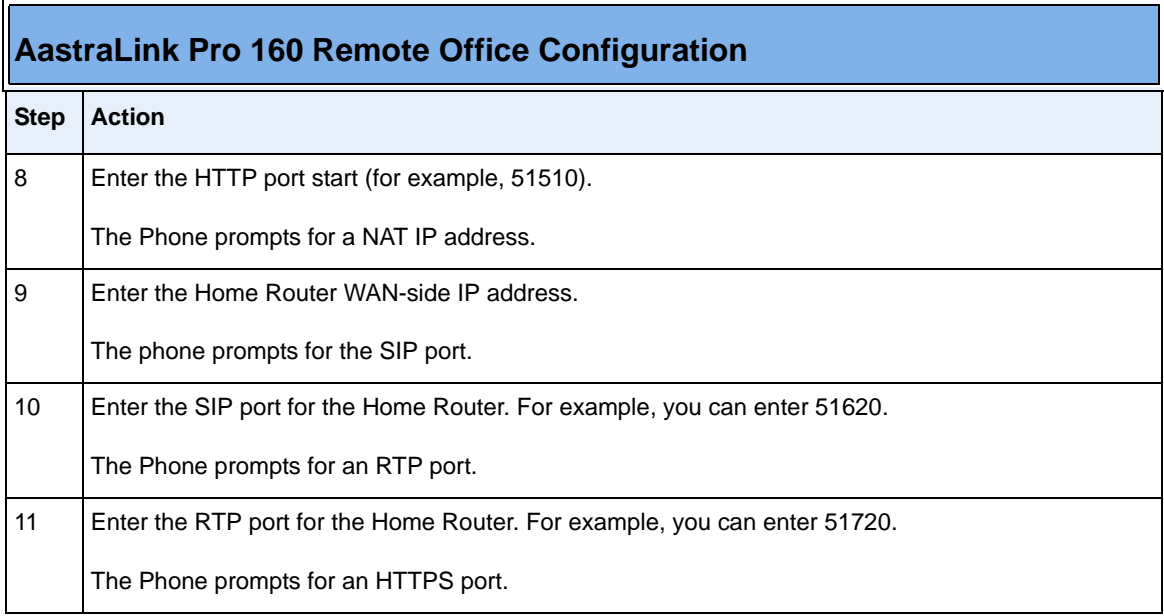

The following table is the port mapping table after a successful UPnP session with the phone-side Home Router.

# **Home Router Port Mapping Table**

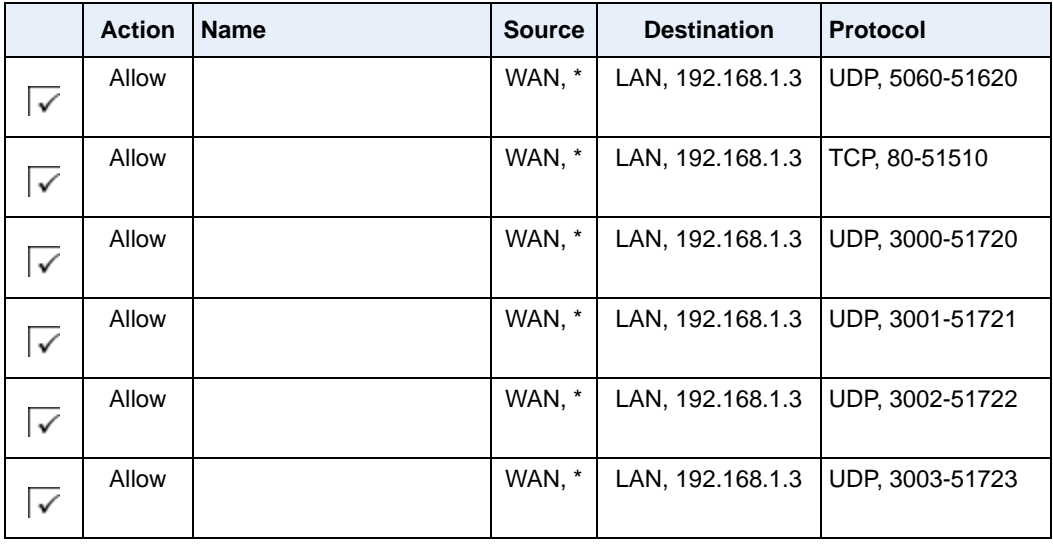

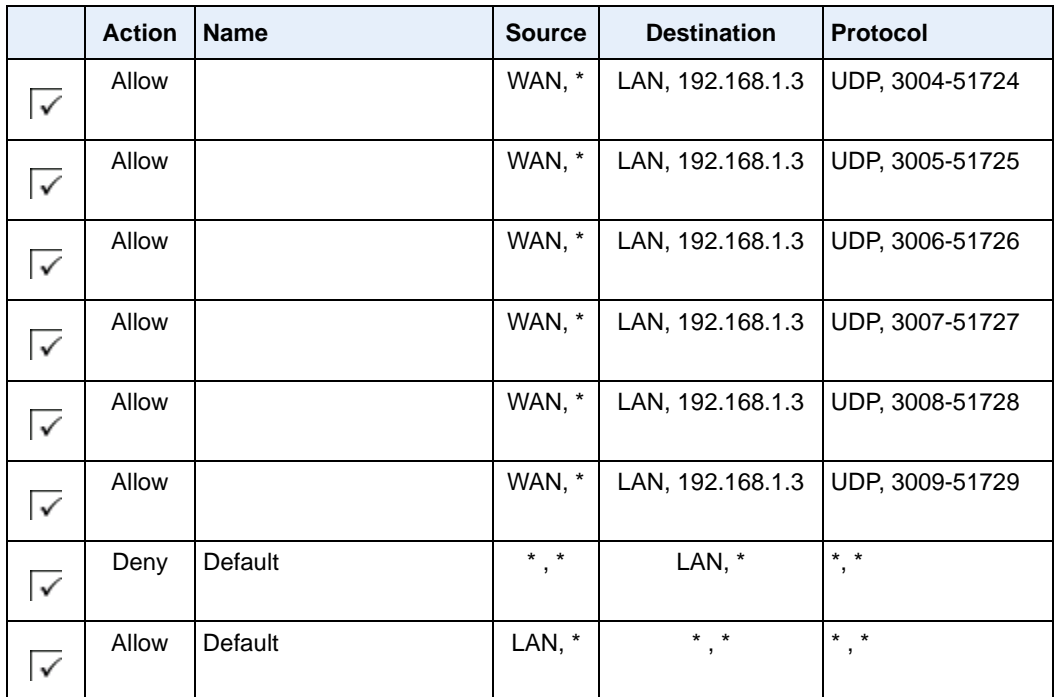

# *Column Descriptions*

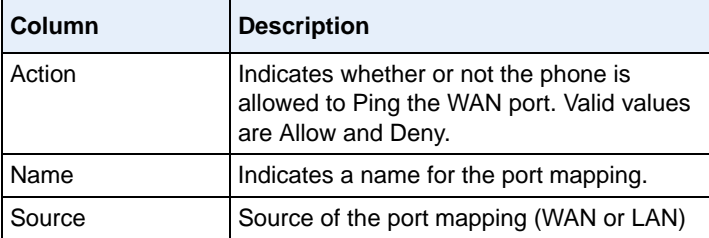

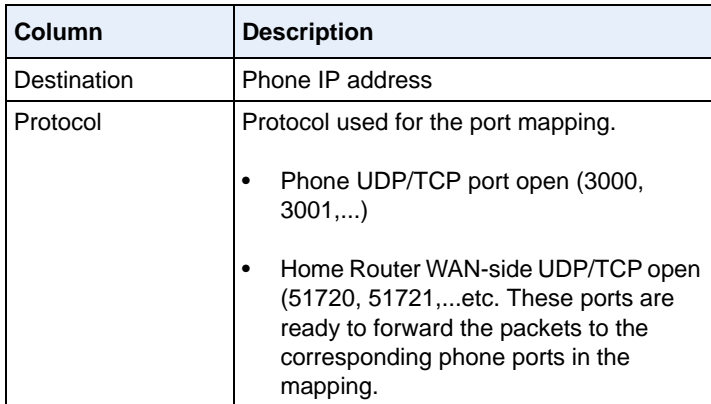

# *Index*

# **Numerics**

51i features (symbol keys) [A-25](#page-172-0) 51i features (text keys) [A-29](#page-176-0) 536M features [A-57](#page-204-0) 53i features [A-33](#page-180-0) 55i features [A-38,](#page-185-0) [A-42](#page-189-0) 560M features [A-57](#page-204-0) 57i CT features [A-46](#page-193-0) 57i features [A-42,](#page-189-0) [A-46](#page-193-1) 57i line settings [2-28](#page-47-0) 9143i features [A-3](#page-150-0) 9480i CT features [A-13](#page-160-0) 9480i features [A-8](#page-155-0)

#### **A**

AastraLink features [1-2](#page-15-0) IP Address, viewing [2-77](#page-96-0) Web UI [3-1](#page-108-0) administrator menu [2-22](#page-41-0) answering calls [2-32](#page-51-0) audio, changing [2-73](#page-92-0)

## **B**

backlit display [A-4,](#page-151-0) [A-9](#page-156-0), [A-16](#page-163-0) base station [A-14,](#page-161-0) [A-47](#page-194-0) location of [A-22](#page-169-0), [A-54](#page-201-0) batteries [A-15](#page-162-0), [A-48](#page-195-0) battery [A-24,](#page-171-0) [A-56](#page-203-0) blind transfer [2-36](#page-55-0) busy lamp field (BLF), using [2-46](#page-65-0)

## **C**

call forwarding enabling [2-49](#page-68-0) callers list key [A-5](#page-152-0) calls answering [2-32](#page-51-0) conference calls [2-38](#page-57-0) ending [2-43](#page-62-0) forwarding [2-49](#page-68-0) ignoring [2-33](#page-52-0) intercepting [2-46](#page-65-0) managing [2-44](#page-63-0) parking [2-41](#page-60-0) picking up [2-42](#page-61-0) placing on hold [2-34](#page-53-0) receiving [2-32](#page-51-0) sending to voicemail [2-43](#page-62-0) transferring [2-35](#page-54-0) changing [2-76](#page-95-0) conference calls [2-38](#page-57-0) conference key [A-5](#page-152-1) configuring router port mapping [B-7](#page-216-0) consultative transfer [2-36](#page-55-1) contrast level, changing [2-70](#page-89-0)

# **D**

delete key [A-6,](#page-153-0) [A-37](#page-184-0) dialing a phone number [2-29](#page-48-0) muting a call [2-31](#page-50-0) pre-dialling a number [2-30](#page-49-0) redialing [2-31](#page-50-1) using a headset [2-30](#page-49-1) using the speakerphone [2-30](#page-49-2) directed call pickup, using [2-46](#page-65-0) directories searching [2-65](#page-84-0) using [2-63](#page-82-0) directory key [A-6](#page-153-1)

display, changing [2-70](#page-89-1) Do Not Disturb, enabling [2-48](#page-67-0)

#### **E**

Emergency dial plan, using [2-88](#page-107-0) enabling call forwarding [2-49](#page-68-0) Do Not Disturb [2-48](#page-67-0) Find-Me Follow Me [2-50](#page-69-0) escape to extension, voicemail [2-60](#page-79-0) expansion module, 536 and 560M [A-57](#page-204-0)

#### **F**

factory default setting [2-82](#page-101-0) features AastraLink [1-2](#page-15-0) handset [A-13](#page-160-1) IP phones [A-1](#page-148-0) Find-Me, Follow Me, enabling [2-50](#page-69-0) firmware version, viewing [2-80](#page-99-0)

#### **G**

goodbye key [A-5](#page-152-2), [A-10](#page-157-0), [A-17](#page-164-0) greeting, for voicemail [2-59](#page-78-0)

#### **H**

```
handset A-4, A-14, A-47
handset pairing 2-76
handsfree key A-6
headset
    enabling 2-73
    mic 2-75
    using 2-75, A-24, A-56
hold feature, using 2-34
hold key A-5
```
#### **I**

ignoring calls [2-33](#page-52-0) indicator light [A-4](#page-151-2) Installation [A-27](#page-174-0), [A-31](#page-178-0) intercepting calls [2-46](#page-65-0) intercom, using [2-86](#page-105-0) IP Address

AastraLink [1-5,](#page-18-0) [2-77](#page-96-0) IP Address & MAC Address IP Phone [2-78](#page-97-0) IP Phone IP Address and MAC Address, viewing [2-78](#page-97-0) IP phone directories [2-63](#page-82-0) firmware version [2-80](#page-99-0) LAN & PC port [2-79](#page-98-0) locking/unlocking [2-84](#page-103-0) multiple line call appearances, using [2-28](#page-47-1) restrarting [2-83](#page-102-0) setting to factory defaults [2-82](#page-101-0) using headset [2-73](#page-92-1) using intercom [2-86](#page-105-0) using overhead paging [2-87](#page-106-0) using speaker phone [2-73](#page-92-1) using the UI [2-1](#page-20-0) IP phones remote office [B-4](#page-213-1) IP phones, hardware and key descriptions [A-1](#page-148-0)

#### **K**

key descriptions cordless handset [A-20,](#page-167-0) [A-52](#page-199-0) IP phones [A-1](#page-148-0) line/call appearance keys [A-4](#page-151-3)

# **L**

LAN & PC port, viewing [2-79](#page-98-0) line/call appearance keys [A-6](#page-153-3) locking, IP phone [2-84](#page-103-0) logging in, Web UI [3-2](#page-109-0)

#### **M**

messages, voicemail [2-53](#page-72-0) missed calls indicator [2-45](#page-64-0) muting a call [2-31](#page-50-0)

#### **N**

navigation keys [A-4,](#page-151-4) [A-5](#page-152-4)

#### **O**

Operator, voicemail [2-56](#page-75-0) options key [A-4,](#page-151-5) [A-6](#page-153-4)

#### **P**

Page All, softkey [3-28](#page-135-0) paging, using [2-87](#page-106-0) parking calls [2-41](#page-60-0) password, changing [3-40](#page-147-0) phone lock [2-23](#page-42-0) phone status menu [2-20](#page-39-0) phones, hardware and key descriptions [A-1](#page-148-0) picking up calls [2-42](#page-61-0) plugging in the phone [2-7](#page-26-0) port mapping, router [B-7](#page-216-0) preferences menu [2-18](#page-37-0) Programmable Keys [A-4](#page-151-6)

#### **R**

recent callers list [2-44](#page-63-0) redial key [A-6,](#page-153-5) [A-10,](#page-157-1) [A-17](#page-164-1) redialing [2-31](#page-50-1) relay switch, activating [2-87](#page-106-1) remote office phones, registering [B-1](#page-210-0) restart phone [2-23](#page-42-1) restarting the phone [2-83](#page-102-0)

#### **S**

save key [A-6](#page-153-6), [A-37](#page-184-1) services menu [2-16](#page-35-0) softkeys configuring [3-25](#page-132-0) types [3-26](#page-133-0) speaker phone, enabling [2-73](#page-92-1) starting up the phone [2-7](#page-26-1)

#### **T**

transfer key [A-5](#page-152-5) transferring calls [2-35](#page-54-0) blind transfer [2-36](#page-55-0) consultative [2-36](#page-55-1) troubleshooting solutions How Do I Change My User Password? [B-2](#page-209-0) How do I find the IP address of my phone? [B-2](#page-209-1) Why can't I get a dial tone? **[B-1](#page-208-0)** Why doesn't my phone ring? [B-2](#page-209-2) Why is my display blank? **B-1** Why is my handset not working? [B-2](#page-209-3) Why is my speakerphone not working? **B-1** 

#### **U**

UPnP, enabling [2-81](#page-100-0) user groups, for voicemail [2-55](#page-74-0) user preferences, editing [3-35](#page-142-0)

#### **V**

voicemail checking for messages [2-53](#page-72-0) connecting [2-53](#page-72-0) escape option [2-60](#page-79-0) Operator [2-56](#page-75-0) options [2-60](#page-79-1) recording custom greeting [2-59](#page-78-1) user groups [2-55](#page-74-0) Visual Voicemail, using [2-57](#page-76-0) volume key [A-4](#page-151-7), [A-5](#page-152-6)

## **W**

Web UI enabling call forwarding [3-15](#page-122-0) enabling Do Not Disturb [3-14](#page-121-0) enabling Find-Me Follow-Me [3-16](#page-123-0) making calls [3-11](#page-118-0) menu options [3-6](#page-113-0) softkeys, configuring [3-25](#page-132-0) user preferences, editing [3-35](#page-142-0) using [3-1](#page-108-0) using phone directories [3-22](#page-129-0) using Visual Voicemail [3-18](#page-125-0) viewing recent calls [3-13](#page-120-0)

# **AastraLink Pro 160**

IP Phone User's Guide

Published in the USA

41-001134-05, REV 00 AastraLink Pro 160 Release 1.1 May 2008

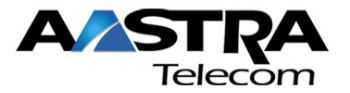